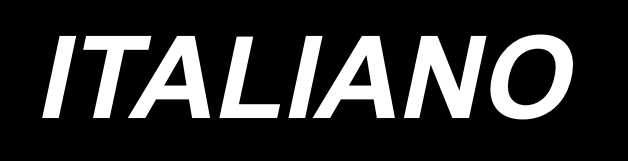

# **LU-2860V-7 MANUALE D'ISTRUZIONI**

## **INDICE**

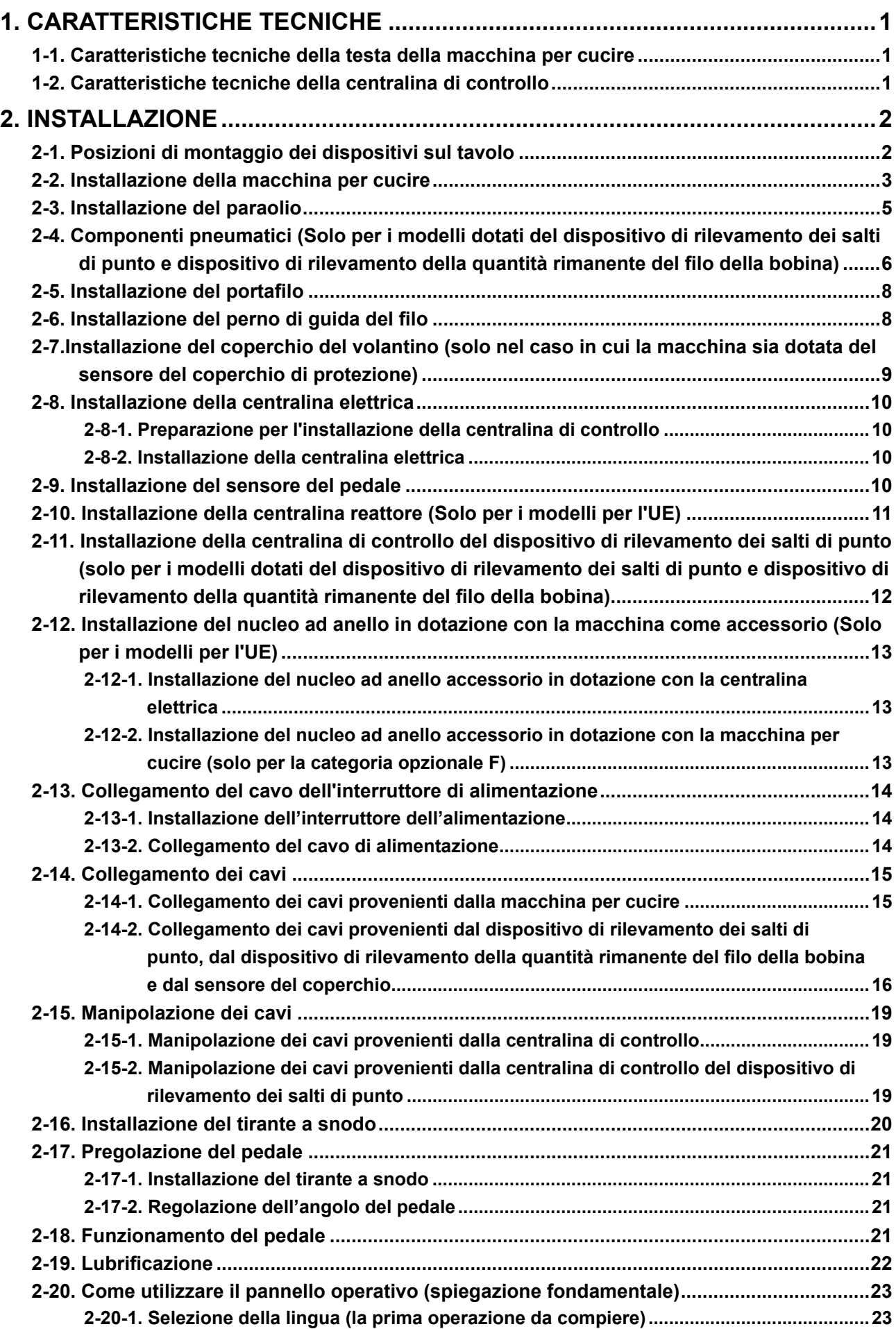

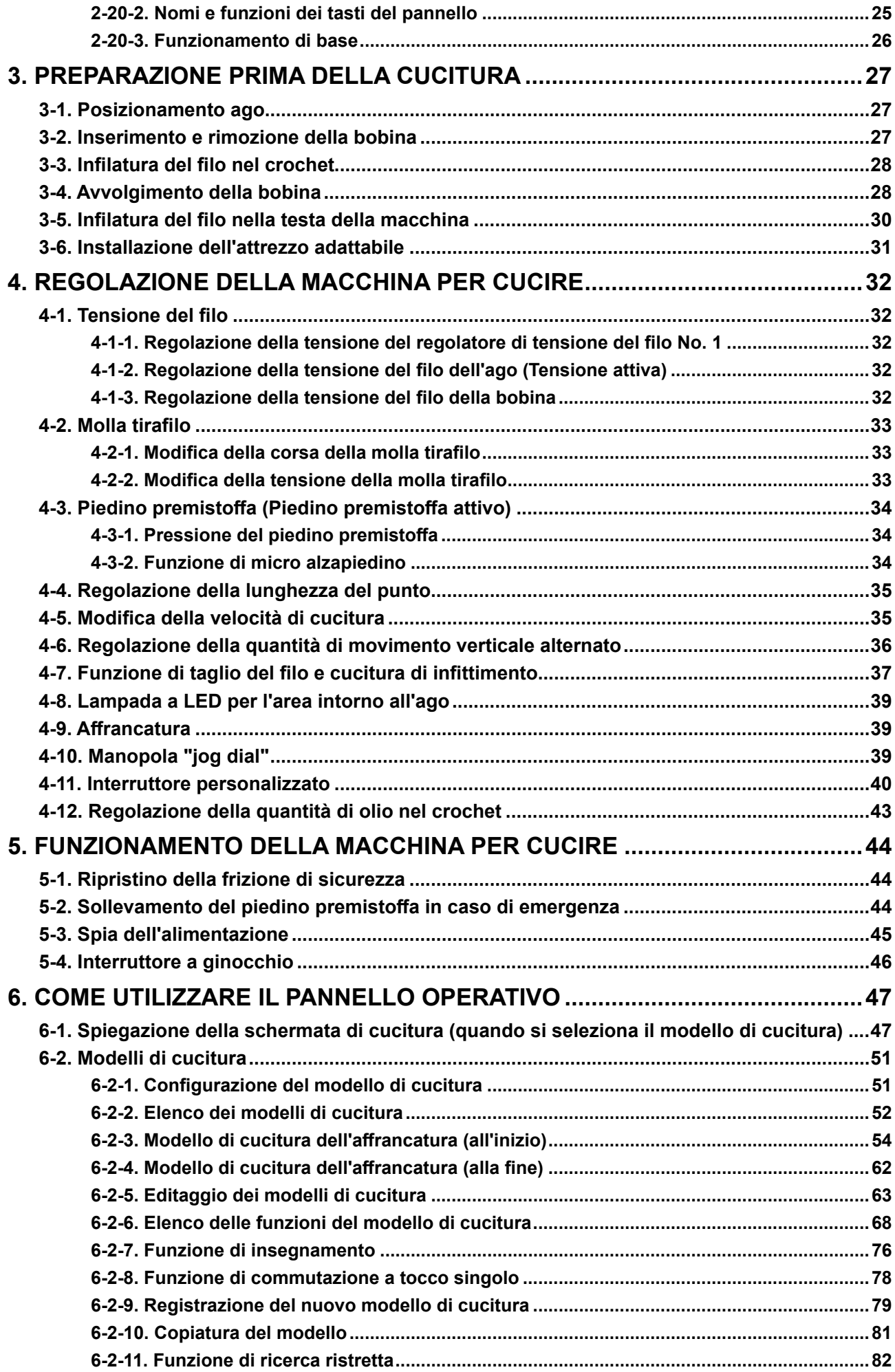

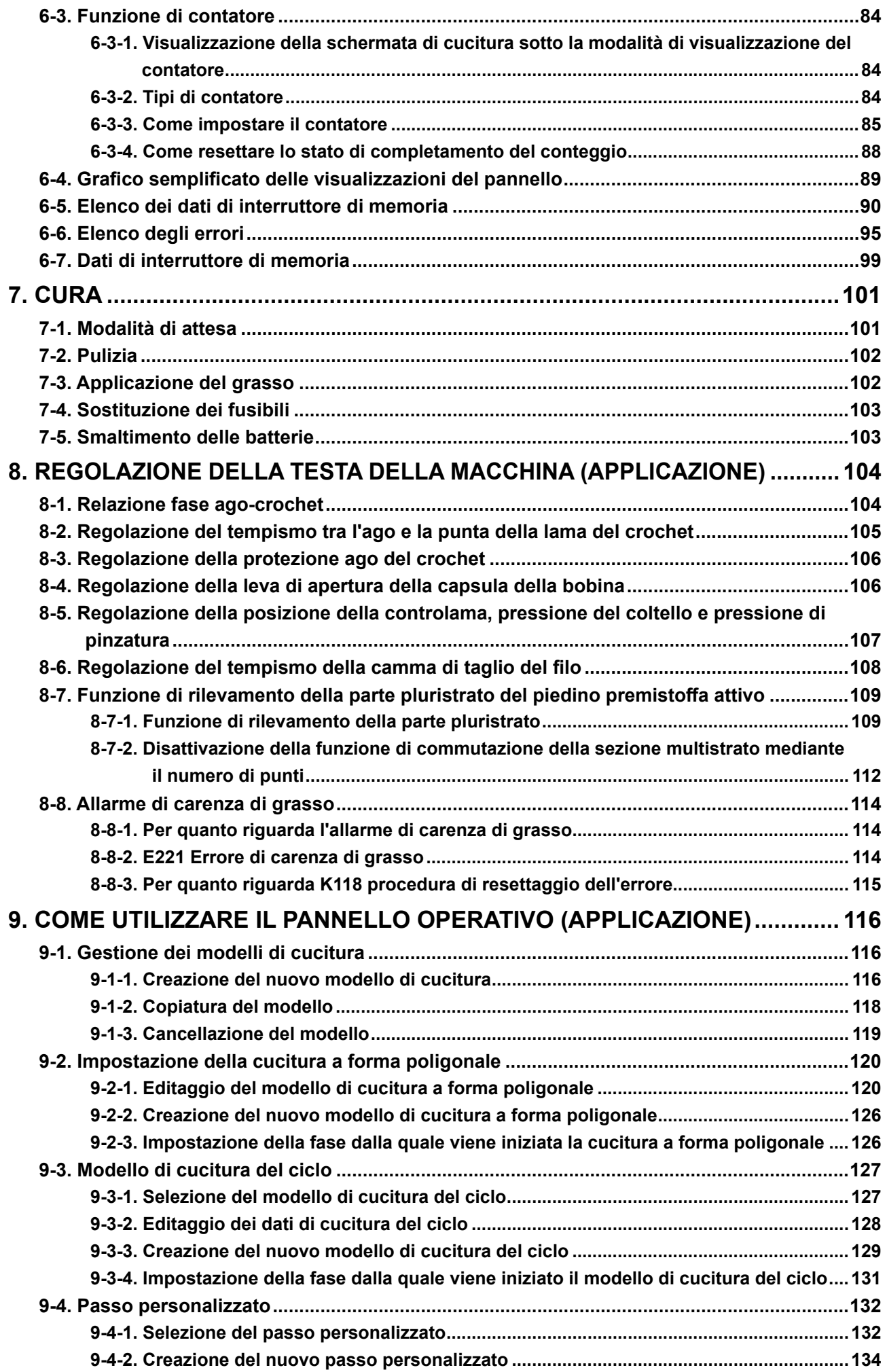

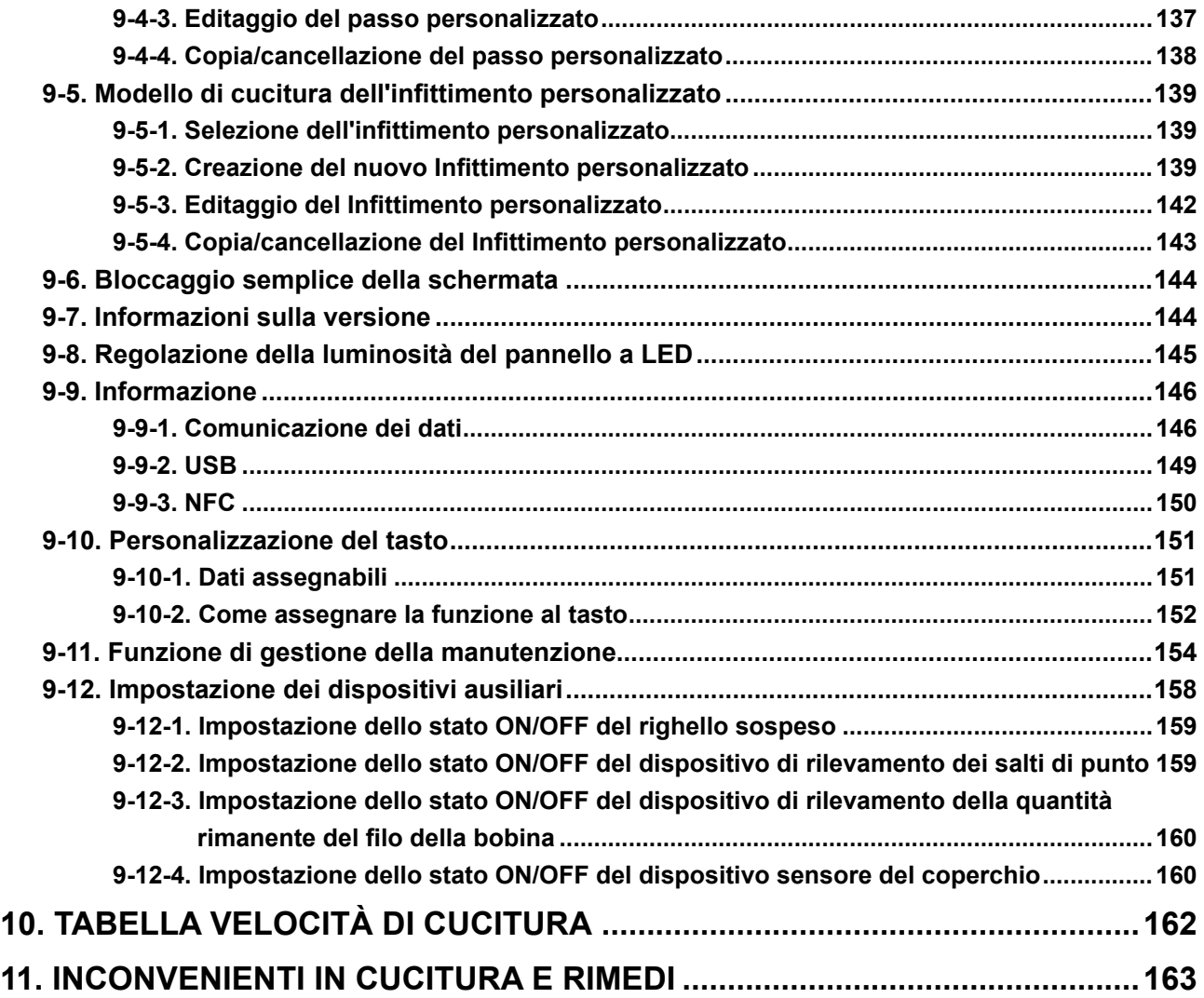

### <span id="page-5-0"></span>**1. CARATTERISTICHE TECNICHE**

#### **1-1. Caratteristiche tecniche della testa della macchina per cucire**

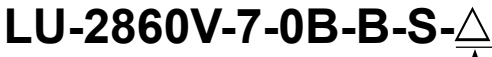

Classificazione delle opzioni

Z Niente opzione

 $F \mid$  Sensore del coperchio protettivo

Dispositivo di rilevamento dei salti di punto

Dispositivo di rilevamento della quantità rimanente del filo della bobina

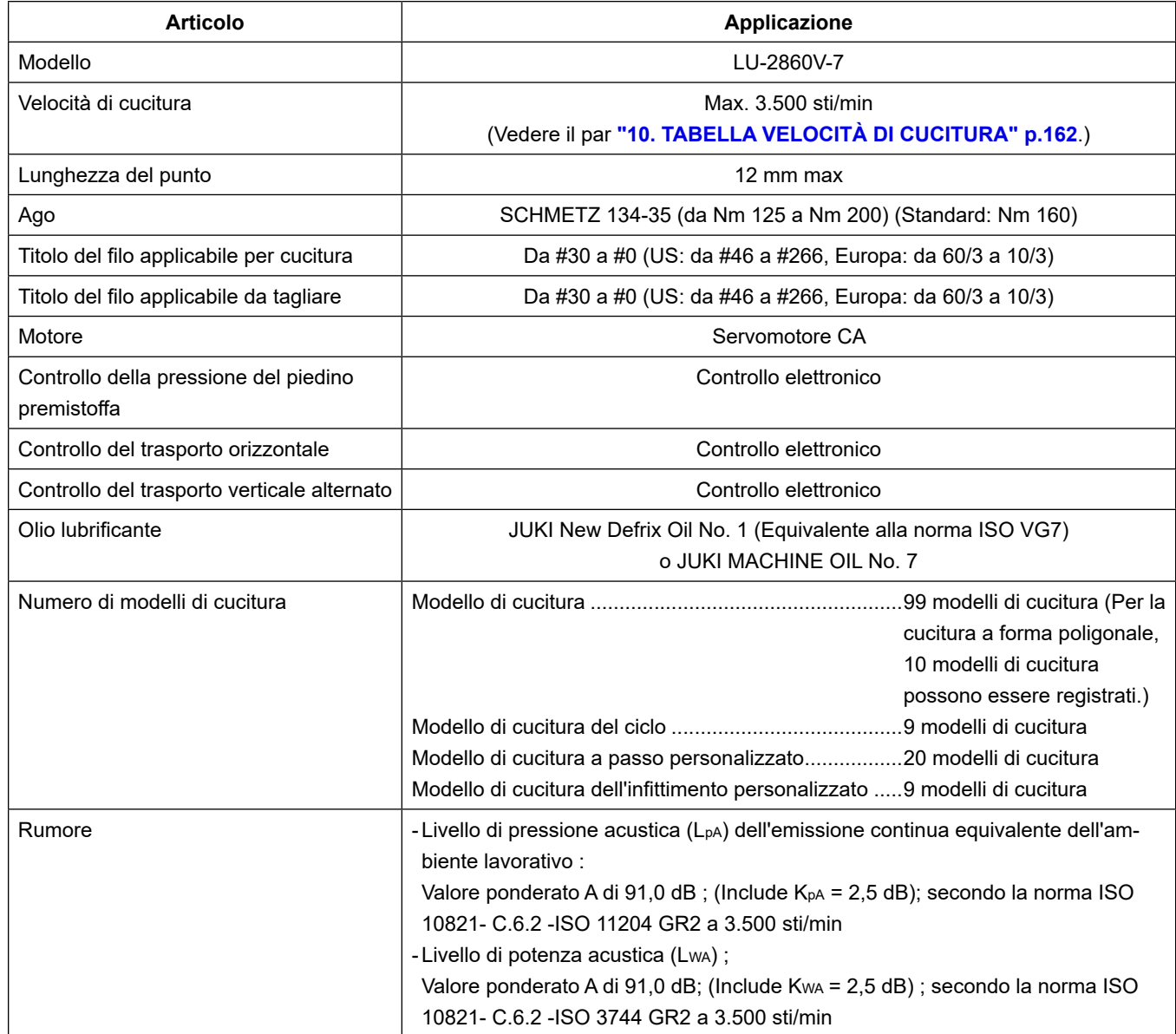

#### **1-2. Caratteristiche tecniche della centralina di controllo**

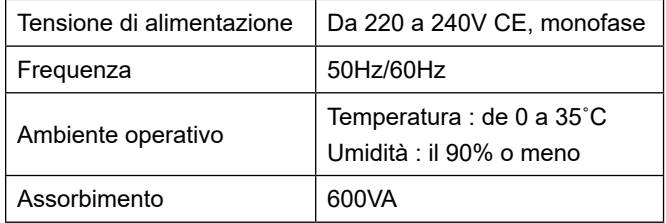

### **2. INSTALLAZIONE**

#### **2-1. Posizioni di montaggio dei dispositivi sul tavolo**

I dispositivi comprese la vaschetta dell'olio e la centralina elettrica devono essere montati nelle posizioni mostrate nella figura seguente.

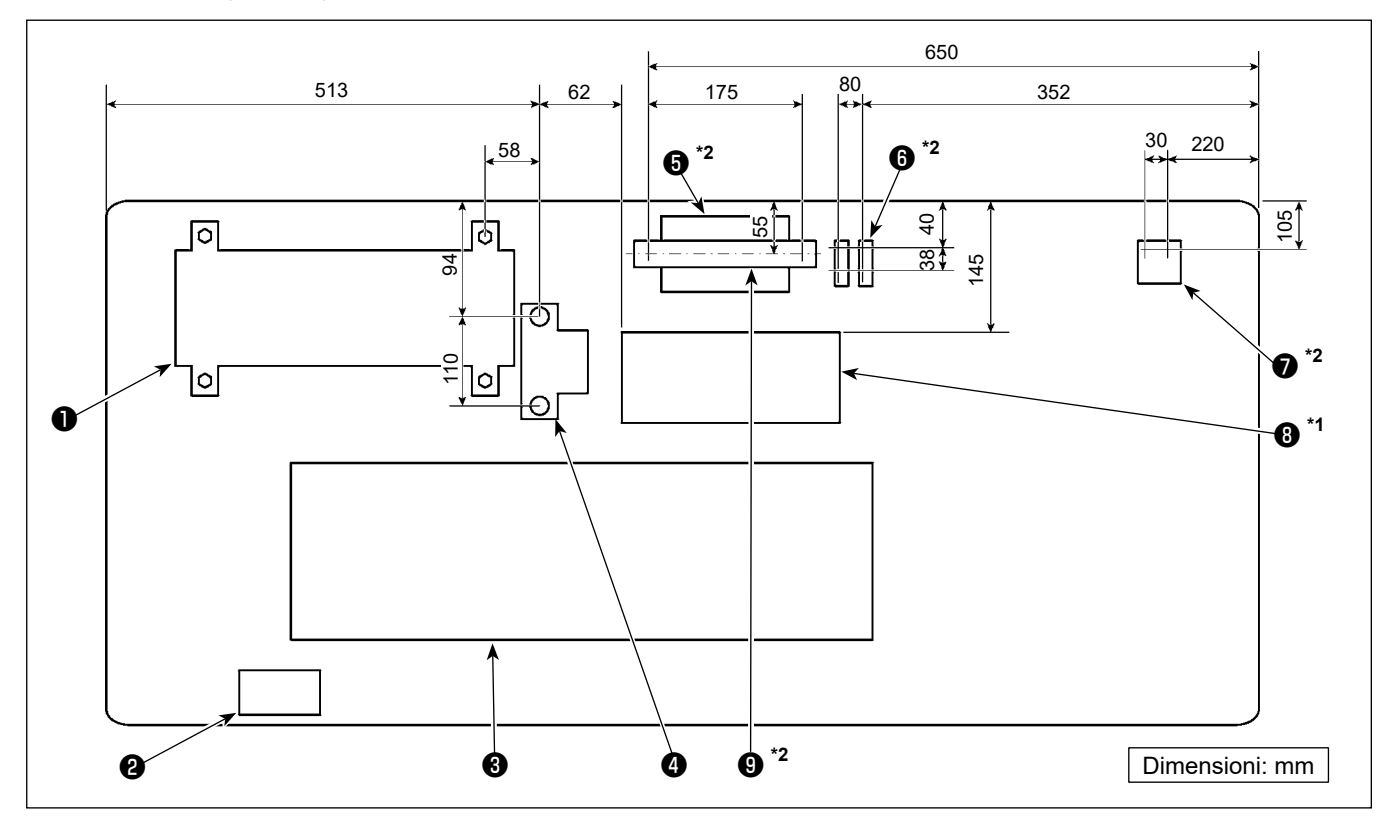

**\* Le dimensioni sono i valori di riferimento.**

- ❶ Centralina di controllo
- ❷ Interruttore di alimentazione
- ❸ Vaschetta dell'olio
- **<sup>4</sup>** Sensore del pedale
- ❺ \*2 Centralina di controllo del dispositivo di rilevamento dei salti di punto
- $\bullet$ <sup>\*2</sup> Valvola solenoide
- $\bullet$  \*2 Regolatore
- $\bullet$ <sup>\*1</sup> Centralina reattore
- $\bullet$ <sup>\*2</sup> Guida DIN
- **\*1: Solo per i modelli per l'UE**
- **\*2: Solo per i modelli dotati del dispositivo di rilevamento dei salti di punto e dispositivo di rilevamento della quantità rimanente del filo della bobina**

#### **2-2. Installazione della macchina per cucire**

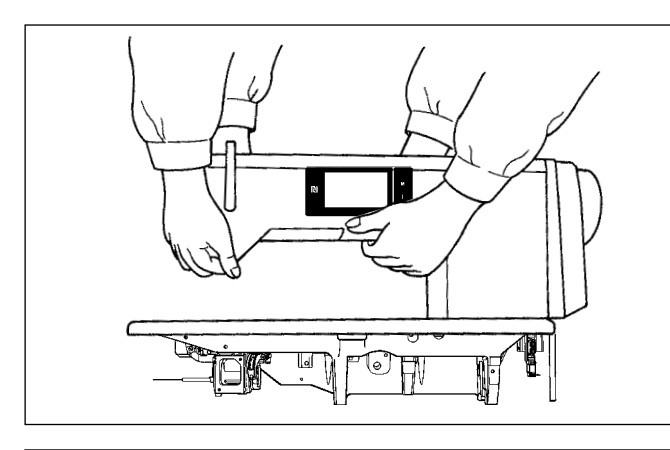

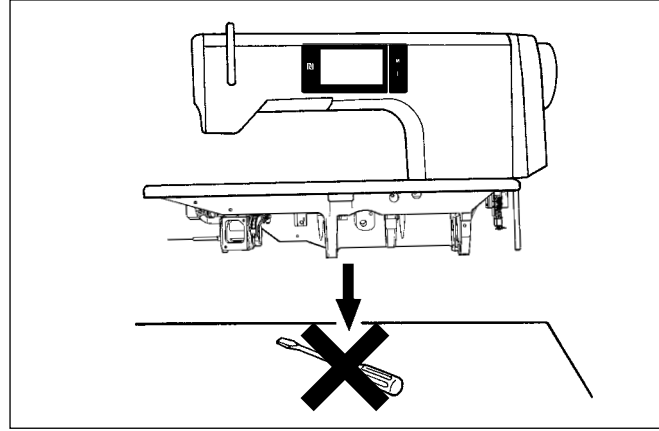

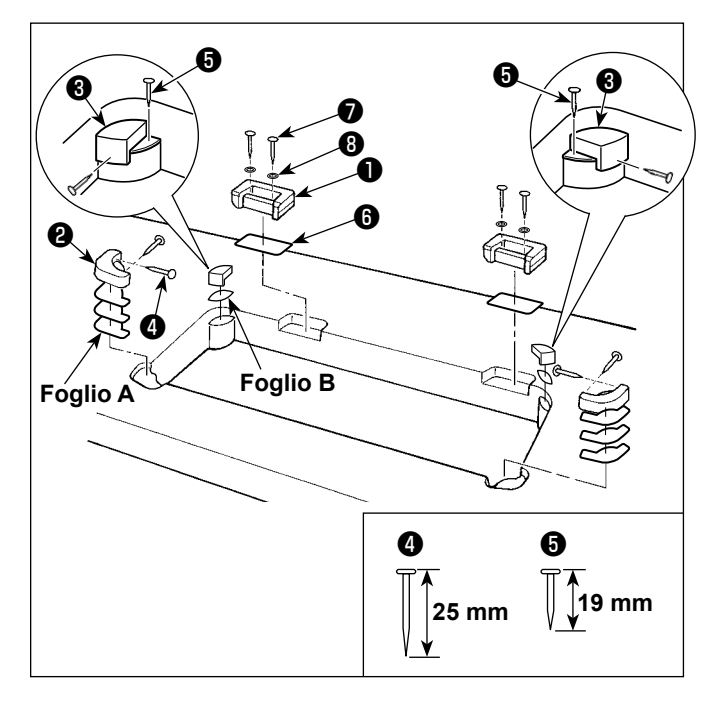

1) Per evitare possibili incidenti causati dalla caduta della macchina per cucire, eseguire il lavoro in due persone o più quando la macchina viene spostata.

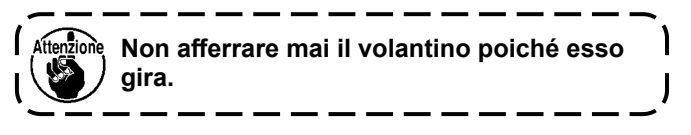

2) Quando si posiziona la macchina per cucire, metterla su un luogo piano e orizzontale e non mettere alcuna cosa sporgente come un cacciavite o qualcosa di simile.

3) Fissaggio dei basamenti della cerniera e delle gomme di supporto della testa della macchina Fissare la sede ❶ della cerniera accessoria in dotazione con l'unità sul tavolo con la vite per legno ❼ e la rondella ❽ posizionando la piastra ❻ di lamiera tra la sede della cerniera e il tavolo come mostrato nella figura.

Fissare i gommini ❷ e ❸ di supporto della testa della macchina sul tavolo con i chiodi inserendo i fogli **A** (standard: tre pezzi) ed i fogli **B** (standard: un pezzo) sotto i gommini di supporto della testa della macchina.

Usare il chiodo ❺ per il foglio **B** e il chiodo ❹ per i fogli **A**.

Ci sono due diversi gommini ❸ di supporto della testa della macchina; cioè, quello per la destra e quello per la sinistra. Assicurarsi perciò di controllare i tipi di gommini di supporto prima di fissarli.

**I fogli A (otto pezzi) ed i fogli B (quattro pezzi) vengono forniti con la macchina come accessori. Per i fogli A, normalmente tre fogli devono essere utilizzati per ciascuna posizione di montaggio. Per il foglio B, normalmente un foglio deve essere utilizzato. (Lo stato mostrato nella figura a sinistra) I fogli A e B vengono utilizzati per regolare l'altezza della superficie superiore della base della macchina. Aggiungere un foglio per aumentare l'altezza, o togliere un foglio per ridurla.**

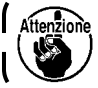

**Assicurarsi di utilizzare un chiodo corto** ❺ **per il foglio B. Se viene utilizzato un chiodo lungo** ❹ **, la punta del chiodo può penetrare il tavolo, comportando un rischio di lesioni.**

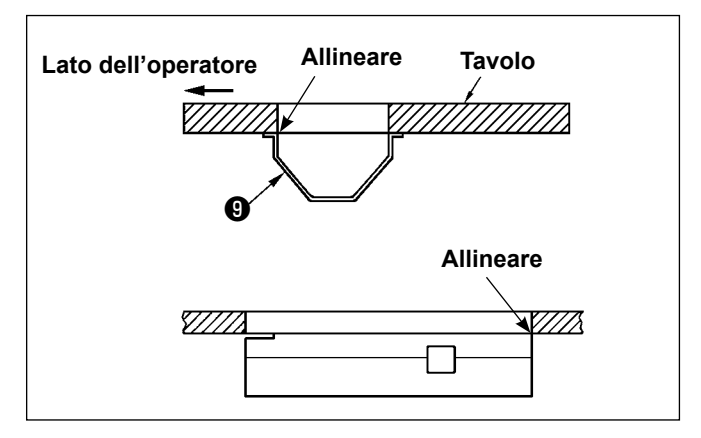

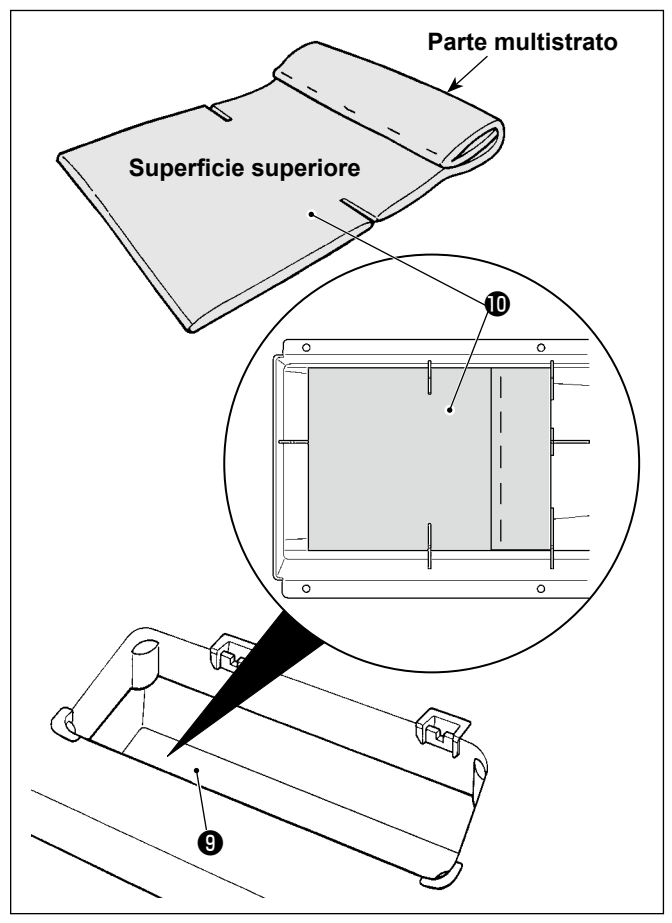

 $\gtrsim$ Æ Θ Ø

4) Fissaggio della vasca dell'olio Fissare la vaschetta ❾ dell'olio in dotazione con la macchina sul tavolo stringendo dieci viti per legno.

5) Attaccare il filtro  $\mathbf ①$  alla vasca dell'olio  $\mathbf ③$  come mostrato in figura. Installare il filtro  $\mathbf 0$  in modo che la sua parte multistrato sia portata sul lato destro, vista dal lato dell'operatore.

6) Installare la cerniera  $\oplus$  sulla base della macchina con la vite  $\mathbf 2$ . Incastrare la cerniera con la cerniera di gomma del tavolo. Posizionare quindi la testa della macchina sulla gomma di supporto della testa della macchina.

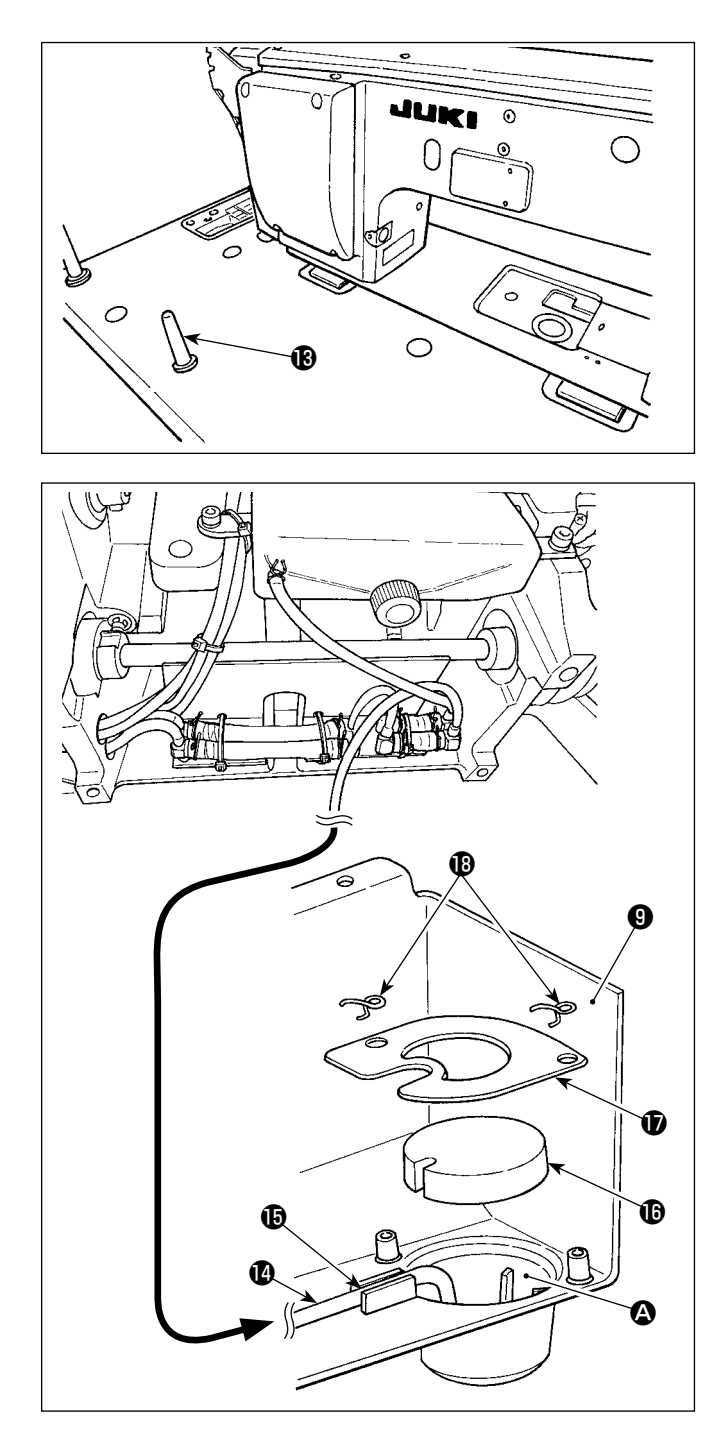

7) Fissare saldamente l'asta **®** di supporto della testa facendo in modo che la sua nervatura rimanga strettamente premuta contro il tavolo.

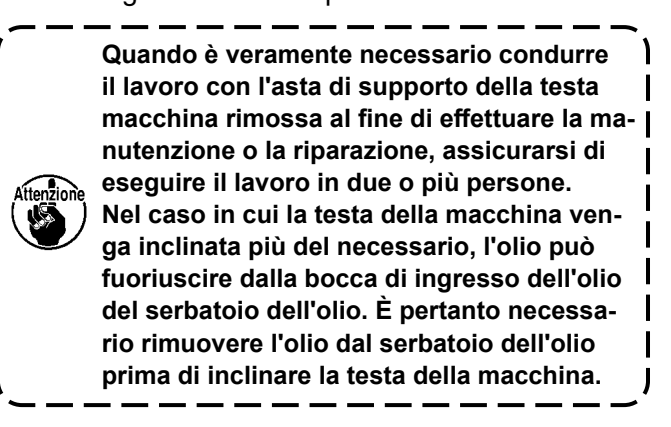

8) Inserire il tubo di ricircolo @ nel serbatoio @ dell'olio della vaschetta ❾ dell'olio. Fissare il tubo nella scanalatura  $\mathbf \Phi$ .

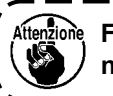

Attenzione Fissare il tubo **@** di ricircolo come illustrato 1 **nella figura.**

9) Fissare il filtro  $\mathbf \Theta$  e il fermafiltro  $\mathbf \Phi$  con il supporto metallico  $\mathbf \Phi$ .

#### **2-3. Installazione del paraolio**

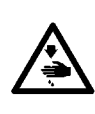

#### **AVVERTIMENTO :**

**Per evitare possibili ferimenti causati dall'avvio improvviso della macchina per cucire, prima di effettuare le seguenti operazioni spegnere l'interruttore dell'alimentazione ed assicurarsi che il motore abbia completamente cessato di ruotare.** 

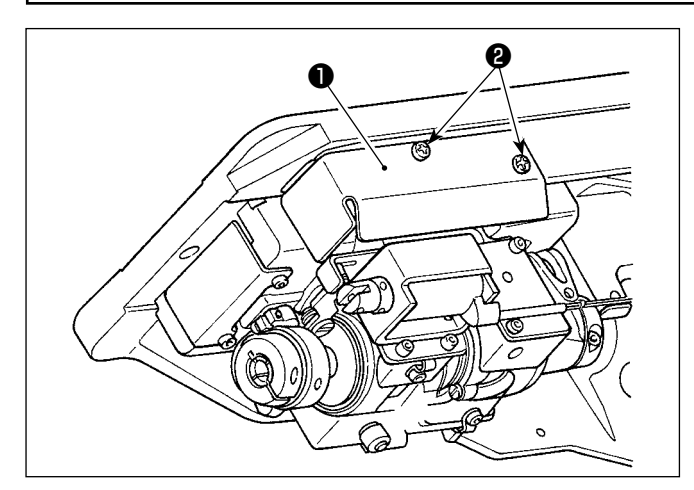

Installare il paraolio ❶ in dotazione con l'unità sul telaio con le viti **@** .

#### <span id="page-10-0"></span>**2-4. Componenti pneumatici (Solo per i modelli dotati del dispositivo di rilevamento dei salti di punto e dispositivo di rilevamento della quantità rimanente del filo della**

**bobina)**

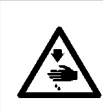

#### **AVVERTIMENTO :**

**Per evitare possibili ferimenti causati dall'avvio improvviso della macchina per cucire, prima di effettuare le seguenti operazioni spegnere l'interruttore dell'alimentazione ed assicurarsi che il motore abbia completamente cessato di ruotare.** 

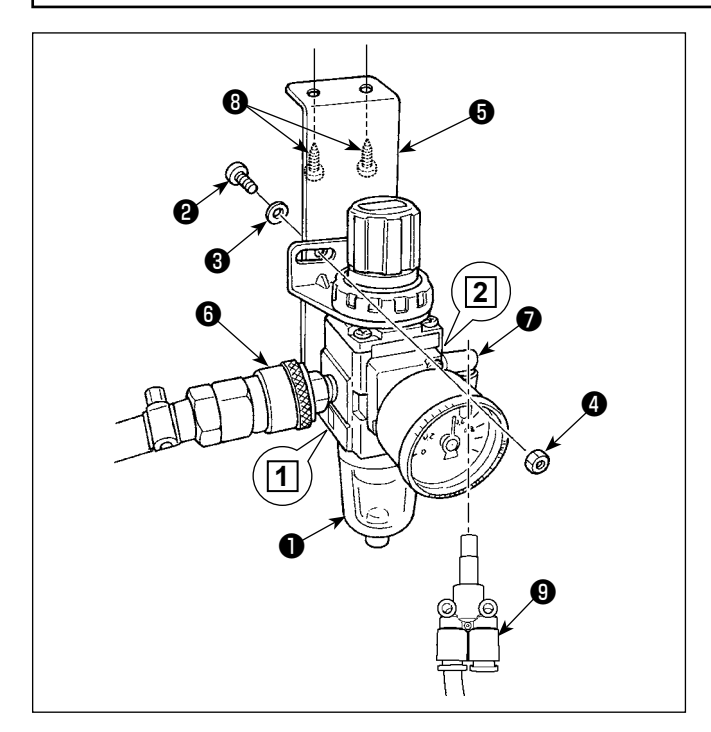

#### **(1) Installazione del regolatore**

- 1) Installare il regolatore (asm.) ❶ sulla piastra di montaggio ❺ con la vite ❷ , la rondella elastica ❸ e il dado ❹ in dotazione con l'unità.
- 2) Attaccare il giunto ❻ all'ingresso **1** . Attaccare il giunto ❼ all'uscita **2** .
- 3) Fissare la piastra ❺ di montaggio sulla superficie inferiore del tavolo con le viti accessorie <sup>6</sup> in dotazione con la piastra.
- 4) Collegare il raccordo a Y  $\bigcirc$  al giunto  $\bigcirc$ .
- Vite  $\bullet$  in dotazione con l'unità: Diametro filettatura M5; Lunghezza: 12 mm (SM6051202TP)
- Utilizzare il raccordo a Y **·** (PJ308060004) che viene fornito con la valvola solenoide asm.\_SD del soffiatore di aria.

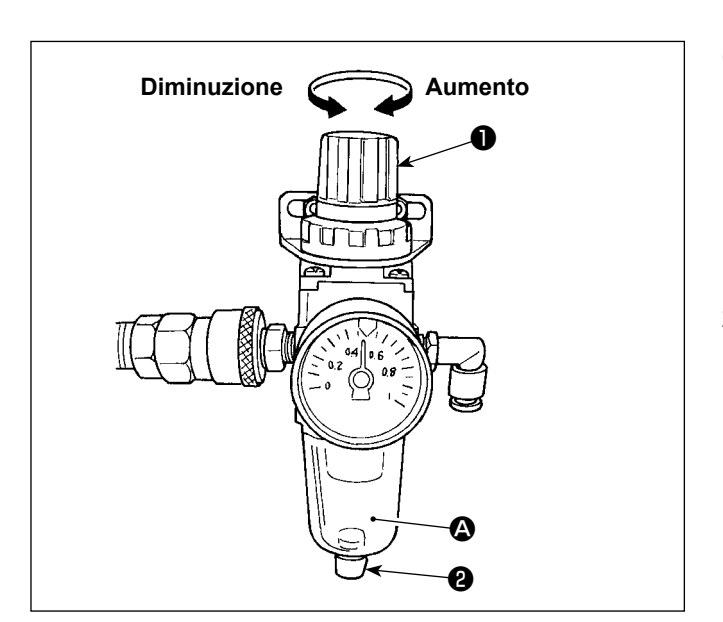

#### **(2) Regolazione della pressione d'aria**

1) La pressione di funzionamento d'aria è da 0,5 a 0,55 MPa.

Regolare la pressione d'aria tramite la manopola di regolazione della pressione d'aria ❶ del regolatore del filtro.

2) Nel caso in cui l'accumulo di liquido sia stato osservato nella sezione @ del filtro regolatore, girare il rubinetto ❷ di scarico per scaricare il liquido.

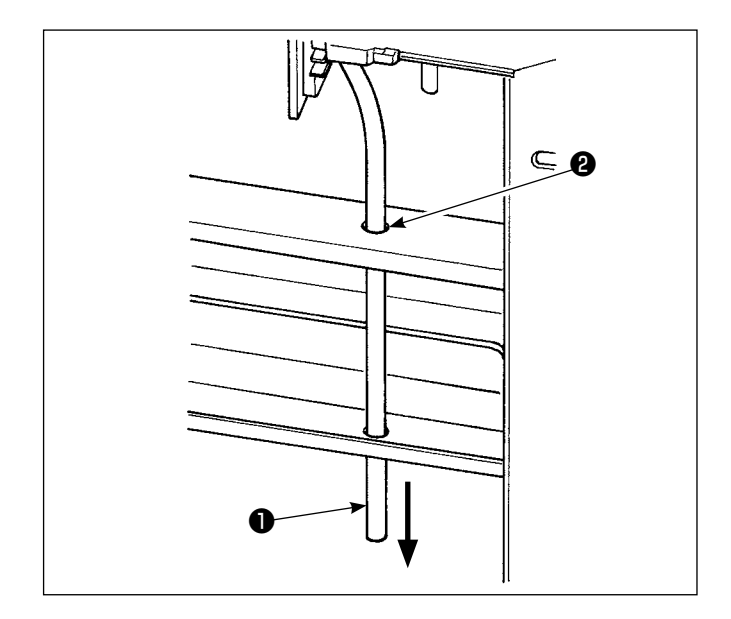

#### **(3) Tubo di scarico**

Fare passare il tubo ø8 ❶ dell'aria di scarico attraverso il foro ❷ nel sostegno del tavolo e nell'altro foro pertinente. Instradare quindi il tubo dell'aria verso il basso. Se l'umidità è alta, l'acqua potrebbe uscire dal tubo dell'aria.

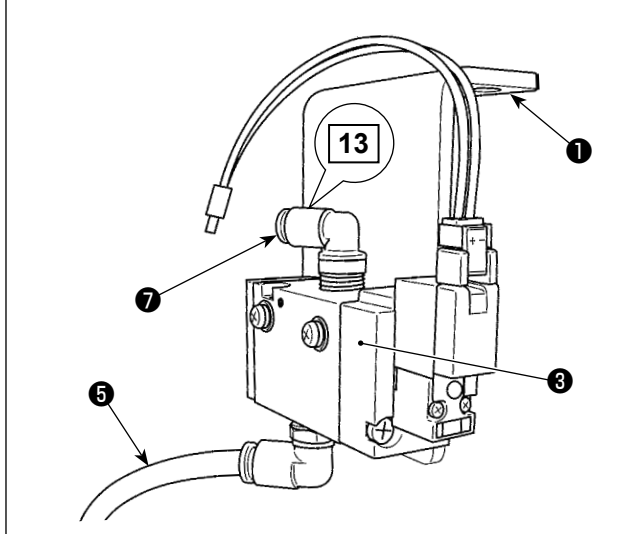

**Valvola solenoide asm.\_AE (per il dispositivo di rilevamento della quantità rimanente del filo della bobina)**

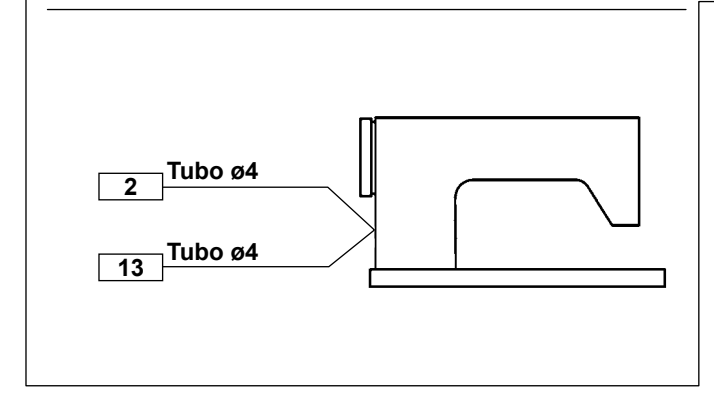

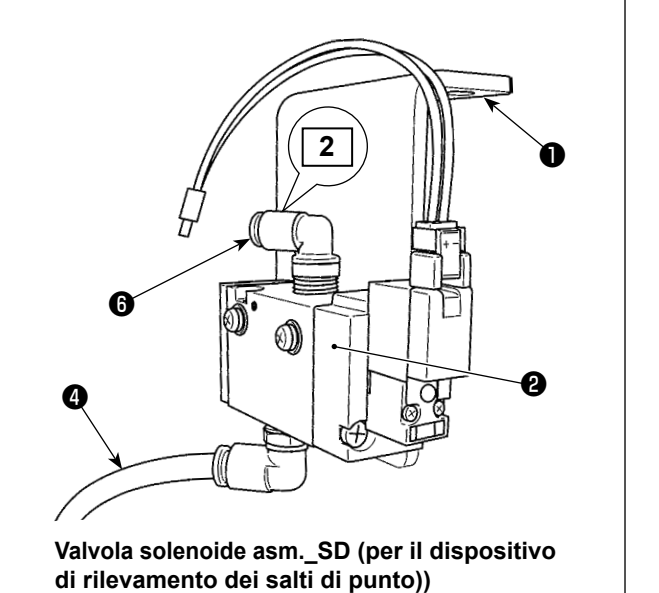

#### **(4) Montaggio della valvola solenoide**

- 1) Attaccare la valvola solenoide asm. SD @ del soffiatore di aria e la valvola solenoide asm.\_ AE ❸ del soffiatore di aria alla superficie inferiore del tavolo con le viti ❶ (SK3452001SE) in dotazione con l'unità.
- 2) Collegare i tubi ø6  $\bigcirc$  e  $\bigcirc$  al raccordo a Y del regolatore.

Tagliare i tubi ø6  $\bullet$  e  $\bullet$  alla lunghezza adeguata prima dell'uso.

3) Collegare il tubo dell'aria ø4 (contrassegno fili 2) proveniente dal dispositivo di rilevamento dei salti di punto al giunto ❻ . Collegare il tubo dell'aria ø4 (contrassegno fili 13) proveniente dal dispositivo di rilevamento della quantità rimanente del filo della bobina al giunto ❼ .

#### <span id="page-12-0"></span>**2-5. Installazione del portafilo**

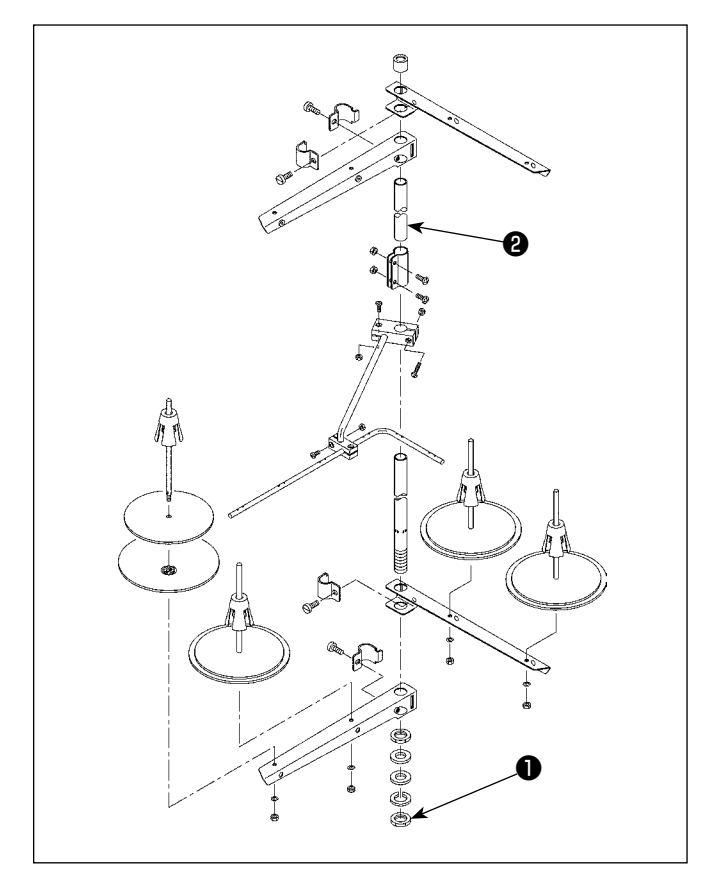

- 1) Montare l'insieme del portafilo, e inserirlo nel foro nel tavolo della macchina.
- 2) Stringere il dado  $\bigcirc$ .
- 3) Per il cablaggio ad una presa di alimentazione aerea, far passare il cavo di alimentazione attraverso l'asta porta rocchetto ❷ .

#### **2-6. Installazione del perno di guida del filo**

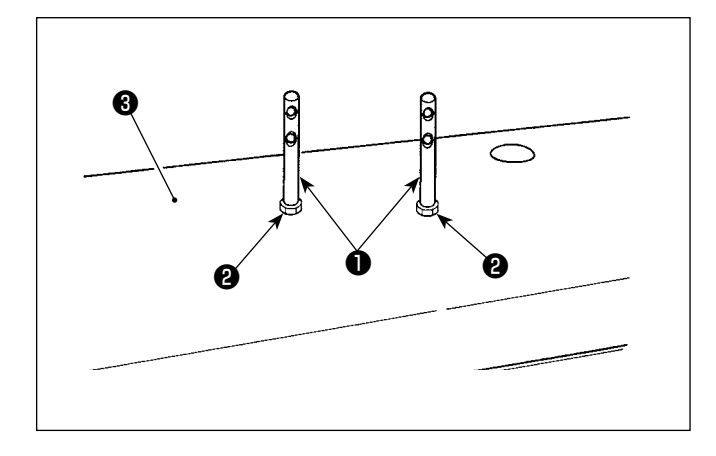

Fissare il perno guidafilo dell'ago ❶ sul coperchio superiore <sup>o</sup> con il dado <sup>o</sup> .

#### <span id="page-13-0"></span>**2-7. Installazione del coperchio del volantino (solo nel caso in cui la macchina sia dotata del sensore del coperchio di protezione)**

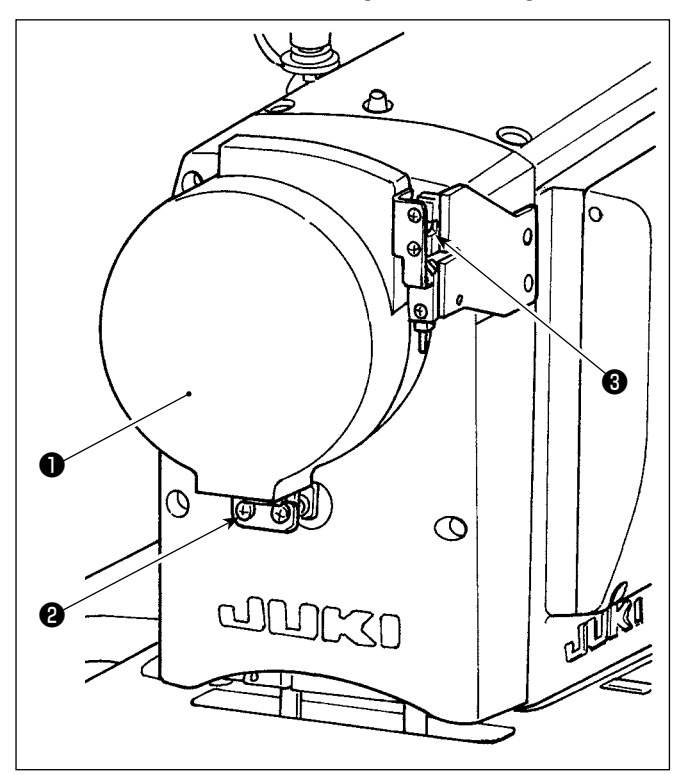

Fissare il coperchio ❶ del volantino con la vite ❷ . In questo momento, controllare quanto segue:

- Il coperchio del volantino si inserisca in modo liscio nel nottolino a sfere ❸ .
- Il volantino non sfreghi contro il coperchio ❶ del volantino.

Se il volantino sfrega contro il coperchio del volantino, allentare la vite ❷ e regolare in modo che il primo non sfreghi contro quest'ultimo.

Controllare se il volantino sfrega o meno contro il coperchio del volantino utilizzando la manopola "jog dial" dopo il completamento dell'installazione della macchina per cucire.

#### <span id="page-14-0"></span>**2-8. Installazione della centralina elettrica**

#### **2-8-1. Preparazione per l'installazione della centralina di controllo**

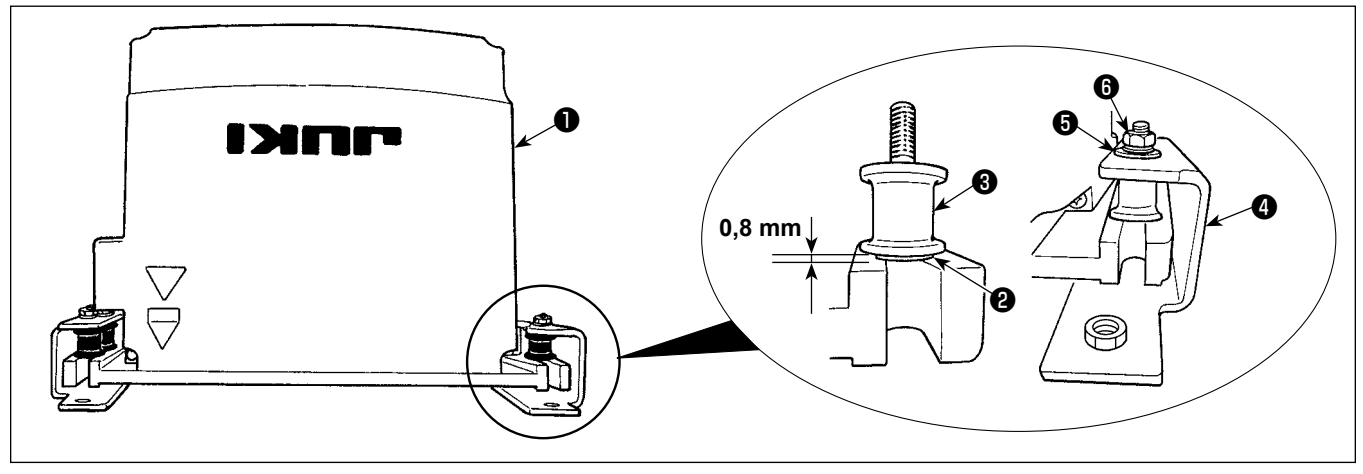

- 1) Fissare la rondella dentata ❷ e il gommino antivibrante ❸ alla centralina ❶ di controllo. (In quattro punti) \* Stringere la rondella dentata finché essa non sporga di 0,8 mm dalla superficie della centralina di controllo.
- 2) Fissare la piastra @ di montaggio della centralina di controllo alla centralina di controllo con le rondelle piane  $\mathbf \Theta$  e i dadi  $\mathbf \Theta$  . (In quattro punti)
	- \* Fissare la piastra di montaggio spingendo le viti contro la scanalatura ad U nella piastra di montaggio.

#### **2-8-2. Installazione della centralina elettrica**

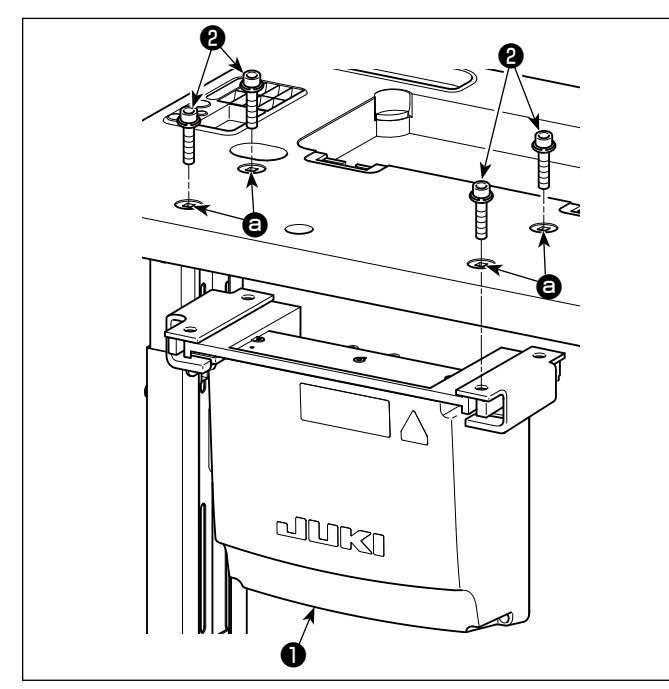

Installare la centralina elettrica ❶ al tavolo fissando i quattro bulloni ❷ , in dotazione con la centralina elettrica, nei fori @ nel tavolo.

**2-9. Installazione del sensore del pedale**

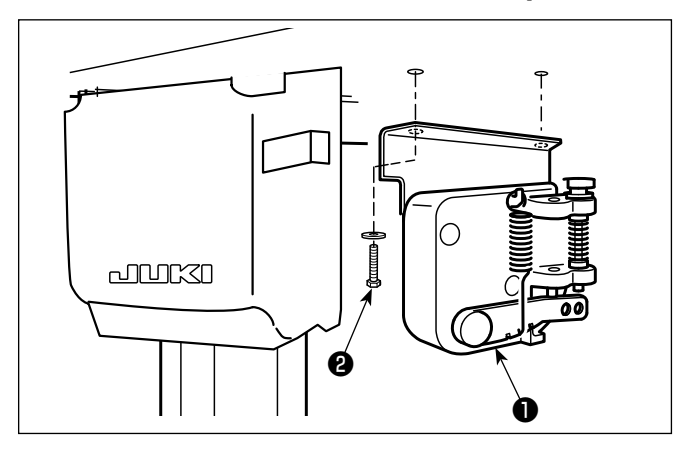

Fissare il sensore ❶ del pedale al tavolo con le due rondelle piane e le due viti per legno ❷ , entrambe in dotazione con la centralina elettrica.

#### <span id="page-15-0"></span>**2-10. Installazione della centralina reattore (Solo per i modelli per l'UE)**

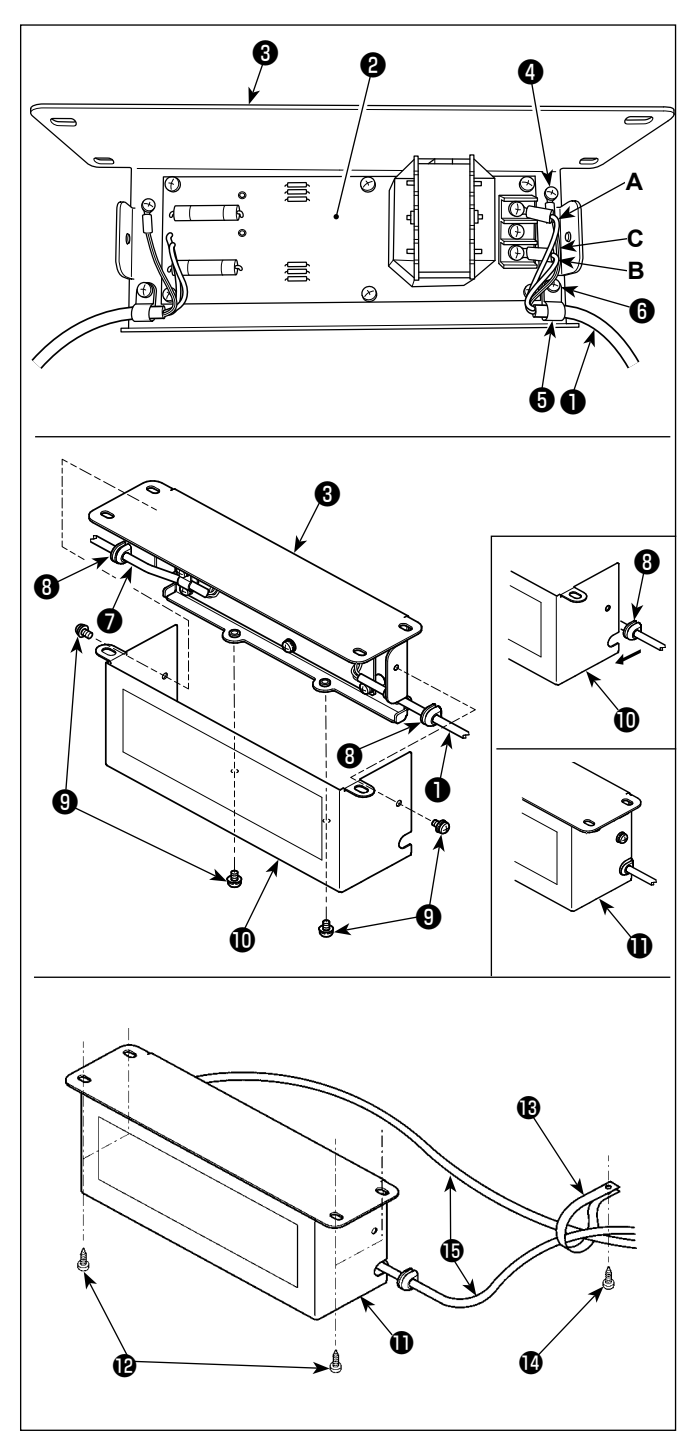

- 1) Collegare i terminali del cavo ❶ di alimentazione della SC-952 alla scheda a circuito stampato asm. ❷ della centralina reattore e alla piastra ❸ di montaggio della centralina reattore. Collegare il filo marrone **A** al primo connettore e il filo blu **B** al terzo connettore rispettivamente dalla parte superiore della morsettiera sulla scheda a circuito stampato asm. della centralina reattore usando le viti. Collegare il filo verde/ giallo **C** alla piastra ❸ di montaggio della centralina reattore con la vite di fissaggio della messa a terra  $\mathbf{\Theta}$  .
- 2) Attaccare il fermacavo **+** al cavo di alimentazione della SC-952. Fissare il cavo di alimentazione insieme con il fermacavo alla piastra ❸ di montaggio della centralina reattore con la vite di fissaggio del fermacavo **O**.
- 3) Attaccare i gommini **O** per cavo ai cavi  $\bullet$  e ❼ di ingresso/uscita della centralina reattore. Attaccare entrambi i gommini nella stessa maniera.
- 4) Fissare il coperchio  $\Phi$  della centralina reattore alla piastra ❸ di montaggio della centralina reattore con le quattro viti di fissaggio del coperchio della centralina reattore **<sup>O</sup>** . In questo momento, fissare bene i gommini <sup>O</sup> per cavo attaccati ai cavi ❶ e ❼ di ingresso/ uscita nella sezione concava sul coperchio  $\mathbf 1$ 
	- della centralina reattore in modo da eliminare la distanza tra la centralina reattore  $\mathbf 0$  e il coperchio  $\mathbf{D}$ .
- 5) Fissare la centralina reattore  $\bf{0}$  alla superficie inferiore del tavolo con le quattro viti per legno **1** in dotazione con l'unità.
- 6) Fissare i due cavi  $\bullet$  provenienti dalla centralina reattore  $\mathbf 0$  al tavolo con il clip  $\mathbf 0$  per cavi in dotazione con l'unità e la vite per legno  $\Phi$ . Inoltre, per i modelli dotati del dispositivo di rilevamento dei salti di punto e dispositivo di rilevamento della quantità rimanente del filo della bobina, i cavi provenienti dalla centralina di controllo del dispositivo di rilevamento dei salti di punto devono essere fissati insieme ai cavi sopra menzionati mediante il suddetto clip per cavi.

<span id="page-16-0"></span>**2-11. Installazione della centralina di controllo del dispositivo di rilevamento dei salti di punto (solo per i modelli dotati del dispositivo di rilevamento dei salti di punto e dispositivo di rilevamento della quantità rimanente del filo della bobina)**

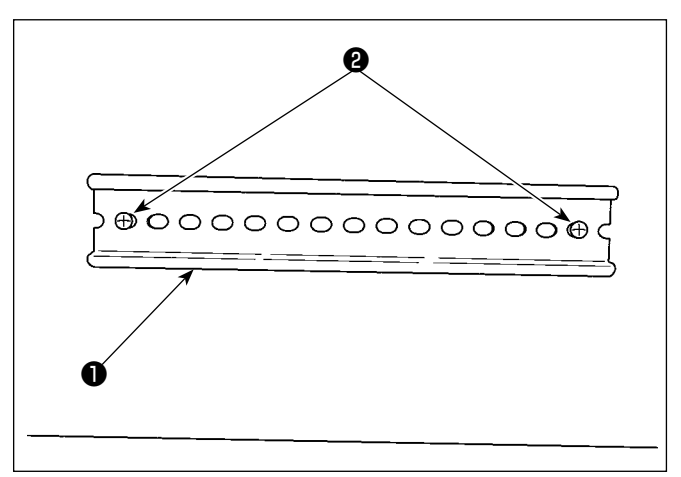

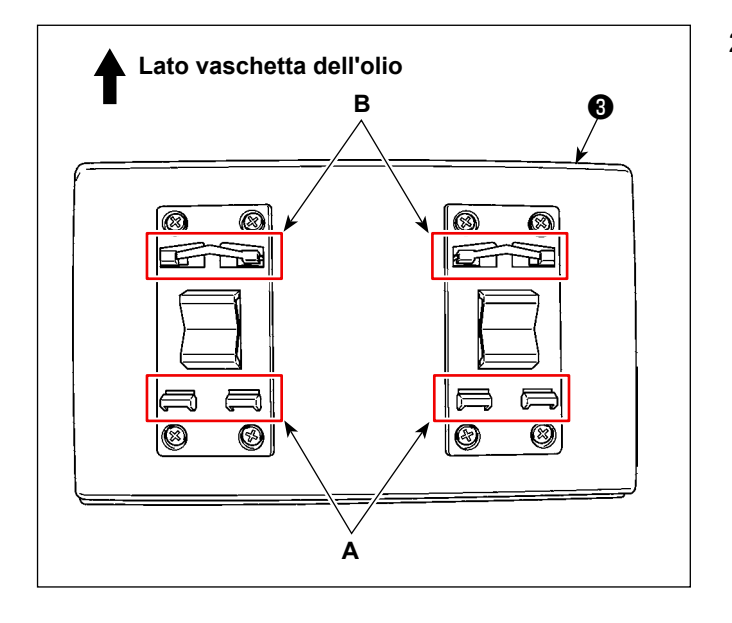

1) Fissare la guida DIN ❶ in dotazione con la macchina per cucire sulla superficie inferiore del tavolo con le due viti per legno  $\bullet$ .

2) Attaccare la centralina ❸ di controllo del dispositivo di rilevamento dei salti di punto alla guida DIN ❶ orientandola nella direzione illustrata in figura. Incastrare la sezione **A** della centralina ❸ di controllo del dispositivo di rilevamento dei salti di punto nella guida DIN  $\bullet$  . Incastrare la sezione **B** nella guida DIN ❶ premendo la sezione **A** contro la guida DIN ❶ .

#### <span id="page-17-0"></span>**2-12. Installazione del nucleo ad anello in dotazione con la macchina come accessorio (Solo per i modelli per l'UE)**

#### **2-12-1. Installazione del nucleo ad anello accessorio in dotazione con la centralina elettrica**

Consultare il manuale dell'accessorio per la "SC-952 Installazione del nucleo ad anello in dotazione con la macchina come accessorio" in dotazione con la centralina elettrica su come installare il nucleo ad anello.

#### **2-12-2. Installazione del nucleo ad anello accessorio in dotazione con la macchina per cucire (solo per la categoria opzionale F)**

Per i modelli di tipo UE e altri modelli classificati nella categoria F, il nucleo ad anello è incluso negli accessori. Attaccare il nucleo ad anello al cavo insieme a **"2-14. Collegamento dei cavi" p.15** facendo riferimento alla figura riportata di seguito.

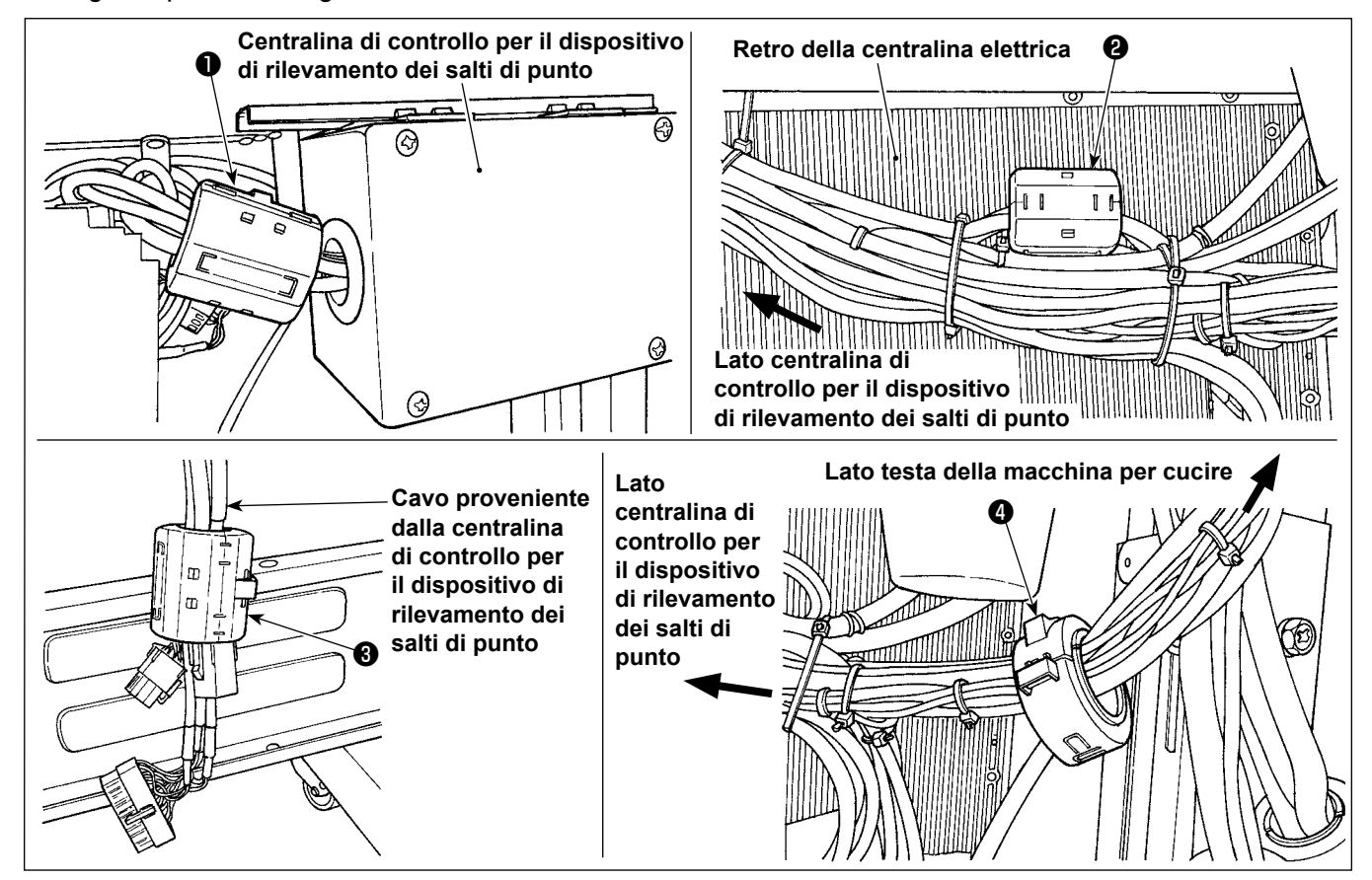

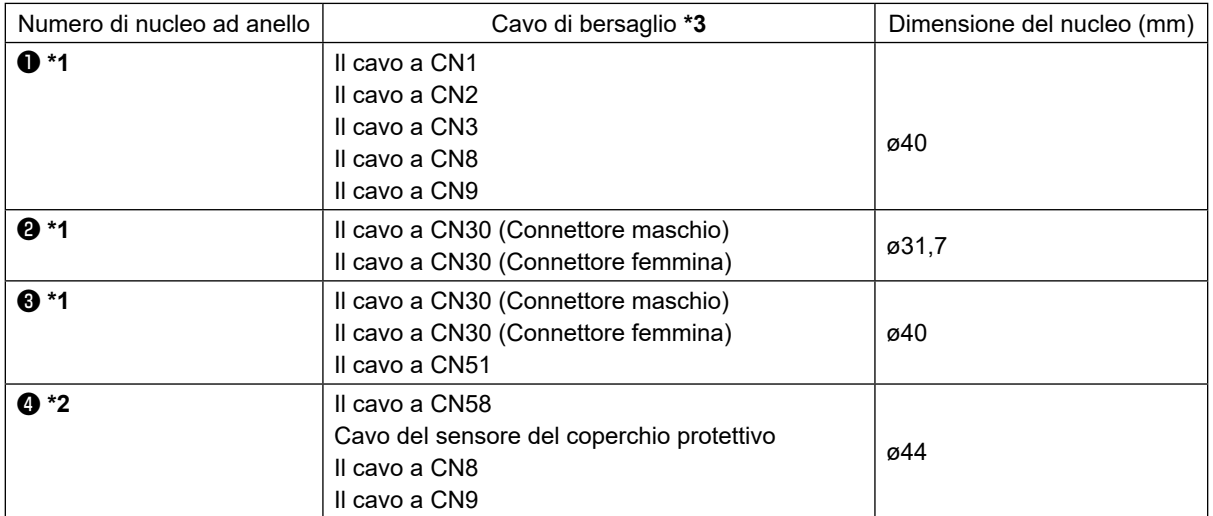

- **\*1 Bloccare i nuclei** ❶ **,** ❷ **e** ❸ **dopo il montaggio di "2-14-2. Collegamento dei cavi provenienti dal dispositivo di rilevamento dei salti di punto, dal dispositivo di rilevamento della quantità rimanente del filo della bobina e dal sensore del coperchio" p.16.**
- **\*2 Bloccare il nucleo** ❹ **dopo il montaggio di "2-15-2. Manipolazione dei cavi provenienti dalla centralina di controllo del dispositivo di rilevamento dei salti di punto" p.19.**
- **\*3 I cavi diversi dal cavo del sensore del coperchio protettivo provengono dalla centralina di controllo per il dispositivo di rilevamento dei salti di punto.**

#### <span id="page-18-0"></span>**2-13. Collegamento del cavo dell'interruttore di alimentazione**

#### **2-13-1. Installazione dell'interruttore dell'alimentazione**

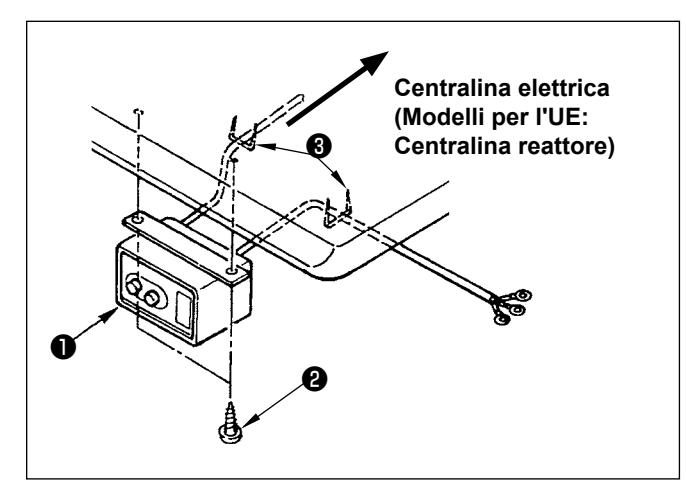

Fissare l'interruttore dell'alimentazione ❶ sotto il tavolo della macchina con le viti per legno <sup>2</sup>. Fissare il cavo con i chiodi <sup>3</sup> in dotazione con la macchina come accessori a seconda delle forme di uso.

#### **2-13-2. Collegamento del cavo di alimentazione**

Le specifiche di tensione sono indicate sulla targhetta delle specifiche elettriche di alimentazione attaccata sul cavo di alimentazione e sulla targhetta incollata sulla centralina di alimentazione. Collegare un cavo che sia adatto alle specifiche.

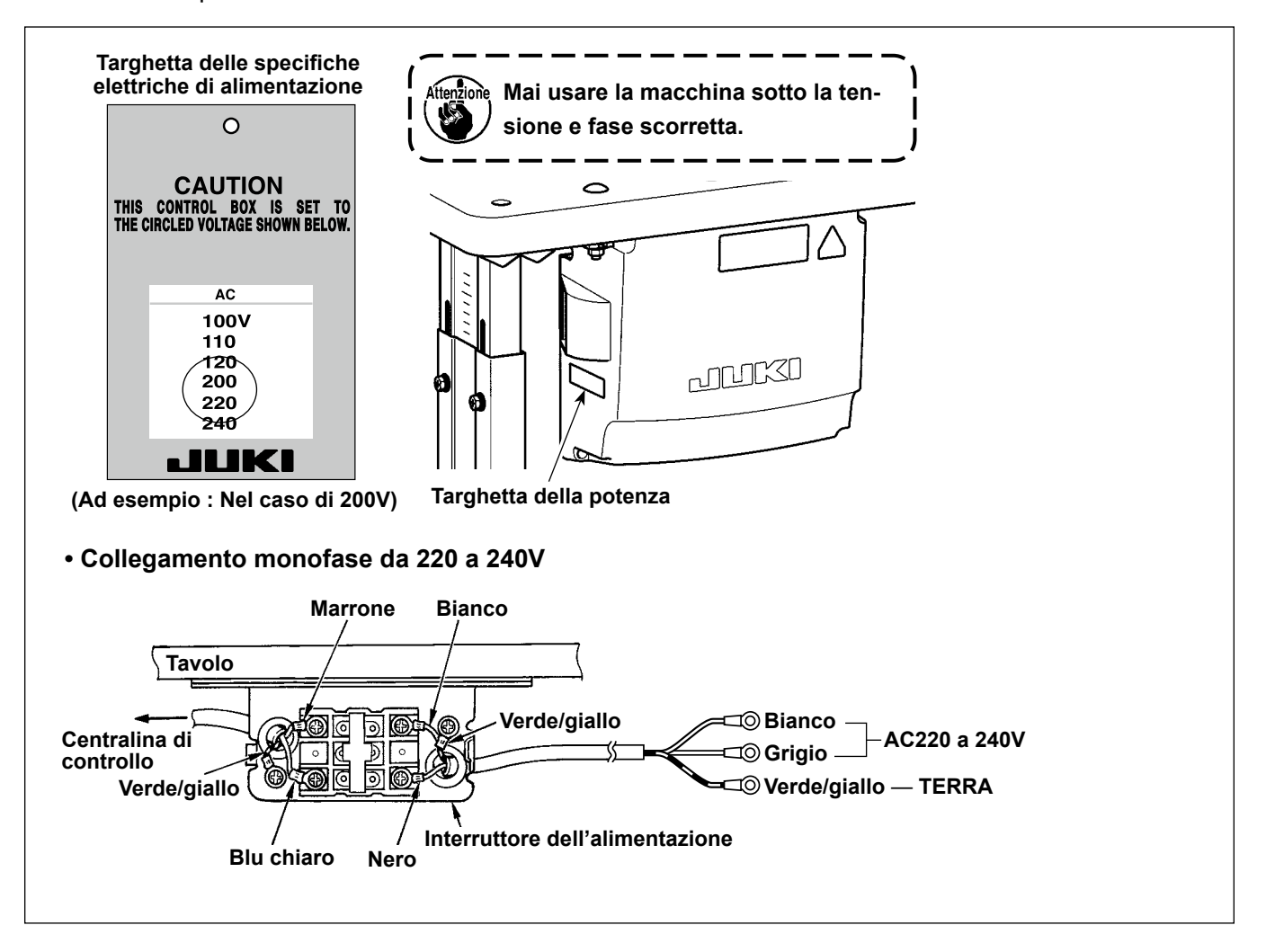

#### <span id="page-19-0"></span>**PERICOLO :**

- **1. Al fine di evitare lesioni causate da scosse elettriche o dall'avvio improvviso della macchina per cucire, assicurarsi di disattivare l'interruttore dell'alimentazione e attendere almeno 5 minuti prima di eseguire il lavoro.**
- **2. Al fine di evitare incidenti causati dalla mancanza di familiarità con la macchina per cucire o da scosse elettriche, affidare la regolazione dei componenti elettrici a elettricisti professionisti o a tecnici dei nostri rivenditori.**

#### **2-14-1. Collegamento dei cavi provenienti dalla macchina per cucire**

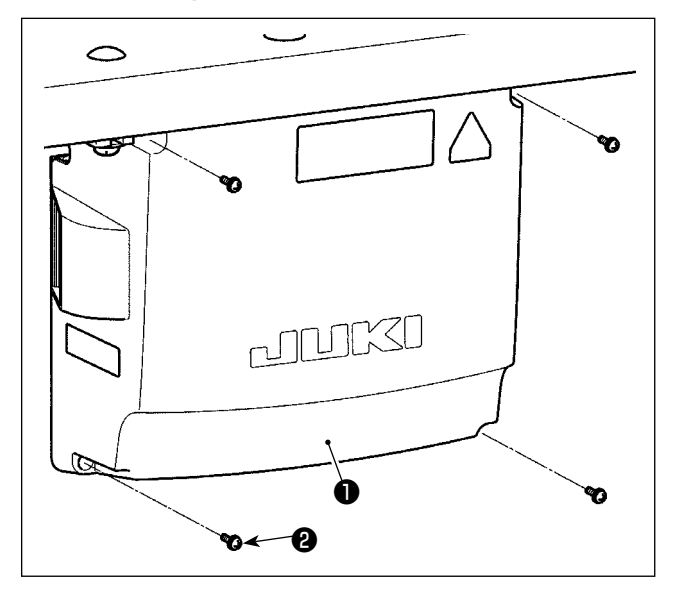

1) Allentare le quattro viti di fissaggio ❷ del coperchio ❶ della centralina di controllo. Rimuovere il coperchio ❶ della centralina di controllo.

2) Collegare i cavi ai rispettivi connettori sulla scheda a circuito stampato CTL e sulla scheda a circuito stampato PWR. (Fig. 1) Fissare il cavo ❺ del sensore del pedale con la vite  $\boldsymbol{\Theta}$  di fissaggio e il fermacavo  $\boldsymbol{\Theta}$  . (Fig. 2)

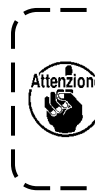

**Fissare saldamente i cavi da collegare al CN20, CN21 e CN22 con il fermacavo** ❸ **. Per quanto riguarda il CN21 e il CN22, controllare i segni sul connettore per impedire il collegamento errato.**

3) Fissare il filo di terra verde/giallo ❹ alla posizione **A** della centralina di controllo con la vite (Fig. 3). Inoltre, per i modelli per l'UE, fissare anche il cavo (Nero) alla posizione  $\Theta$  con la vite.

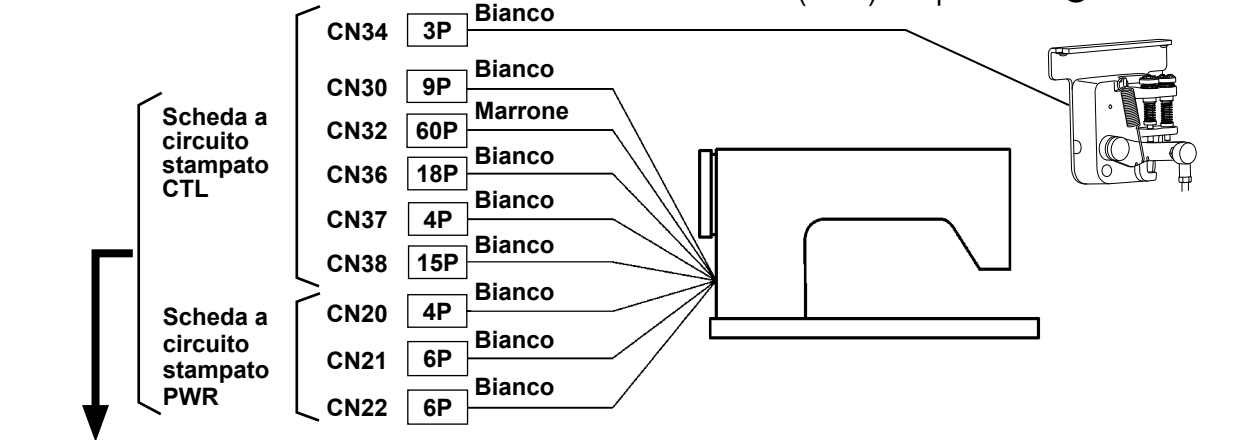

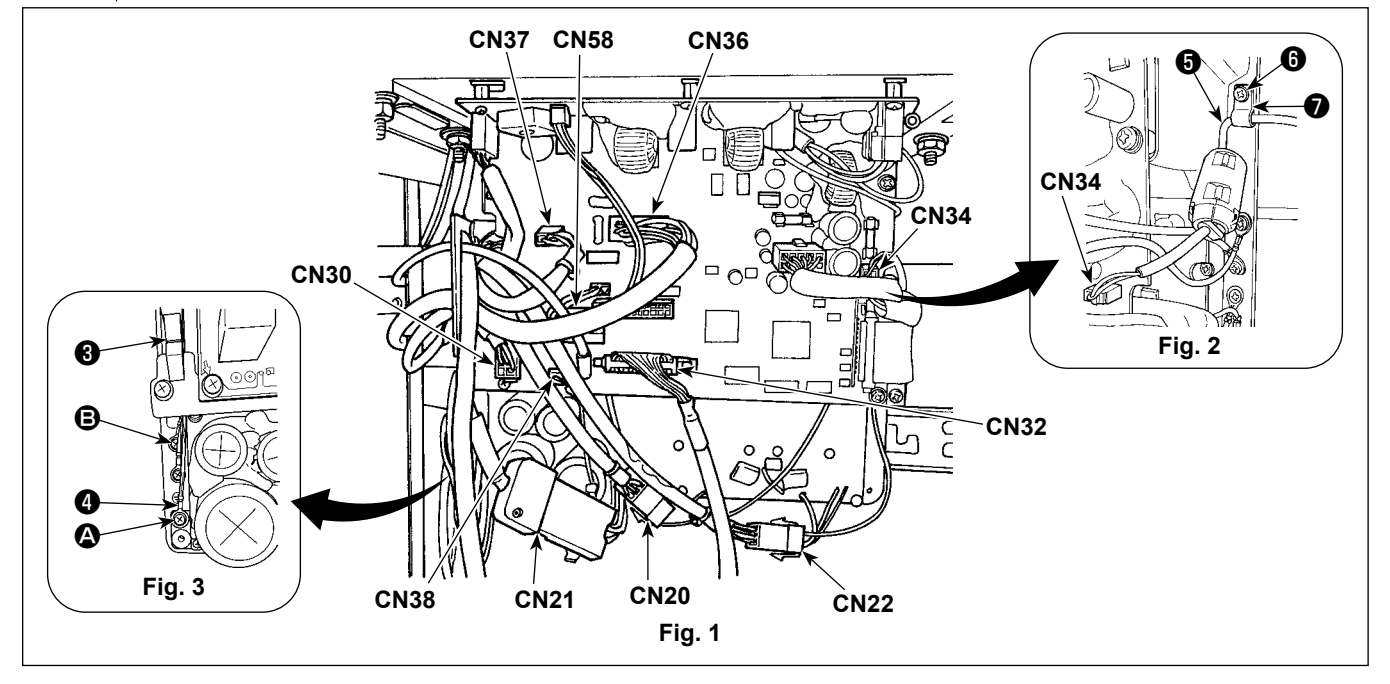

<span id="page-20-0"></span>**2-14-2. Collegamento dei cavi provenienti dal dispositivo di rilevamento dei salti di punto, dal dispositivo di rilevamento della quantità rimanente del filo della bobina e dal sensore del coperchio**

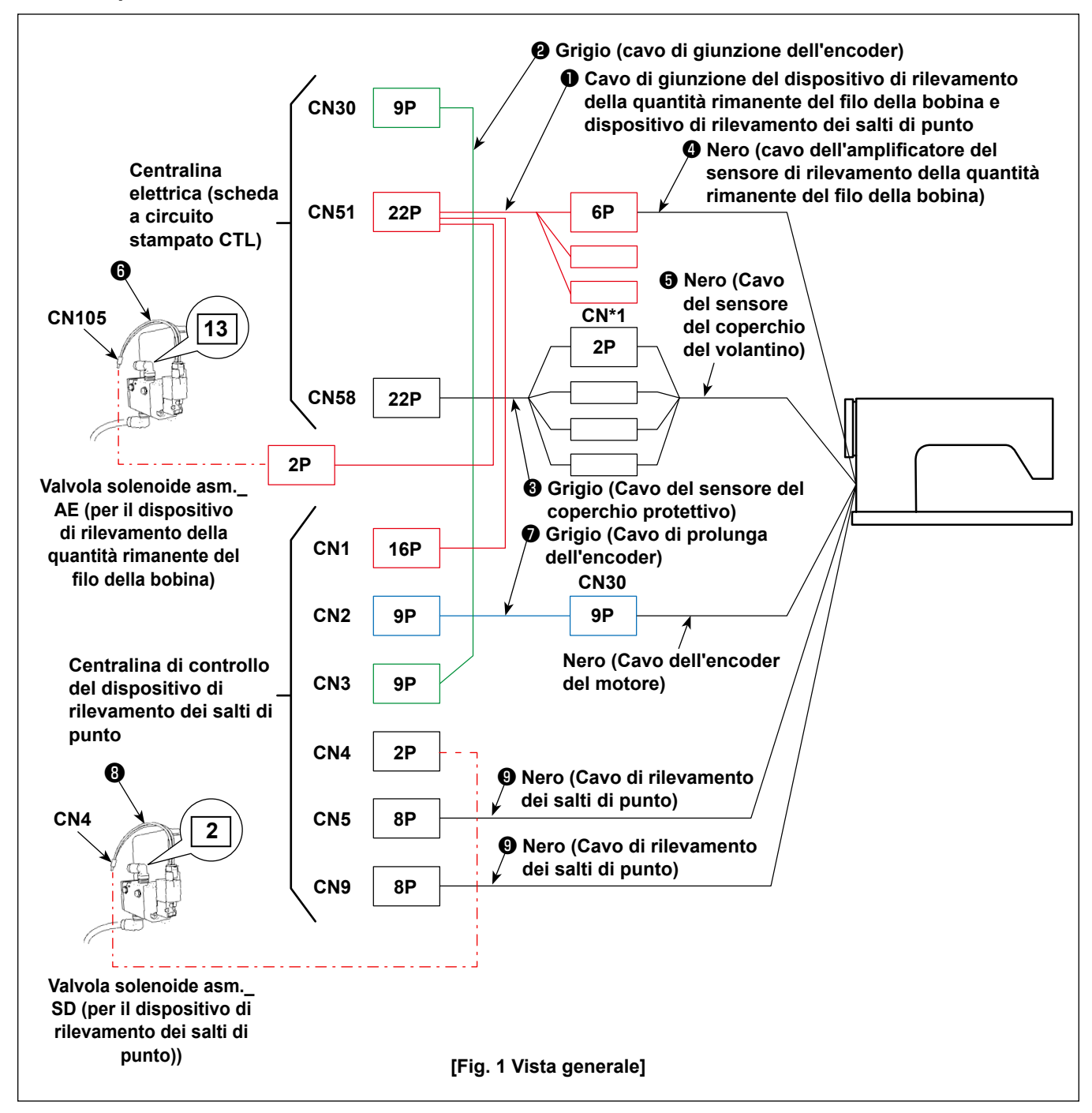

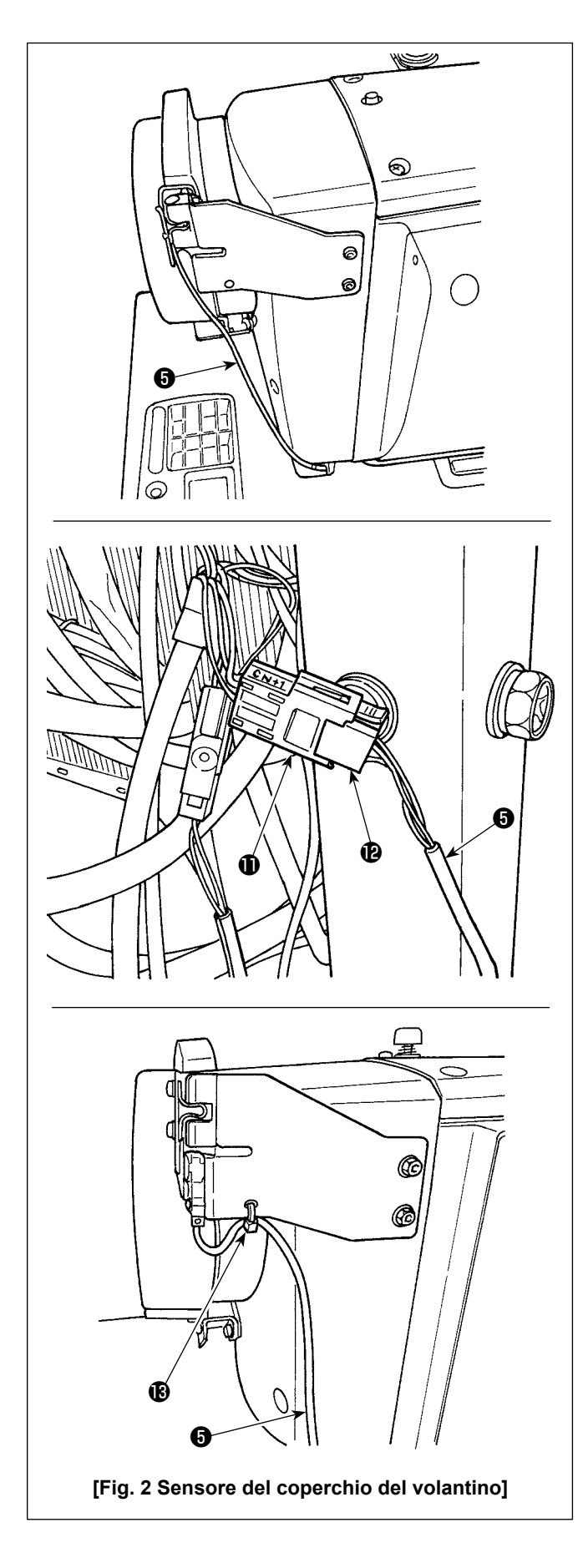

#### **[Cablaggio del cavo del sensore del coperchio del volantino]**

Collegare i connettori nel seguente ordine facendo riferimento alle Fig. 1 e 2.

1) Fare passare il cavo ❺ del sensore del coperchio del volantino attraverso il foro nel tavolo.

2) Collegare il connettore CN\*1  $\mathbf 0$  del cavo  $\mathbf 0$  del sensore del coperchio di protezione al connettore **@** del cavo **@** del sensore del coperchio del volantino.

3) Fissare il cavo ❺ del sensore del coperchio del volantino al coperchio del volantino con una fascetta fermacavi $\mathbf \circledR$ .

Fare riferimento a **"2-15-2. Manipolazione dei cavi provenienti dalla centralina di controllo del dispositivo di rilevamento dei salti di punto" p.19** su come maneggiare il cavo in eccesso.

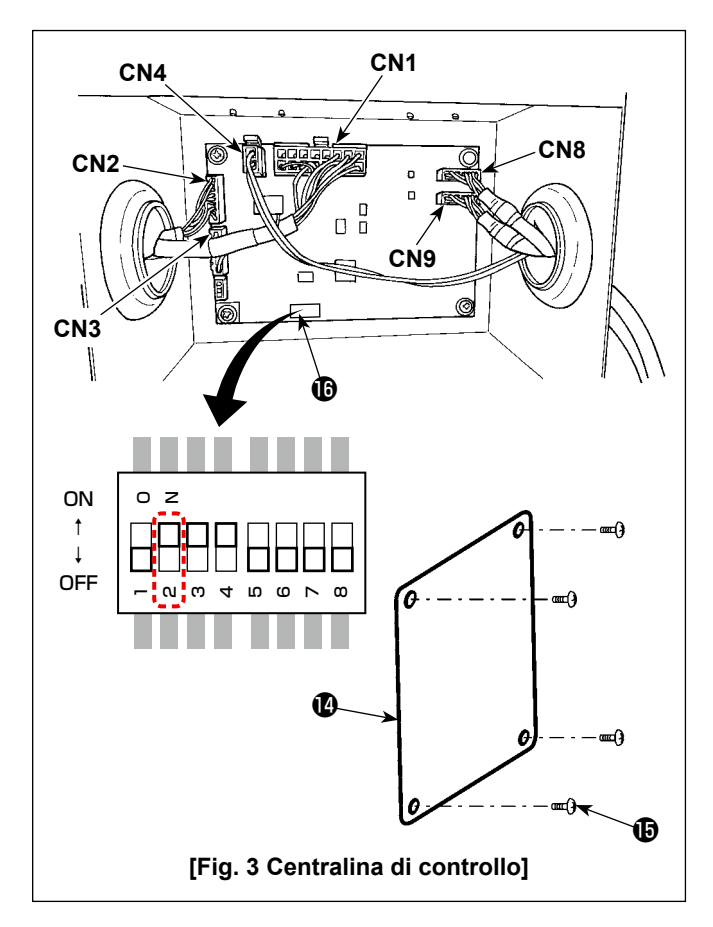

#### **[Cablaggio della centralina di controllo del dispositivo di rilevamento dei salti di punto]**

Collegare i connettori nel seguente ordine facendo riferimento alle Fig. 1 e 3.

**Attenzione** I connettori non possono essere collegati a **meno che non venga seguito l'ordine corretto.**

- 1) Posizionare l'interruttore DIP 2  **c** sulla centralina di controllo su ON.
- 2) Collegare il cavo ❽ della valvola solenoide della valvola solenoide asm. SD del soffiatore di aria al CN4.
- 3) Collegare il connettore 16P del cavo ❶ di giunzione del dispositivo di rilevamento della quantità rimanente del filo della bobina e dispositivo di rilevamento dei salti di punto al CN1.
- 4) Collegare il cavo asm. ❷ di giunzione dell'encoder al CN3.
- 5) Collegare il cavo asm. ❼ di prolunga dell'encoder al CN2.
- 6) Collegare il cavo ❾ del dispositivo di rilevamento dei salti di punto al CN8. Mettere il cavo in eccesso nella centralina di controllo.
- 7) Collegare il cavo  $\Phi$  del dispositivo di rilevamento dei salti di punto al CN9. Mettere il cavo in eccesso nella centralina di controllo.
- 8) Dopo il completamento della connessione di tutti i connettori, chiudere il coperchio  $\Phi$  con la vite  $\Phi$ .
- **\* Collegare i cavi ai CN1, CN2 e CN3 inserendo i cavi attraverso il foro sulla superficie sinistra della centralina di controllo. Collegare i cavi ai CN4 e CN8 inserendo i cavi attraverso il foro sulla superficie destra della centralina di controllo.**

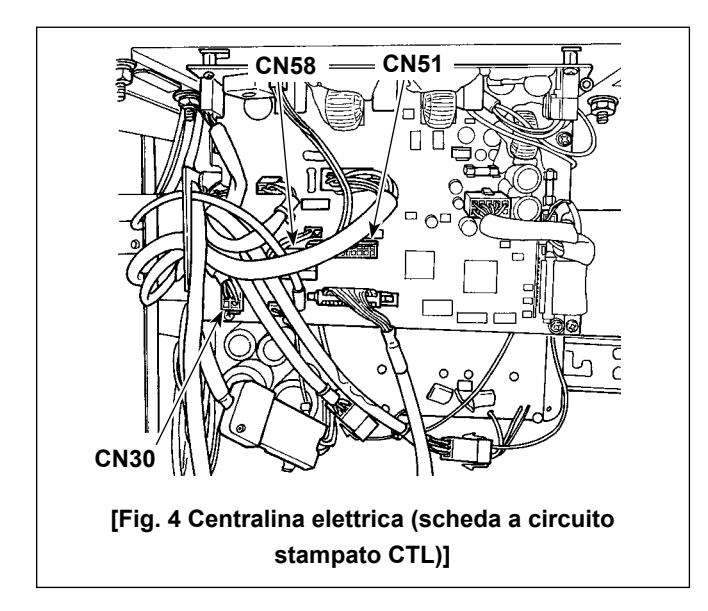

#### **[Cablaggio della centralina elettrica (scheda a circuito stampato CTL)]**

Collegare i connettori nel seguente ordine facendo riferimento alle Fig. 1 e 4.

- 1) Collegare il connettore 22P del cavo ❶ di giunzione del dispositivo di rilevamento della quantità rimanente del filo della bobina e dispositivo di rilevamento dei salti di punto al CN51.
- 2) Estrarre il connettore (connettore dell'encoder del motore proveniente dalla macchina per cucire) dal CN30. Collegare il cavo ❼ di prolunga dell'encoder al cavo che è stato estratto.
- 3) Collegare il cavo ❷ di giunzione dell'encoder al CN30 sul lato scheda a circuito stampato.
- 4) Collegare il cavo ❸ del sensore del coperchio protettivo al CN58.
- 5) Collegare il cavo ❹ dell'amplificatore del sensore del dispositivo di rilevamento della quantità rimanente del filo della bobina al connettore 6P del cavo ❶ di giunzione del dispositivo di rilevamento della quantità rimanente del filo della bobina e dispositivo di rilevamento dei salti di punto.
- 6) Collegare il cavo ❻ della valvola solenoide della valvola solenoide asm.\_ AE del soffiatore di aria al connettore 2P del cavo ❶ di giunzione del dispositivo di rilevamento della quantità rimanente del filo della bobina e dispositivo di rilevamento dei salti di punto.

#### **PERICOLO :**

<span id="page-23-0"></span>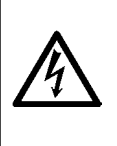

- **1. Al fine di evitare lesioni causate da scosse elettriche o dall'avvio improvviso della macchina per cucire, assicurarsi di disattivare l'interruttore dell'alimentazione e attendere almeno 5 minuti prima di eseguire**
- **il lavoro.**
- **2. Al fine di evitare incidenti causati dalla mancanza di familiarità con la macchina per cucire o da scosse elettriche, affidare la regolazione dei componenti elettrici a elettricisti professionisti o a tecnici dei nostri rivenditori.**

#### **2-15-1. Manipolazione dei cavi provenienti dalla centralina di controllo**

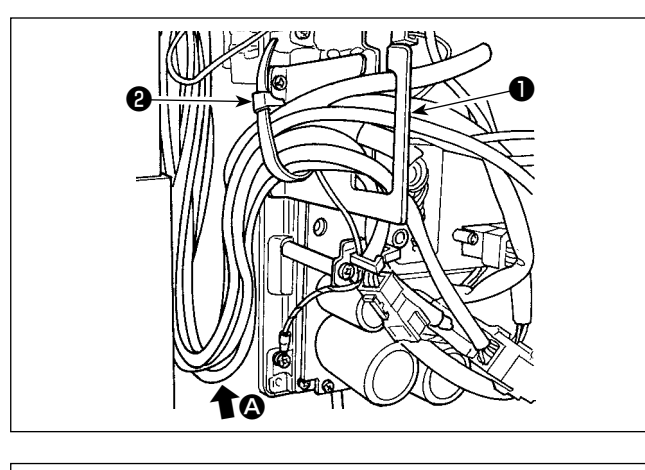

- 1) Portare i cavi presenti sotto il tavolo nella centralina di controllo.
- 2) Fare passare i cavi portati nella centralina di controllo attraverso la piastra di uscita ❶ dei cavi e fissarli con la fascetta fermacavi ❷ .

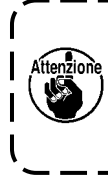

**Disporre il cavo in modo che esso non sia teso o impigliato anche quando la testa della macchina viene inclinata. (Vedere la sezione** A**.)**

 $\mathbf I$ 

3) Installare il coperchio ❸ della centralina di controllo con le quattro viti di fissaggio ❹ .

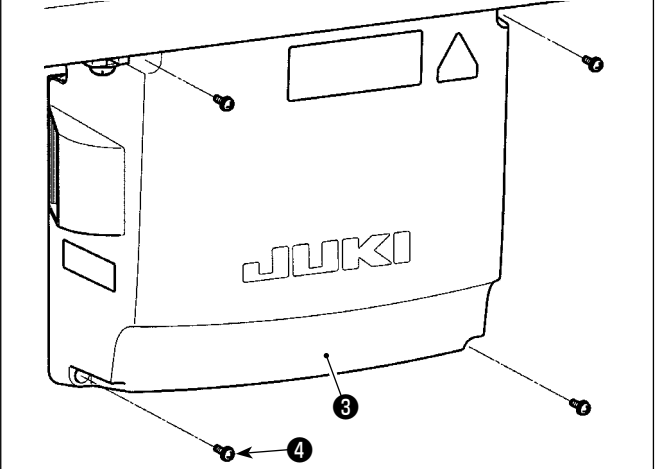

**Al fine di prevenire la rottura del cavo, fare attenzione che i cavi non vengano intrappolati tra la centralina di controllo e il coperchio** ❸ **della centralina di controllo quando si monta quest'ultimo.** 

**2-15-2. Manipolazione dei cavi provenienti dalla centralina di controllo del dispositivo di rilevamento dei salti di punto**

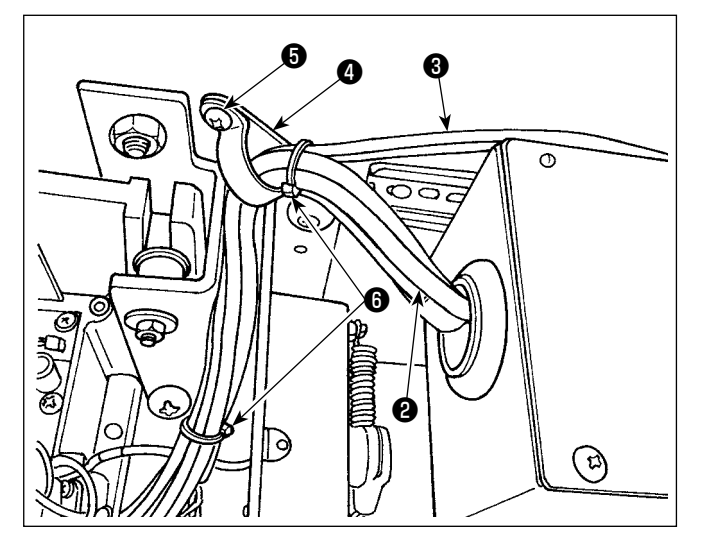

1) Fissare il cavo ❷ proveniente dalla centralina ❶ di controllo del dispositivo di rilevamento dei salti di punto e il tubo **+** proveniente dalla valvola solenoide al tavolo con il clip ❹ per cavi e la vite per legno **+** in dotazione con l'unità come illustrato in figura.

Inoltre, fissare il cavo ❷ e il tubo ❸ con le due fascette fermacavi **to** di 10 mm di lunghezza in dotazione con l'unità come illustrato in figura.

<span id="page-24-0"></span>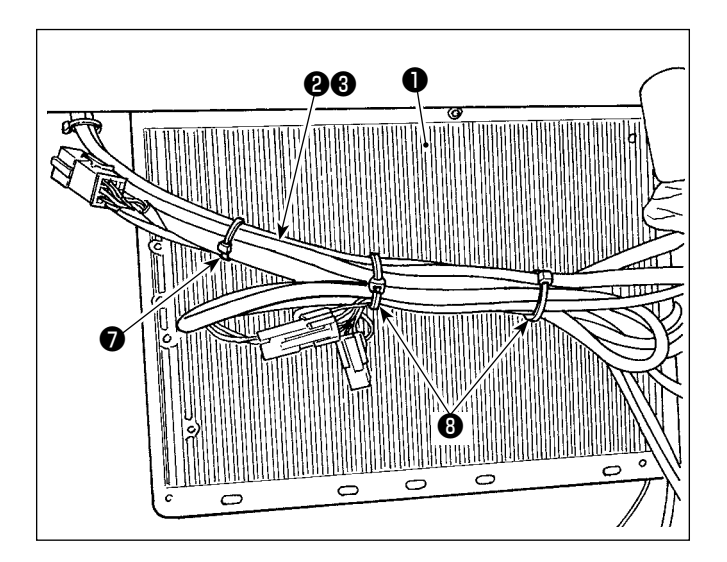

2) Unire in un fascio il cavo **@** proveniente dalla centralina di controllo del dispositivo di rilevamento dei salti di punto e il tubo ❸ proveniente dalla valvola solenoide sul lato inferiore della centralina elettrica ❶ .

Fissare il cavo e il tubo che sono stati uniti in un fascio nel passaggio precedente 2) con la fascetta fermacavi ❼ di 10 mm di lunghezza e le due fascette fermacavi ❽ di 15 mm di lunghezza in dotazione con l'unità come illustrato in figura.

In questo momento, piegare il cavo più lungo ad una lunghezza appropriata e unire in un fascio il cavo piegato in modo che esso non si incurvi.

#### **2-16. Installazione del tirante a snodo**

❷

❸

❹

❺

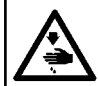

### **AVVERTIMENTO :**

B

 $\bm{0} \oplus \bm{\varnothing}$ 

1) Fissare tirante a snodo ❶ a foro di installazione **B** di leva di comando **Ø** con dado **❸**. **Per evitare ferimenti causati dall'avvio improvviso della macchina per cucire, prima di effettuare le seguenti operazioni spegnere l'interruttore dell'alimentazione ed assicurarsi che siano passati 5 minuti o più.**

2) Se tirante a snodo ❶ viene installato a foro di installazione  $\bigcirc$ , la corsa del pedale viene allungata, e il funzionamento del pedale a media velocità sarà più facile.

3) La pressione aumenta avvitando la vite di regolazione della pressione inversa ❹ , e diminuisce svitando la vite.

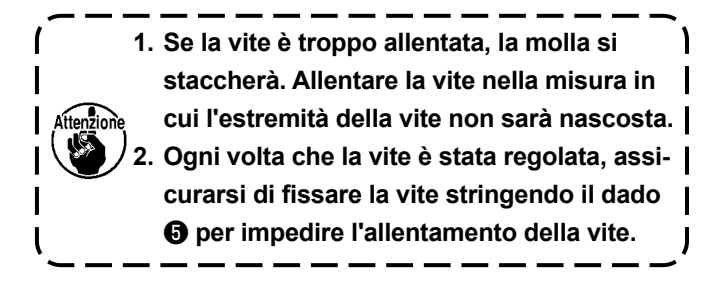

<span id="page-25-0"></span>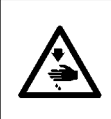

#### **AVVERTIMENTO :**

**Per evitare possibili ferimenti causati dall'avvio improvviso della macchina per cucire, prima di effettuare le seguenti operazioni spegnere l'interruttore dell'alimentazione ed assicurarsi che il motore abbia completamente cessato di ruotare.** 

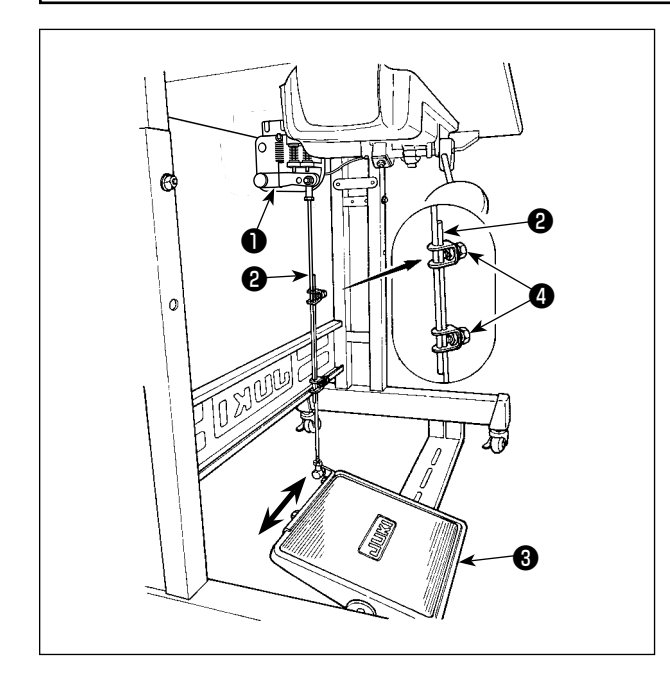

#### **2-17-1. Installazione del tirante a snodo**

1) Spostare il pedale ❸ verso destra o verso sinistra come indicato dalle frecce in modo che sia la leva di comando del motore ❶ che il tirante ❷ siano in posizione diritta.

#### **2-17-2. Regolazione dell'angolo del pedale**

- 1) L'inclinazione del pedale può essere facilmente regolata modificando la lunghezza del tirante ❷ .
- 2) Allentare la vite di regolazione ❹ , e regolare la lunghezza del tirante ❷ .

#### **2-18. Funzionamento del pedale**

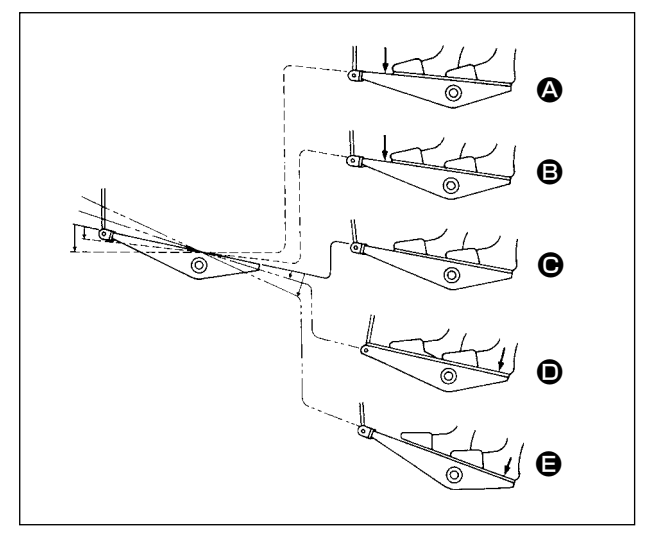

#### **Il pedale viene azionato in cinque stadi.**

- 1) La macchina funziona a bassa velocità di cucitura quando la parte anteriore del pedale viene premuta leggermente.  $\bigcirc$
- 2) La macchina funziona ad alta velocità di cucitura quando la parte anteriore del pedale viene premuta lteriormente.  $\bigcirc$  (Se l'affrancatura automatica è stata impostata, la macchina gira ad alta velocità dopo aver completato l'affrancatura automatica.)
- 3) La macchina si arresta (con l'ago in posizione sollevata o abbassata) quando il pedale viene riportato alla sua posizione di partenza.  $\bigcirc$
- 4) L'operazione D di sollevamento del piedino premistoffa viene eseguita premendo leggermente la parte posteriore del pedale.
- 5) L'operazione  $\bigoplus$  di taglio del filo viene eseguita premendo ulteriormente la parte posteriore del pedale.
- Quando si inizia la cucitura dallo stato in cui il piedino premistoffa è stato sollevato con l'alzapiedino automatico e viene premuta la parte posteriore del pedale, soltanto il piedino premistoffa si abbassa.
- Se il pedale viene riportato alla sua posizione di partenza durante l'affrancatura automatica all'inizio cucitura, la macchina si arresta dopo aver completato l'affrancatura automatica.
- L'operazione di taglio del filo ha luogo regolarmente anche se la parte posteriore del pedale viene premuta subito dopo la cucitura a alta o bassa velocità.
- L'operazione di taglio del filo ha luogo completamente anche se il pedale viene riportato alla sua posizione di partenza subito dopo che la macchina ha iniziato l'operazione di taglio del filo.

#### <span id="page-26-0"></span>**AVVERTIMENTO :**

- **1. Al fine di evitare incidenti causati dall'avvio improvviso della macchina per cucire, non collegare la spina elettrica prima che la lubrificazione sia stata completata.**
- **2. Al fine di evitare un'infiammazione o un esantema, lavare immediatamente le parti relativi se l'olio aderisce agli occhi o alle altre parti del corpo.**
- **3. Se l'olio viene ingoiato erroneamente, diarrea o vomito può essere provocato. Mettere l'olio in un luogo dove i bambini non possono raggiungere.**

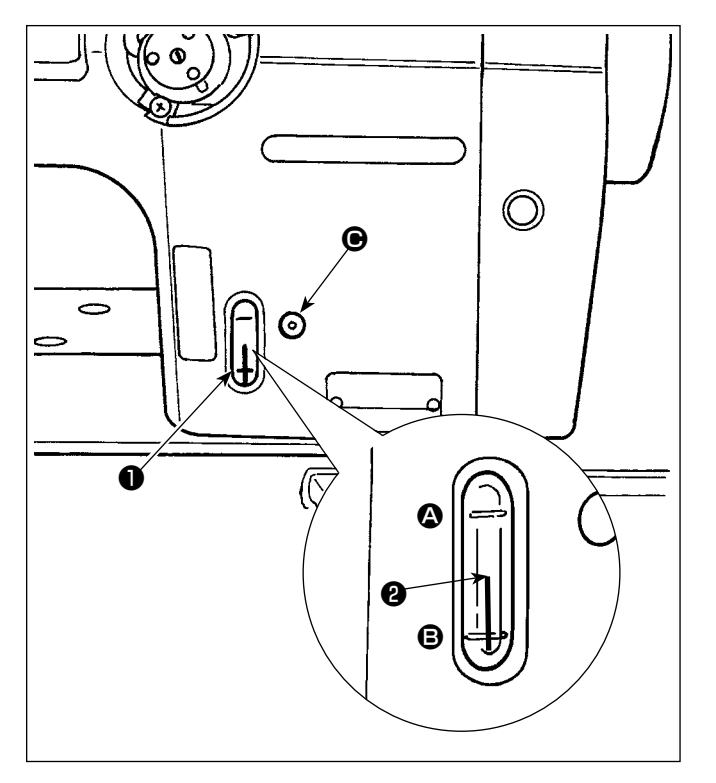

#### ■ **Lubrificazione**

Riempire il serbatoio dell'olio con olio prima di utilizzare la macchina per cucire.

- 1) Riempire il serbatoio dell'olio con JUKI NEW DEFRIX OIL No. 1 (No. di parte: MDFR-X1600C0) o JUKI MACHINE OIL #7 (No. di parte: MML007600CA) utilizzando l'oliatore in dotazione con la macchina dalla sezione  $\bigcirc$
- 2) Versare l'olio nel serbatoio dell'olio finché l'estremità superiore dell'asta di indicazione della quantità di olio ❷ sia posizionata tra la linea di riferimento incisa superiore  $\bigcirc$  e la linea di riferimento incisa inferiore B dell'indicatore visivo della quantità di olio ❶ . Se olio viene versato eccessivamente, si verificherà la perdita dell'olio dal foro del cunicolo di ventilazione nel serbatoio dell'olio o la lubrificazione opportuna non sarà effettuata. Perciò, fare attenzione. Inoltre, se l'olio viene versato vigorosamente, esso potrebbe traboccare dal foro dell'olio. Perciò, fare attenzione.
- 3) Durante il funzionamento della macchina per cucire, versare di nuovo l'olio se l'estremità superiore dell'asta di indicazione della quantità di olio ❷ si abbassa alla linea di riferimento incisa inferiore B dell'indicatore visivo della quantità di olio ❶ .

**1. Quando la macchina viene attivata per la prima volta dopo l'installazione o dopo un lungo periodo**   $\mathbf{I}$ **di inattività, assicurarsi di effettuare il rodaggio ad una velocità di cucitura di 1.000 sti/min o meno e di controllare la quantità di olio nel crochet prima di utilizzare. Nel caso in cui l'olio non venga spruzzato dal crochet in modo adeguato, girare la vite di regolazione della quantità di olio in senso antiorario per assicurarsi che l'olio venga alimentato nel crochet. Dopo di che, regolare la quantità di olio alimentato nel crochet in modo appropriato. (Fare riferimento a "4-12. Regolazione della quantità di olio nel crochet" p.43.) 2. Per quanto riguarda l'olio per la lubrificazione del crochet, acquistare JUKI NEW DEFRIX OIL No. 1** 

- **(No. di parte : MDFRX1600C0) o JUKI MACHINE OIL #7 (No. di parte : MML007600CA).**
- **3. Non mancare di lubrificare con l'olio pulito.**

#### <span id="page-27-0"></span>**2-20. Come utilizzare il pannello operativo (spiegazione fondamentale)**

#### **2-20-1. Selezione della lingua (la prima operazione da compiere)**

Selezionare la lingua da visualizzare sul pannello operativo quando si accende la macchina per cucire per la prima volta dopo l'acquisto. Si precisa che, se si spegne l'unità senza selezionare la lingua, la schermata di selezione della lingua viene visualizzata ogni volta che si accende la macchina per cucire.

#### ① **Accensione dell'interruttore di alimentazione**

**Tenere presente che la barra ago può muoversi automaticamente, a seconda delle impostazioni della macchina per cucire, quando l'alimentazione viene attivata. La barra ago può anche essere impostata in modo che non si muova automaticamente. Fare riferimento a ["6-5. Elenco dei dati di interruttore di](#page-94-0)  [memoria" p. 90](#page-94-0) per ulteriori dettagli.**

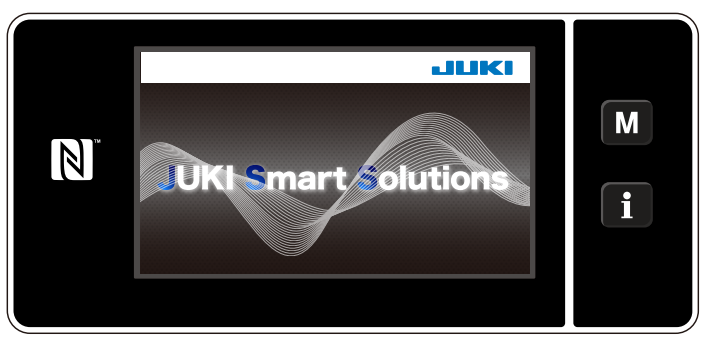

**<Schermata di benvenuto>**

In primo luogo, la schermata di benvenuto viene visualizzata sul pannello. Viene quindi visualizzata la schermata di selezione della lingua.

#### ② **Selezione della lingua**

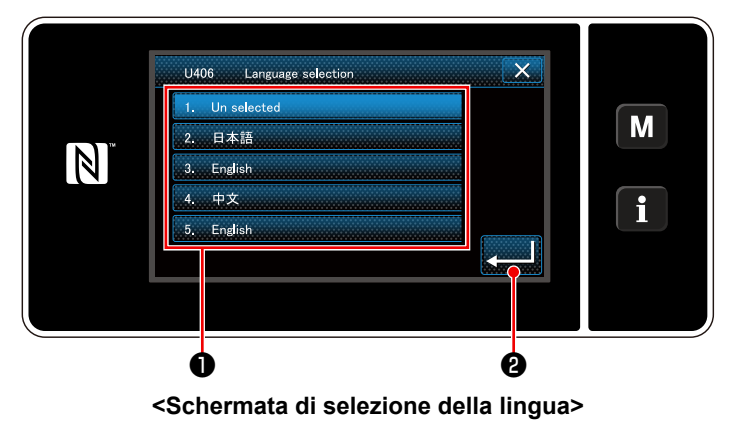

Selezionare la lingua che si desidera utilizzare e premere il corrispondente bottone ❶ di lingua.

Premere quindi **PLANE @** .

Questo determina la lingua da visualizzare sul pannello.

La lingua da visualizzare sul pannello operativo può essere modificata utilizzando l'interruttore di memoria U406.

Fare riferimento a **["6-5. Elenco dei dati di interruttore di memoria" p. 90](#page-94-0)** per ulteriori dettagli.

#### ③ **Impostazione dell'orologio**

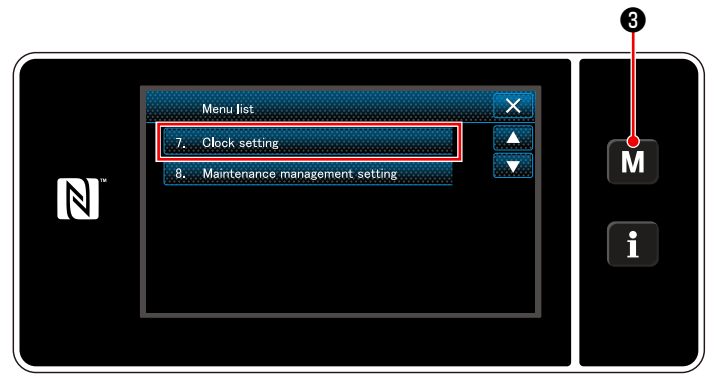

**<Schermata di modalità>**

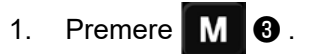

Viene visualizzata la "Mode screen (Schermata di modalità)".

2. Selezionare "7. Clock setting (Impostazione dell'orologio)". Viene visualizzata la "Clock setting screen (Schermata di impostazione dell'orologio)".

 $\overline{\mathbf{x}}$ 7. Clock setting M  $\blacktriangle$   $\blacksquare$  $\Delta$  $\blacktriangle$  $\blacktriangle$  $\overline{\mathbf{A}}$  $\overline{\phantom{a}}$  $\boxed{N}$  $2017 05$  $22$  $\overline{18}$ 39  $\overline{21}$ **VERSION**  $\overline{\mathbf{r}}$ K. Ł i ❹ ❺

**<Schermata di impostazione dell'orologio>**

3. Immettere anno/mese/giorno/ora/minuto/se-

condo con

L'ora immessa viene visualizzata nel formato delle 24 ore.

4. Premere **+ 6** per confermare l'impo-

stazione dell'orologio. Si ritorna quindi alla schermata precedente.

#### ④ **Ricupero dell'origine**

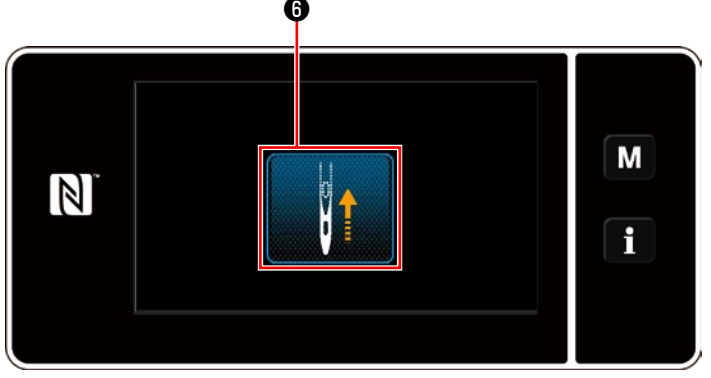

**<Schermata di ricupero dell'origine>**

Premere <sup>o</sup> per portare la barra ago di ricupero dell'origine alla sua posizione superiore.

Nel caso in cui "U090 Funzione di arresto nella posizione superiore del funzionamento iniziale" sia impostato su "1", la schermata mostrata a sinistra non viene visualizzata, ma la barra ago si solleva automaticamente alla sua posizione superiore.

#### <span id="page-29-0"></span>**2-20-2. Nomi e funzioni dei tasti del pannello**

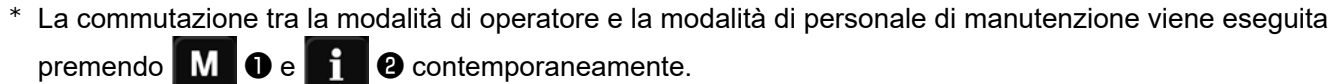

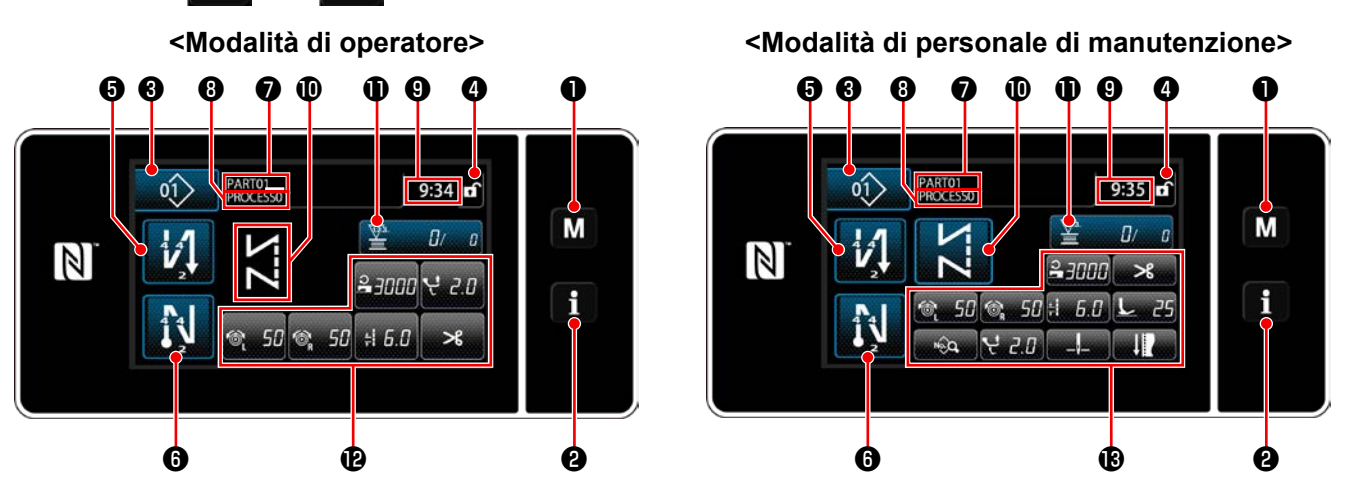

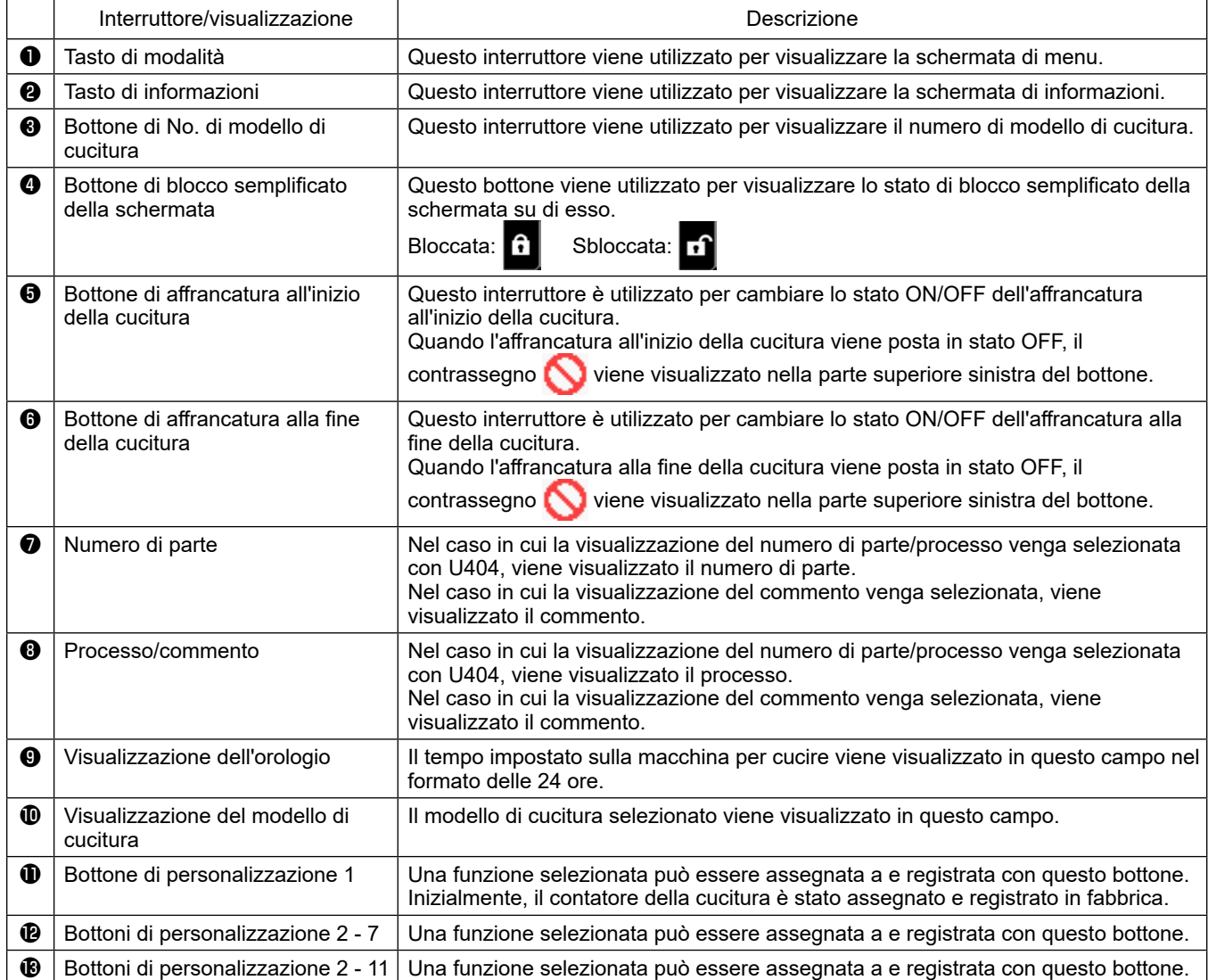

#### **\* Conferma dei dati**

Per cambiare il numero di modello di cucitura, prima selezionare il modello di cucitura che si desidera utilizzare.

Confermare quindi la selezione premendo

Per gli articoli di impostazione dell'interruttore di memoria o del modello di cucitura, modificare i dati di obiettivo e premere il bottone per confermare la modifica.

Dopo che i dati di impostazione sul numero di punti dell'affrancatura o sul numero di punti della cucitura pluristrato sono stati modificati, i dati di impostazione modificati vengono confermati premendo .

#### <span id="page-30-0"></span>**2-20-3. Funzionamento di base**

#### ① **Accensione dell'interruttore di alimentazione**

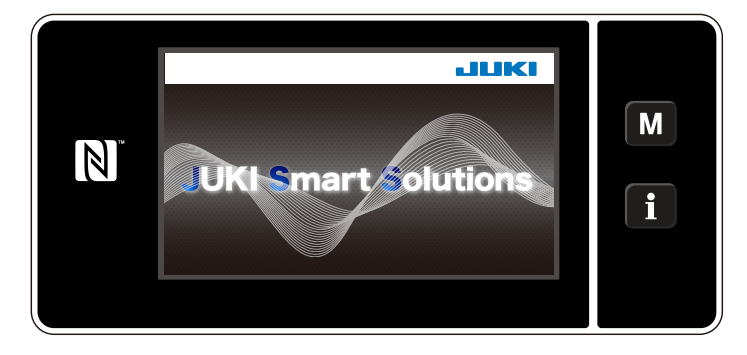

#### ② **Selezione del modello di cucitura**

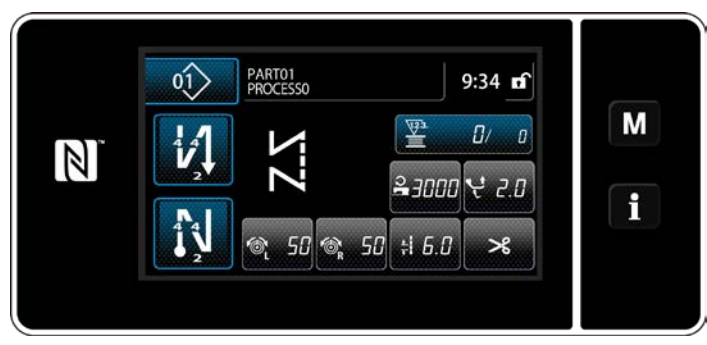

**<Schermata di cucitura (Modalità di operatore)>**

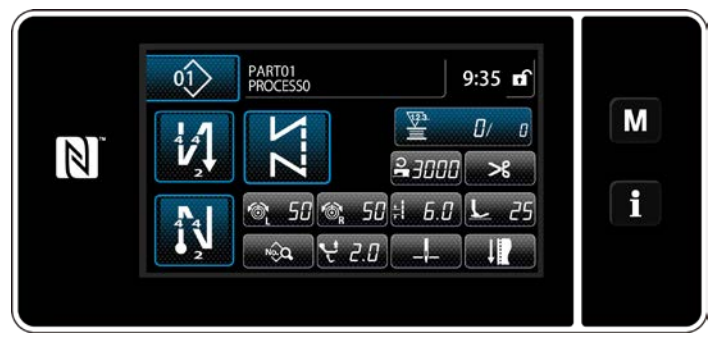

**<Schermata di cucitura (Modalità di personale di manutenzione)>**

Quando si accende l'interruttore di alimentazione, viene visualizzata la schermata di benvenuto.

Viene visualizzata la schermata di cucitura.

- Selezionare il modello di cucitura. Fare riferimento a **["6-2. Modelli di cucitura"](#page-55-0)  [p. 51](#page-55-0)** per ulteriori dettagli.
- ・ Configurare le impostazioni di ciascuna funzione che viene assegnata in base a **["9-10.](#page-155-1)  [Personalizzazione del tasto" p. 151](#page-155-1)**.
- Impostare le funzioni per il modello di cucitura selezionato.

Fare riferimento a **["6-2-5. Editaggio dei mo](#page-67-0)[delli di cucitura" p. 63](#page-67-0)** e **["6-2-6. Elenco](#page-72-0)  [delle funzioni del modello di cucitura" p.](#page-72-0)  [68](#page-72-0)** per ulteriori dettagli.

#### ③ **Avvio della cucitura**

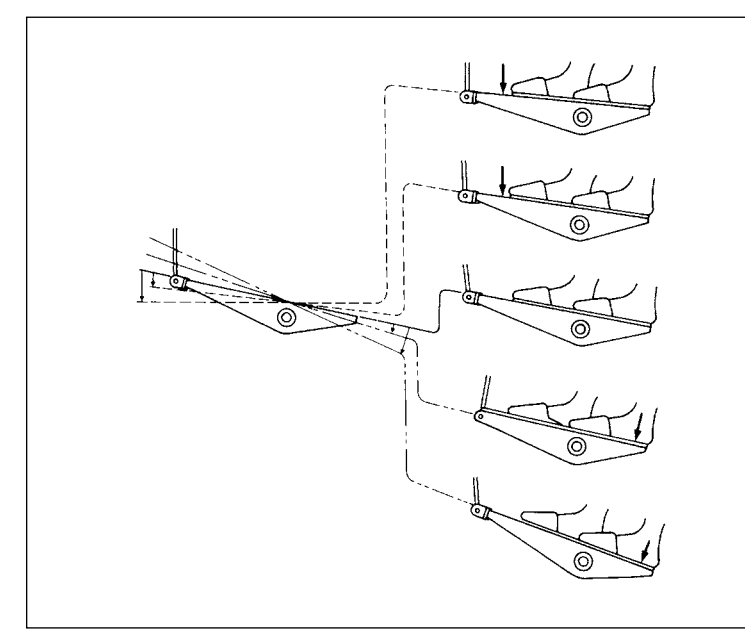

Quando si preme il pedale, la macchina per cucire inizia a cucire. Fare riferimento a **"2-18. Funzionamento del pedale" p. 21**.

### <span id="page-31-0"></span>**3. PREPARAZIONE PRIMA DELLA CUCITURA**

#### **3-1. Posizionamento ago**

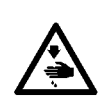

#### **AVVERTIMENTO :**

**Per evitare possibili ferimenti causati dall'avvio improvviso della macchina per cucire, prima di effettuare le seguenti operazioni spegnere l'interruttore dell'alimentazione ed assicurarsi che il motore abbia completamente cessato di ruotare.** 

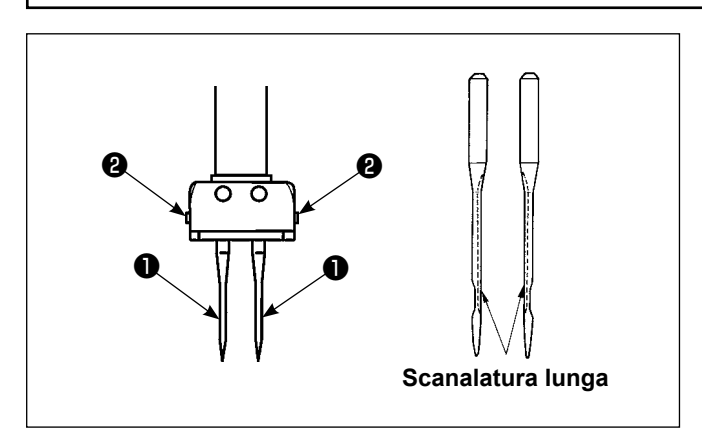

Spegnere il motore.

Utilizzare aghi tipo 134-35.

- 1) Far girare il volantino per sollevare la barra ago fino al punto più alto della sua corsa.
- 2) Allentare le viti ❷ di bloccaggio dell'ago. Tenere gli aghi ❶ in modo che le scanalature lunghe negli aghi siano rispettivamente rivolte all'interno.
- 3) Inserire l'ago ❶ completamente nel foro nella barra ago finché il fondo del foro venga raggiunto.
- 4) Stringere la vite di fissaggio dell'ago ❷ saldamente.

**Quando si sostituisce l'ago, controllare il gioco lasciato tra l'ago e la punta della lama del crochet. (Fare riferimento al par, ["8-1.](#page-108-1)  [Relazione fase ago-crochet" p.104](#page-108-1) e ["8-3.](#page-110-1)  [Regolazione della protezione ago del cro](#page-110-1)[chet" p.106](#page-110-1).) Se non c'è gioco, l'ago e il crochet saranno danneggiati.**

#### **3-2. Inserimento e rimozione della bobina**

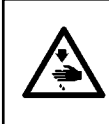

#### **AVVERTIMENTO :**

**Per evitare possibili ferimenti causati dall'avvio improvviso della macchina per cucire, prima di effettuare le seguenti operazioni spegnere l'interruttore dell'alimentazione ed assicurarsi che il motore abbia completamente cessato di ruotare.** 

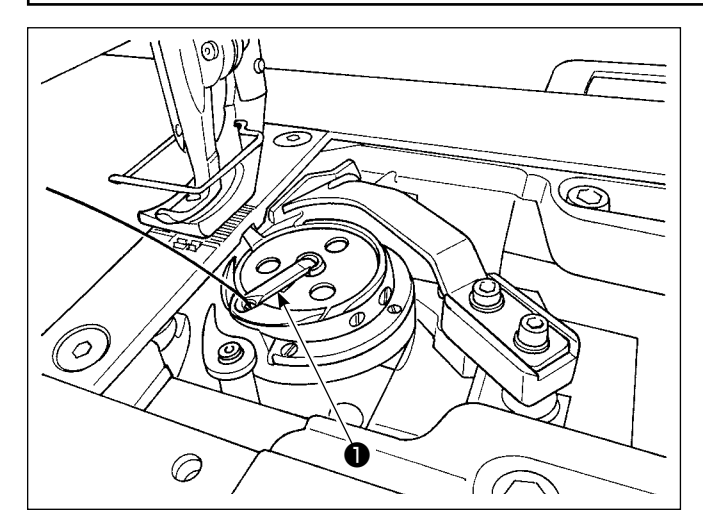

- 1) Sollevare il chiavistello ❶ del crochet, ed estrarre la bobina.
- 2) Mettere la bobina sull'albero nel crochet correttamente e rilasciare il chiavistello  $\bullet$ .

**1. Non fare funzionare la macchina a vuoto con la bobina (filo della bobina). Il filo della bobina viene intrappolato nel cro-**

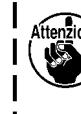

- **chet. Di conseguenza, il crochet potrebbe essere danneggiato.**
- **2. Fare attenzione al fine di evitare possibili ferimenti con l'estremità del contro-lama.**

<span id="page-32-0"></span>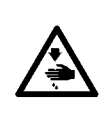

#### **AVVERTIMENTO :**

**Per evitare possibili ferimenti causati dall'avvio improvviso della macchina per cucire, prima di effettuare le seguenti operazioni spegnere l'interruttore dell'alimentazione ed assicurarsi che il motore abbia completamente cessato di ruotare.** 

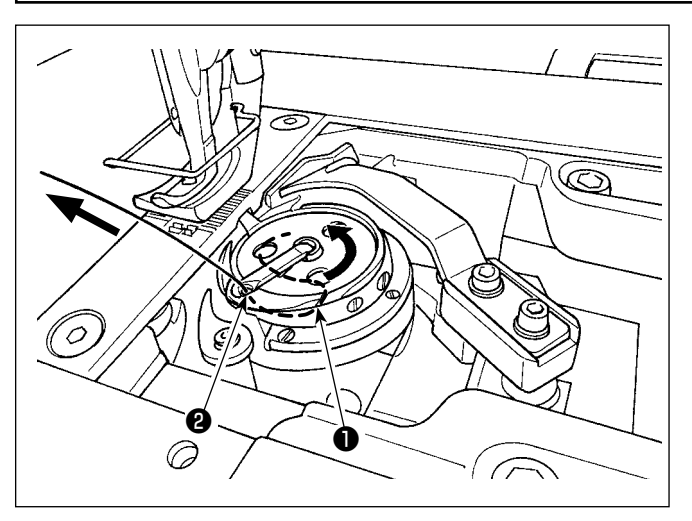

#### **3-4. Avvolgimento della bobina**

- 1) Fare passare il filo attraverso il percorso del filo ❶ nel crochet interno e attraverso lo spazio ❷ tra il apricrochet e il crochet interno, e tirare lentamente il filo. A questo punto, il filo passa sotto la molla di tensione.
- 2) Assicurarsi che la bobina giri nel senso indicato dalla freccia quando il filo viene tirato.

- 1) Far passare il filo attraverso le sezioni da  $\bullet$  a ❹ in ordine numerico.
- 2) Inserire il filo finché non raggiunga la radice della pinza ❺ del filo della bobina. Tagliare quindi il filo. (L'estremità del filo è trattenuta sotto la pinza del filo del crochet.)
- 3) Caricare una bobina sull'albero ❻ dell'avvolgibobina.
- 4) Premere la leva ❼ di avvolgimento della bobina nella direzione della freccia.
- 5) Quando si avvia la macchina per cucire, la bobina ruota per avvolgere automaticamente il filo sulla stessa.
- 6) Al termine dell'avvolgimento, la leva ❼ dell'avvolgibobina automaticamente rilascia la bobina e l'avvolgibobina si ferma.
	- **1. La quantità di avvolgimento del filo della bobina viene regolata allentando la vite di fissaggio** ❽ **. La quantità di avvolgimento del filo della bobina viene aumentata spostando la leva** ❼ **dell'avvolgibobina verso l'alto.**
	- **2. Se il filo si sfila dal regolatore di tensione del filo, avvolgere il filo sul guidafilo intermedio di un giro.**
- **1. Questo è l'avvolgibobina azionabile con un semplice tocco. Quando la bobina è completamente avvolta con il filo, la pinza** ❺ **del filo della bobina ritorna automaticamente alla posizione iniziale. 2. Per terminare l'avvolgimento della bobina prima che la bobina sia completamente avvolta con filo,**
- **ruotare il volantino, sollevando leggermente la leva** ❼ **di avvolgimento della bobina, per riportare la pinza** ❺ **del filo della bobina alla sua posizione iniziale.**
- **3. Se il filo non viene portato fino alla radice della pinza del filo della bobina, il filo si sfila dalla bobina all'inizio dell'avvolgimento della bobina.**

#### **[Modalità di avvolgimento della bobina]**

Per avvolgere soltanto la bobina o per controllare la quantità di olio nel crochet, deve essere utilizzata la modalità di avvolgimento della bobina.

Premere il pedale per iniziare l'avvolgimento della bobina.

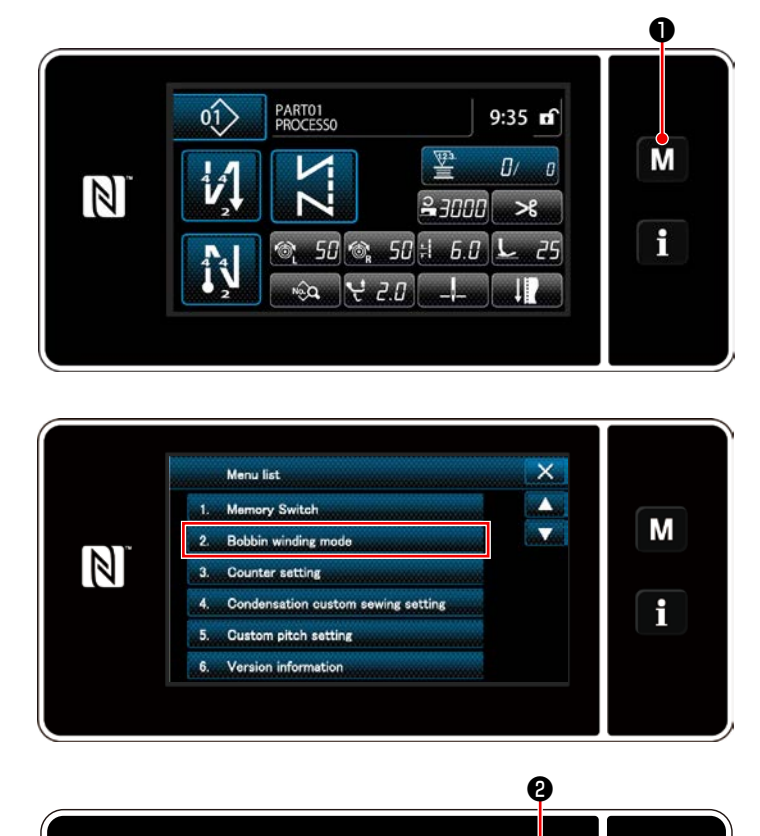

2. Bobbin winding mode

 $\vert \mathbb{N} \vert$ 

1) Visualizzare la schermata di modalità pre-

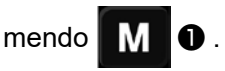

2) Selezionare "2. Bobbin winding mode (Modalità di avvolgimento della bobina)".

3) La modalità operativa della macchina per cucire viene commutata alla "Bobbin winding mode (Modalità di avvolgimento della bobina)".

La macchina per cucire funziona con il suo piedino premistoffa sollevato quando il pedale viene premuto. In questo stato, la bobina può essere avvolta. La macchina per cucire funziona solo finché il pedale è premuto. Quando si preme **XXXII**, la macchina per cucire esce dalla "Bobbin winding mode (Modalità di avvolgimento della bobina)".

**1. Rimuovere il filo dell'ago dal percorso di filo del tirafilo e rimuovere la bobina dal crochet.**

M

 $\mathbf i$ 

- **2. C'è la possibilità che il filo tirato fuori dal portafilo venga allentato a causa dell'influenza (direzione) del vento ed è possibile che il filo venga impigliato nel volantino. Fare attenzione alla direzione del vento.**
- **3. La velocità della macchina per cucire in modalità di avvolgimento della bobina è uguale a quella che è stata impostata per la testa della macchina.**

#### <span id="page-34-0"></span>**3-5. Infilatura del filo nella testa della macchina**

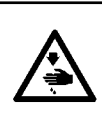

#### **AVVERTIMENTO :**

**Per evitare possibili ferimenti causati dall'avvio improvviso della macchina per cucire, prima di effettuare le seguenti operazioni spegnere l'interruttore dell'alimentazione ed assicurarsi che il motore abbia completamente cessato di ruotare.** 

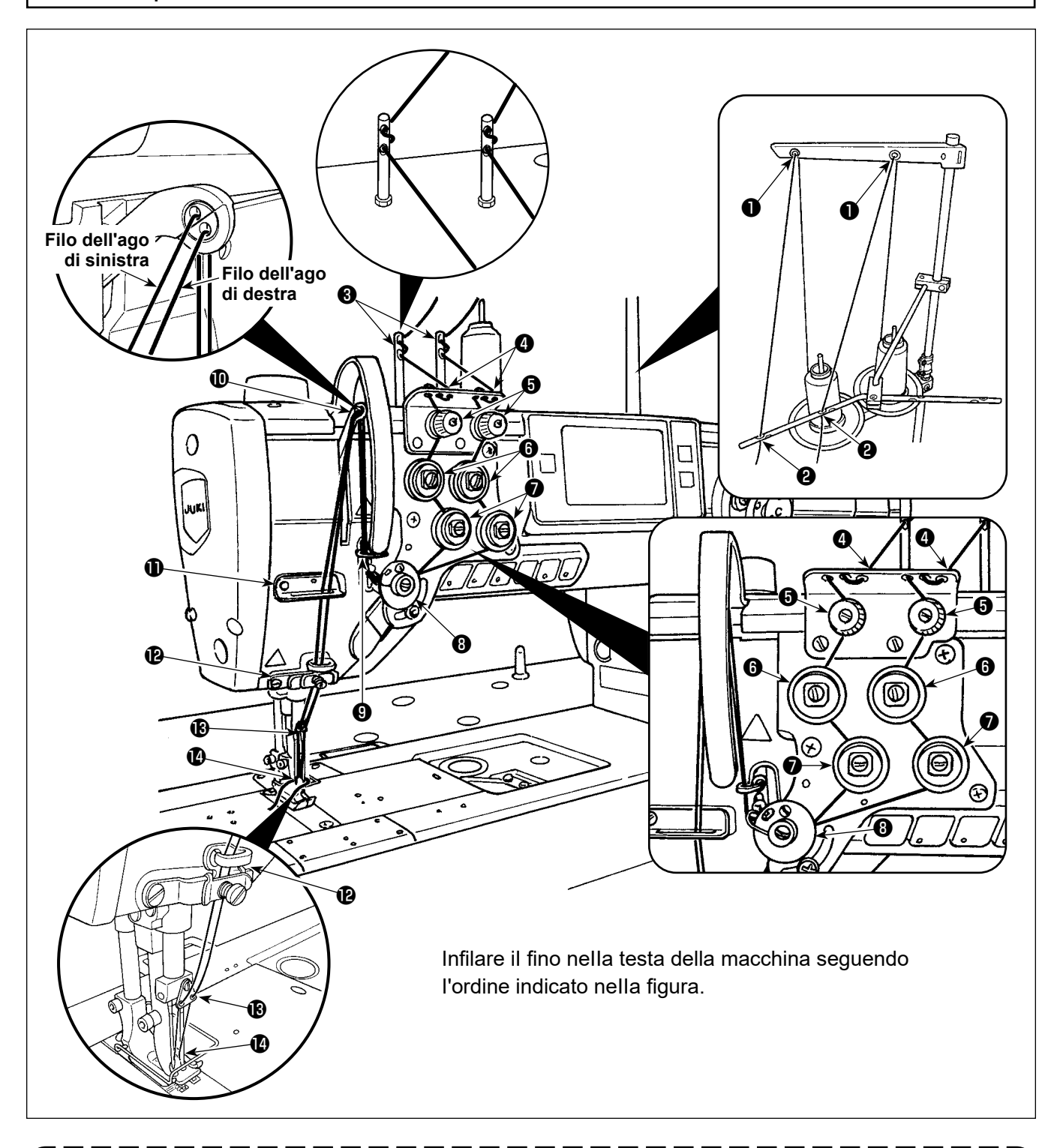

- **1. Il guidafilo è necessario per prevenire lo sfilamento del filo dalla cruna dell'ago quando si esegue il taglio del filo in una posizione che è al di fuori del materiale.**
- **2. Se si verifica mancata intrecciatura del filo quando si inizia la cucitura dal bordo del materiale, il filo**  deve essere rimosso dalla posizione in cui il filo è pinzato con la molla del guidafilo **@**, oppure il **guidafilo deve essere cambiato con un altro. Il guidafilo per la sostituzione è in dotazione con la macchina per cucire come accessorio.**
	- **Numero di parte del guidafilo di ricambio: 40169642**

#### <span id="page-35-0"></span>**3-6. Installazione dell'attrezzo adattabile**

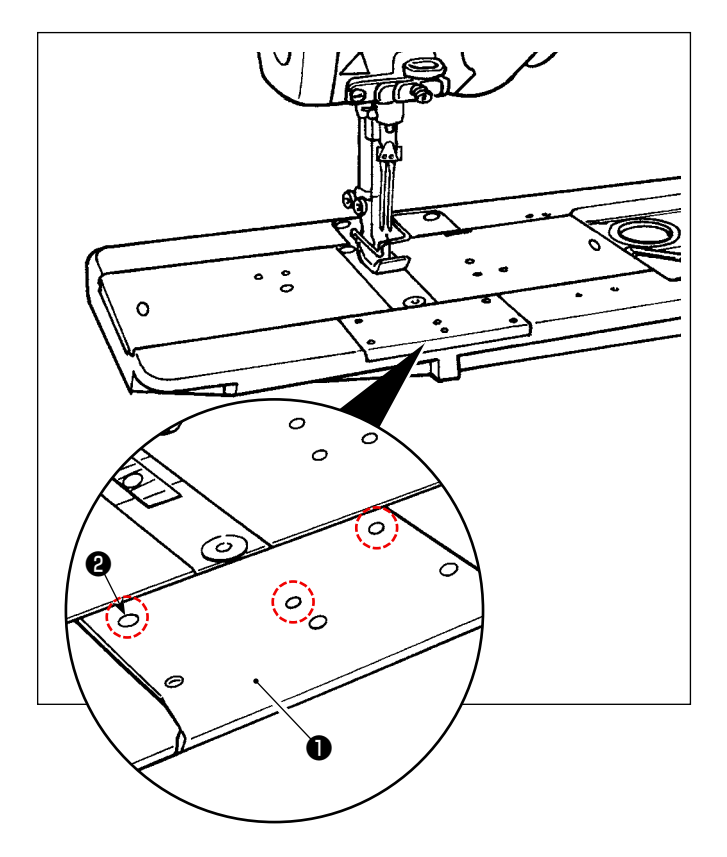

Rimuovere le viti ❷ (tre pezzi) dalla slitta anteriore ❶ della base della macchina. Installare l'attrezzo adattabile con queste viti.
### **4. REGOLAZIONE DELLA MACCHINA PER CUCIRE**

### **4-1. Tensione del filo**

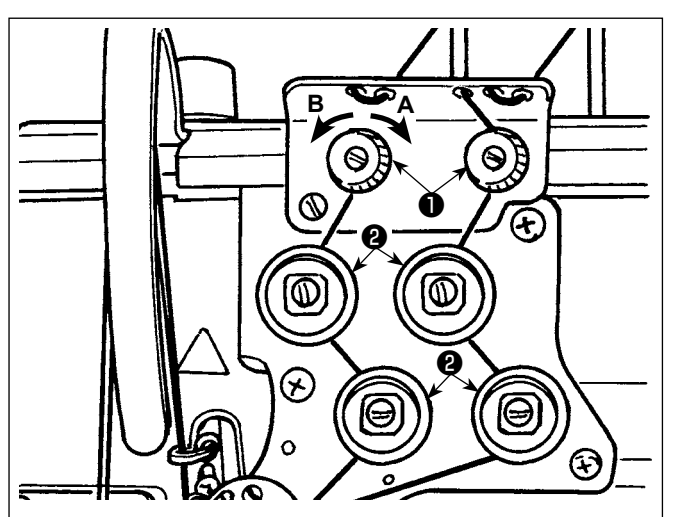

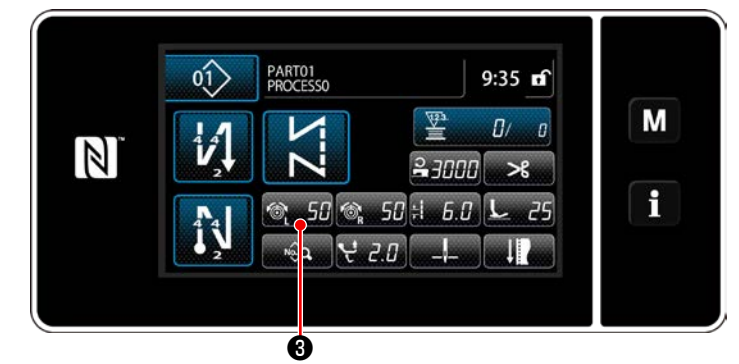

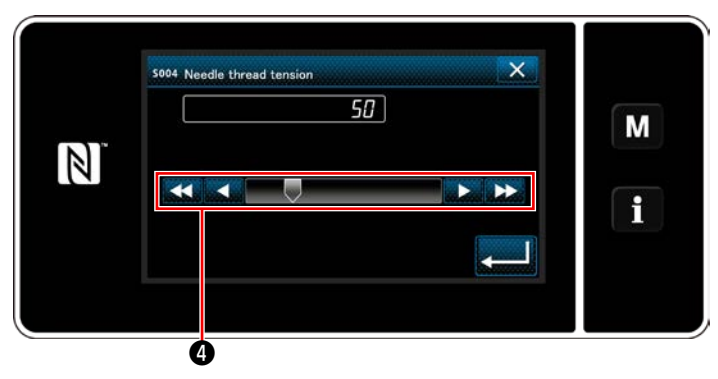

### **4-1-1. Regolazione della tensione del regolatore di tensione del filo No. 1**

1) Girare il dado di tensione del filo No.1 ❶ in senso orario **A** per diminuire la lunghezza del filo rimanente sull'estremità dell'ago dopo il taglio del filo. Girare il dado in senso antiorario **B** per aumentarla.

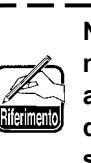

<sup>❷</sup> **Nel caso in cui la lunghezza del filo rimanente sulla punta dell'ago non venga aumentata, cambiare la molla del regolatore di tensione No. 1 con la molla disponibile separatamente (Numero di parte: 22945505).**

> **4-1-2. Regolazione della tensione del filo dell'ago (Tensione attiva)**

La tensione attiva <sup>2</sup> consente l'impostazione della tensione del filo dell'ago sul pannello operativo in base a ciascuna condizione di cucitura. Inoltre, i dati possono essere memorizzati.

- 1) Premere **© 50 S** per impostare la tensione del filo dell'ago, sinistra, o premere ❹ per impostare la tensione del filo dell'ago, destra. Verrà quindi visualizzata la schermata di immissione della tensione del filo dell'ago.
- 2) Modificare la tensione del filo dell'ago come si desidera premendo ❺ .
- 3) La gamma di impostazione va da 0 a 140. Quando il valore di impostazione viene aumentato, la tensione diventa più alta.
	- Quando il valore di impostazione è 36 al momento della consegna standard, la tensione del filo è regolata a 3,9 N (Filo Tetoron #8). (Riferimento)
	- I valori di impostazione delle tensioni del filo dell'ago (sinistra e destra) potrebbero variare l'uno dall'altro a seconda della regolazione della tensione del filo in base al risultato della cucitura effettiva.

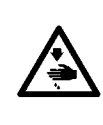

#### **AVVERTIMENTO :**

**Per evitare possibili ferimenti causati dall'avvio improvviso della macchina per cucire, prima di effettuare le seguenti operazioni spegnere l'interruttore dell'alimentazione ed assicurarsi che il motore abbia completamente cessato di ruotare.** 

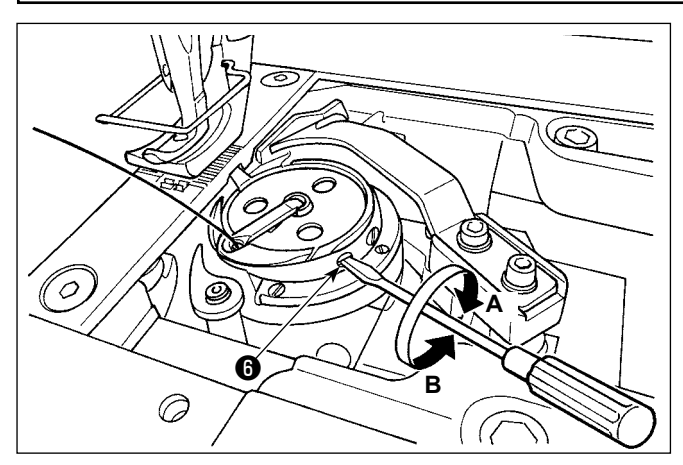

### **4-1-3. Regolazione della tensione del filo della bobina**

Girare la vite di regolazione della tensione ❸ in senso orario **A** per aumentare la tensione del filo della bobina, o in senso antiorario **B** per diminuirla.

### **4-2. Molla tirafilo**

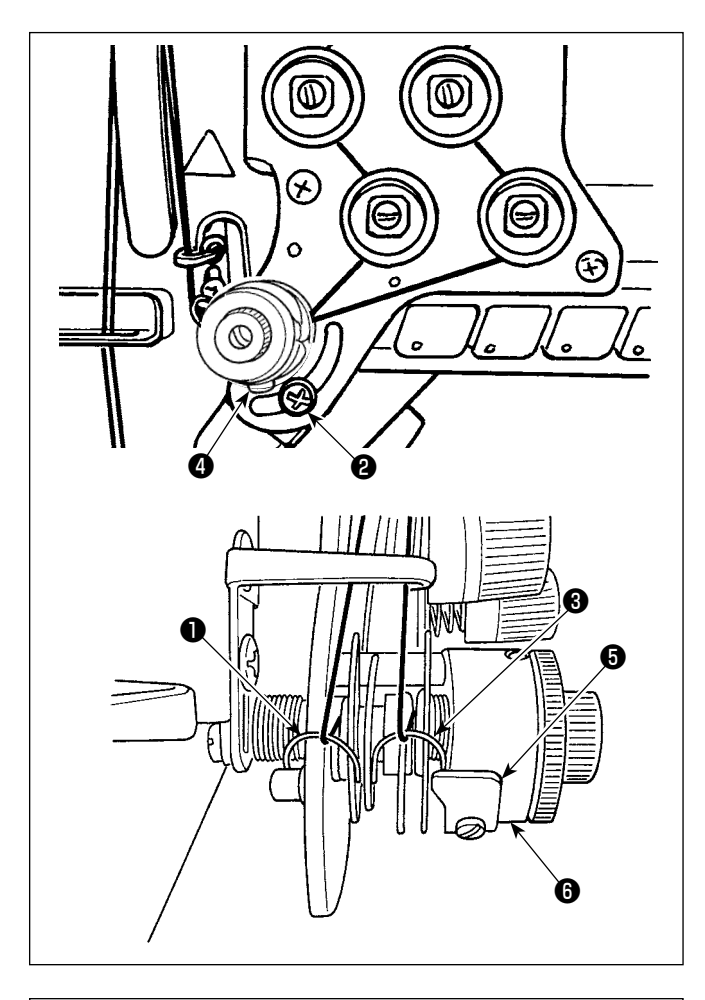

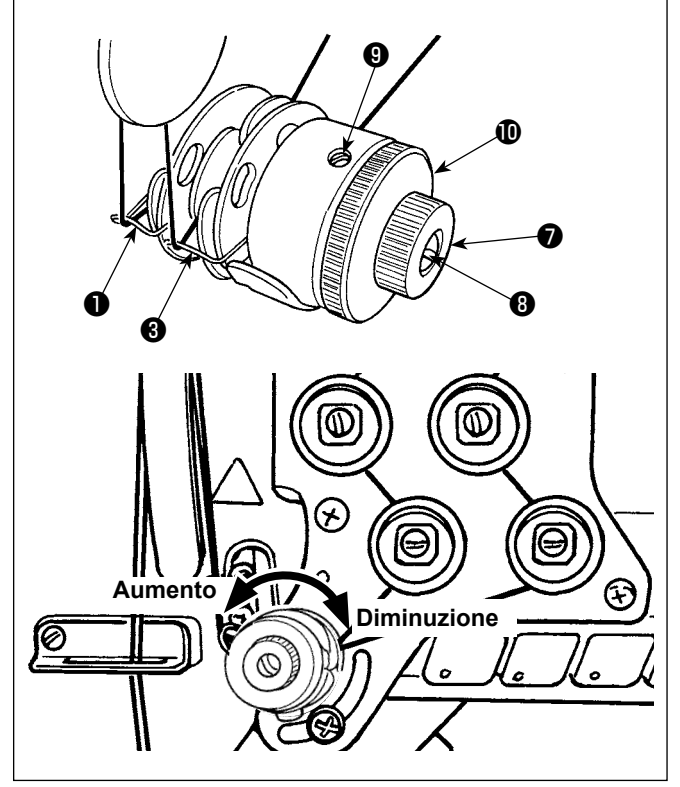

### **4-2-1. Modifica deIIa corsa deIIa molla tirafilo**

- 1) Allentare la vite ❷ . Regolare la molla tirafilo ❶ spostandola nella scanalatura.
- 2) Allentare la vite ❹ . Regolare la molla tirafilo ❸ spostando la piastra di regolazione **+** della molla tirafilo lungo la base <sup>o</sup> della molla tirafilo.

### **4-2-2. Modifica deIIa tensione della molla tirafilo**

- 1) Per regolare la tensione della molla tirafilo  $\bullet$ , allentare il dado ❼ per primo. Girare l'albero ❽ della molla in senso antiorario per aumentare la tensione o in senso orario per diminuirla. Dopo la regolazione, fissare il perno stringendo il dado ❼ .
- 2) Per cambiare la tensione della molla tirafilo  $\bigcirc$ , allentare la vite  $\boldsymbol{0}$  per primo. Girare il dado  $\boldsymbol{0}$ in senso antiorario per aumentare la tensione o in senso orario per diminuirla.

Dopo la regolazione, fissare il dado stringendo la vite  $\mathbf 0$ .

### **4-3. Piedino premistoffa (Piedino premistoffa attivo)**

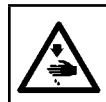

### **AVVERTIMENTO :**

**Non mettere niente sotto il piedino premistoffa quando si accende l'alimentazione. Se l'alimentazione viene attivata posando qualcosa sotto il piedino premistoffa, la macchina per cucire visualizza E910.**

**Se l'alimentazione viene attivata mentre il materiale, ecc. è posizionato sotto il piedino premistoffa, il motore passo-passo del pressore genererà un suono specifico durante il ricupero dell'origine. Va notato tuttavia che questo fenomeno non è un difetto.**

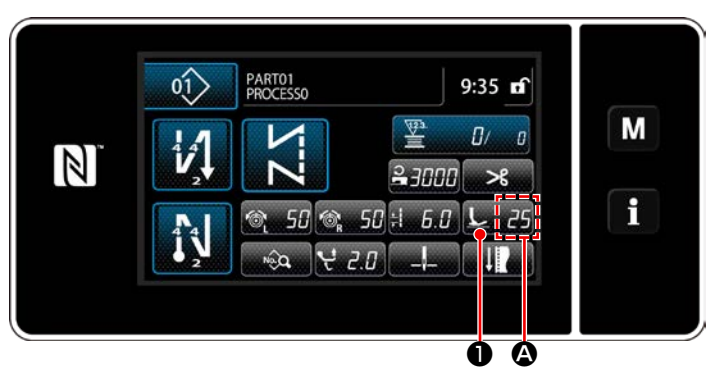

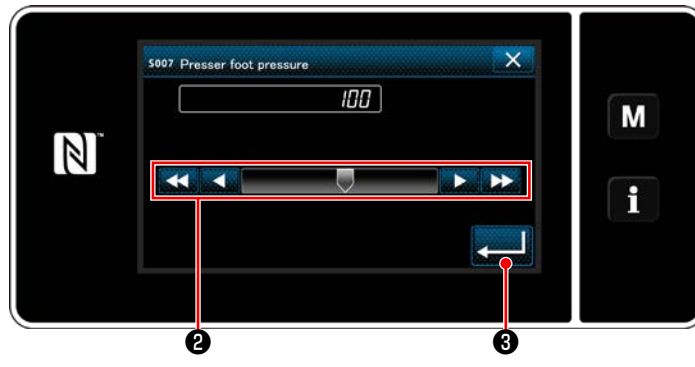

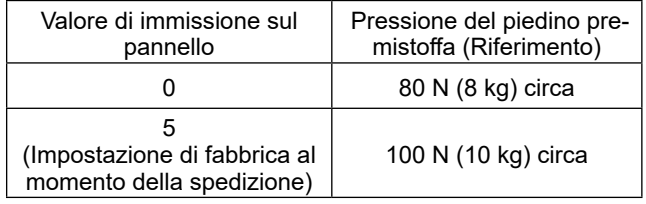

### **4-3-2. Funzione di micro alzapiedino**

### **4-3-1. Pressione del piedino premistoffa**

La pressione del piedino premistoffa viene visualizzata nella sezione  $\Omega$  sul pannello. (Esempio di visualizzazione : 100)

### **[Come modificare]**

- 1) Visualizzare la schermata di immissione della pressione del piedino premistoffa premendo ❶ . חחו
- 2) Modificare la pressione del piedino premistoffa come si desidera premendo ❷ . (L'intervallo di valori di immissione sul pannello è compreso tra -20 e 200.)
	- \* Fare riferimento a quanto segue per un'indicazione approssimativa della relazione tra il valore di immissione sul pannello e la pressione del piedino premistoffa.
- 3) Confermare i dati immessi premendo
	- ❸ . Viene poi visualizzata la schermata di cucitura.

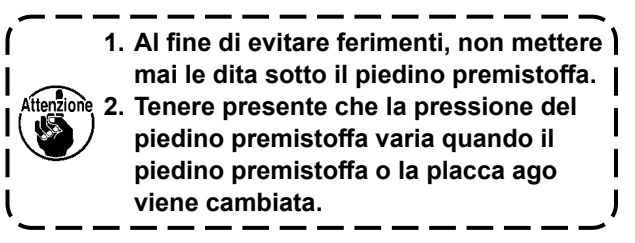

La cucitura che si esegue sollevando leggermente il piedino premistoffa viene abilitata immettendo un valore negativo sul pannello operativo.

\* Fare riferimento alla tabella riportata di seguito per un'indicazione approssimativa della relazione tra il valore di immissione sul pannello operativo, l'altezza del piedino premistoffa e la pressione del piedino premistoffa.

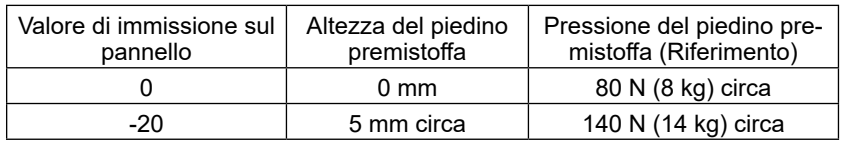

- **\*1 L'altezza del piedino premistoffa 0 mm corrisponde allo stato in cui la soletta del piedino premistoffa viene a contatto con la superficie superiore della placca ago.**
- **\*2 La pressione del piedino premistoffa varia quando il piedino premistoffa o la placca ago viene cambiata.**
- **\*3 L'intervallo di valori di immissione sul pannello è compreso tra -20 e 200.**

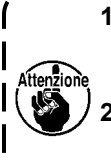

**1. Assicurarsi di immettere un valore positivo sul pannello operativo nel caso in cui la funzione di micro alzapiedino non venga utilizzata. In caso contrario, il piedino premistoffa viene leggermente sollevato e la griffa di trasporto non è in grado di fornire un sufficiente grado di efficienza di trasporto. 2. Nel caso di utilizzo della funzione di micro alzapiedino, l'efficienza di trasporto rischia di essere insufficiente. Per raggiungere il sufficiente grado di efficienza di trasporto, ridurre la velocità di cucitura o aiutare a trasportare il materiale a mano.**

### **4-4. Regolazione della lunghezza del punto**

- **1. È possibile che ci siano i casi in cui la quantità di trasporto del pannello operativo e il passo della cucitura reale siano differenti l'una dall'altra in caso dell'uso nello stato tranne la consegna standard o secondo il materiale utilizzato. Compensare il passo a seconda del prodotto di cucitura. 2. Tenere presente che l'interferenza tra la placca ago e la griffa di trasporto può verificarsi a seconda del calibro utilizzato. Assicurarsi di controllare lo spazio nel calibro da utilizzare. (Lo spazio deve**
- **essere pari o superiore a 0,5 mm.) 3. Quando la lunghezza del punto, l'altezza della griffa di trasporto o il tempismo di trasporto è stato modificato, fare funzionare la macchina per cucire a bassa velocità per assicurarsi che il calibro non interferisca con la parte modificata.**

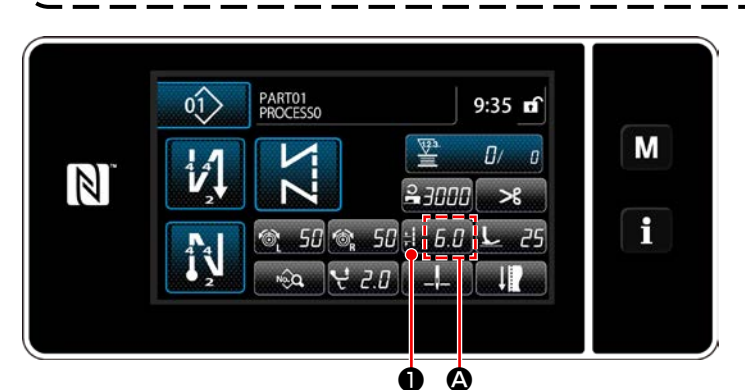

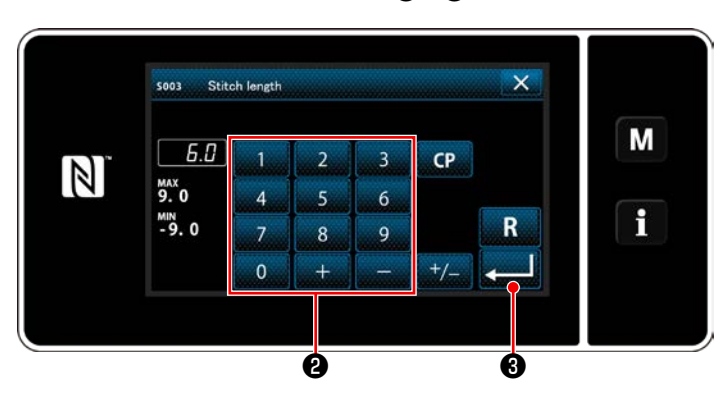

### **4-5. Modifica della velocità di cucitura**

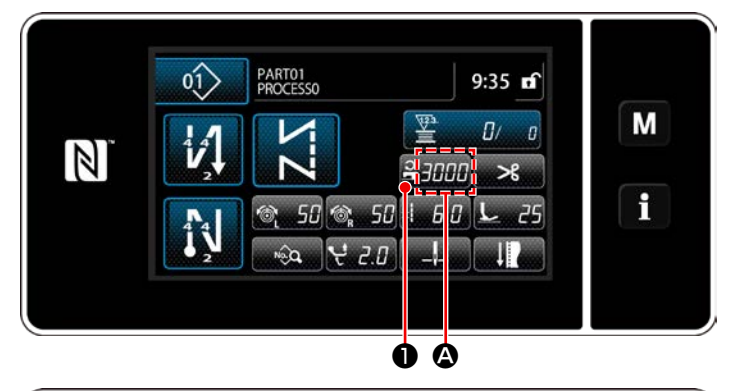

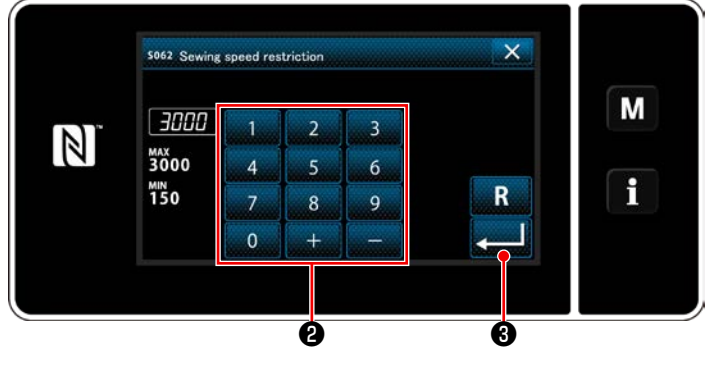

La lunghezza del punto viene visualizzata nella sezione <sup>1</sup> sul pannello. (Esempio di visualizzazione : 6,0 mm)

### **[Come regolare]**

- 1) Quando viene premuto  $\mathbb{H}$   $\mathbb{H}$   $\mathbb{O}$  , viene visualizzata la schermata di immissione della lunghezza del punto.
- 2) Modificare la lunghezza del punto premendo il tastierino numerico <sup>2</sup>. (Unità di immissione: 0,1 mm; Gamma di immissione: -9,0 - 9,0)
- 3) Confermare i dati immessi premendo ❸ .Viene poi visualizzata la schermata di cucitura.

La velocità di cucitura viene visualizzata nella sezione <sup>1</sup> sul pannello. (Esempio di visualizzazione : 3.000 sti/min)

### **[Come modificare]**

- 1) Visualizzare la schermata di immissione della velocità di cucitura premendo  $\frac{1}{2}$ .
- 2) Modificare la velocità di cucitura come si desidera premendo i dieci tasti **@** .
- 3) Confermare i dati immessi premendo

❸ . Viene poi visualizzata la schermata di cucitura.

 \* La velocità di cucitura potrebbe essere ridotta automaticamente in base alla quantità di movimento verticale alternato del piedino mobile e del piedino premistoffa e alla lunghezza del punto. (Fare riferimento a **["10. TABELLA](#page-166-0)  [VELOCITÀ DI CUCITURA" p.162](#page-166-0)**)

– 35 –

### **4-6. Regolazione della quantità di movimento verticale alternato**

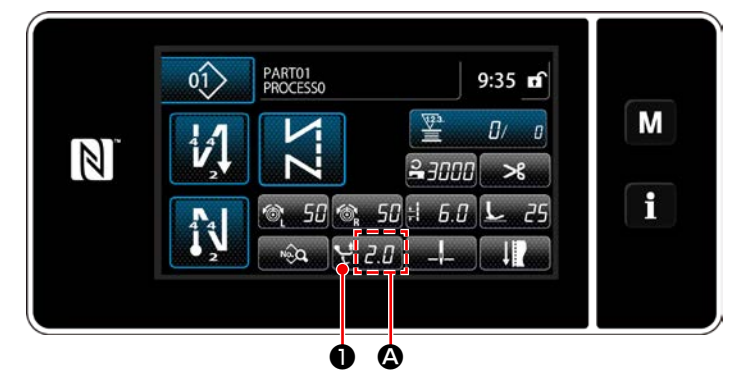

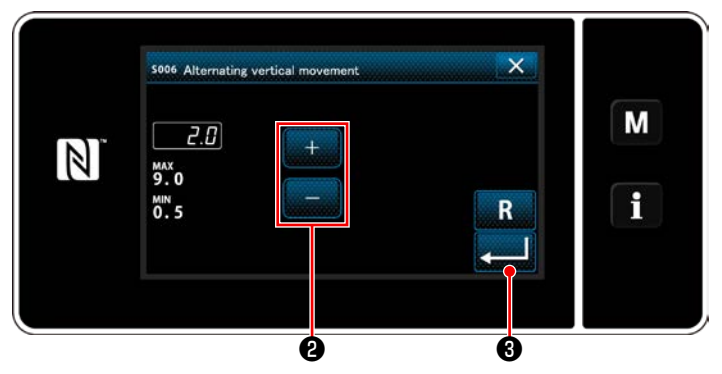

La quantità di movimento verticale alternato viene visualizzata nella sezione <sup>2</sup> sul pannello operativo. (Esempio di visualizzazione : 2,0 mm)

### **[Come regolare]**

- 1) Quando viene premuto **Quando**, viene visualizzata la schermata di immissione della quantità di movimento verticale alternato.
- 2) Modificare la quantità di movimento verticale alternato premendo il tastierino numerico ❷ . (Unità di immissione: 0,5 mm; Gamma di immissione: 0,5 - 9,0 mm)
- 3) Confermare i dati immessi premendo ❸ . Viene poi visualizzata la schermata di cucitura.

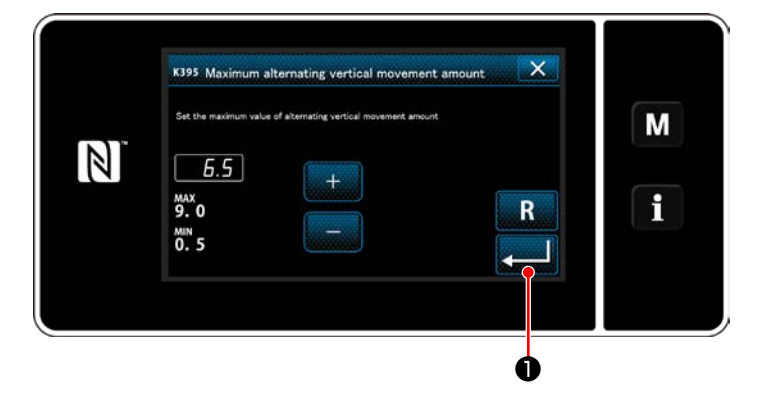

### **[Impostazione della quantità di movimento verticale alternato del piedino mobile e del piedino premistoffa]**

La quantità di movimento verticale alternato del piedino mobile e del piedino premistoffa è stata limitata in fabbrica a 6,5 mm al momento della spedizione. Se si desidera annullare il limite, modificare l'impostazione della voce seguente come descritto di seguito.

I

1) Premere  $\blacksquare$ . Selezionare "1. Memory switch (Interruttore di memoria)" dall'elenco dei menu.

- 2) Selezionare "K395 Maximum alternating vertical movement amount (Quantità massima di movimento verticale alternato del piedino mobile e del piedino premistoffa)" da "1. Display all (Visualizzazione intera)".
- 3) Impostare la quantità di movimento verticale alternato del piedino mobile e del piedino premistoffa. (Valore di impostazione di fabbrica: 6,5)
- 4) Premere **D** per confermare l'impostazione. Viene quindi visualizzata la schermata di cucitura.

**Quando si annulla il limite, il piedino premistoffa e il piedino mobile potrebbero interferire tra loro. Il piedino premistoffa potrebbe anche interferire con la barra ago nel caso in cui si utilizzi un materiale pesante. Assicurarsi che non vi siano interferenze tra i suddetti prima di utilizzare la macchina per cucire.**

### **4-7. Funzione di taglio del filo e cucitura di infittimento**

La lunghezza del filo rimanente sul materiale dopo il taglio del filo viene accorciata eseguendo la cucitura di infittimento prima del taglio del filo.

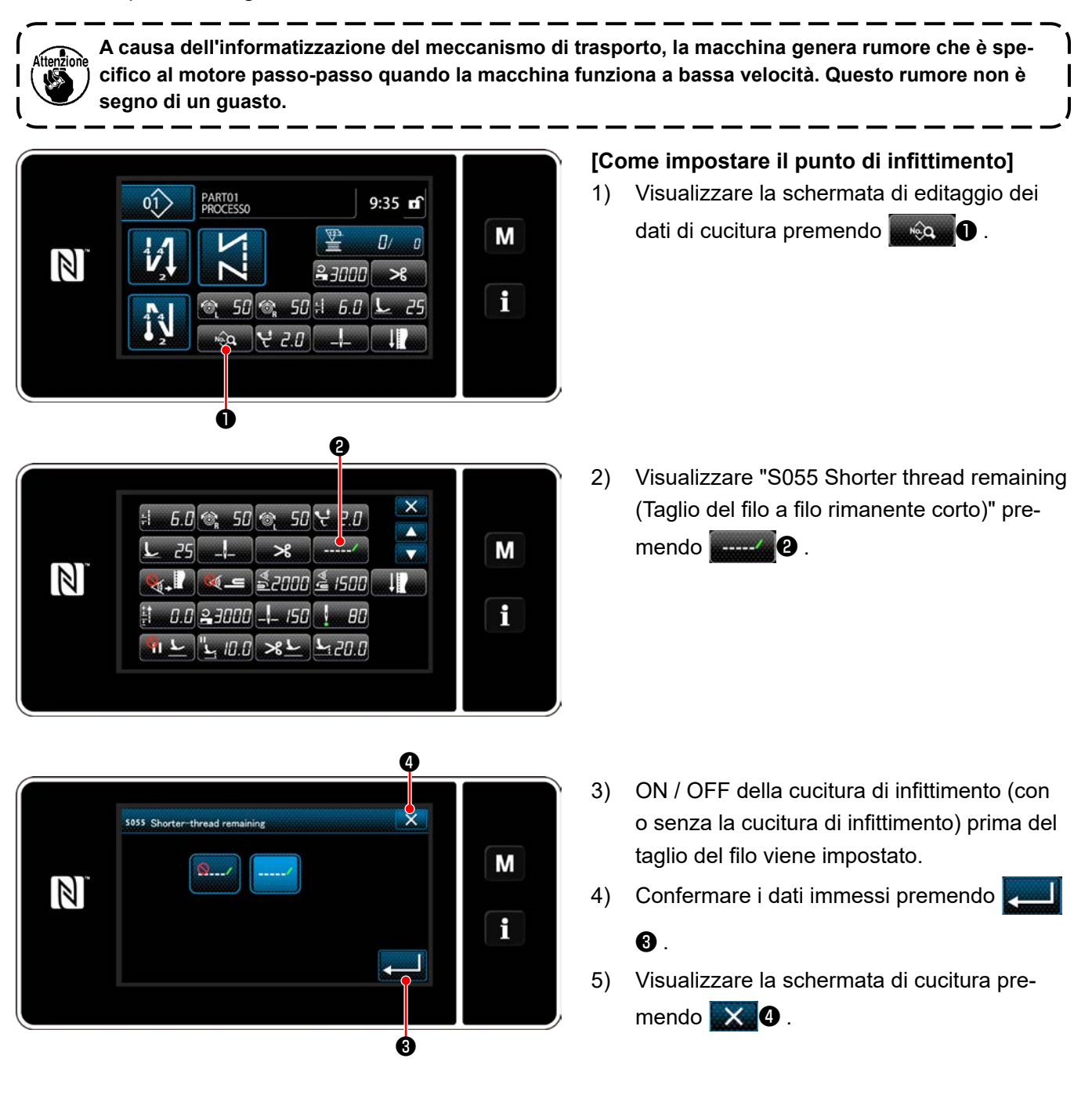

### **[Come regolare il passo dell'infittimento]**

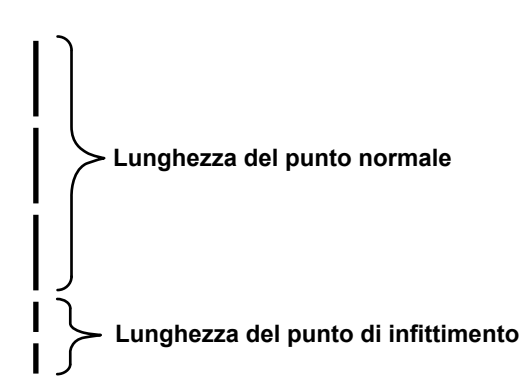

**[Impostazione del numero di punti dell'infittimento]**

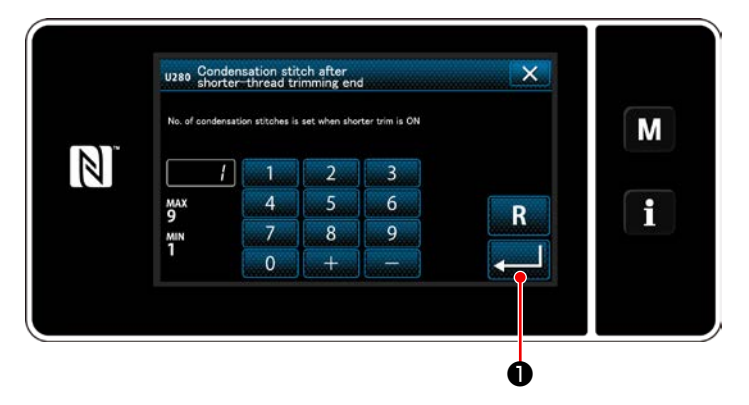

Nel caso di esecuzione della cucitura di infittimento dopo il taglio del filo (la cucitura di infittimento è posizionata in ON), è possibile modificare il valore di impostazione della lunghezza del punto e del numero di punti della cucitura di infittimento.

Regolare i valori di impostazione in modo appropriato in base all'articolo da cucire.

- 1) Premere  $\mathbf{N}$  . Selezionare "1. Memory switch (Interruttore di memoria)" dall'elenco dei menu.
- 2) Selezionare "U280 Number of end condensation stitches for shorter-thread remaining thread trimming (Numero di punti dell'infittimento alla fine della cucitura per il taglio del filo a filo rimanente corto)" da "1. Display all (Visualizzazione intera)".
- 3) Impostare il numero di punti. (Valore di impostazione di fabbrica: 1)
- 4) Premere **Delayer Premere Premere l'algebra** per confermare l'impostazione. Viene quindi visualizzata la schermata di cucitura.

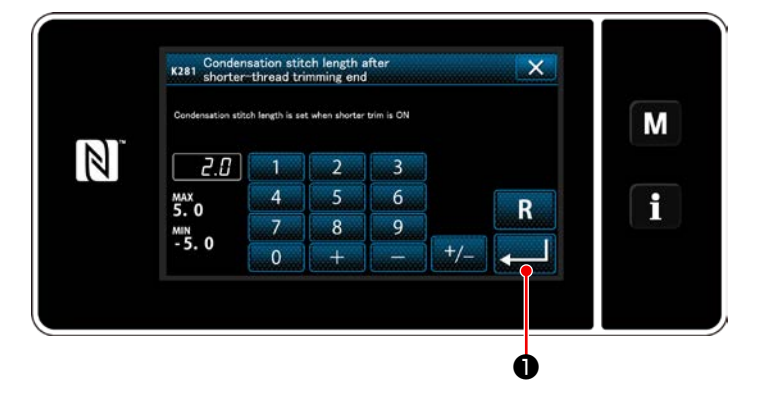

### **[Impostazione della lunghezza del punto di infittimento]**

- 1) Premere  $\sqrt{M}$  . Selezionare "1. Memory switch (Interruttore di memoria)" dall'elenco dei menu.
- 2) Selezionare "K281 Condensation stitch length after shorter-thread trimming end (Lunghezza del punto di infittimento alla fine della cucitura in caso di utilizzo della funzione di filo rimanente corto)" da "1. Display all (Visualizzazione intera)".
- 3) Impostare la lunghezza del punto di infittimento.

(Valore di impostazione di fabbrica: 2,0)

4) Premere **DETER** per confermare l'impostazione. Viene quindi visualizzata la schermata di cucitura.

**1. Se la lunghezza del punto di infittimento è estremamente corta, il materiale può essere strappato dalla costura, provocando salti di punto. Ciò può causare mancato taglio del filo. 2. Quando si utilizza un materiale pesante, se si verifica mancato taglio del filo poiché l'ago entra ripetutamente negli stessi punti di entrata durante il taglio del filo e la cucitura di infittimento, la funzione di taglio del filo e cucitura di infittimento deve essere posizionata in OFF o la lunghezza del punto di infittimento deve essere regolata ad un valore più grande.**

### **4-8. Lampada a LED per l'area intorno all'ago**

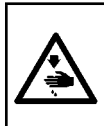

### **AVVERTIMENTO :**

**Al fine di evitare possibili ferimenti causati dall'avvio improvviso della macchina, non portare le mani vicino alla zona di entrata dell'ago o non mettere il piede sul pedale durante la regolazione della luminosità del LED.**

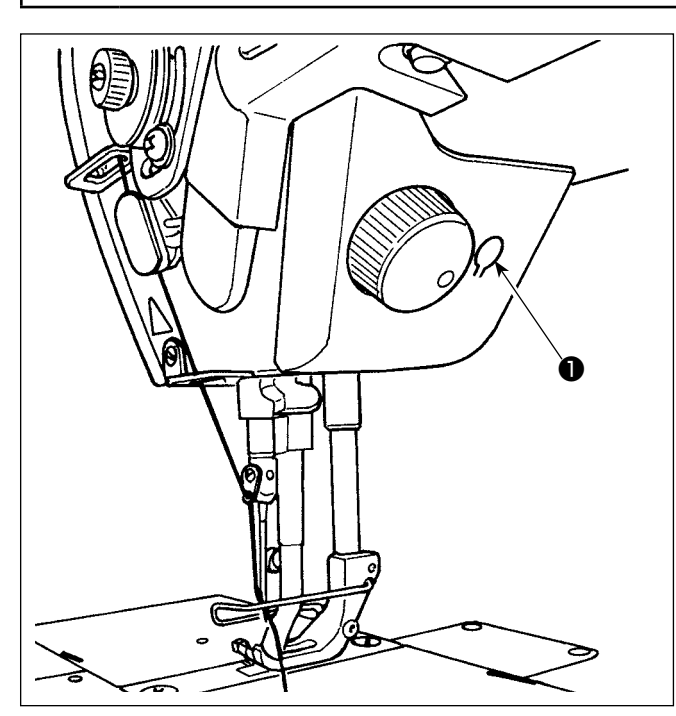

### **\* Questo LED è destinato a migliorare l'operatività della macchina per cucire e non è destinato alla manutenzione.**

La macchina per cucire è normalmente dotata di una lampada a LED che illumina la zona di entrata dell'ago. La regolazione della luminosità e lo spegnimento della lampada viene effettuata premendo l'interruttore ❶. Ogni volta che si preme l'interruttore, la luminosità della lampada viene regolata in sei passi e la lampada viene spenta alternamente.

#### **[Modifica della luminosità]**

1  $\Rightarrow$  ...... 5  $\Rightarrow$  6  $\Rightarrow$  1 Luminosa ⇒ ...... Oscura ⇒ Off ⇒ Luminosa In questo modo, ad ogni pressione dell'interruttore ❶ lo stato della lampada viene cambiato a ripetizione.

# $\mathbf{o}$

**4-9. Affrancatura**

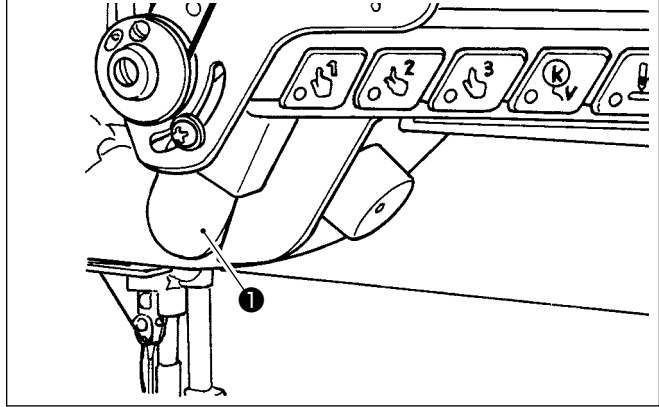

### **[Meccanismo di affrancatura a tocco singolo]**

Quando il pulsante ❶ per affrancatura a tocco singolo viene premuto, la macchina esegue l'affrancatura. La macchina riprende la cucitura a trasporto normale nel momento in cui il pulsante viene rilasciato.

### **4-10. Manopola "jog dial"**

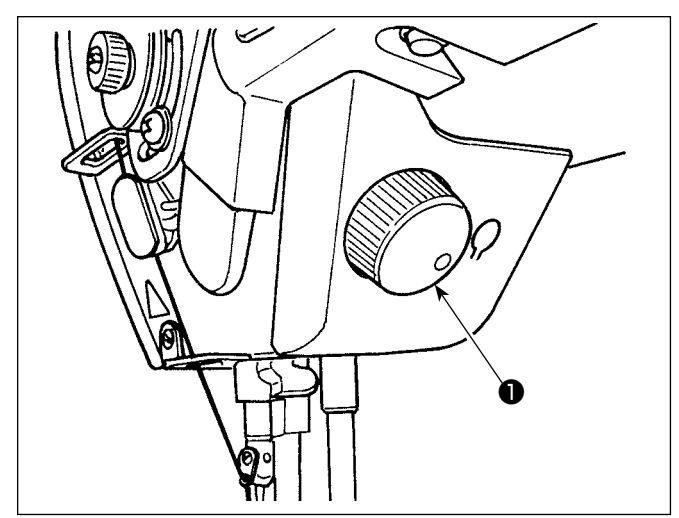

Quando viene premuto la manopola "jog dial"  $\bigcirc$ , la funzione di interruttore di compensazione con l'ago su/giù opera. La funzione dell'interruttore può essere modificata. (Fare riferimento a **"4-11. Interruttore personalizzato" p.40**)

La puleggia viene ruotata girando la manopola "jog dial" $\mathbf 0$ .

### **4-11. Interruttore personalizzato**

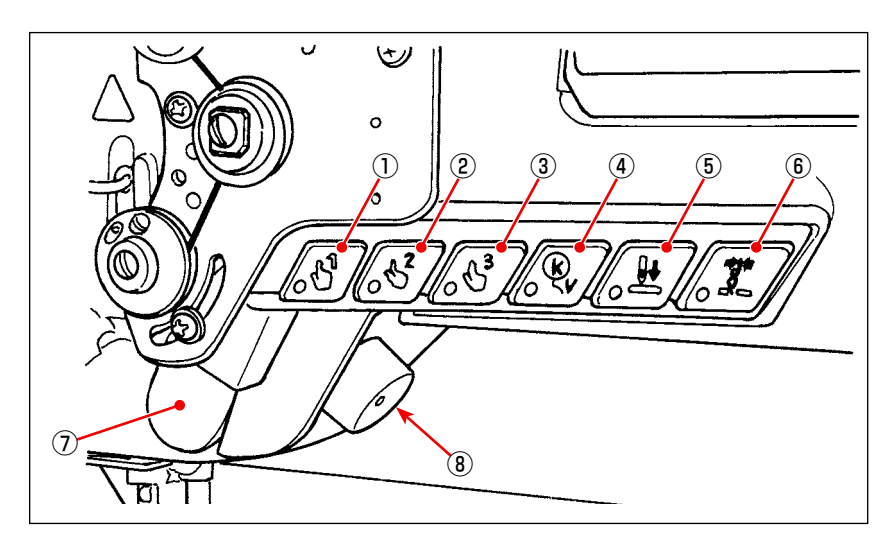

Le varie operazioni possono essere assegnate agli interruttori della testa della macchina da  $\overline{0}$  a  $\overline{6}$ , all'interruttore a mano  $\mathcal{D}$  e alla manopola "jog dial"  $\mathcal{\mathcal{D}}$ .

I valori (stati) iniziali sono descritti di seguito.

- ① Interruttore della testa della macchina 1: Commutatore a tocco singolo 1
- ② Interruttore della testa della macchina 2: Commutatore a tocco singolo 2
- ③ Interruttore della testa macchina 3: Commutatore a tocco singolo 3
- ④ Interruttore della testa macchina 4: Interruttore di annullamento/aggiunta per l'affrancatura automatica
- ⑤ Interruttore della testa macchina 5: Interruttore di allineamento dell'entrata dell'ago
- ⑥ Interruttore della testa della macchina 6: Interruttore della pinza del filo
- ⑦ Interruttore a mano: Interruttore di affrancatura
- ⑧ Jog dial: Interruttore di compensazione con l'ago su/giù

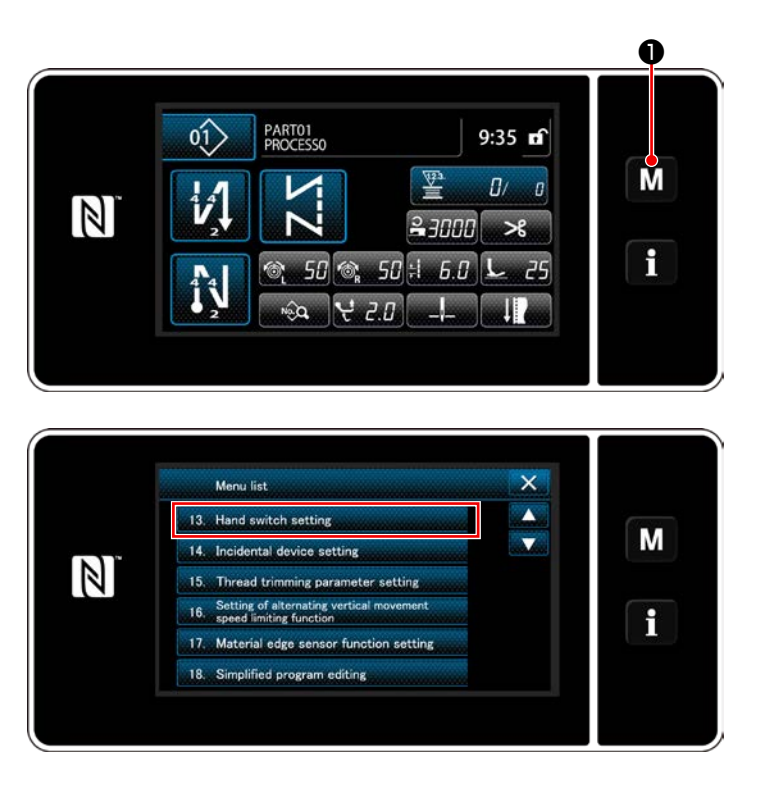

1) Tenere premuto  $\blacksquare \blacksquare \blacksquare$  per tre secondo.

Viene visualizzata la "Mode screen (Schermata di modalità)".

2) Selezionare "13. Hand switch setting (Impostazione dell'interruttore a mano)".

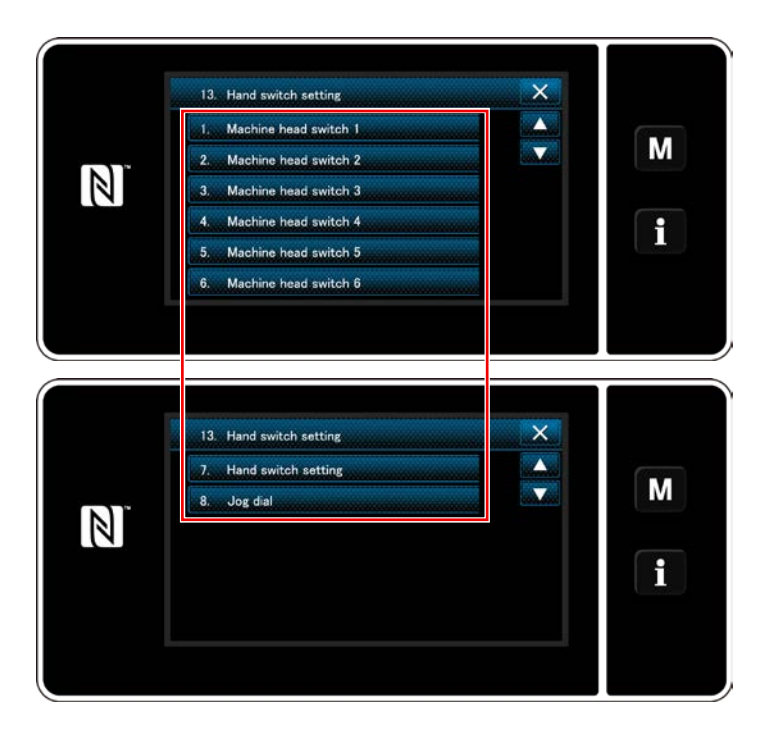

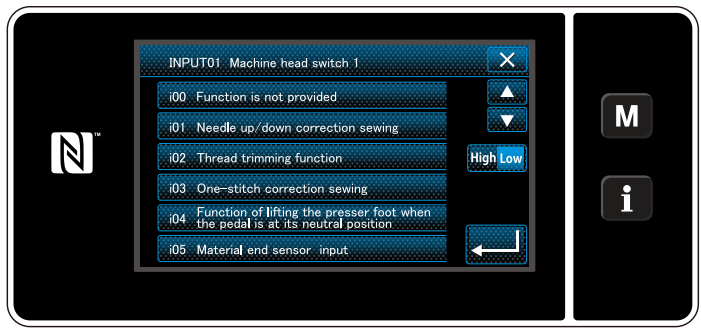

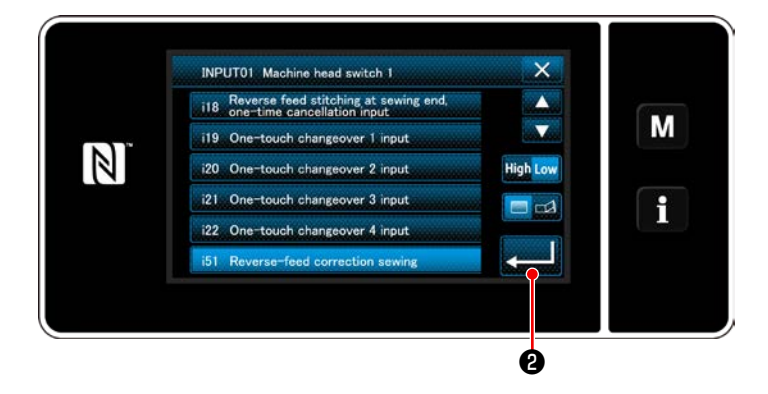

3) Selezionare l'interruttore da impostare.

4) Selezionare la voce di funzione da assegnare all'interruttore. Selezionare quindi lo stato

del segnale di ingresso (High / Low ).

Nel caso in cui venga selezionata la voce di funzione i51 o una di quelle successive, impostare l'operazione da eseguire quando viene premuto il bottone.

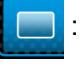

 : La funzione è abilitata mentre il bottone è tenuto premuto.

L'abilitazione/disabilitazione della funzione viene commutata premendo il bottone.

5) Premere  $\Box$  $\Theta$ 

### **[Descrizione delle operazioni dell'interruttore personalizzato]**

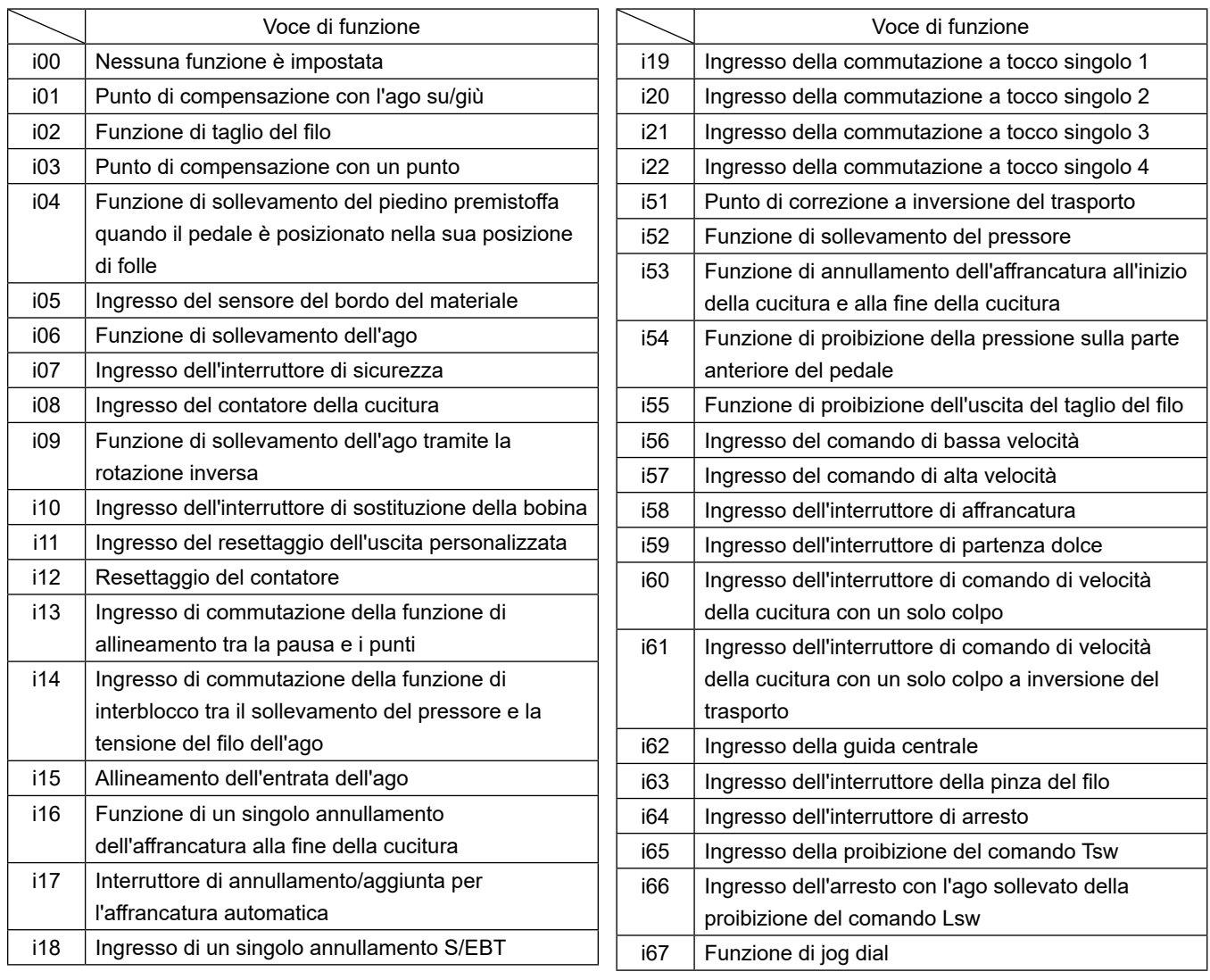

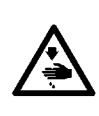

### **AVVERTIMENTO :**

**Per controllare la quantità di olio fornita al crochet, fare attenzione che le dita e la carta per il controllo della quantità di olio non vengano in contatto con le parti in movimento, ad esempio il crochet e il meccanismo di trasporto. Il contatto con tali parti può causare lesioni.**

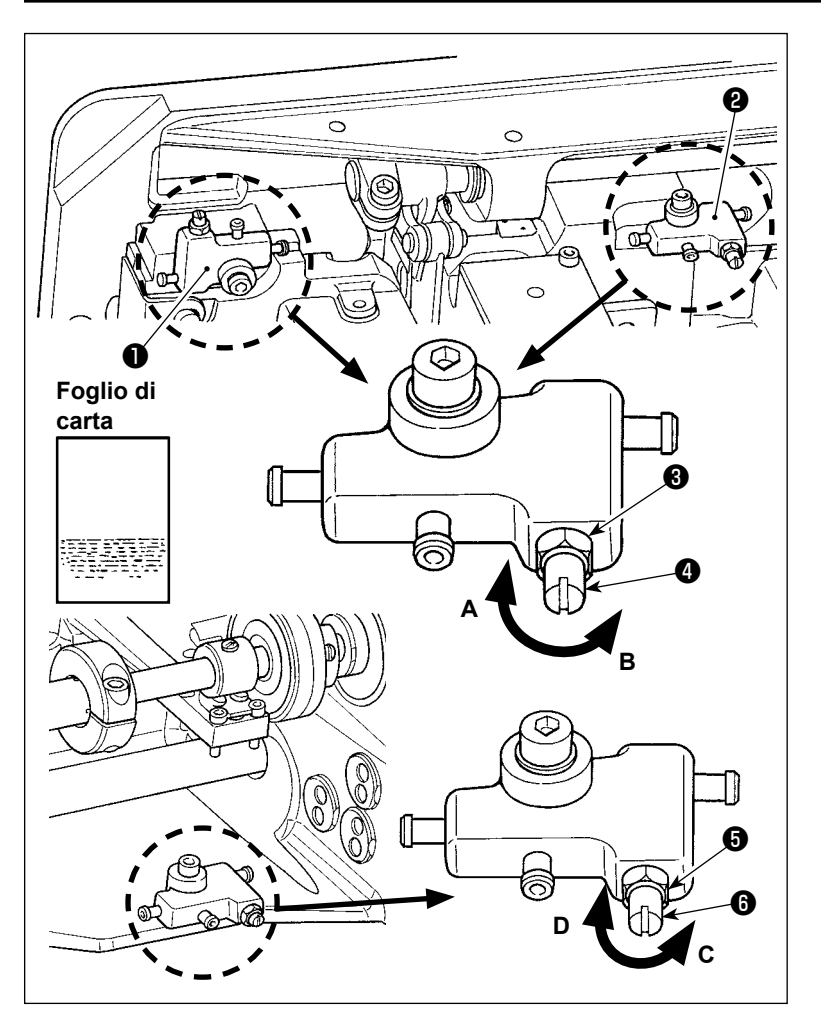

- 1) Regolare il distributore ❶ per regolare la quantità di olio nel crochet sinistro o il distributore ❷ per regolare la quantità di olio nel crochet destro come descritto di seguito.
- 2) Allentare il dado ❸ e girare la vite di regolazione della quantità di olio ❹ per regolare la quantità di olio nel crochet. Girando la vite di regolazione in senso orario **A**, la quantità di olio nel crochet viene aumentata o girandola in senso antiorario **B**, la quantità viene diminuita.
- 3) La corretta quantità di olio, quando un foglio di carta è posizionato vicino alla periferia del crochet, è a tal punto che gli spruzzi di olio dal crochet appariscono in circa cinque secondi come mostrato nella figura sulla sinistra.

**Nel caso in cui la quantità di olio nel crochet non possa essere regolata alla quantità corretta, essa deve essere regolata allentando il dado** ❺ **e girando la vite di regolazione** ❻ **della quantità di olio. La quantità di olio nel crochet viene aumentata girando la vite di regolazione della quantità di olio in senso antiorario C, o viene ridotta girandola in senso orario D. Inoltre, assicurarsi che l'olio venga alimentato al crochet alla velocità di cucitura di 1.000 sti/min.**

### **5. FUNZIONAMENTO DELLA MACCHINA PER CUCIRE**

### **5-1. Ripristino della frizione di sicurezza**

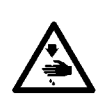

#### **AVVERTIMENTO :**

**Per evitare possibili ferimenti causati dall'avvio improvviso della macchina per cucire, prima di effettuare le seguenti operazioni spegnere l'interruttore dell'alimentazione ed assicurarsi che il motore abbia completamente cessato di ruotare.** 

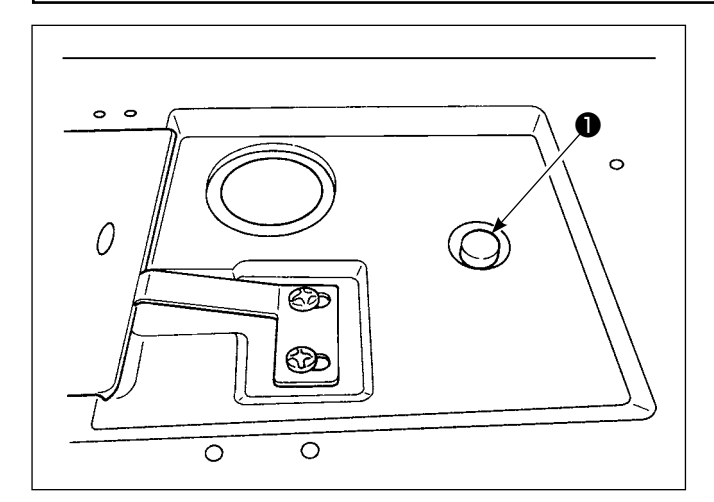

3) Nella fase finale del procedimento, controllare la relazione fase ago-crochet. (Fare riferimento al par, **["8-1. Relazione fase ago-crochet" p.104](#page-108-0)**)

La frizione di sicurezza funziona quando un carico eccessivo è applicato al crochet o agli altri componenti durante la cucitura.

Allora, il crochet non girerà mai anche se il volantino viene fatto girare. Quando la frizione di sicurezza ha funzionato, rimuovere la causa e ripristinare la frizione di sicurezza come mostrato nella seguente

- procedura.<br>1) Preme Premendo il pulsante **❶** posto sulla superficie superiore del letto della macchina, far girare fortemente il volantino nel senso inverso.
- 2) La procedura di ripristino viene completata quando il volantino fa uno scatto.

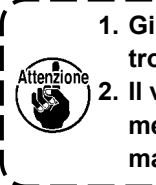

**1. Girare il volantino manualmente, e controllare che il pulsante** ❶ **sia ritornato. 2. Il volantino non può essere girato manualmente a meno che l'alimentazione della macchina per cucire non sia disattivata.**

### **5-2. Sollevamento del piedino premistoffa in caso di emergenza**

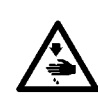

### **AVVERTIMENTO :**

**Per evitare possibili ferimenti causati dall'avvio improvviso della macchina per cucire, prima di effettuare le seguenti operazioni spegnere l'interruttore dell'alimentazione ed assicurarsi che il motore abbia completamente cessato di ruotare.** 

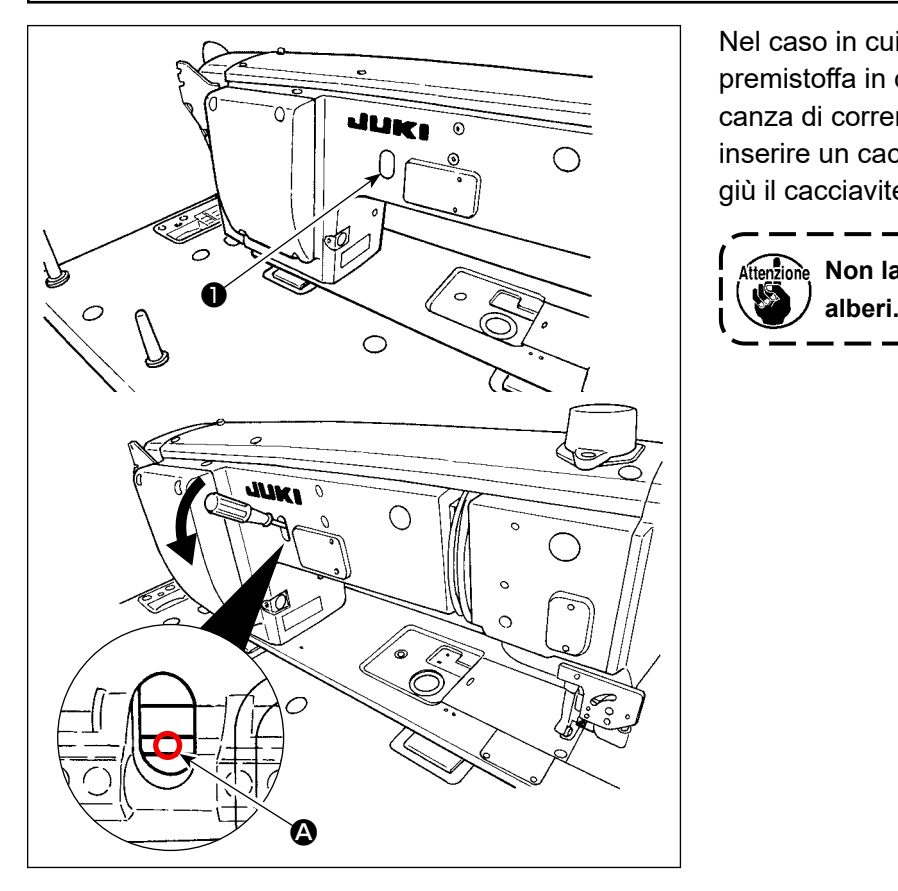

Nel caso in cui sia necessario sollevare il piedino premistoffa in caso di emergenza, ad esempio mancanza di corrente, rimuovere il tappo ❶ di gomma, inserire un cacciavite o simili tra gli alberi e spingere giù il cacciavite per sollevare il piedino premistoffa.

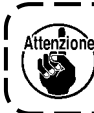

**Non lasciare il cacciavite o simili tra gli** 

### **5-3. Spia dell'alimentazione**

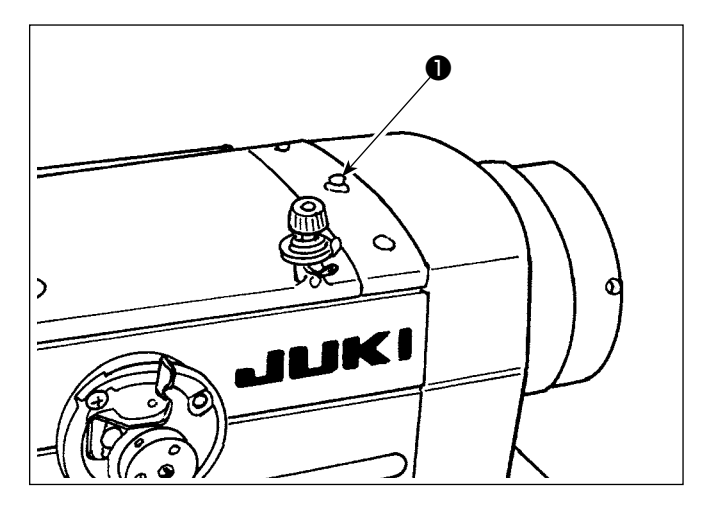

La spia ❶ dell'alimentazione si accende quando l'alimentazione della macchina per cucire viene attivata. La spia ❶ dell'alimentazione lampeggia nel caso in cui si verifichi un errore.

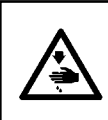

### **AVVERTIMENTO :**

**Per evitare possibili ferimenti causati dall'avvio improvviso della macchina per cucire, prima di effettuare le seguenti operazioni spegnere l'interruttore dell'alimentazione ed assicurarsi che il motore abbia completamente cessato di ruotare.** 

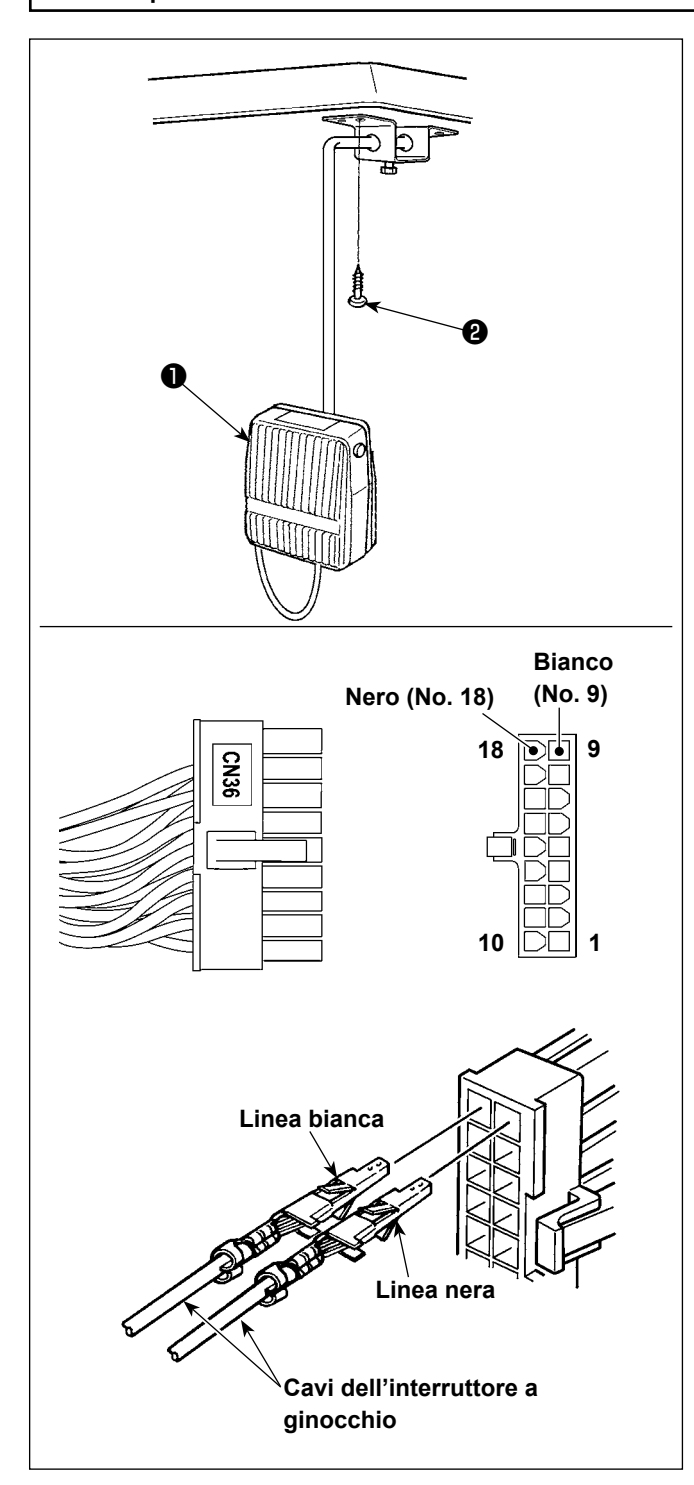

### **(1) Installazione dell'interruttore a ginocchio**

- 1) Fissare l'interruttore ❶ a ginocchiera accessorio in dotazione con l'unità in una posizione desiderata della superficie inferiore del tavolo con le viti ❷ per legno.
- 2) Collegare l'interruttore a ginocchio al pin No. 4 e No. 11 del connettore 14P della macchina il quale è collegato al CN36 del controllore della macchina.

### **(2) Funzioni dell'interruttore a ginocchiera**

Quando viene premuto l'interruttore a ginocchio ❶ , i dati vengono commutati ai dati relativi alla commutazione a tocco singolo 4.

### (Fare riferimento al par **["6-2-8. Funzione di com](#page-82-0)[mutazione a tocco singolo" p.78](#page-82-0)**)

L' interruttore a ginocchio può essere usato come l'interruttore di sollevamento del pressore tramite l'impostazione del motore.

(Quando esso viene utilizzato come l'interruttore di sollevamento del piedino premistoffa, esso perde la funzione come l'interruttore di commutazione a tocco singolo 4.)

## **6. COME UTILIZZARE IL PANNELLO OPERATIVO**

### **6-1. Spiegazione della schermata di cucitura (quando si seleziona il modello di cucitura)**

Nella schermata di cucitura, vengono visualizzati la forma e i valori di impostazione del modello di cucitura attualmente cucito. La visualizzazione e il funzionamento del bottone differiscono a seconda del modello di cucitura selezionato.

Si precisa che la schermata di cucitura mostra due visualizzazioni diverse, vale a dire, la visualizzazione del modello di cucitura e la visualizzazione del contatore.

Fare riferimento a **"6-3. Funzione di contatore" p. 84** per la descrizione della visualizzazione del contatore. Sono disponibili due diverse modalità di visualizzazione della schermata, vale a dire, **<Modalità di operatore>** e **<Modalità di personale di manutenzione>**.

La modalità può essere commutata tra la modalità di operatore e la modalità di personale di manutenzione pre-

mendo contemporaneamente  $\blacksquare$   $\blacksquare$   $\blacksquare$   $\blacksquare$  e

### **(1) Schermata di cucitura (quando si seleziona il modello di cucitura)**

Il modello di cucitura può essere selezionato con **1999.** Quattro diverse forme del punto sono disponibili come mostrato di seguito.

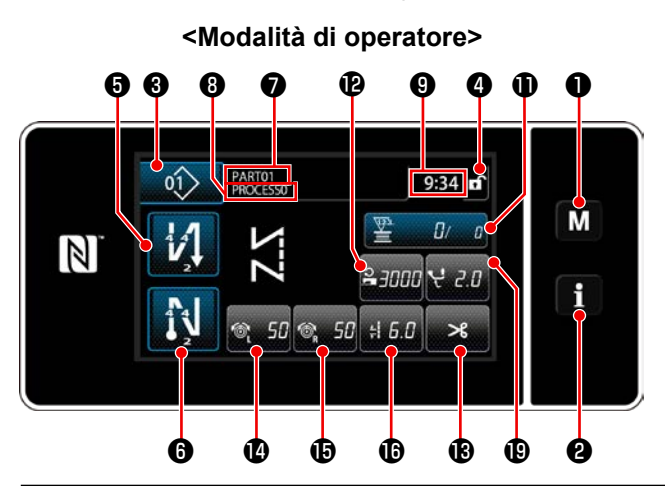

**<Modalità di operatore> <Modalità di personale di manutenzione>**

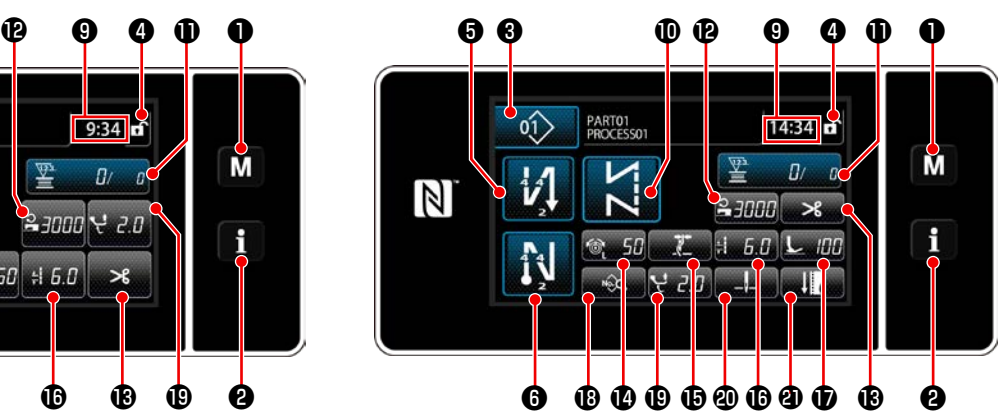

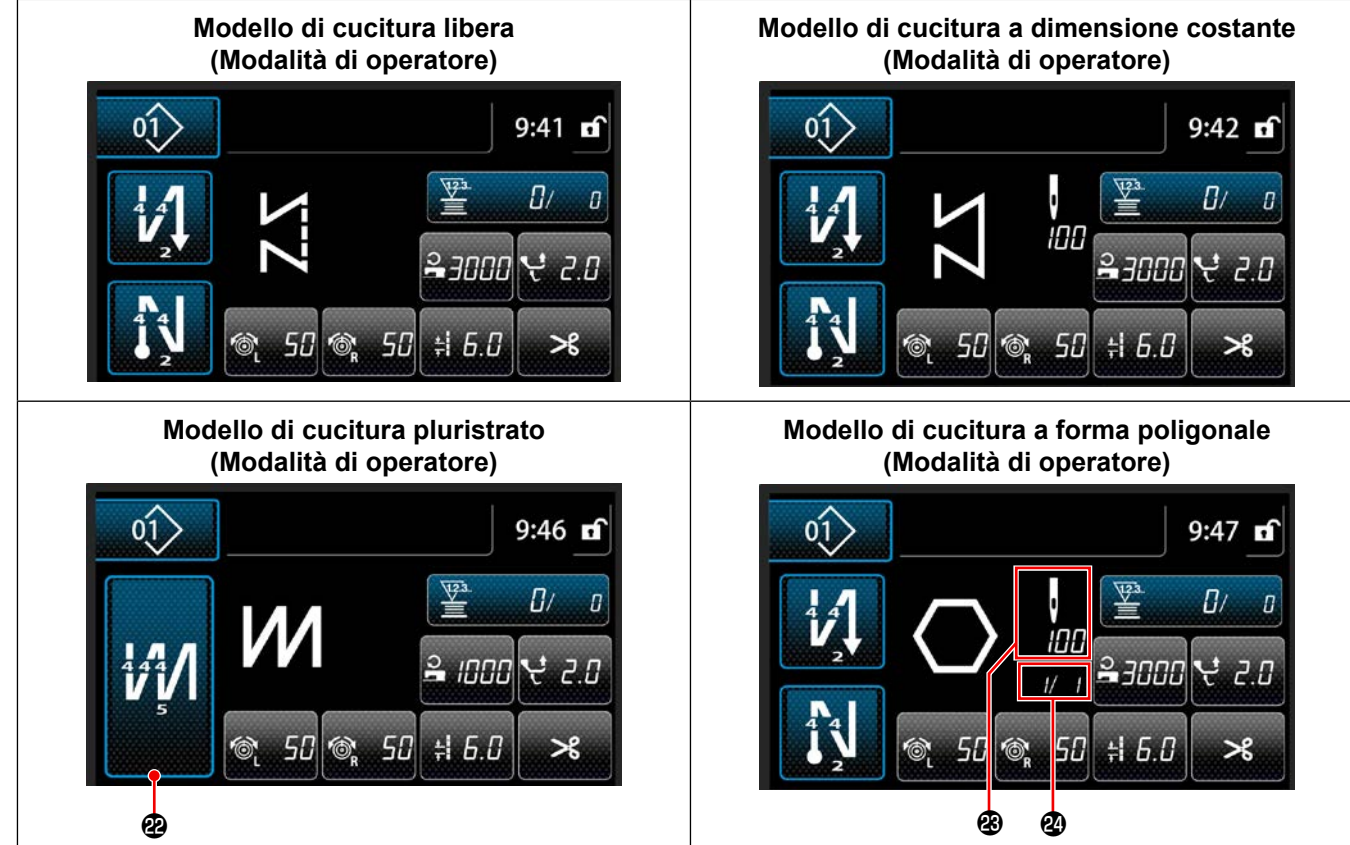

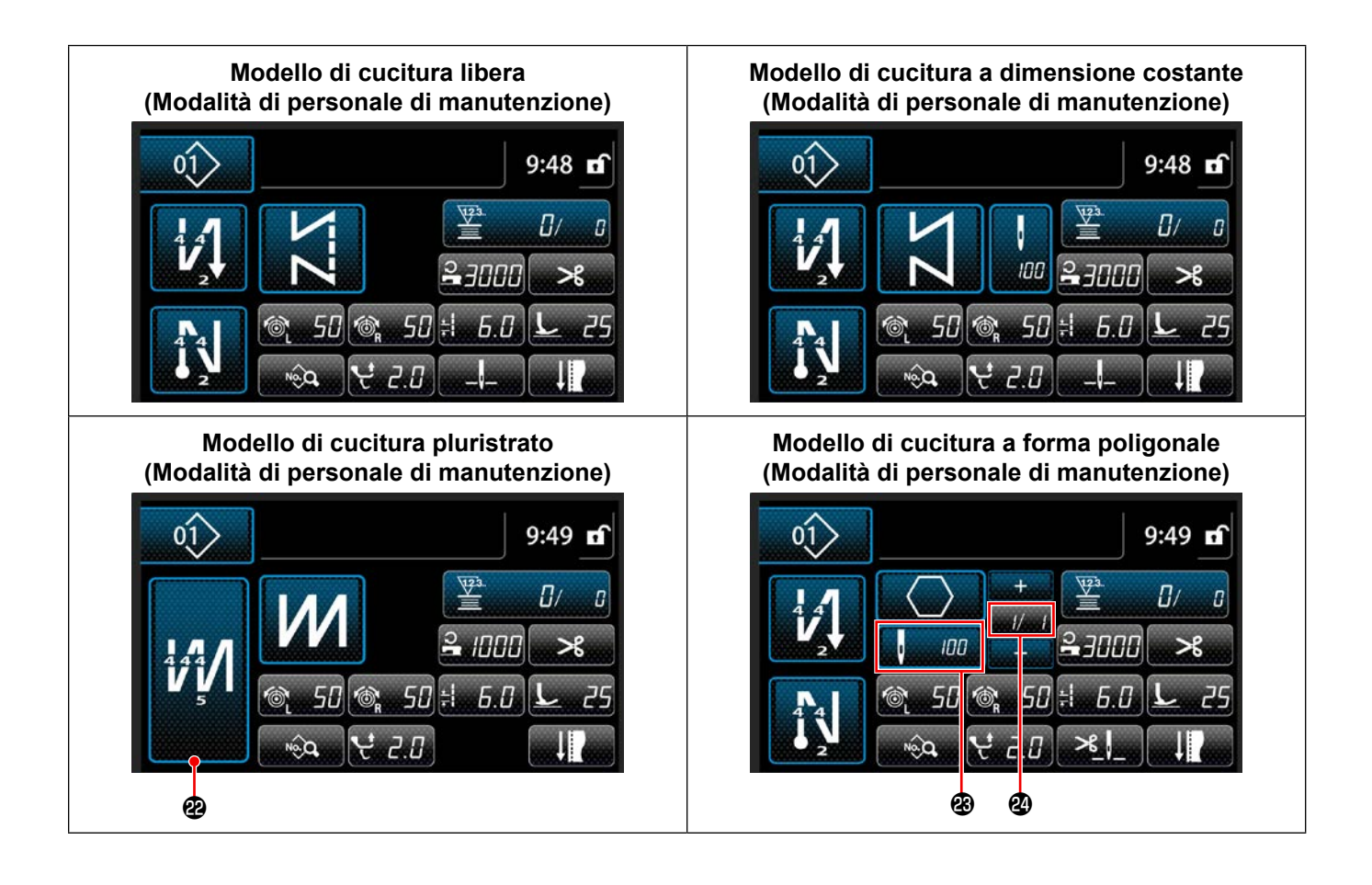

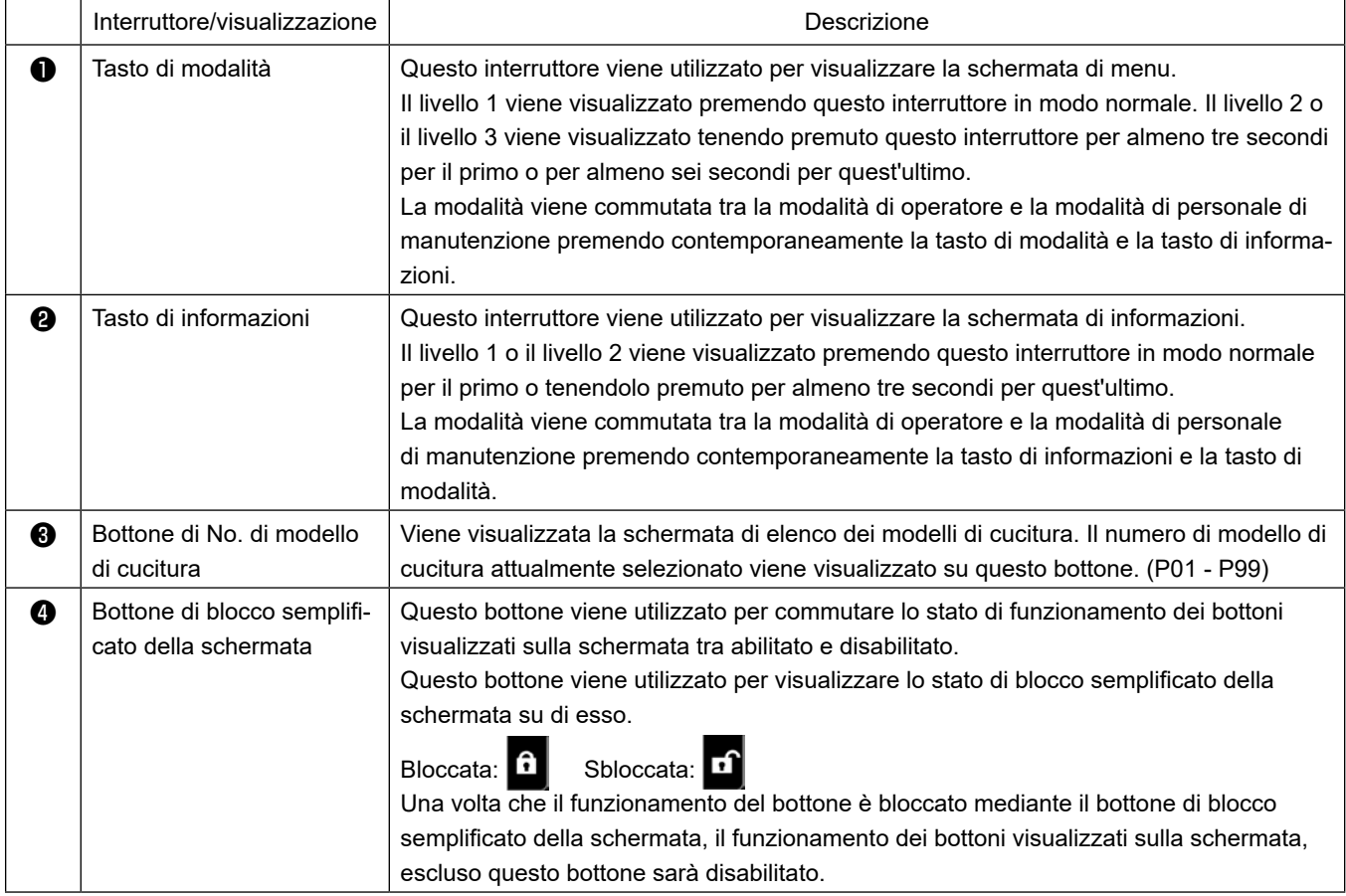

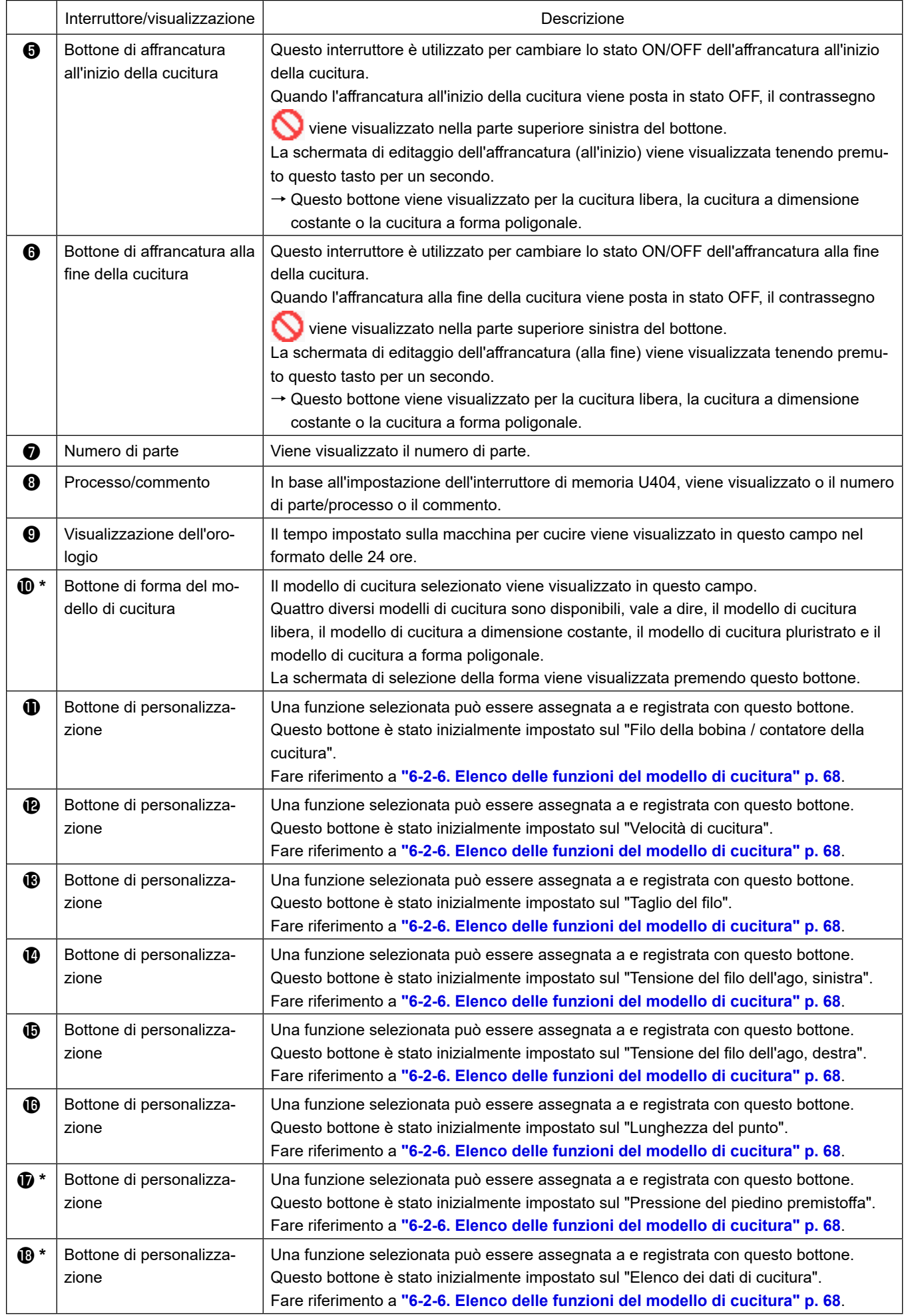

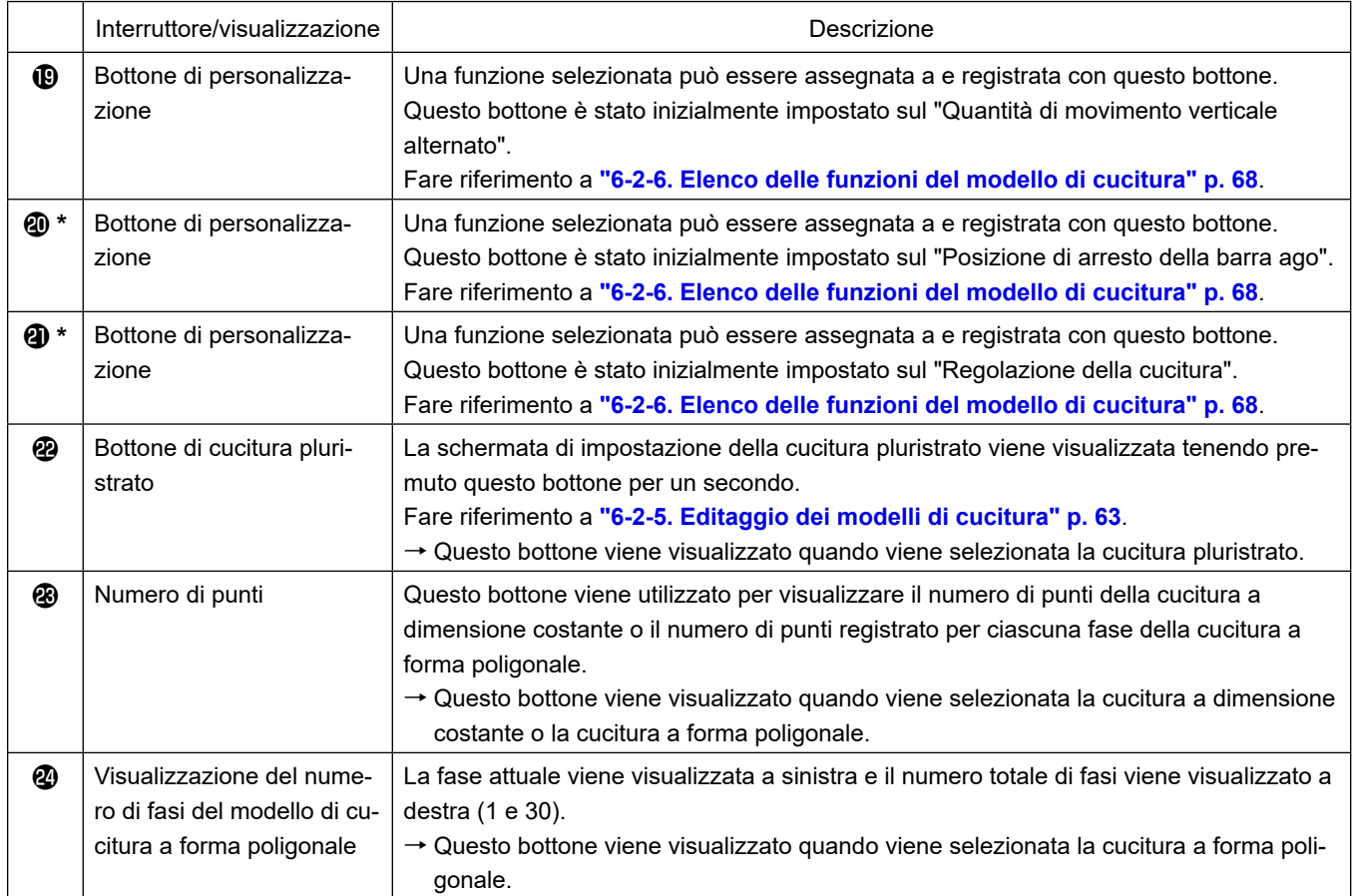

**\* Solo nel caso in cui sia selezionata la modalità di personale di manutenzione.**

### **6-2. Modelli di cucitura**

I modelli di cucitura che vengono cuciti frequentemente possono essere registrati.

Una volta che i modelli di cucitura sono registrati, il modello di cucitura desiderato può essere richiamato semplicemente selezionando il relativo numero di modello di cucitura.

Ben 99 modelli di cucitura differenti possono essere registrati.

### **6-2-1. Configurazione del modello di cucitura**

Il modello di cucitura è composto da quattro elementi, vale a dire, l'affrancatura (all'inizio), la cucitura principale, l'affrancatura (alla fine) e la funzione del modello di cucitura.

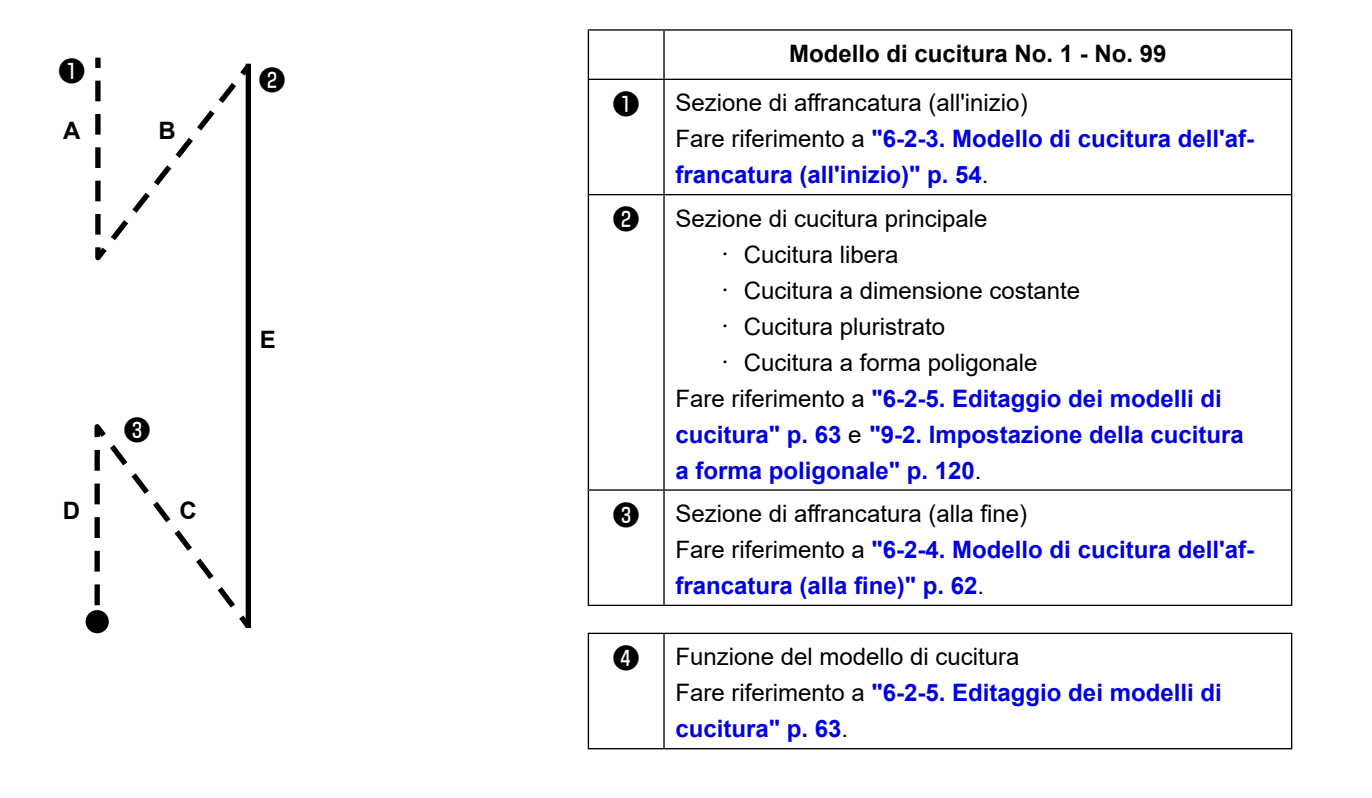

### **6-2-2. Elenco dei modelli di cucitura**

L'elenco dei modelli di cucitura memorizzati viene visualizzato nella schermata. In modalità di personale di manutenzione, i modelli di cucitura possono essere creati, copiati e cancellati.

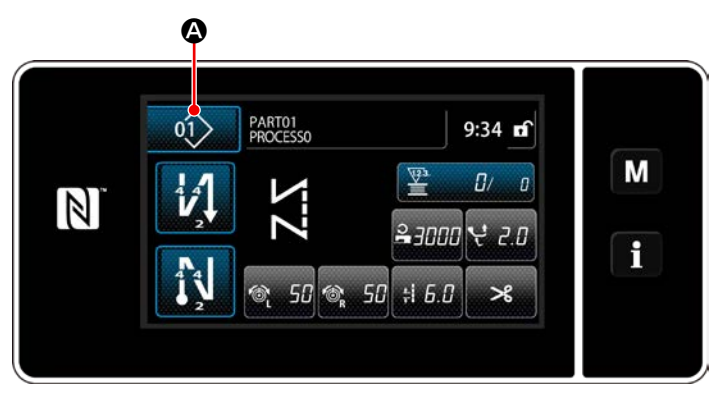

**<Schermata di cucitura (modalità di operatore)>**

Premere 01 di modello di cucitura nella schermata di cucitura di ciascuna modalità. Viene visualizzata la schermata di elenco dei modelli di cucitura.

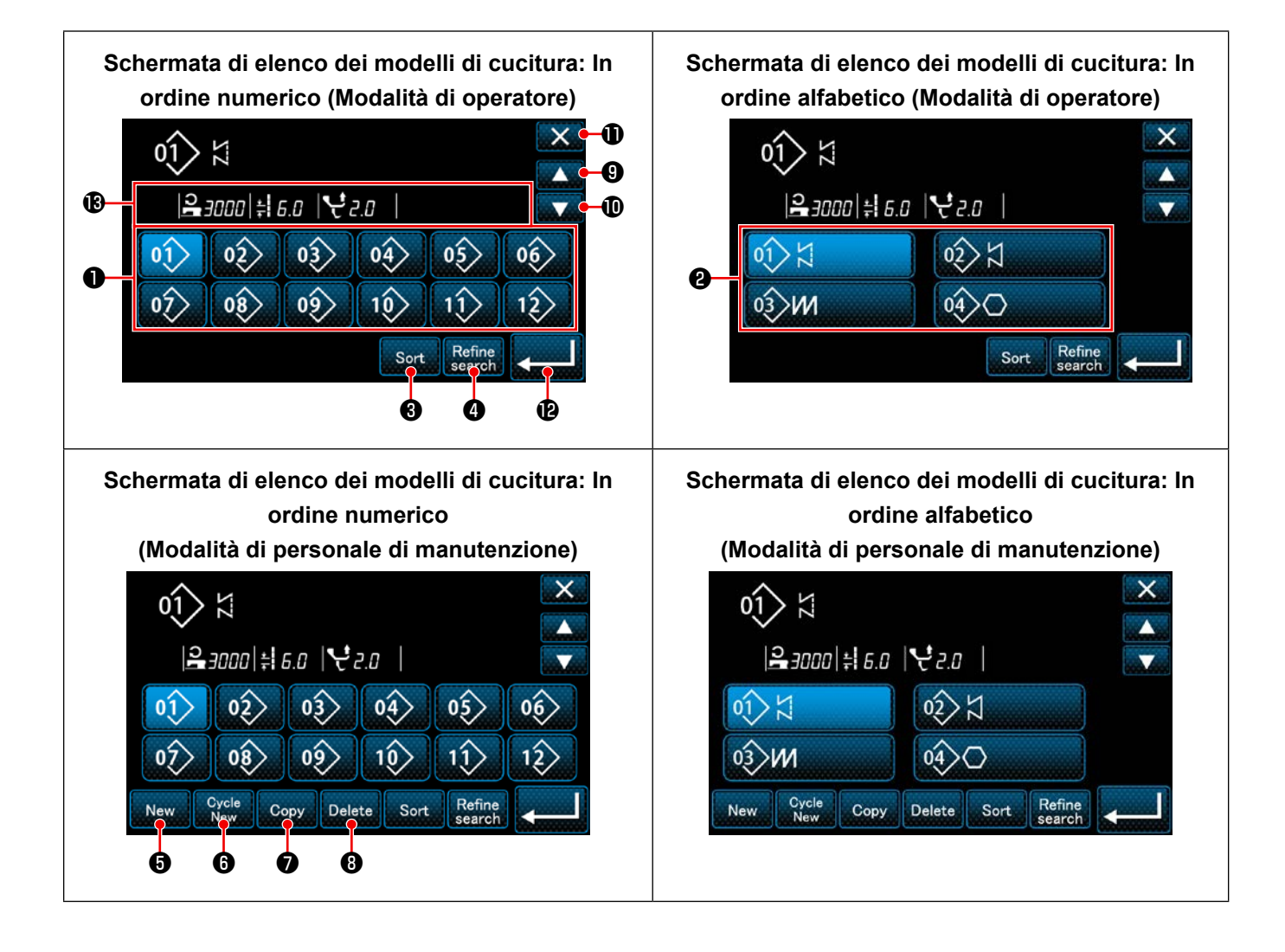

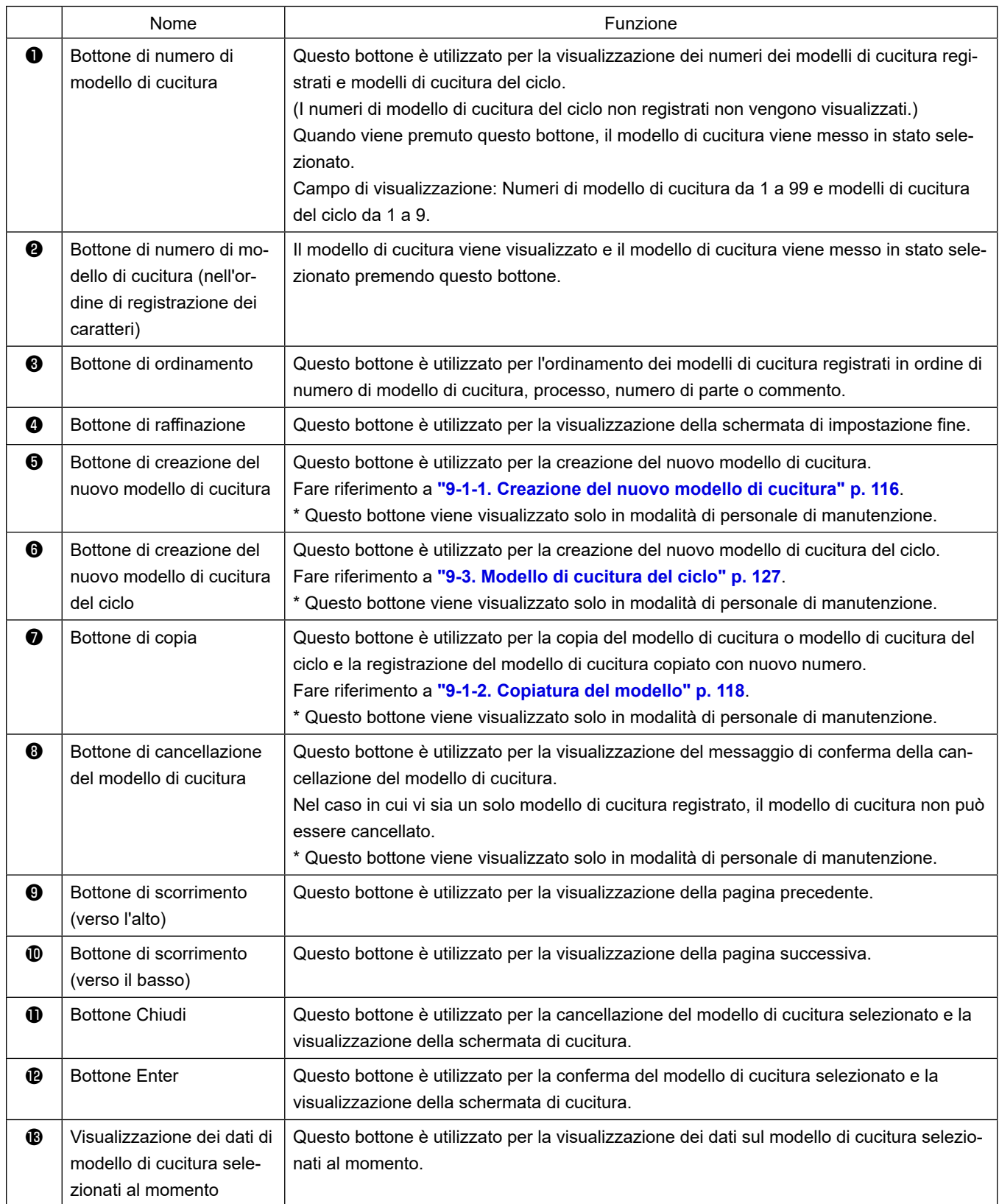

### **6-2-3. Modello di cucitura dell'affrancatura (all'inizio)**

La forma del punto dell'affrancatura (all'inizio) viene impostata seguendo i passi della procedura di seguito descritta.

### **(1) Abilitazione del modello di cucitura dell'affrancatura (all'inizio)**

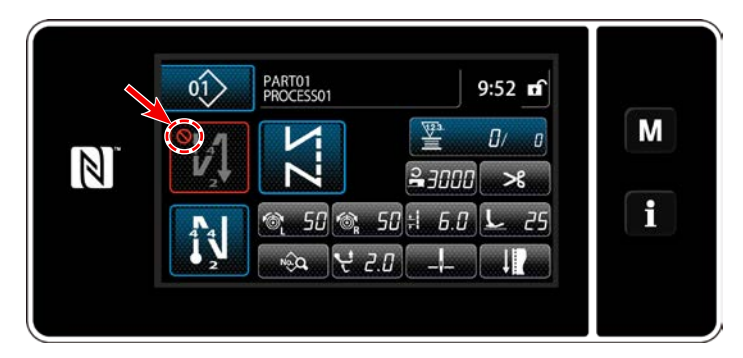

Il modello di cucitura dell'affrancatura all'inizio della cucitura può essere azionato quando la funzione di affrancatura all'inizio della cucitura è posta in stato ON (il segno **non** è visualizzato). Se questa funzione è posta in stato OFF, premere il bottone di affrancatura all'inizio della cucitura per spegnere la visualizzazione del segno per abilitare la funzione di affrancatura all'inizio della cucitura.

**(2)Modifica del numero di punti e passo del modello di cucitura dell'affrancatura (all'inizio)**

- ◆ **Per la modalità di operatore**
- ① **Visualizzazione della schermata di editaggio dell'affrancatura (all'inizio)**

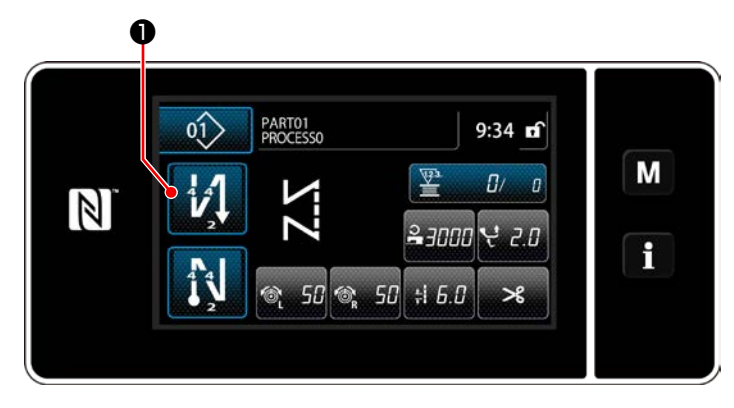

Tenere premuto  $\blacksquare$   $\blacksquare$   $\blacksquare$  per un secondo.

Viene visualizzata la schermata di editaggio dell'affrancatura (all'inizio).

### ② **Impostazione del numero di punti e numero di ripetizioni dell'affrancatura all'inizio della cucitura**

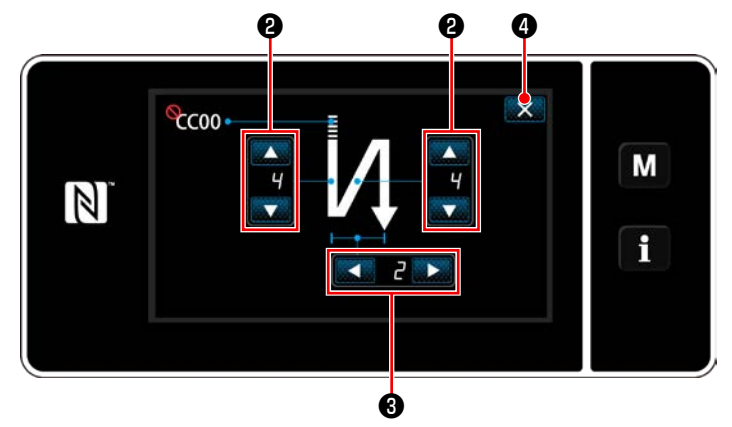

**<Schermata di editaggio dell'affrancatura (all'inizio) (Modalità di operatore)>**

Modificare il numero di punti di affrancatura con

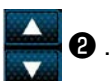

Modificare il numero di ripetizioni dell'affrancatura con  $\bigotimes$   $\bigotimes$  . (Nel caso di impostazione del numero di volte dell'affrancatura su "2", la macchina per cucire esegue i punti a inversione del trasporto per il numero di punti impostato una volta nella direzione normale e una volta nella direzione di trasporto inversa rispettivamente.) Il valore che è stato immesso viene confermato premendo ❹ . Viene quindi visualizzata la schermata di cucitura.

- ◆ **Per la modalità di personale di manutenzione**
- ① **Selezione del tipo di affrancatura all'inizio della cucitura**

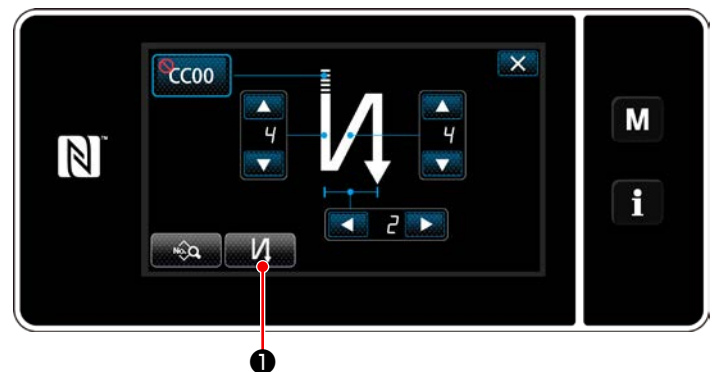

**<Schermata di affrancatura all'inizio della cucitura (modalità di personale di manutenzione)>**

- 1) Visualizzare la schermata di editaggio dell'affrancatura all'inizio della cucitura facendo riferimento al caso della modalità di operatore.
- 2) Premere **MAD** per visualizzare la schermata di immissione del tipo di affrancatura. Selezionare uno dei modelli di cucitura dell'affrancatura da utilizzare all'inizio della cucitura:
	- $\cdot$  Punto di affrancatura

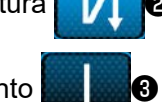

・ Punto di infittimento ❸

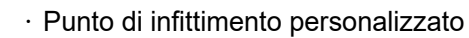

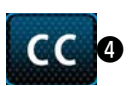

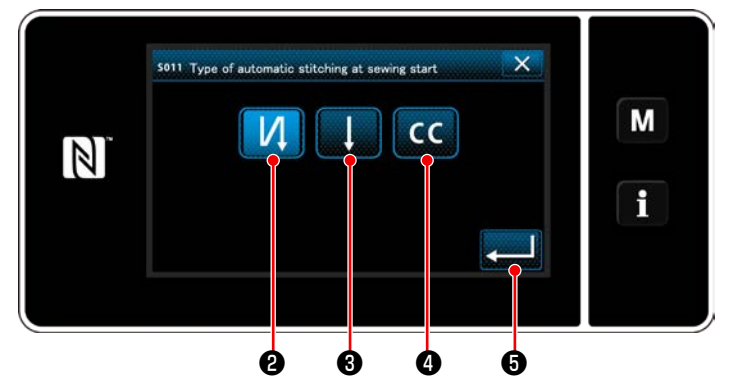

**<Schermata di immissione del tipo di affrancatura (modalità di personale di manutenzione)>**

3) Premere **@ 10** per confermare l'operazione di cui sopra e ritornare alla schermata di affrancatura all'inizio della cucitura.

- ② **Impostazione della forma del punto di affrancatura all'inizio della cucitura**
- ・ **Nel caso di selezione del punto di affrancatura** ❷

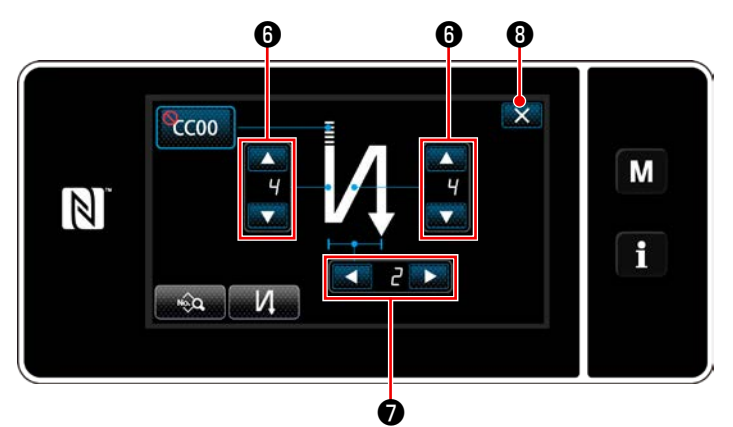

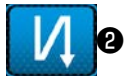

Modificare il numero di punti di affrancatura con

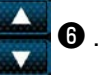

Modificare il numero di ripetizioni dell'affrancatu-

ra con  $\left\{ \Box \right\}$   $\bullet$  .

Premere  $\mathbf{X}$  **O** per confermare l'operazione di cui sopra e ritornare alla schermata di cucitura.

・ **Nel caso di selezione del punto di infittimento** ❸

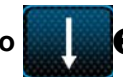

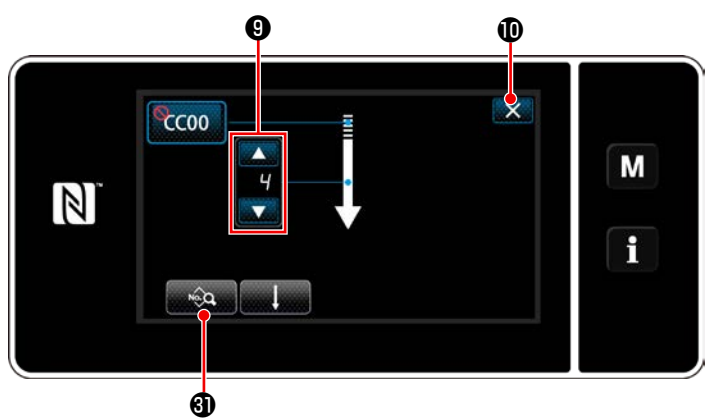

La lunghezza del punto, ecc. può essere impostata con **examble**.

Cambiare il numero di punti di infittimento con

 $\boldsymbol{\Theta}$  .

Premere X **i D** per confermare l'operazione di cui sopra e ritornare alla schermata di cucitura.

・ **Nel caso di selezione del punto di infittimento personalizzato** ❹

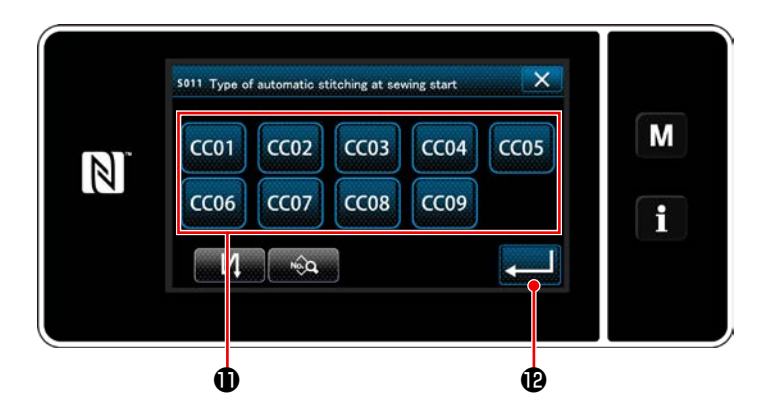

- 1) Quando viene selezionato **CCCO** nella schermata di immissione del tipo di affran
	- catura, viene visualizzata la schermata di selezione dell'infittimento personalizzato.
- \* Nel caso in cui il bottone di infittimento personalizzato non sia utilizzato, viene visualizzato il contrassegno  $\bigcirc$
- 2) Premere il bottone  $\bigcirc$  per selezionare l'infittimento personalizzato.
- 3) Premere **Perenaio- @** per confermare l'operazione di cui sopra e ritornare alla schermata di affrancatura all'inizio della cucitura.
- \* Fare riferimento a **["9-5. Modello di cucitura](#page-143-0)  [dell'infittimento personalizzato" p. 139](#page-143-0)** per ulteriori dettagli sulla cucitura di infittimento personalizzato.

③ **Editaggio dei dati di affrancatura all'inizio della cucitura**

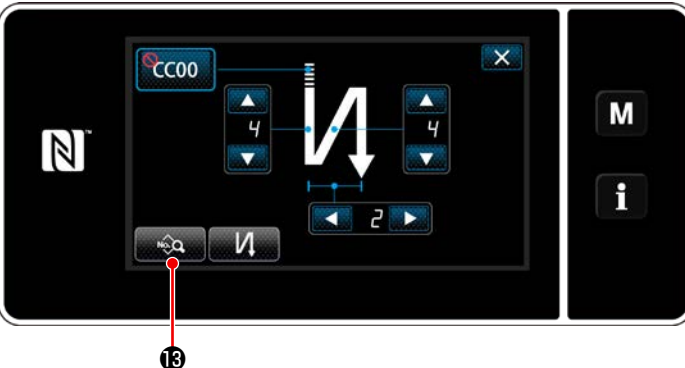

- 1) Quando viene premuto **nella scher**
	- mata di affrancatura all'inizio della cucitura, viene visualizzata la schermata di editaggio dei dati di affrancatura all'inizio della cucitura.

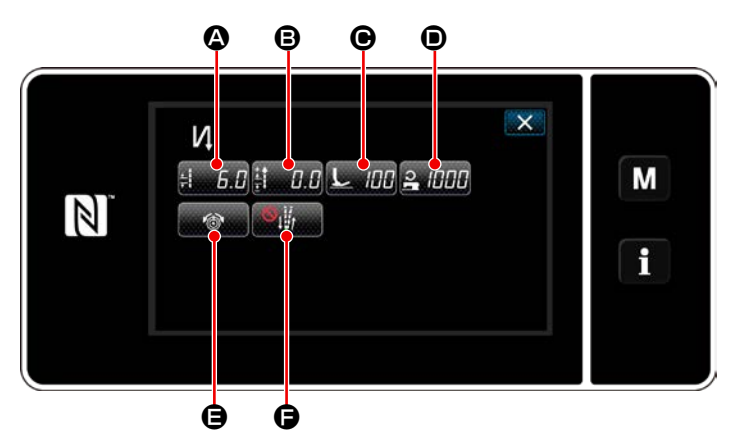

**<Schermata di editaggio dei dati di affrancatura all'inizio della cucitura>**

**Immissione della lunghezza del punto (** $\odot$ **)** 

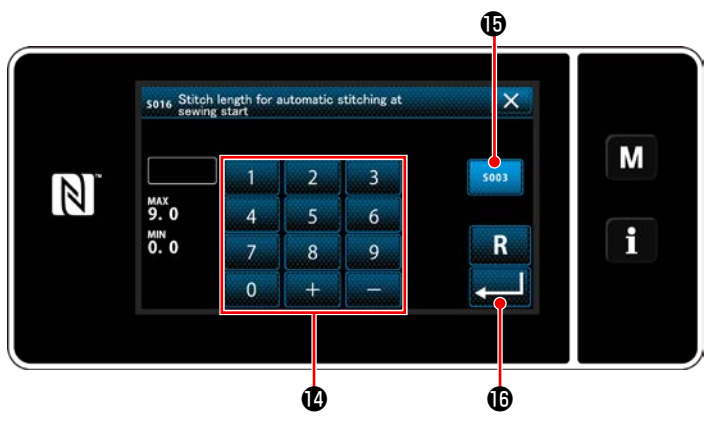

**<Schermata di immissione della lunghezza del punto>**

- 1) Quando viene premuto  $\mathbf{A}$  , viene visualizzata la schermata di immissione della lunghezza del punto.
- 2) Quando viene premuto  $\frac{1}{2}$  sous  $\frac{1}{2}$ , è possibile immettere la lunghezza del punto.
- 3) Immettere la lunghezza del punto con il tastierino numerico  $\mathbf \Phi$ . (Da 0,0 a 9,0)
- $*$  Nel caso in cui sia selezionato  $\mathbf \mathbf \Theta$ , viene impiegata la lunghezza del punto utilizzata per la sezione di cucitura a trasporto normale.
- 4) Quando viene premuto **de la Constituto della viene che** è stato immesso viene confermato e si ritorna alla "schermata di editaggio dei dati di affrancatura all'inizio della cucitura".

・ **Immissione del valore di correzione per la lunghezza del punto a inversione del trasporto (**B**)**

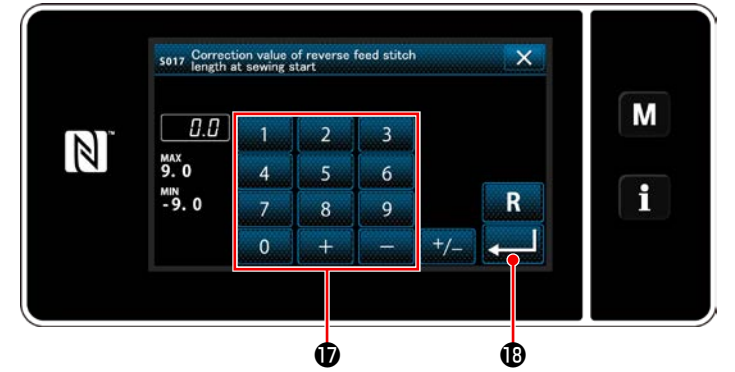

**<Schermata di immissione del valore di correzione della lunghezza del punto a inversione del trasporto>**

20 sona Presser foot pressure for automatic  $|100|$ M  $\mathbb N$  $\blacktriangleright$ i  $\mathbf \Phi$  and  $\mathbf \Phi$ 

**<Schermata di immissione della pressione del piedino premistoffa>**

・ **Immissione della velocità di cucitura (**D**)**

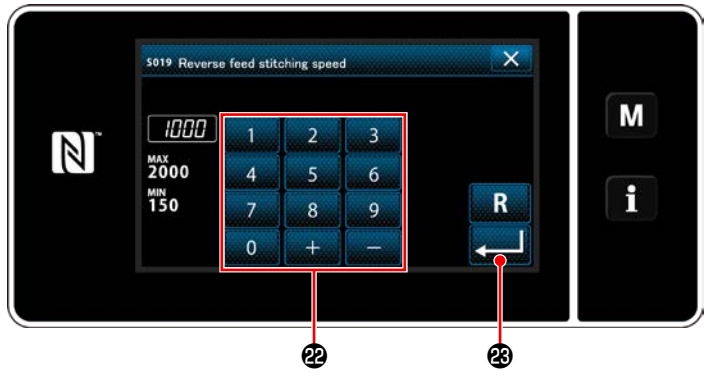

- 1) Quando viene premuto  $\mathbf{B} = \mathbf{B}$ , viene visualizzata la schermata di immissione del valore di correzione della lunghezza del punto a inversione del trasporto.
- 2) Immettere il valore di correzione con il tastierino numerico  $\mathbf \Phi$ . (Da -9,0 a 9,0)
- 3) Quando viene premuto **de la Constituto del 19**, il valore che

è stato immesso viene confermato e si ritorna alla "schermata di editaggio dei dati di affrancatura all'inizio della cucitura".

- 1) Premere **C. Viene** O. Viene quindi visualizzata la schermata di immissione della pressione del piedino premistoffa.
- 2) Immettere la pressione del piedino premistoffa con il bottone . (Da -20 a 200)
- Nel caso in cui sia selezionato  $\mathbf 1$ , viene impiegata la pressione del piedino premistoffa utilizzata per la sezione di cucitura a trasporto normale.
- 3) Quando viene premuto  $\blacksquare$   $\blacksquare$  . il valore che è stato immesso viene confermato e si ritorna alla "schermata di editaggio dei dati di affrancatura all'inizio della cucitura".
- 1) Quando viene premuto  $\frac{1}{2}$   $\frac{1}{2}$   $\frac{1}{2$ visualizzata la schermata di immissione della velocità di cucitura.
- 2) Immettere la velocità di cucitura con il tastierino numerico  $\mathbf{\Omega}$ . (Da 150 a 2000)
- 3) Quando viene premuto **3**, il valore che è stato immesso viene confermato e si ritorna alla "schermata di editaggio dei dati di affrancatura all'inizio della cucitura". **<Schermata di immissione della velocità di cucitura>**

### **Velocità dell'affrancatura punto per punto e funzione di arresto temporaneo ad ogni sezione di angolo del modello di cucitura**

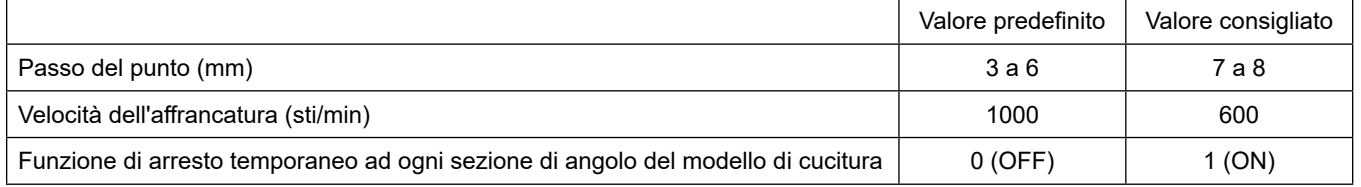

– 58 –

**Immissione della pressione del piedino premistoffa (** $\Theta$ **)** 

**Impostazione della funzione della tensione del filo dell'ago (** $\bigcirc$ **)** 

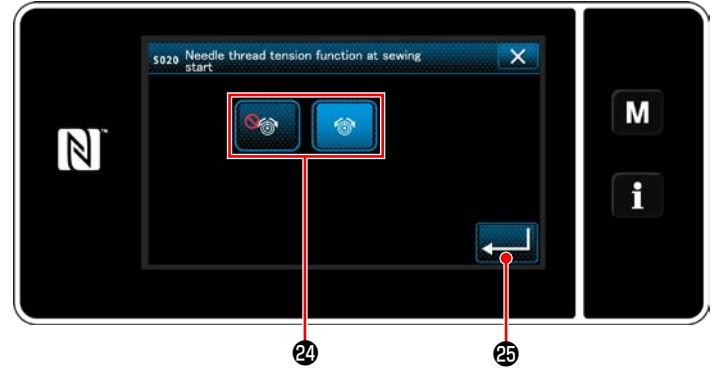

**<Schermata di selezione della funzione della tensione del filo dell'ago>**

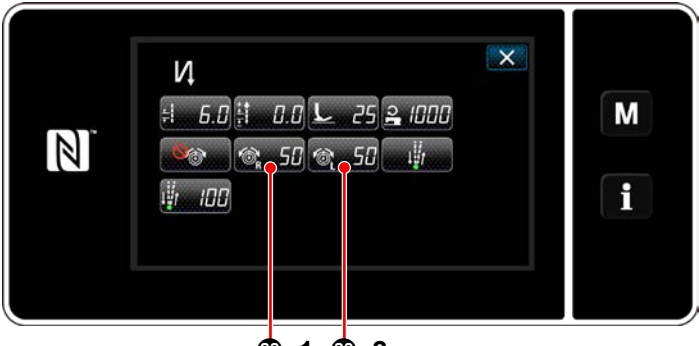

**-1 -2**

- 1) Quando viene premuto **A, S, S**, viene visualizzata la schermata di selezione della funzione della tensione del filo dell'ago.
- 2) Selezionare lo stato (abilitazione/disabilitazione) della funzione della tensione del filo dell'ago con il bottone  $\mathbf{\Phi}$ .
- 3) Quando viene premuto  **de la Gost de la Gost de la Gost de la Gost de la Gost de la Gost de la Gost de la Go**

è stato immesso viene confermato e si ritorna alla "schermata di editaggio dei dati di affrancatura all'inizio della cucitura".

\* Se è stato selezionato **Galericia (disabilitata)** in

2), i bottoni **-1** (destra) e

**-2** (sinistra) di editaggio della tensione del filo dell'ago verranno visualizzati nella schermata di editaggio dei dati di affrancatura (all'inizio della cucitura).

### **Impostazione della funzione di allineamento tra la pausa e i punti (** $\bigcirc$ **)**

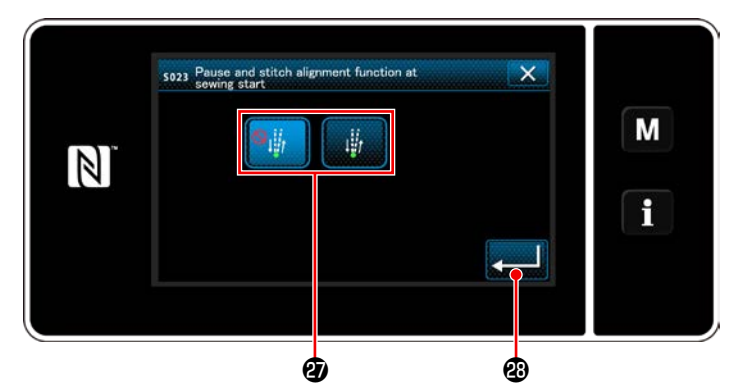

**<Schermata di selezione della funzione di allineamento tra la pausa e i punti>**

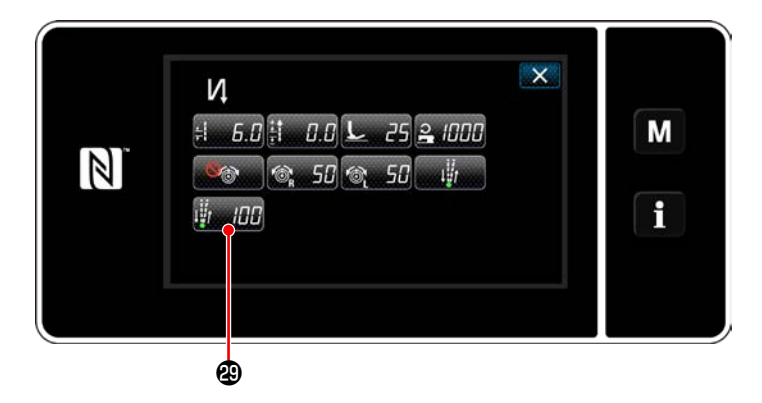

1) Quando viene premuto  $\mathbf{G}$ , viene visualizzata la schermata di selezione della

funzione di allineamento tra la pausa e i punti.

- 2) Selezionare lo stato (abilitazione / disabilitazione) della funzione di allineamento tra la pausa e i punti con il bottone  $\boldsymbol{\circledD}$ .
- 3) Quando viene premuto **de la componenta della viene della viene** che è stato immesso viene confermato e si ritorna alla "schermata di editaggio dei dati di affrancatura all'inizio della cucitura".
	- \* Nel caso in cui venga selezionato

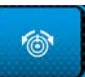

(abilitazione) nel passaggio 2) di cui sopra, il bottone **di editaggio del tempo di** arresto temporaneo dell'allineamento tra la pausa e i punti viene visualizzato nella schermata di editaggio dei dati di affrancatura all'inizio della cucitura.

### ④ **Applicazione delle voci modificate**

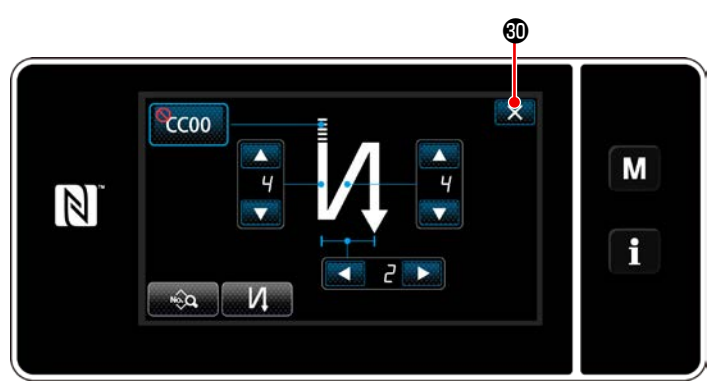

**<Schermata di affrancatura all'inizio della cucitura (modalità di personale di manutenzione)>**

### **\* Allineamento dei punti di entrata dell'ago della cucitura normale/ad inversione del trasporto al momento dell'affrancatura automatica**

Quando la velocità di cucitura o il passo del punto viene modificato, i punti di entrata dell'ago della cucitura normale e quelli della cucitura ad inversione del trasporto potrebbero essere non allineati al momento dell'affrancatura automatica.

In tal caso, correggere le entrate dell'ago cambiando il tempismo di ON/OFF dell'affrancatura automatica. Nel caso in cui il passo del punto sia grande e la correzione del tempismo sia difficile, si raccomanda di ridurre la velocità dell'affrancatura o di utilizzare la funzione di arresto temporaneo ad ogni sezione di angolo del modello di cucitura.

I punti a trasporto normale ed i punti di affrancatura dovrebbero essere regolati a seconda del passo del punto da utilizzare. Fare riferimento al Manuale di Manutenzione per ulteriori informazioni su come regolare i punti.

- Come allineare i punti di entrata dell'ago dell'affrancatura con quelli della cucitura a trasporto normale Effettuare la "correzione del tempismo dell'affrancatura" in base alla differenza tra i punti di entrata dell'ago dell'affrancatura e quelli della cucitura a trasporto normale.
- ① U051: L'affrancatura all'inizio della cucitura (correzione ON) viene eseguita. (Fare riferimento a **["6-7. Dati di interruttore](#page-103-0)  [di memoria" p. 99](#page-103-0)** per la procedura operativa.)

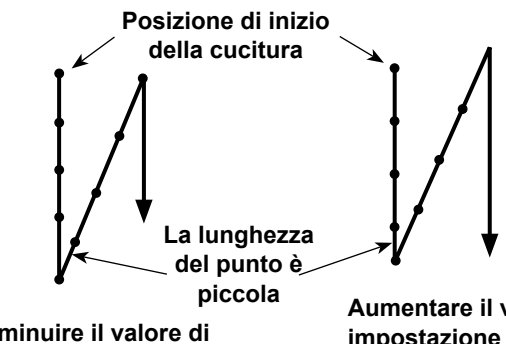

**Diminuire il valore di impostazione del No. 51** **Aumentare il valore di impostazione del No. 51**

Premere X **@** per confermare l'operazione di cui sopra e ritornare alla schermata di cucitura.

① U051: L'affrancatura all'inizio della cucitura (correzione OFF) viene eseguita. (Fare riferimento a **["6-7. Dati di interruttore](#page-103-0)  [di memoria" p. 99](#page-103-0)** per la procedura operativa.)

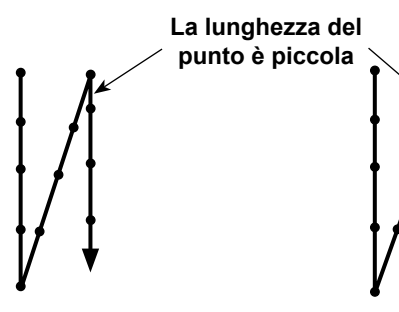

**Diminuire il valore di impostazione del No. 52**

**Aumentare il valore di impostazione del No. 52**

③ U053: L'affrancatura alla fine della cucitura (correzione OFF) viene eseguita. (Fare riferimento a **["6-7. Dati di interruttore](#page-103-0)  [di memoria" p. 99](#page-103-0)** per la procedura operativa.)

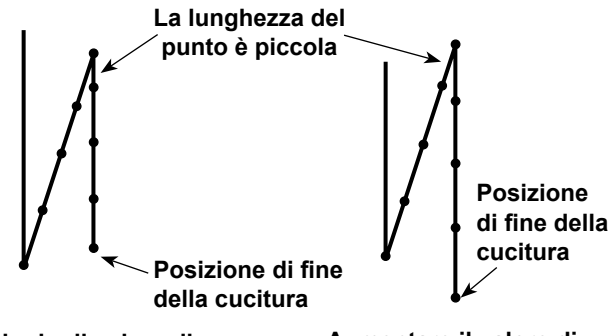

**Diminuire il valore di impostazione del No. 53** **Aumentare il valore di impostazione del No. 53**

### **6-2-4. Modello di cucitura dell'affrancatura (alla fine)**

La forma del punto dell'affrancatura (alla fine) viene impostata seguendo i passi della procedura di seguito descritta.

### **(1) Abilitazione del modello di cucitura dell'affrancatura (alla fine)**

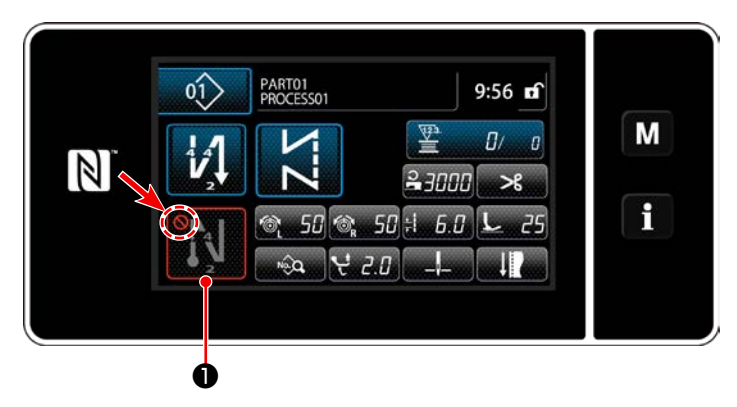

Il modello di cucitura dell'affrancatura alla fine della cucitura può essere azionato quando la funzione di affrancatura alla fine della cucitura è posta in stato ON (il segno  $\bigcap$  non è visualizzato).

Se questa funzione è posta in stato OFF, premere il bottone di affrancatura alla fine della cucitura per spegnere la visualizzazione del segno per abilitare la funzione di affrancatura alla fine della cucitura.

### **(2) Modifica del numero di punti e passo del modello di cucitura dell'affrancatura (alla fine)**

### ① **Visualizzazione della schermata di editaggio dell'affrancatura (alla fine)**

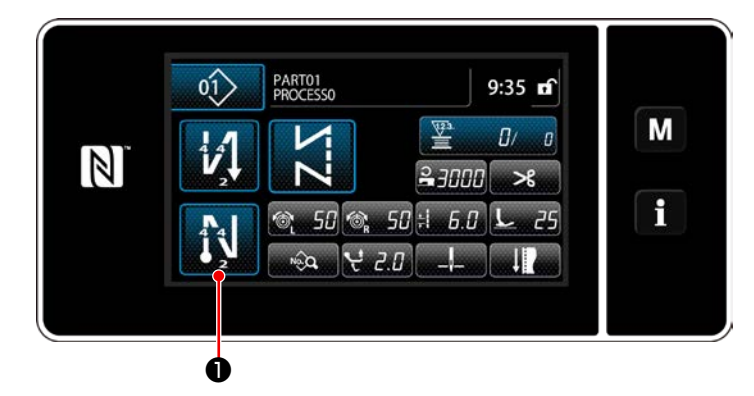

Tenere premuto <sup>44</sup> **O** per un secondo.

Viene visualizzata la schermata di editaggio dell'affrancatura (alla fine).

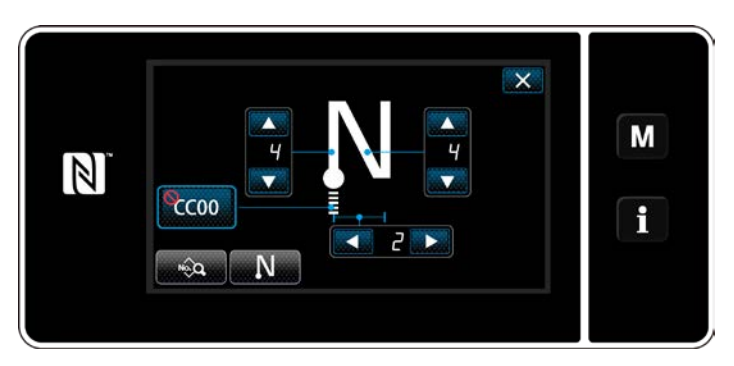

**<Schermata di editaggio dell'affrancatura alla fine della cucitura>**

 \* Dal passaggio successivo in poi, impostare le voci di funzione allo stesso modo delle funzioni per l'affrancatura all'inizio della cucitura. (Fare riferimento a **"6-2-3. Modello di cucitura dell'affrancatura (all'inizio)" p. 54**.)

### <span id="page-67-0"></span>**6-2-5. Editaggio dei modelli di cucitura**

### **(1) Metodo di editaggio (nel caso in cui sia selezionata la cucitura libera, la cucitura a dimensione costante o la cucitura pluristrato)**

- \* Nel caso in cui sia selezionata la cucitura a forma poligonale, fare riferimento a **["9-2. Impostazione del](#page-124-0)[la cucitura a forma poligonale" p. 120](#page-124-0)**.
- ① **Visualizzazione della schermata di editaggio del modello di cucitura**

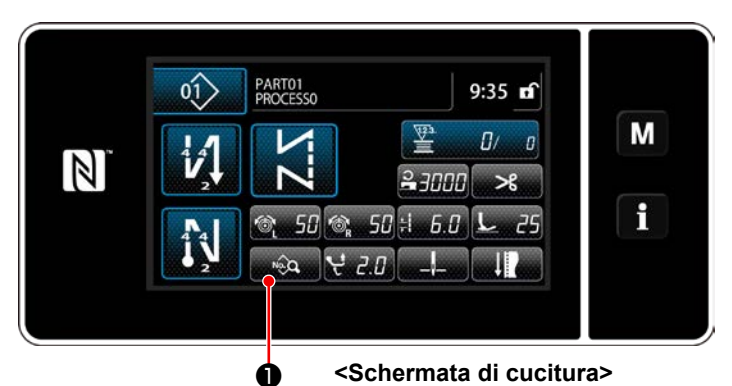

Nella schermata di cucitura che viene visualizzata nel caso in cui sia selezionata la cucitura libera, la cucitura a dimensione costante o la cucitura pluristrato, premere ❶ per visualizzare la schermata di editaggio del modello di cucitura.

#### ② **Editaggio del modello di cucitura**  $\boldsymbol{\varrho}$

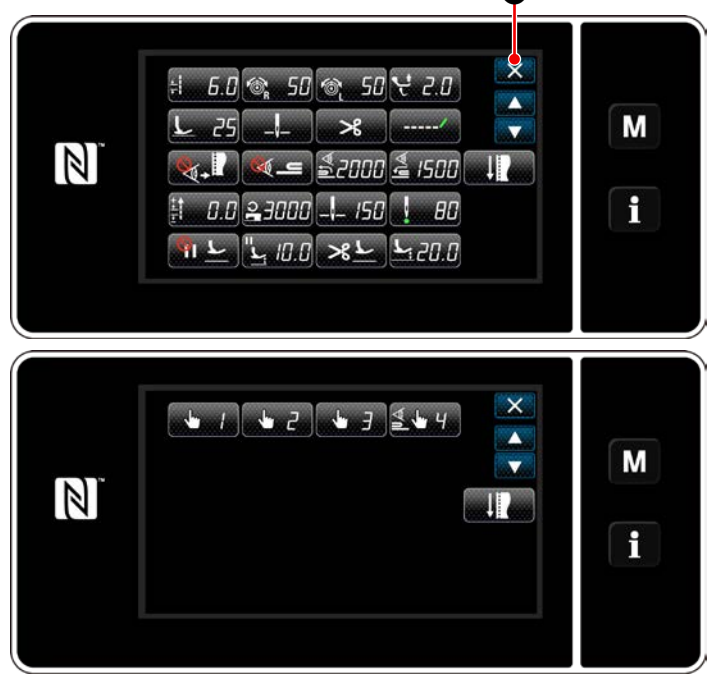

In questa schermata, le funzioni del modello di cucitura possono essere editate separatamente. Fare riferimento a **["6-2-6. Elenco delle funzioni](#page-72-0)  [del modello di cucitura" p. 68](#page-72-0)** per gli articoli di funzione che possono essere editati. Modificare i rispettivi articoli e premere per confermare la modifica.

Premere  $\triangleright$  **O** per visualizzare la schermata di cucitura.

**<Schermata di editaggio del modello di cucitura>**

### ③ **Esecuzione della cucitura tramite il modello di cucitura editato**

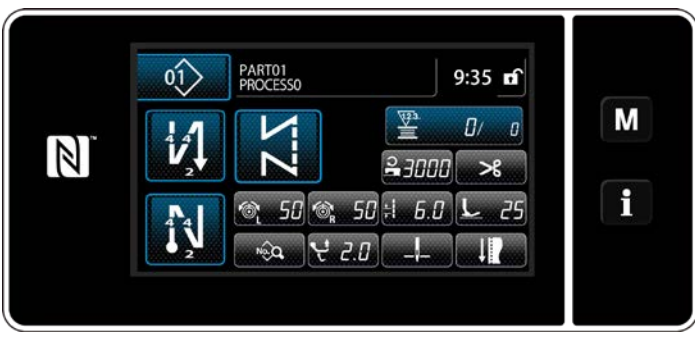

**<Schermata di cucitura>**

Viene visualizzato il dato che è stato modificato.

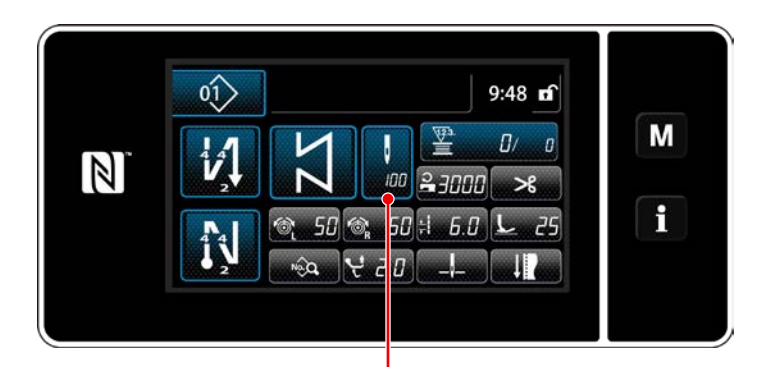

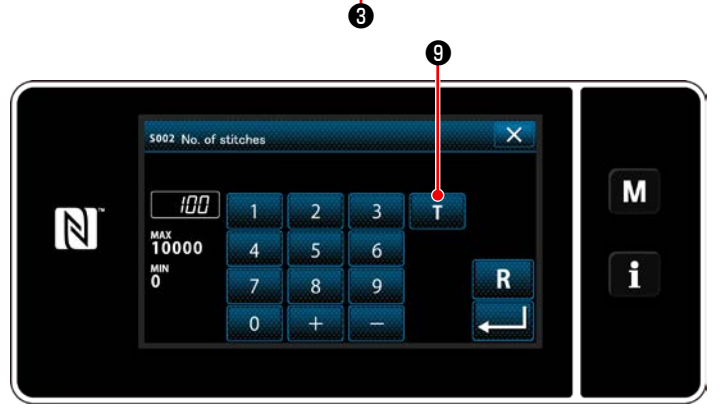

**<Schermata di immissione del numero di punti>**

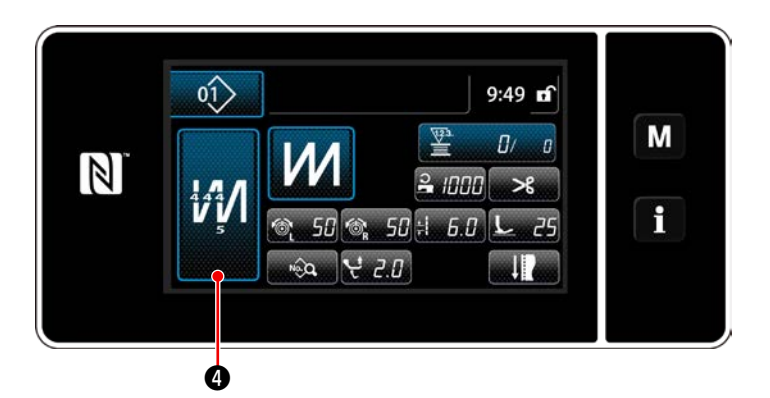

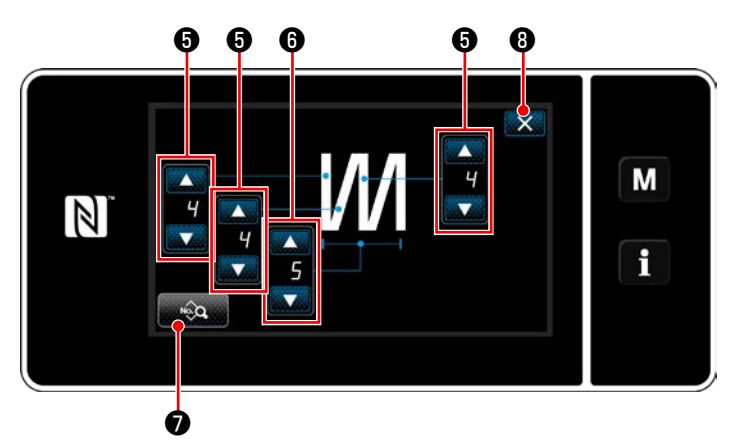

**<Schermata di editaggio del modello di cucitura pluristrato>**

Nel caso in cui sia selezionato il modello di cucitura a dimensione costante, la schermata di immissione del numero di punti viene

visualizzata premendo ❸ al momento

dell'impostazione del numero di punti. (Solo nel caso in cui il numero di punti possa essere modificato)

Quando viene premuto **in O**, la funzione di insegnamento viene attivata.

Fare riferimento a **["6-2-7. Funzione di inse](#page-80-0)[gnamento" p. 76](#page-80-0)** per la funzione di insegnamento.

Quando viene premuto **#1** @ durante la

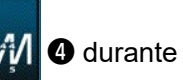

selezione del modello di cucitura multistrato, viene visualizzata la schermata di editaggio del modello di cucitura multistrato.

1) Impostare il numero di punti con

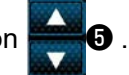

- 2) Impostare il numero di volte del modello di cucitura pluristrato con
- 3) I dati di cucitura multistrato possono essere editati premendo <sub>■ </sub> o .
- 4) Premere X **O** per confermare il valore di impostazione e ritornare alla schermata di cucitura.

### **(2) Modalità di regolazione della cucitura**

Le prestazioni di cucitura possono essere controllate utilizzando le condizioni di cucitura che sono state modificate prima di puntualizzare le condizioni di cucitura.

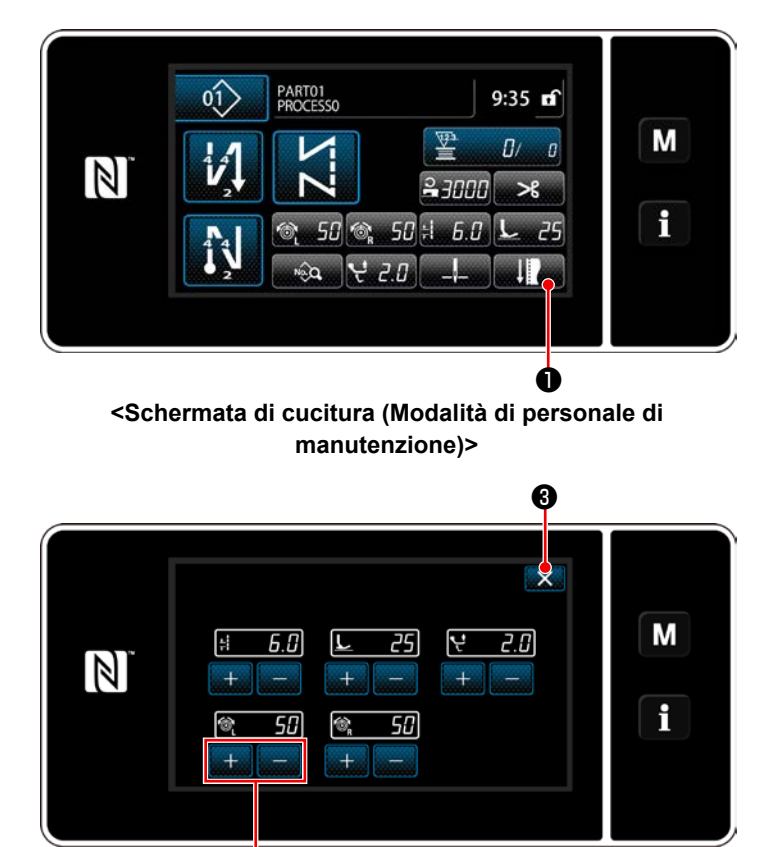

**<Schermata di modalità di regolazione della cucitura>**

❷

1) Premere **De la Second Duman di** 

cucitura in modalità di personale di manutenzione.

Viene visualizzata la "Sewing adjustment mode screen (Schermata di modalità di regolazione della cucitura)".

2) Modificare le condizioni di cucitura con **<sup>3</sup>** . Controllare quindi le prestazioni  $+$ di cucitura.

Le condizioni di cucitura sottoindicate possono essere regolate.

- **5.** let : Lunghezza del punto
	- **25**: Pressione del piedino premistoffa
- **2.H**: Quantità di movimento verticale alternato

**FH** : Tensione del filo dell'ago, sinistra

¦≑

**FH**: Tensione del filo dell'ago, destra

3) L'operazione viene completata premendo  $\mathbf{x}$ **❸** . Si ritorna quindi alla schermata di cucitura in modalità di personale di manutenzione.

### <span id="page-70-0"></span>**(3) Regolazione della posizione di arresto inferiore**

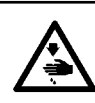

### **AVVERTIMENTO :**

**La barra ago si muove durante la regolazione riportata in questo passaggio. Fare attenzione a non posizionare le dita sotto l'ago.**

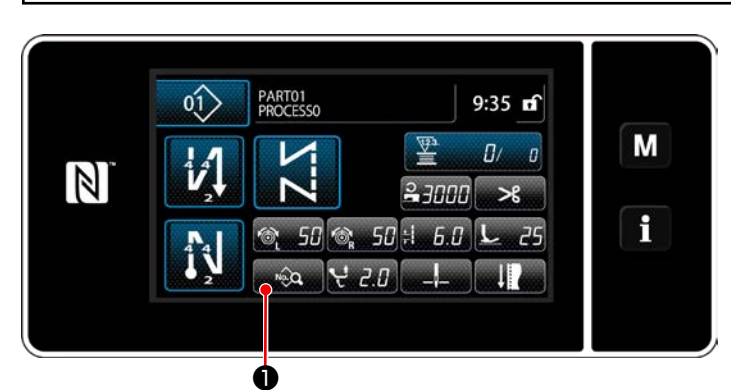

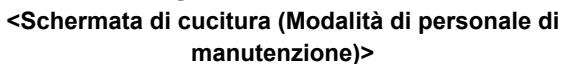

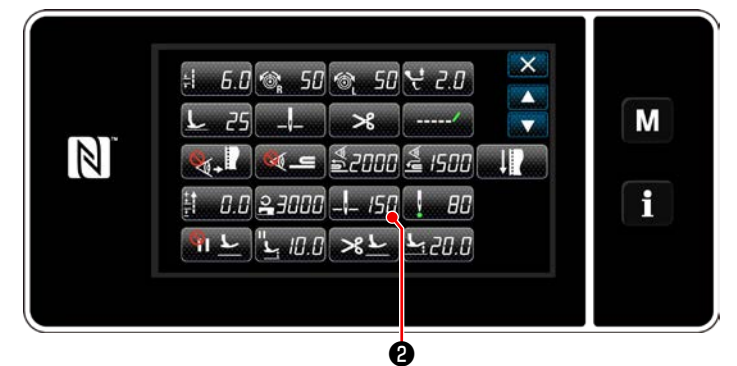

**<Schermata di editaggio del modello di cucitura>**

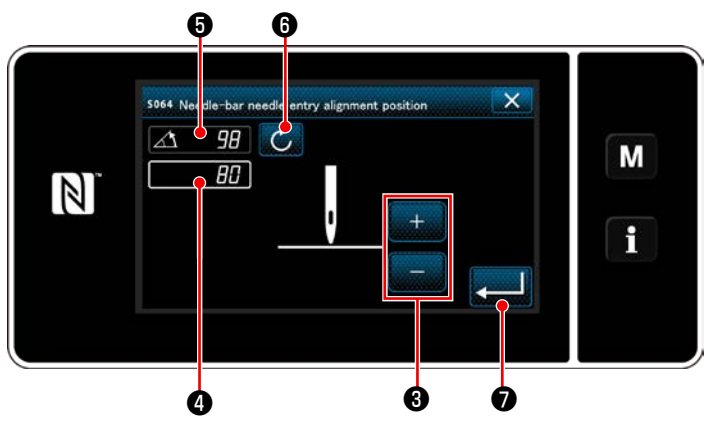

**<Schermata di impostazione della posizione di arresto inferiore della barra ago>**

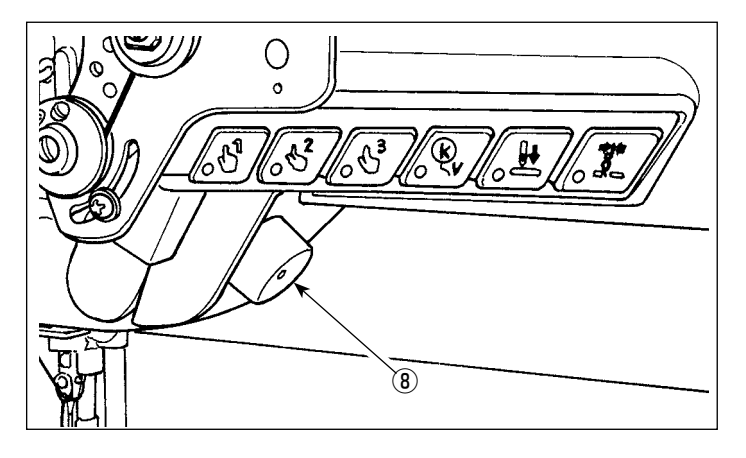

1) Premere **De la schermata di cucitu**ra in modalità di personale di manutenzione. Viene visualizzata la "Sewing data edit screen (Schermata di editaggio del modello di cucitura)".

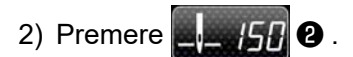

Viene visualizzata la "Needle bar lower stop position setting screen (Schermata di impostazione della posizione di arresto inferiore della barra ago)".

3) Regolare la posizione di arresto inferiore della barra ago seguendo le due diverse procedure di regolazione descritte di seguito.

### **[Regolazione con il tasto +/- ]**

Regolare la posizione della barra ago con

❸ . (Il valore visualizzato nella sezione di

visualizzazione ❹ cambierà di conseguenza.)

### **[Regolazione con l'angolo dell'albero principale]**

Regolare la posizione della barra ago ruotando l'albero principale con la manopola "jog dial" ⑧ ecc. (Il valore visualizzato nella sezione di visualizzazione ❺ cambierà di conseguenza.)

Premere  $\mathbb{C}$  **o** per riflettere il valore di regolazione a ❹ .

4) L'operazione viene confermata premendo

❼ . Si ritorna quindi alla "schermata di editaggio del modello di cucitura".

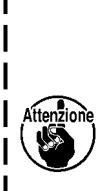

**Se è stata modificata la posizione di arresto inferiore della barra ago, assicurarsi che la barra ago non interferisca con il pressore intermedio quando si aziona l'alzapiedino. Se essi interferiscono l'uno con l'altra, modificare la quantità di sollevamento del piedino premistoffa. (Fare riferimento a ["6-2-6. Elenco delle](#page-72-0)  [funzioni del modello di cucitura" p. 68](#page-72-0).)**

### **(4) Regolazione della posizione di allineamento dell'entrata dell'ago della barra ago**

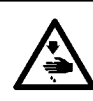

### **AVVERTIMENTO :**

**La barra ago si muove durante la regolazione riportata in questo passaggio. Fare attenzione a non posizionare le dita sotto l'ago.**

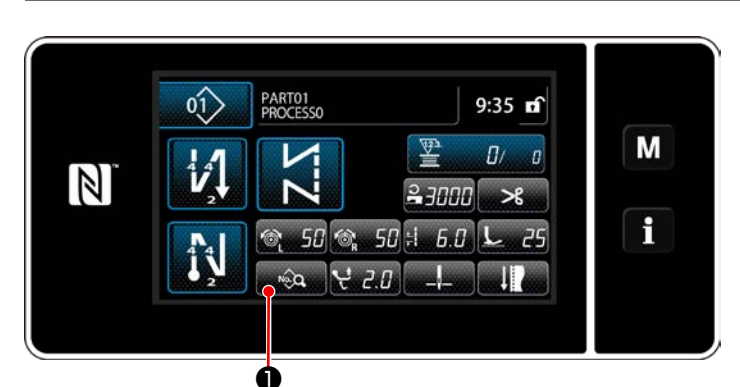

**<Schermata di cucitura (Modalità di personale di manutenzione)>**

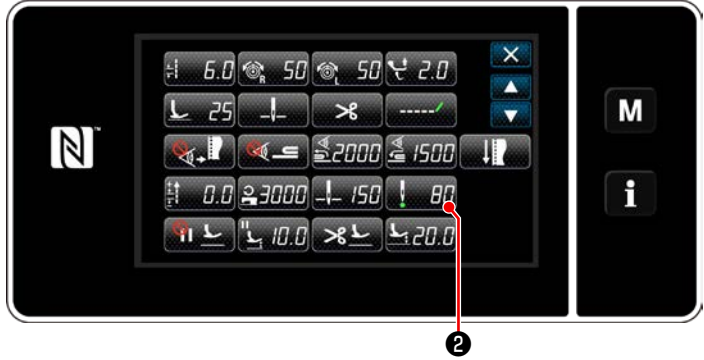

**<Schermata di editaggio del modello di cucitura>**

1) Premere **De algund D** nella schermata di cucitura in modalità di personale di manutenzione. Viene visualizzata la "Sewing data edit screen (Schermata di editaggio del modello di cucitura)".

2) Premere  $\blacksquare$  .  $\blacksquare$  .

Viene visualizzata la "Needle-bar needle entry alignment position setting screen (Schermata di impostazione della posizione di allineamento dell'entrata dell'ago della barra ago)".

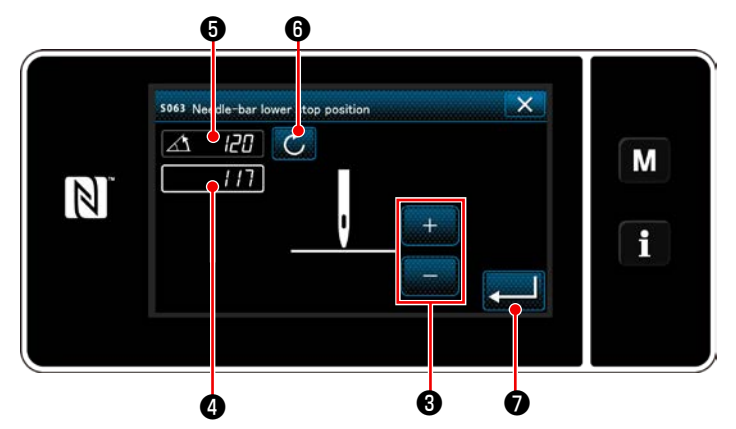

**<Schermata di impostazione della posizione di allineamento dell'entrata dell'ago della barra ago>**

3) Da questo passaggio in poi, regolare la posizione della barra ago nello stesso modo di **["\(3\) Regolazione della posizione di arresto](#page-70-0)  [inferiore" p. 66](#page-70-0)**.
#### **6-2-6. Elenco delle funzioni del modello di cucitura**

#### **(1) Articoli di impostazione sotto la modalità di cucitura del modello di cucitura**

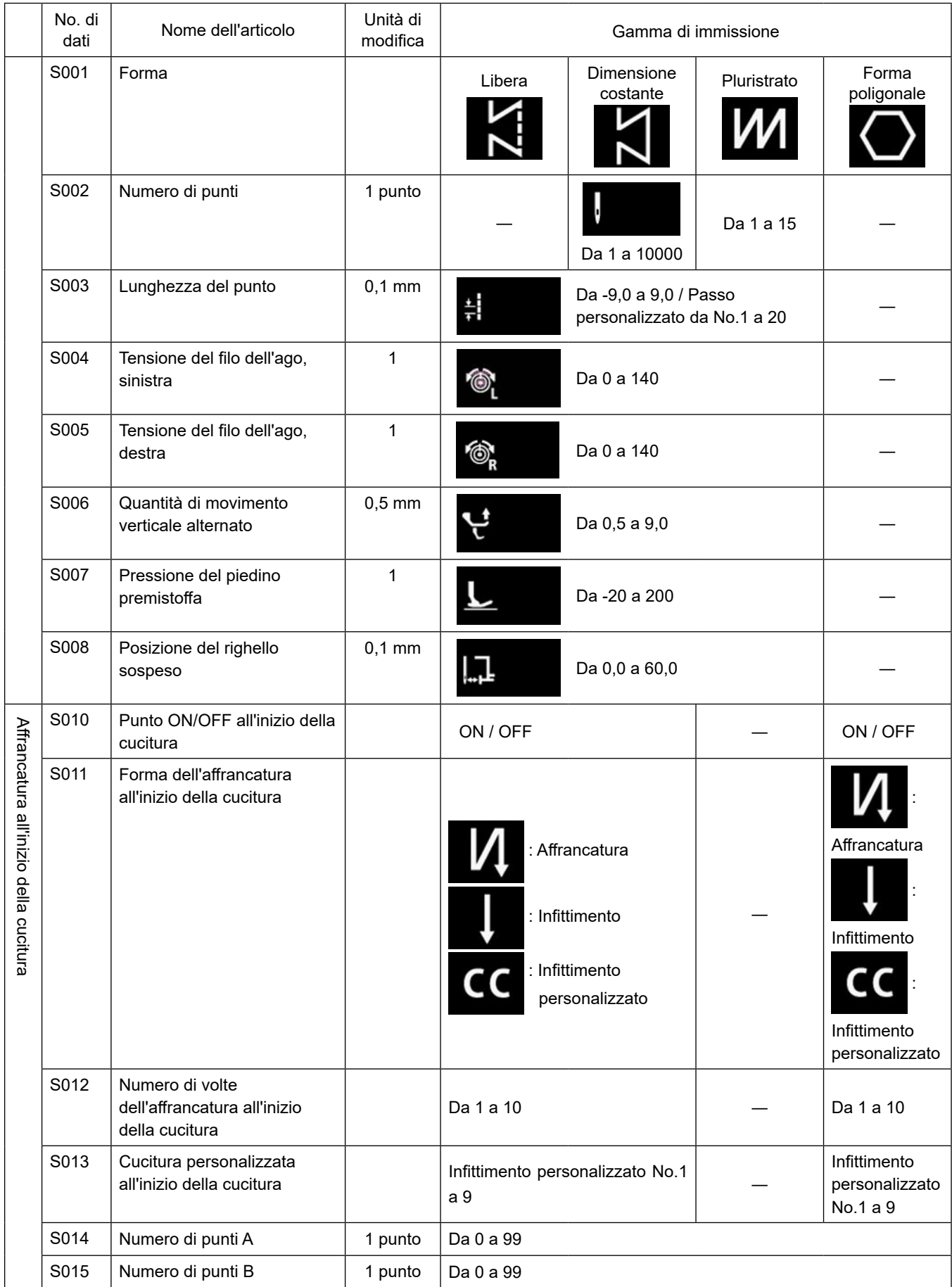

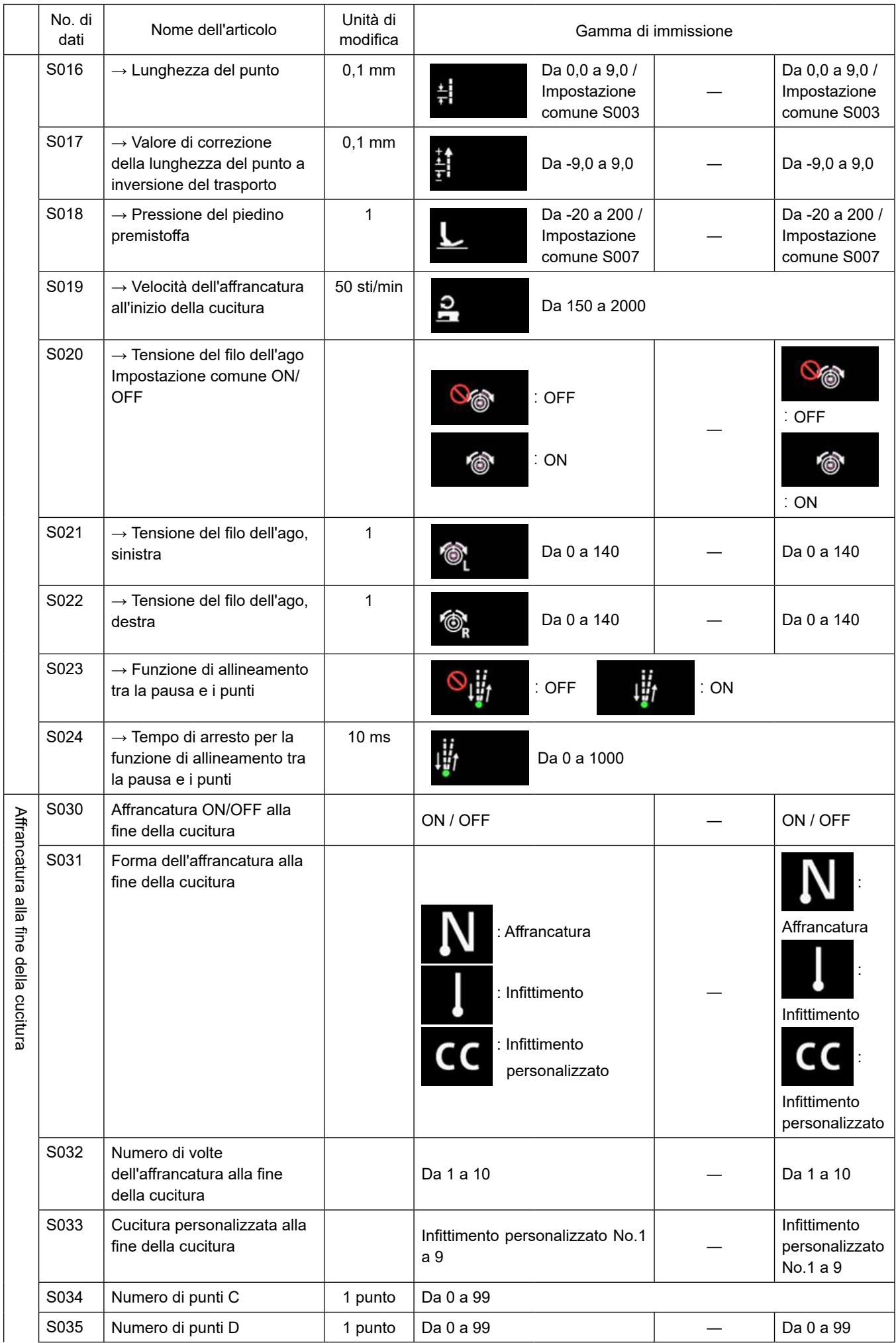

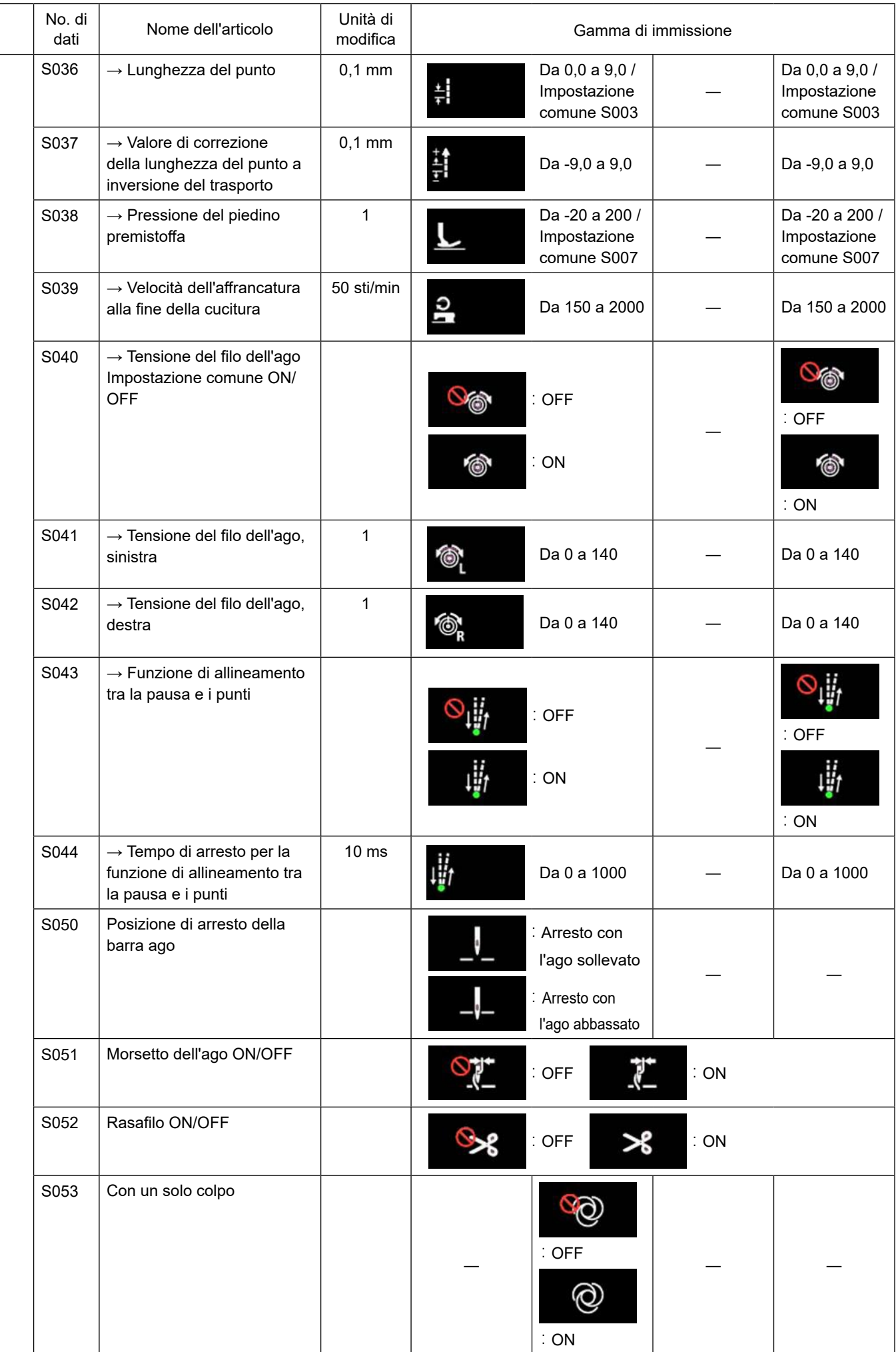

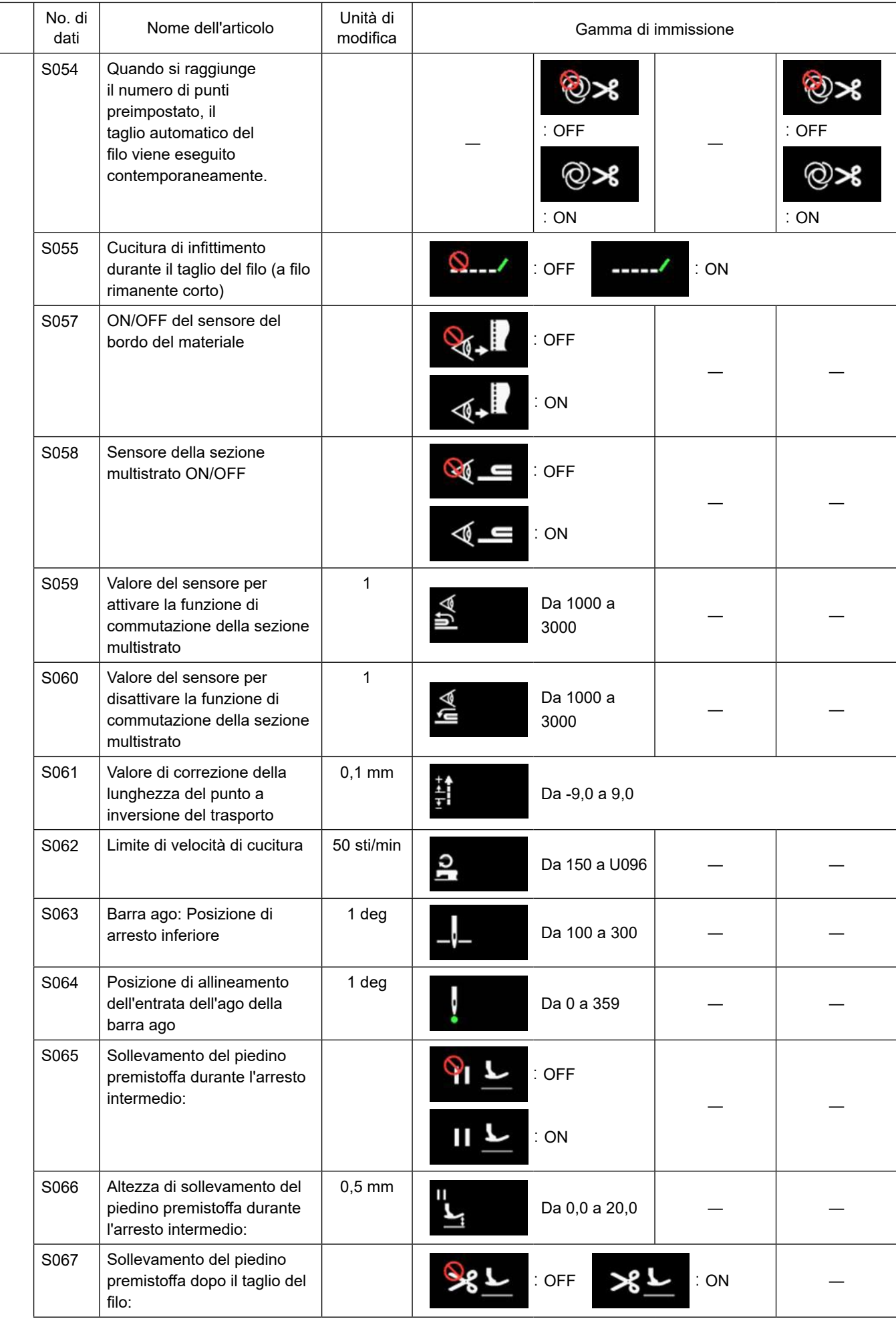

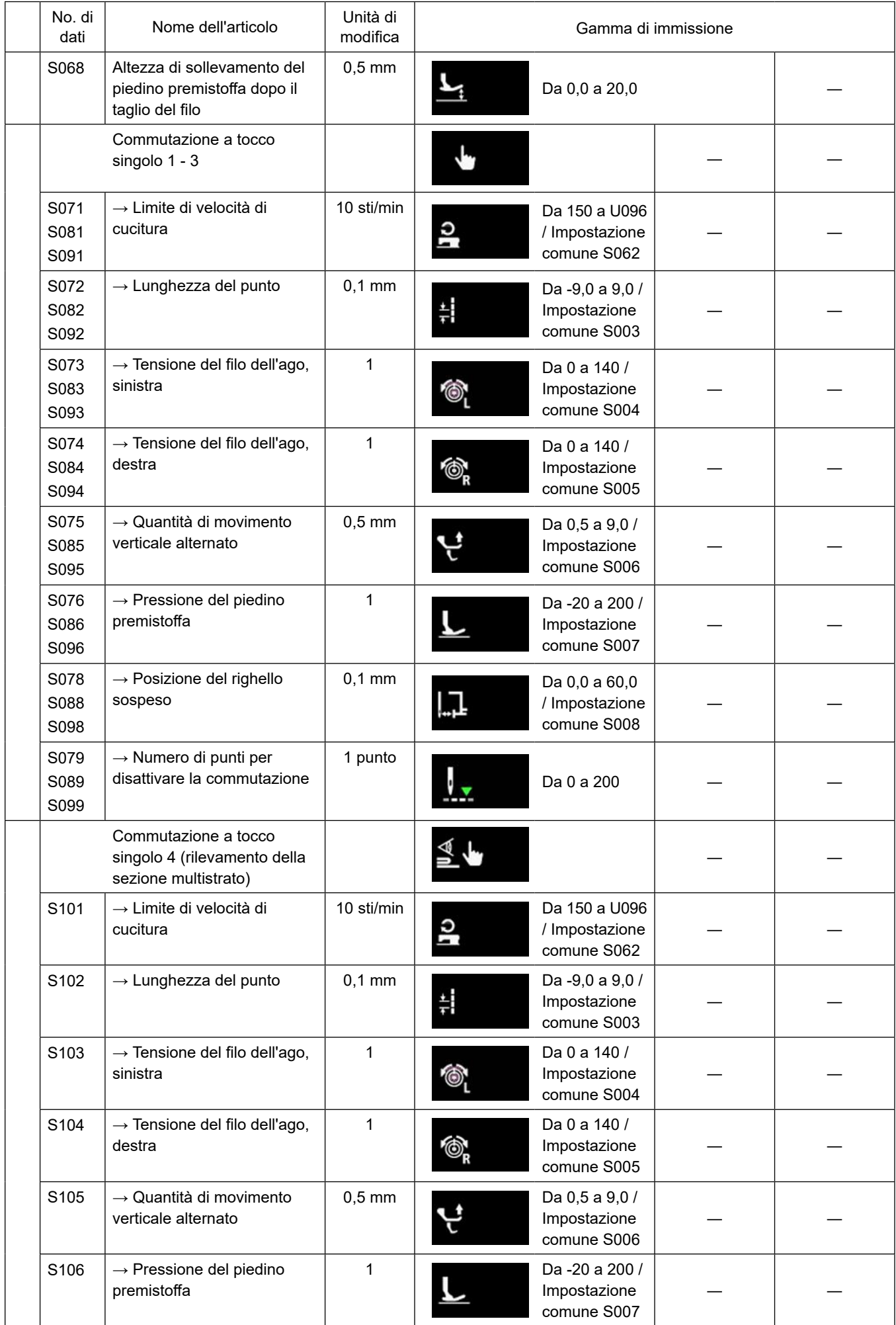

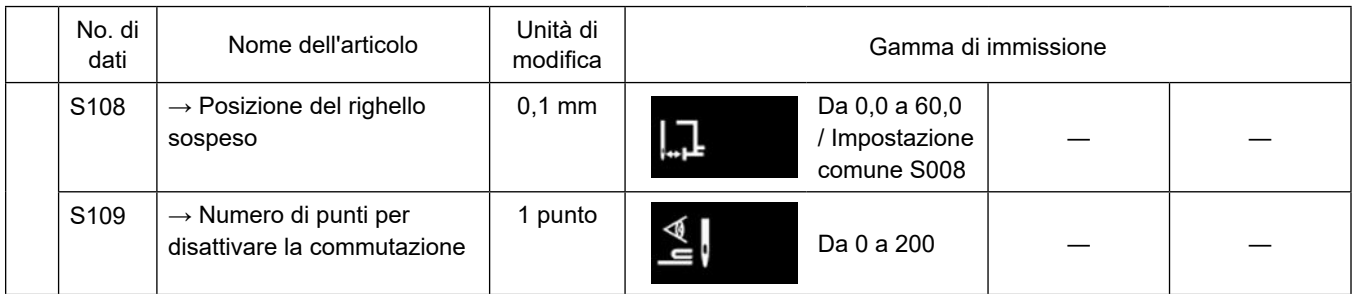

**\* Fare riferimento a ["6-2-8. Funzione di commutazione a tocco singolo" p. 78](#page-82-0) per ulteriori dettagli sulla funzione di commutazione a tocco singolo.**

# **(2) Articoli di impostazione per le fasi della cucitura a forma poligonale**

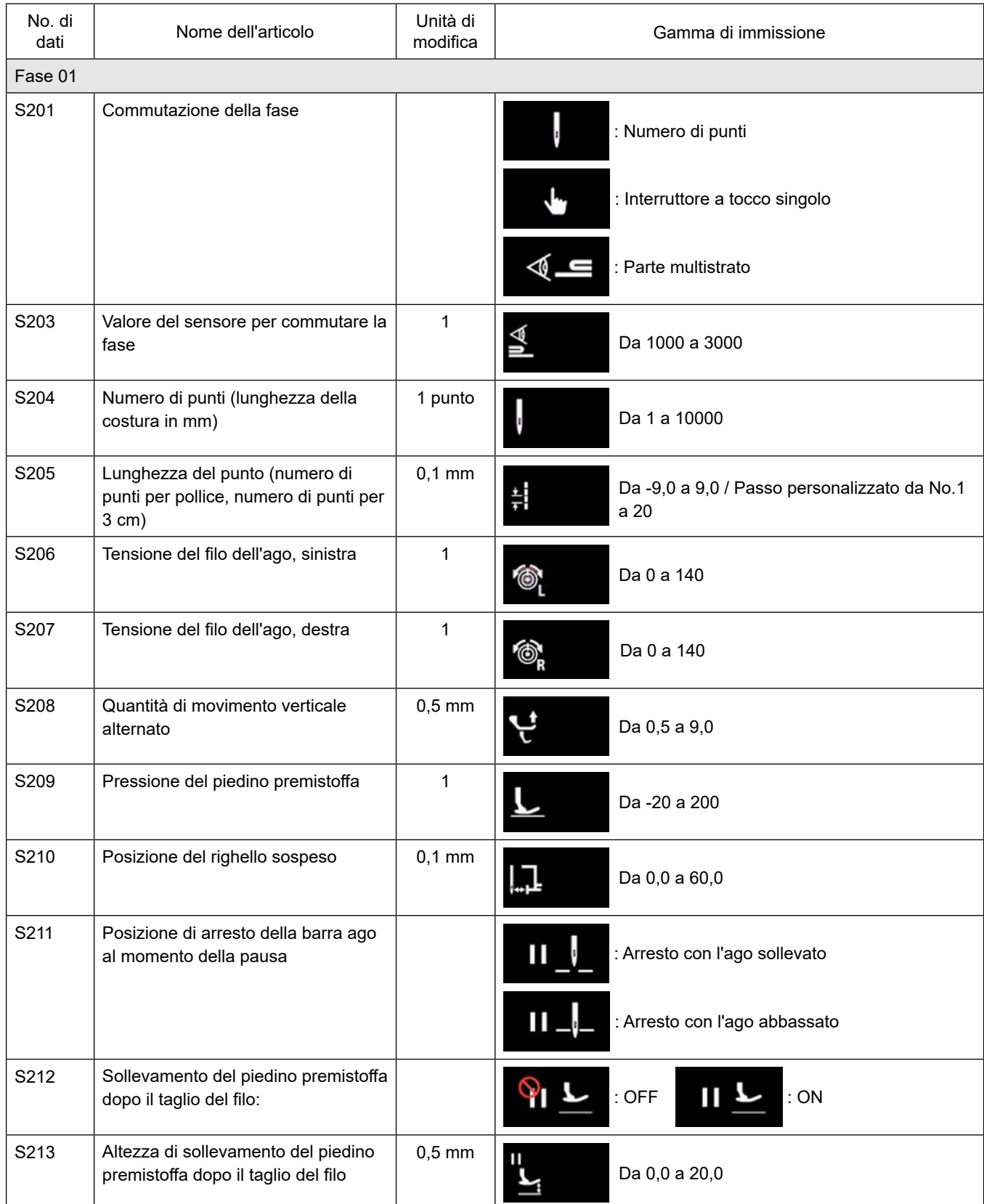

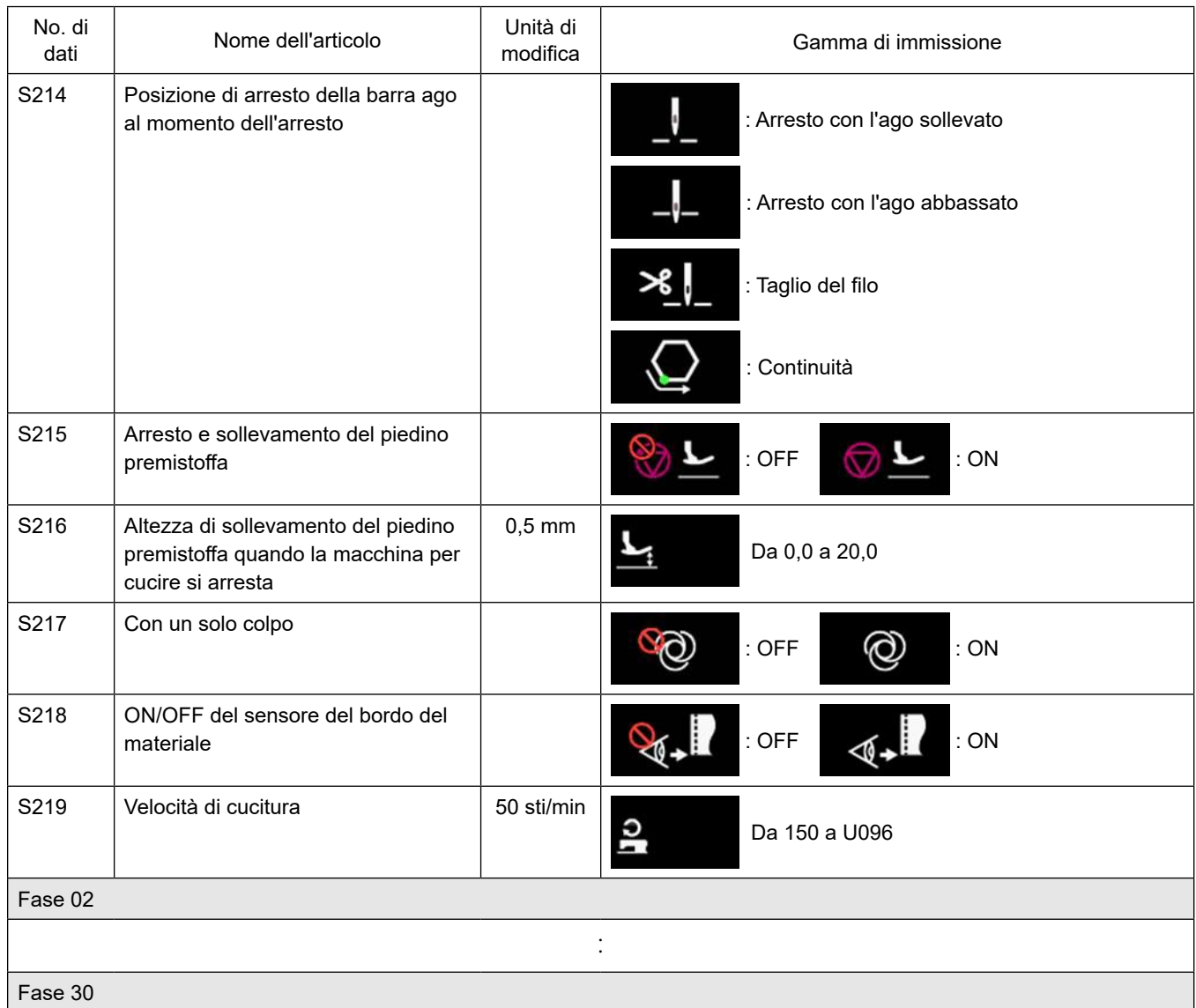

\* Le voci di impostazione e la gamma di immissione sono identiche a quelle della fase 01.

\* Il numero di fase può essere impostato fino alla Fase 30.

#### **6-2-7. Funzione di insegnamento**

Questa è la funzione che consente l'immissione del numero di punti del modello di cucitura utilizzando il numero effettivo di punti cuciti. Questa schermata di funzione può essere visualizzata dalla schermata di editaggio del modello di cucitura.

La funzione di insegnamento può essere utilizzata nel caso in cui sia selezionata "la cucitura a dimensione costante" o "la cucitura a forma poligonale".

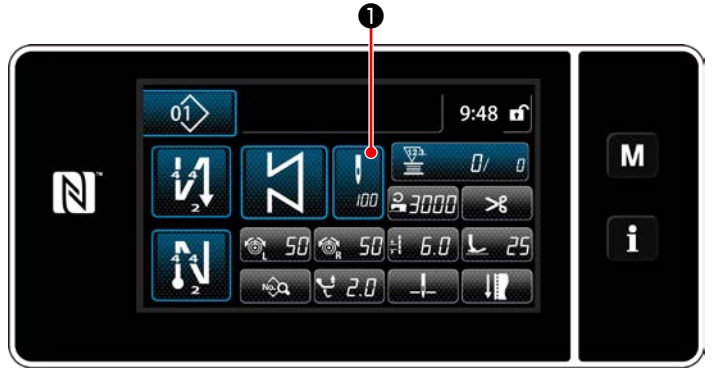

**<Schermata di cucitura (cucitura a dimensione costante) (Modalità di personale di manutenzione)>**

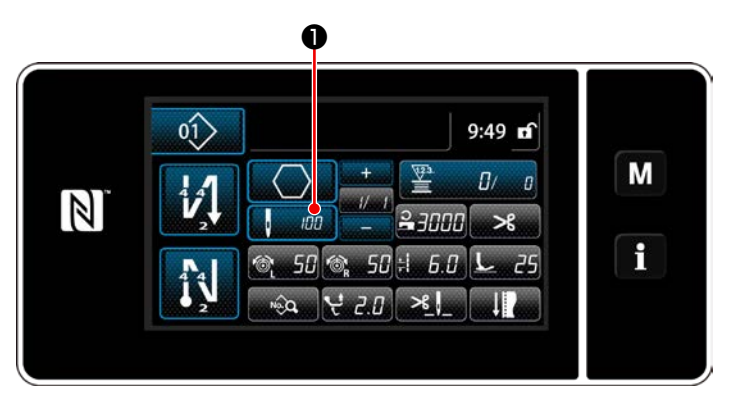

**<Schermata di cucitura (cucitura a forma poligonale) (Modalità di personale di manutenzione)>**

#### **(1) Come impostare (cucitura a dimensione costante)**

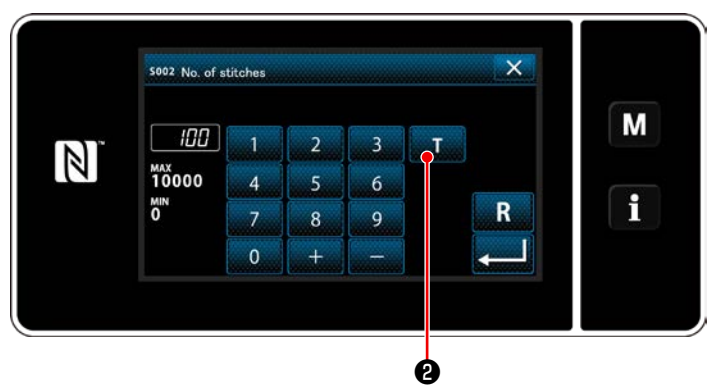

**<Schermata di immissione del numero di punti>**

Premere ❶ nella schermata di elenco dei dati di cucitura. Viene quindi visualizzata la schermata di immissione del numero di punti.

① **Attivazione della funzione di insegnamento** Premere **Deta** per attivare la funzione di insegnamento.

#### ② **Avvio dell'insegnamento**

Il valore di immissione viene impostato su 0 (zero). Premere il pedale per iniziare la cucitura. Contare il numero di punti finché la macchina per cucire non si arresti.

#### ③ **Conferma dei dati immessi sotto la modalità di insegnamento**

Confermare il contenuto dell'insegnamento effettuando il taglio del filo. Ritornare alla schermata di cucitura (modalità di personale di manutenzione).

#### **(2) Come impostare (cucitura a forma poligonale)**

① **Attivazione della funzione di insegnamento**

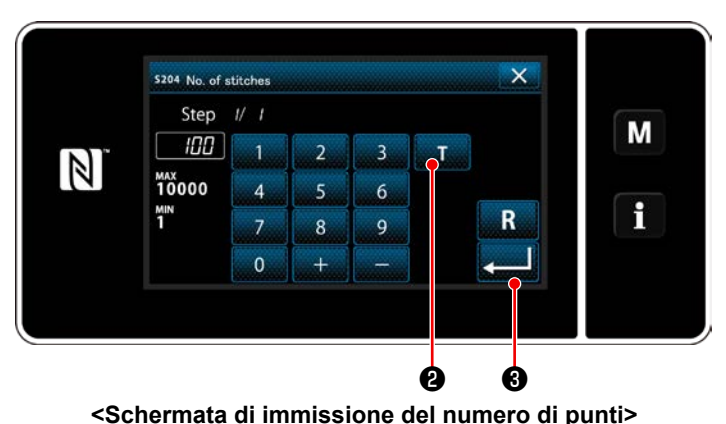

Premere **With O** per attivare la funzione di insegnamento.

#### ② **Iniziare l'insegnamento, e confermare i dati, per ciascuna singola fase**

Il valore di immissione viene impostato su 0 (zero). Premere il pedale per iniziare la cucitura. Contare il numero di punti finché la macchina per cucire non si arresti.

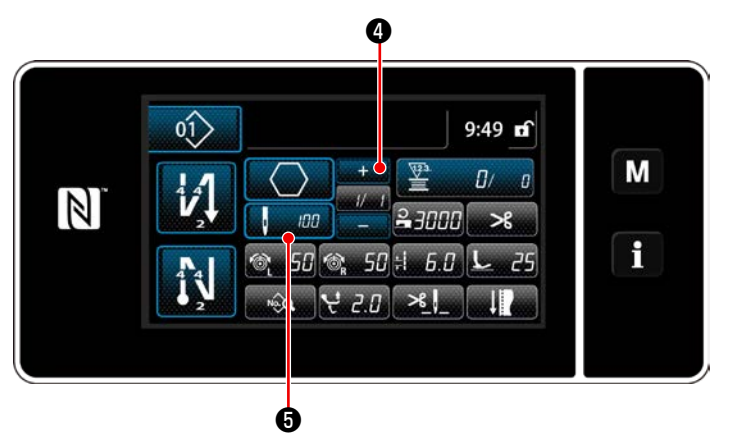

Premere **o per confermare i dati di insegna-**

mento sulla fase attuale. Premere **de substitution** per passare alla schermata di immissione del numero di punti per la fase successiva.

Se non è presente nessuna ulteriore fase da registrare, questa operazione sarà disabilitata. Eseguire la cucitura finché non sia raggiunta la fine della fase (non sia cucito l'ultimo punto). Eseguire quindi il taglio del filo per confermare il contenuto dell'insegnamento.

#### <span id="page-82-0"></span>**6-2-8. Funzione di commutazione a tocco singolo**

Nel caso in cui la funzione di commutazione a tocco singolo sia assegnata all'interruttore personalizzato, è possibile commutare la lunghezza del punto, la velocità di cucitura ecc. premendo l'interruttore personalizzato. Quattro diverse funzioni di commutazione a tocco singolo possono essere impostate fra 1 e 4.

Dati che vengono commutati con la funzione di commutazione a tocco singolo

- ・ Lunghezza del punto
- ・ Tensione del filo dell'ago
- ・ Quantità di movimento verticale alternato
- ・ Pressione del piedino premistoffa
- ・ Velocità di cucitura

Fare riferimento a **"4-11. Interruttore personalizzato" p. 40**.

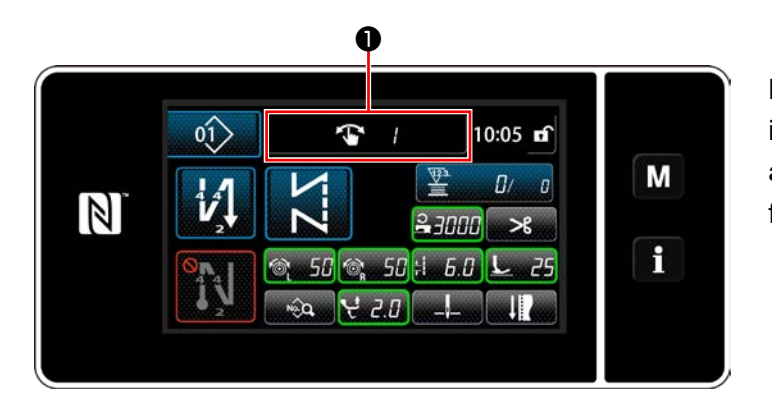

La visualizzazione dei dati di obiettivo cambia e il numero (da 1 a 4) di funzione di commutazione a tocco singolo viene visualizzato in ❶ mentre la funzione di commutazione a tocco singolo opera.

#### **6-2-9. Registrazione del nuovo modello di cucitura**

Il modello di cucitura nuovamente creato viene registrato seguendo i passi della procedura di seguito descritta.

#### ① **Selezione della funzione di creazione del nuovo modello di cucitura**

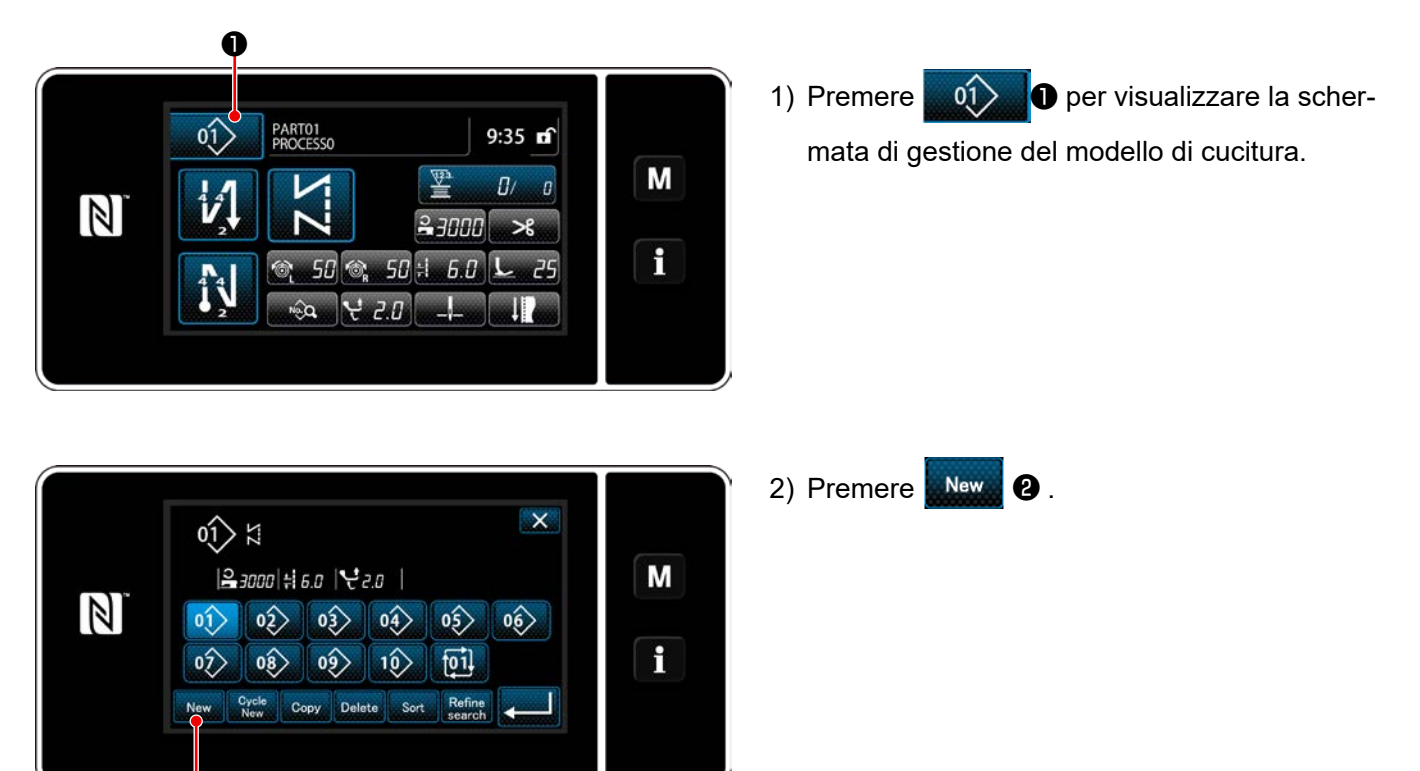

**<Schermata di gestione del modello di cucitura>**

❷

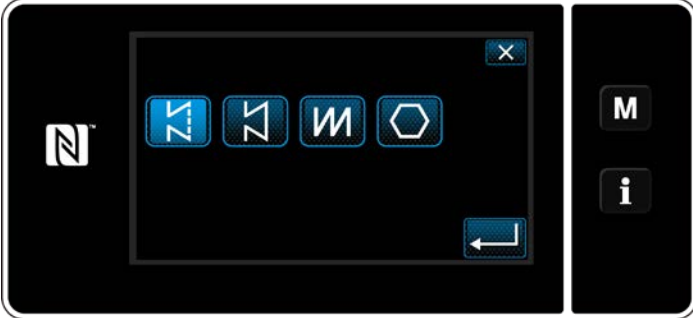

3) Selezionare la forma di cucitura desiderata (cucitura libera, cucitura a dimensione costante, cucitura pluristrato, cucitura a forma poligonale).

#### ② **Conferma dei dati sul modello di cucitura creato**

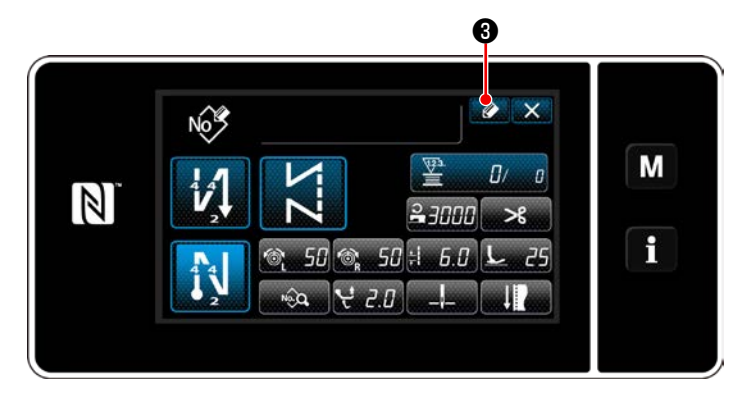

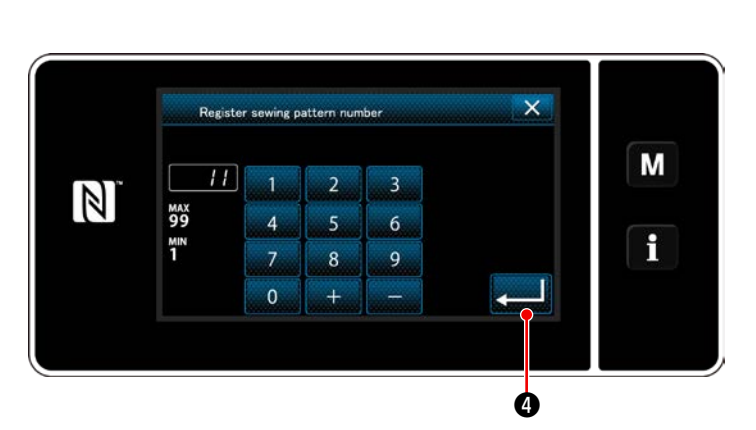

1) Premere **O 9** per visualizzare la registrazione del No. di modello di cucitura.

- 2) Immettere il numero di modello di cucitura da registrare utilizzando il tastierino numerico.
- 3) Premere **@** per confermare il numero di modello di cucitura che è stato immesso. Viene visualizzata la schermata di gestione

del modello di cucitura.

#### **6-2-10. Copiatura del modello**

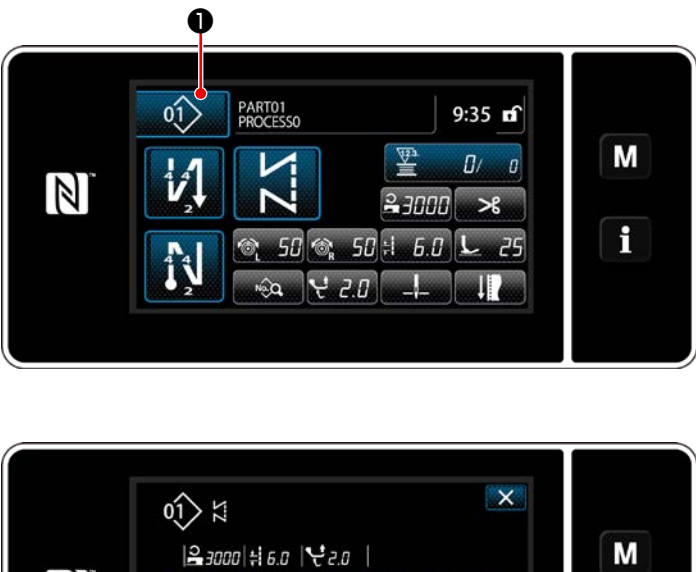

1) Premere 01 Oper visualizzare la schermata di gestione del modello di cucitura.

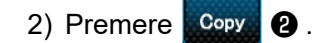

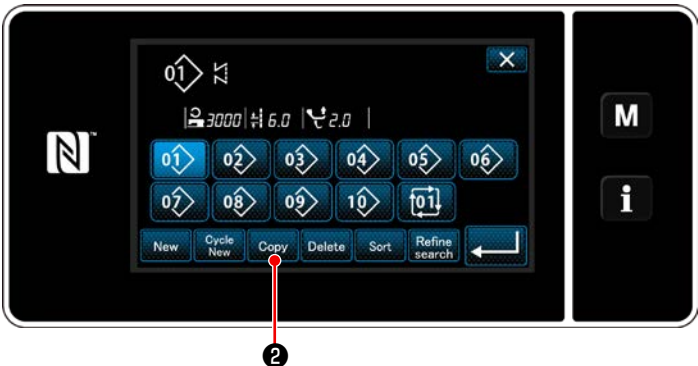

**<Schermata di gestione del modello di cucitura>**

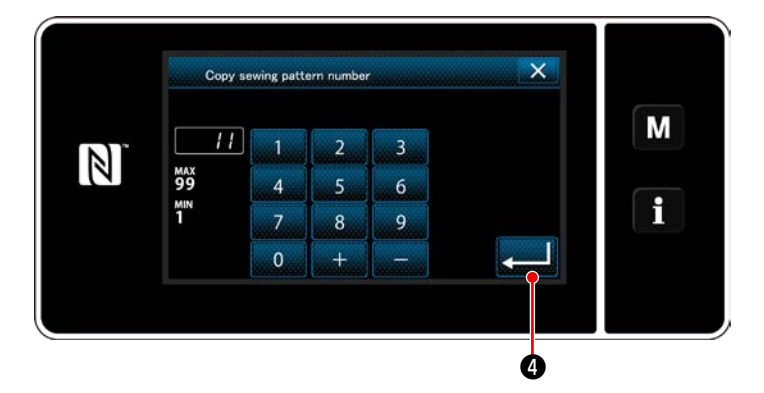

- 3) Immettere il numero del modello di cucitura copiato con il tastierino numerico.
- 4) Premere **@ per confermare il numero di** modello di cucitura che è stato immesso. Viene visualizzata la schermata di gestione del modello di cucitura.

#### **6-2-11. Funzione di ricerca ristretta**

È possibile selezionare e visualizzare il modello/i di cucitura che include i caratteri di obiettivo dai modelli di cucitura memorizzati immettendo i caratteri di obiettivo come ad esempio il numero di prodotto, il processo o il commento. Questa funzione può essere utilizzata sia in modalità di operatore che in modalità di personale di manutenzione.

#### ① **Selezione della funzione di creazione del nuovo modello di cucitura**

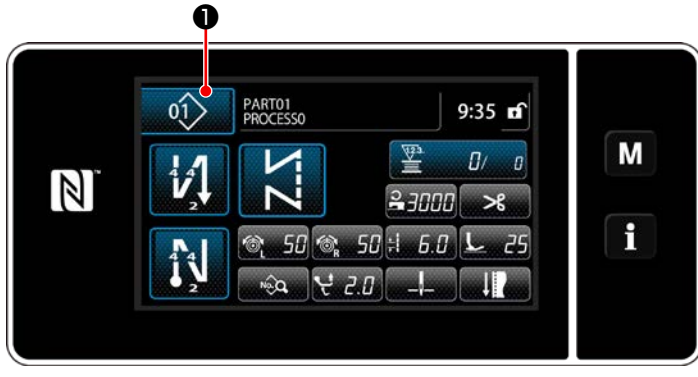

**<Schermata di cucitura (Modalità di personale di manutenzione)>**

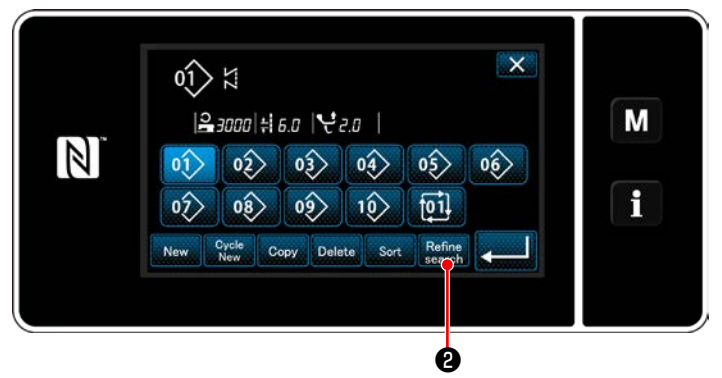

**<Schermata di gestione del modello di cucitura>**

1) Premere  $\left| \right\rangle$  01 $\right\rangle$  per visualizzare la schermata di gestione del modello di cucitura.

2) Premere Refine

#### ② **Selezione dei modelli di cucitura per i quali la ricerca ristretta va effettuata**

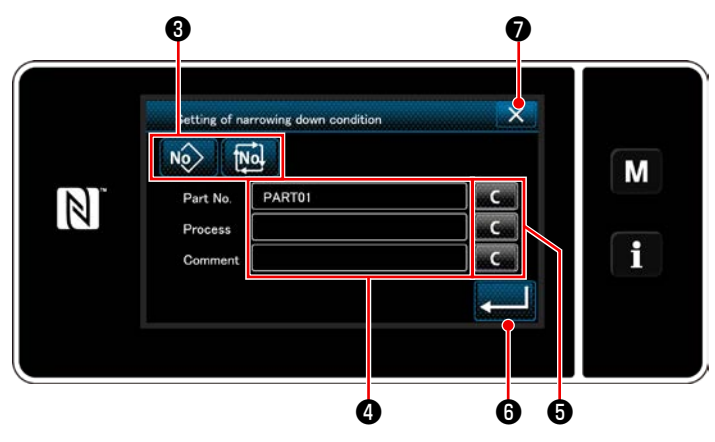

**<Schermata di impostazione delle condizioni di ricerca ristretta>**

1) Selezionare i modelli di cucitura per i quali la ricerca viene ristretta al solo modello di cucitu-

ra desiderato usando il bottone  $\sqrt{\frac{N_Q}{N}}$ 

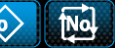

# $\mathbf{\Theta}$  .

2) La schermata di immissione dei caratteri viene visualizzata premendo ❹ .

È possibile immettere il carattere/i che deve essere utilizzato per l'operazione di ricerca ristretta con il bottone di stringa di caratteri.

- 3) I caratteri immessi vengono cancellati premendo il bottone **de Compo** .
- 4) Quando si preme **0**, viene visualizzata la "Schermata di gestione del modello di cucitura" contenente solo i modelli di cucitura che includono il carattere/i immesso.
- 5) Quando si preme **x ⊙**, viene visualizzata la "Schermata di gestione del modello di cucitura" senza effettuare l'operazione di ricerca ristretta.
- Nel caso in cui i caratteri vengano immessi per due o più voci nella schermata di impostazione delle condizioni di ricerca ristretta, vengono visualizzati solo i modelli di cucitura che soddisfano tutte le condizioni immesse. Per i modelli di cucitura del ciclo, solo il commento viene usato come le condizioni di ricerca ristretta.

#### **6-3. Funzione di contatore**

Questa funzione conta il numero di cuciture fino al raggiungimento del valore preimpostato ed emette un allarme visivo nella schermata quando viene raggiunto il valore preimpostato.

#### **6-3-1. Visualizzazione della schermata di cucitura sotto la modalità di visualizzazione del contatore**

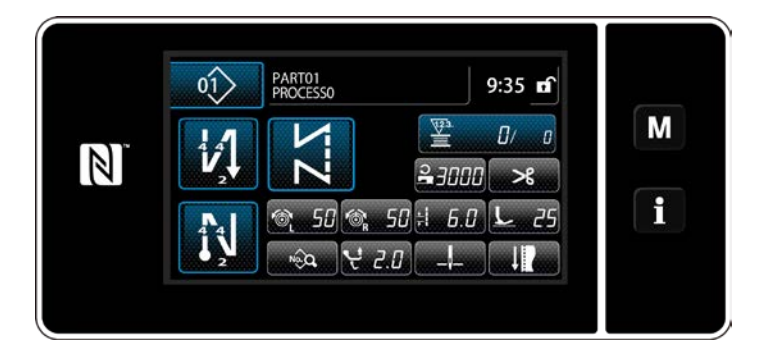

Tre diversi tipi di contatore sono disponibili, vale a dire, il contatore del filo della bobina, il contatore della cucitura e il contatore del tempo pitch.

#### **6-3-2. Tipi di contatore**

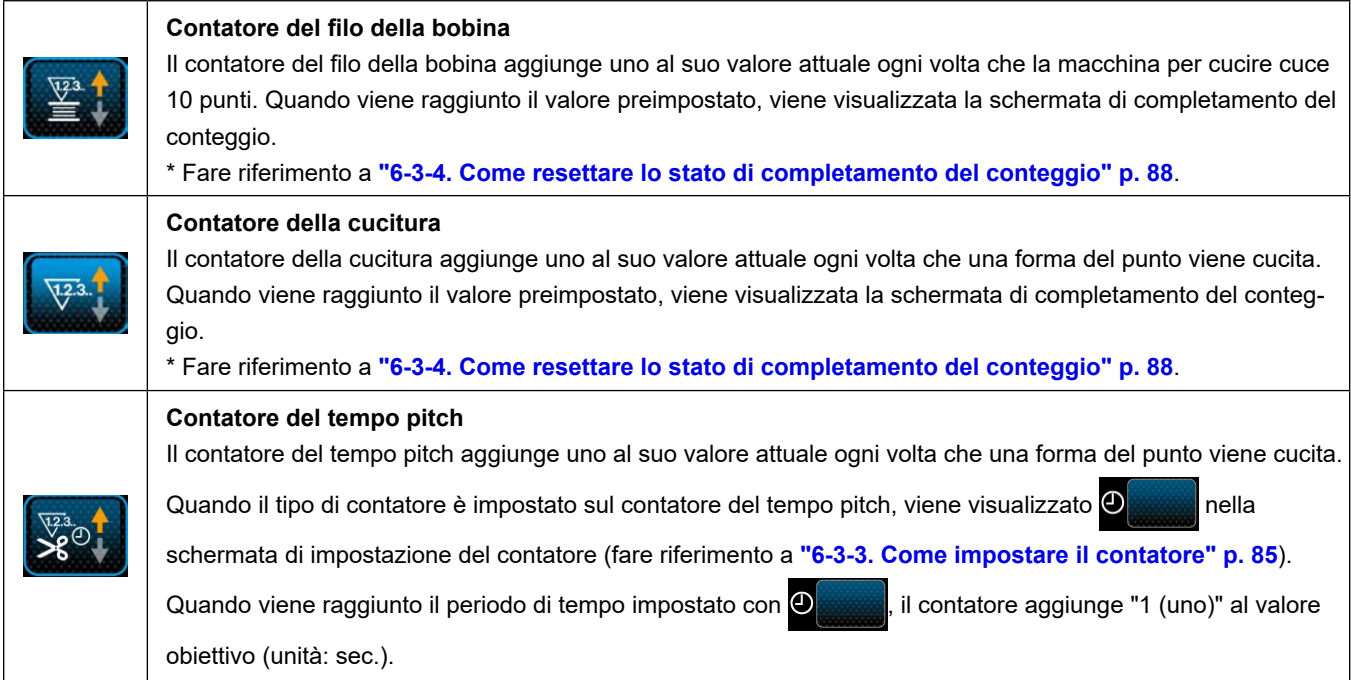

#### <span id="page-89-0"></span>**6-3-3. Come impostare il contatore**

① **Selezione dell'impostazione del contatore**

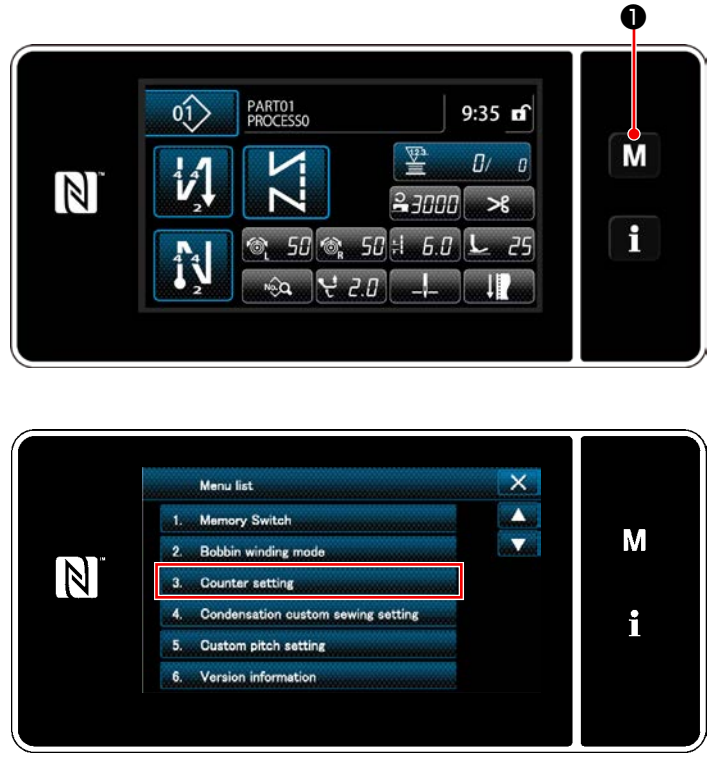

**<Schermata di modalità>**

1) Visualizzare la schermata di modalità premen $d$ o  $\Box$ 

2) Selezionare "Counter setting (Impostazione del contatore)".

#### ② **Impostazione del tipo di contatore, valore attuale del contatore e valore preimpostato per il contatore**

Il contatore della cucitura e il contatore della bobina devono essere impostati seguendo la stessa procedura.

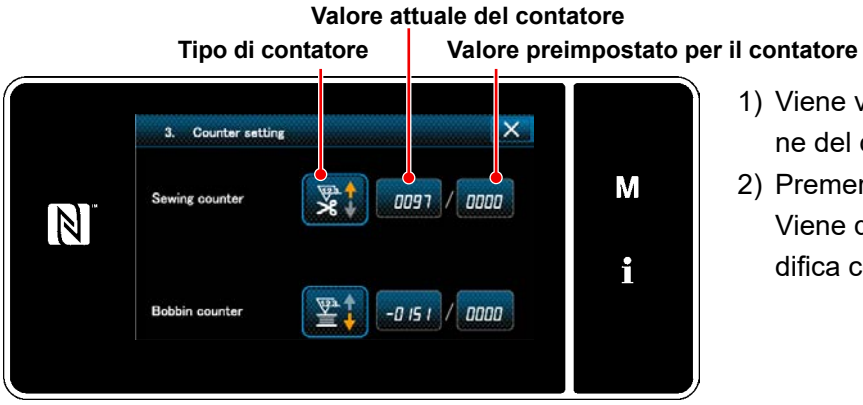

**<Schermata di impostazione del contatore>**

- 1) Viene visualizzata la schermata di impostazione del contatore per abilitare l'impostazione.
- 2) Premere il bottone dell'articolo desiderato. Viene quindi visualizzata la schermata di modifica corrispondente a quell'articolo.

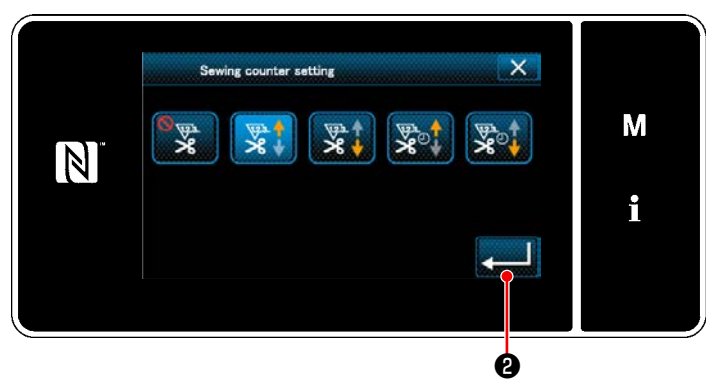

**<Schermata di tipo di contatore>**

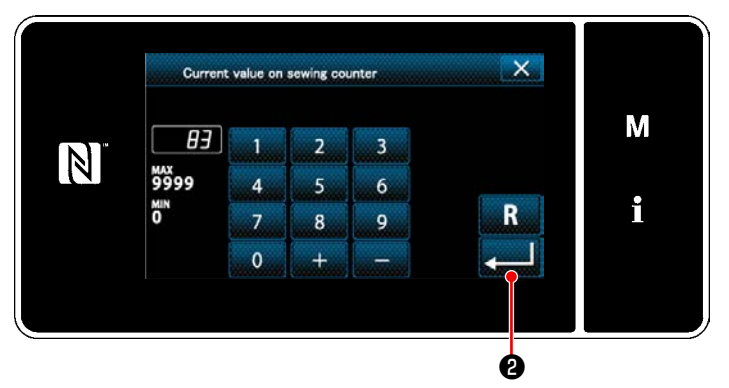

**<Schermata di valore attuale del contatore>**

 $\overline{\mathsf{x}}$ Upper limit value of sewing counter M סטו  $\overline{\mathbf{3}}$  $\mathbb N$ млх<br>9999 6 i ă. R 9 7  $\mathbf{R}$  $\mathbf{0}$ ❷

**<Schermata di valore di impostazione del contatore>**

- 1) Selezionare il tipo desiderato di contatore.
- 2) Premere **2009** per confermare il tipo di contatore che è stato selezionato.

- 1) Selezionare il valore attuale del contatore.
- 2) Immettere con il tastierino numerico.
- 3) Premere ❷ per confermare il tipo di contatore che è stato selezionato.

- 1) Selezionare il valore di impostazione del contatore.
- 2) Immettere con il tastierino numerico.
- 3) Premere ❷ per confermare il tipo di contatore che è stato selezionato.

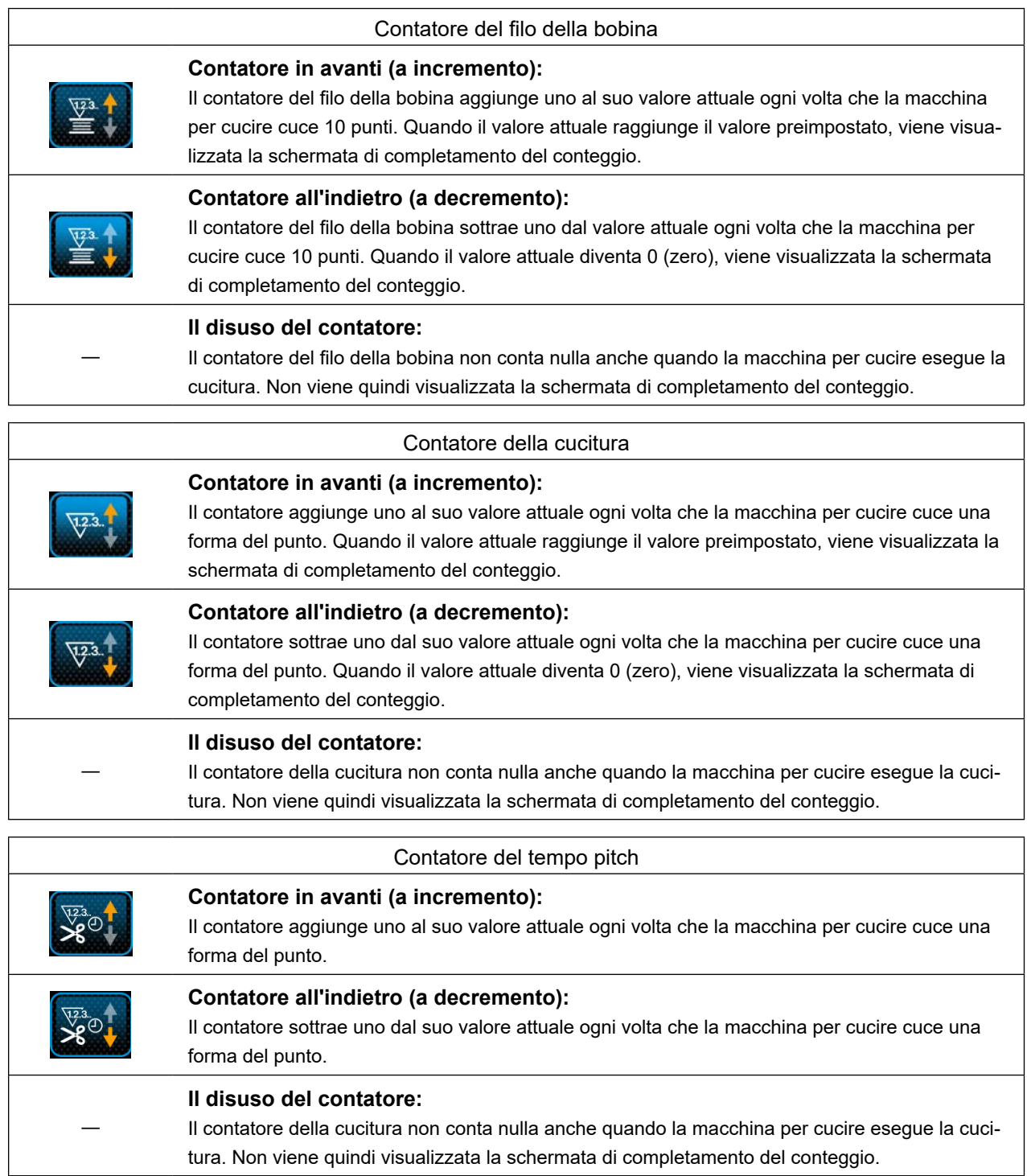

#### ③ **Conferma dei dati immessi**

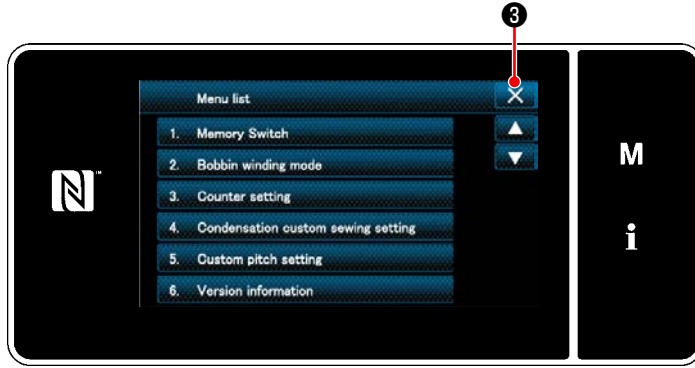

**<Schermata di modalità>**

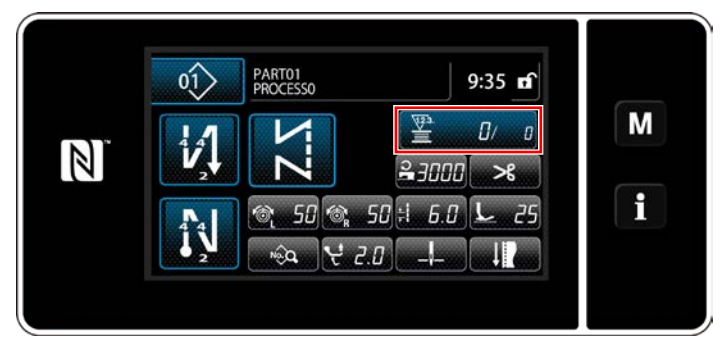

**<Schermata di cucitura (contatore)>**

Confermare i dati sugli articoli di impostazione del contatore che sono stati immessi.

Premere quindi X **O** per ritornare alla schermata di modalità.

Quando si preme di nuovo X **+** 0, si ritorna alla schermata di cucitura.

Vengono visualizzati i dati sulla funzione di contatore immessi.

#### <span id="page-92-0"></span>**6-3-4. Come resettare lo stato di completamento del conteggio**

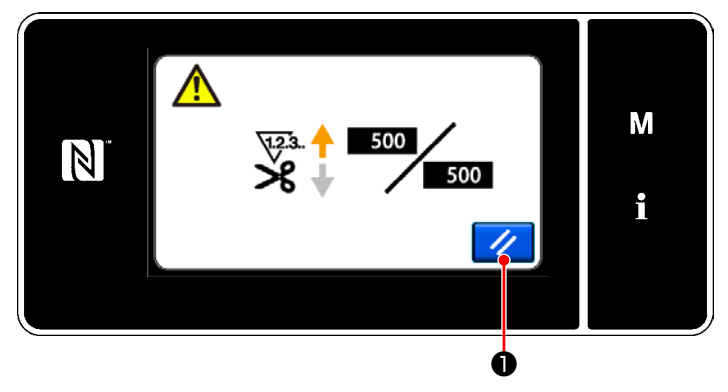

**<Schermata di completamento del conteggio>**

Quando le condizioni predeterminate vengono soddisfatte durante la cucitura, viene visualizzata la schermata di completamento del conteggio.

Il contatore viene resettato premendo  $\mathcal{U}$   $\bullet$  .

Si ritorna quindi alla modalità di cucitura. In questa modalità, il contatore inizia a contare di nuovo.

## **6-4. Grafico semplificato delle visualizzazioni del pannello**

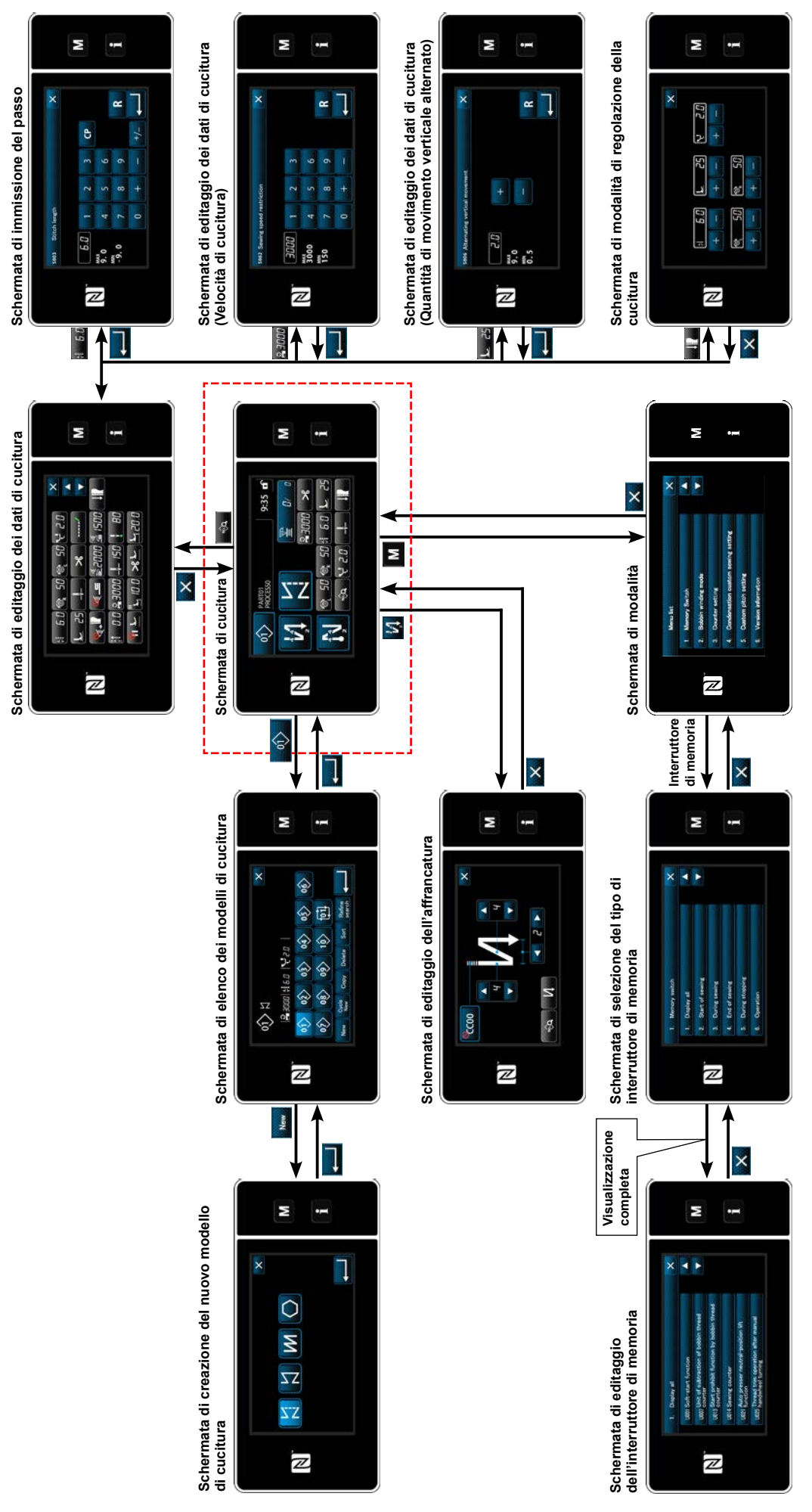

# **6-5. Elenco dei dati di interruttore di memoria**

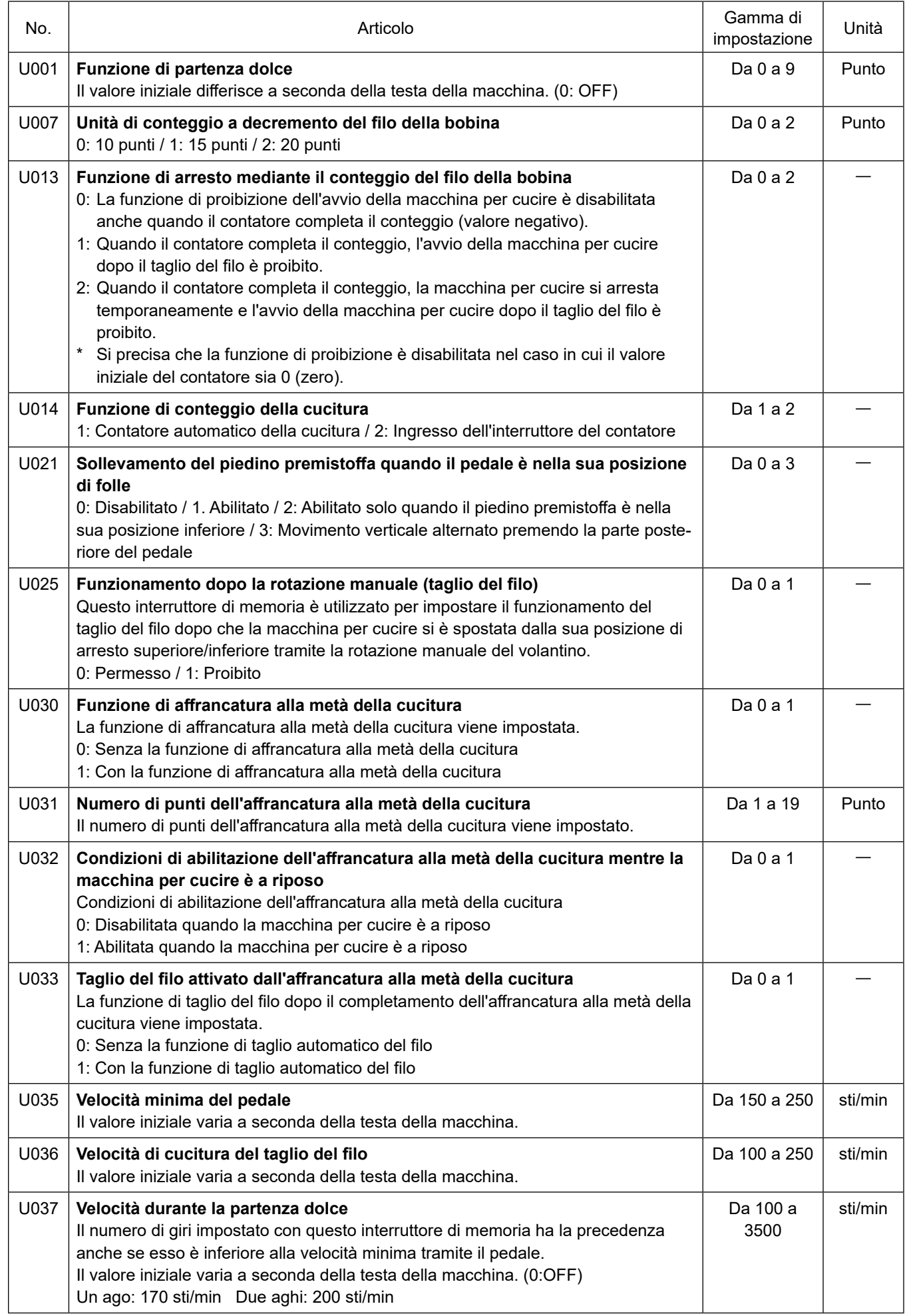

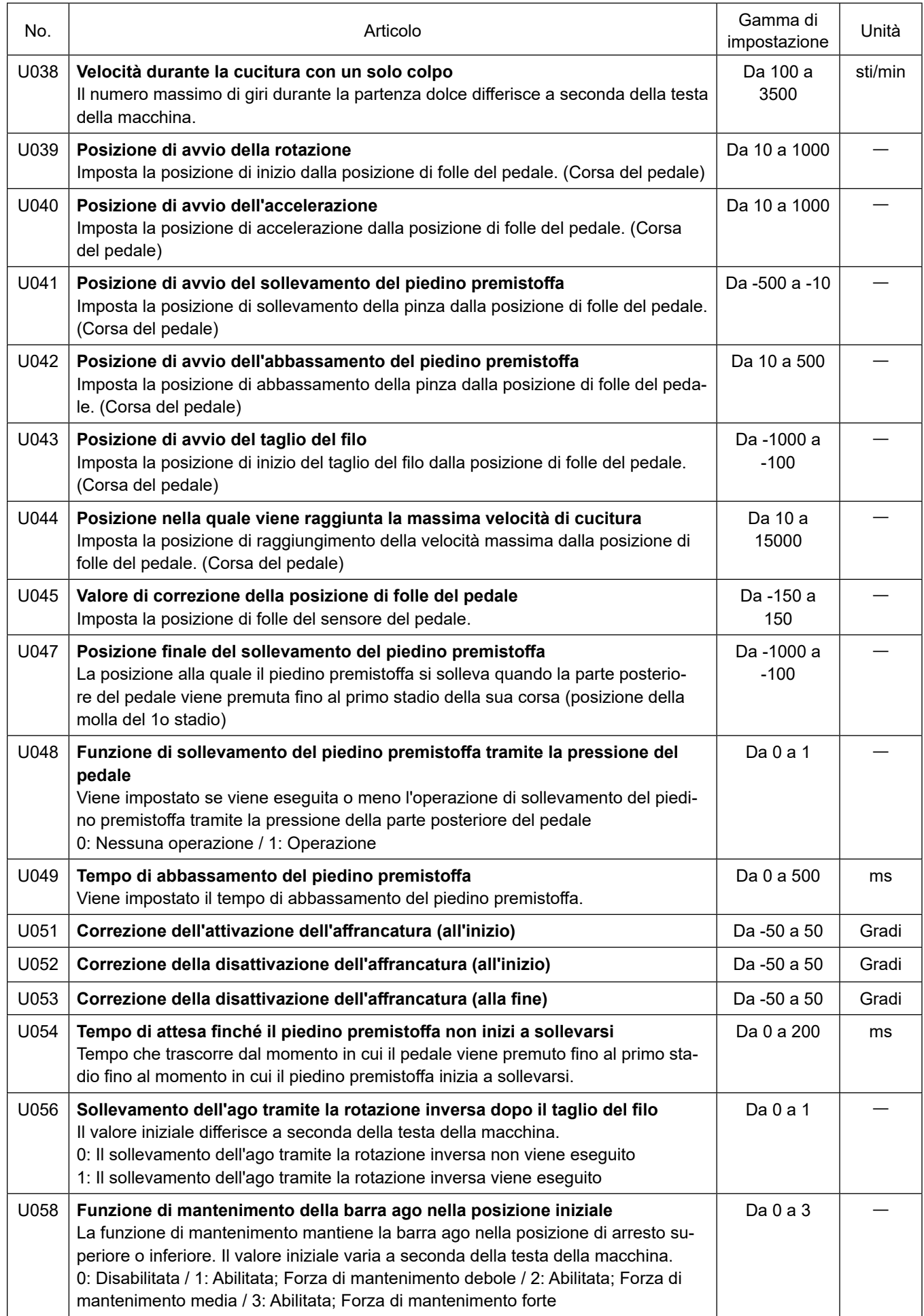

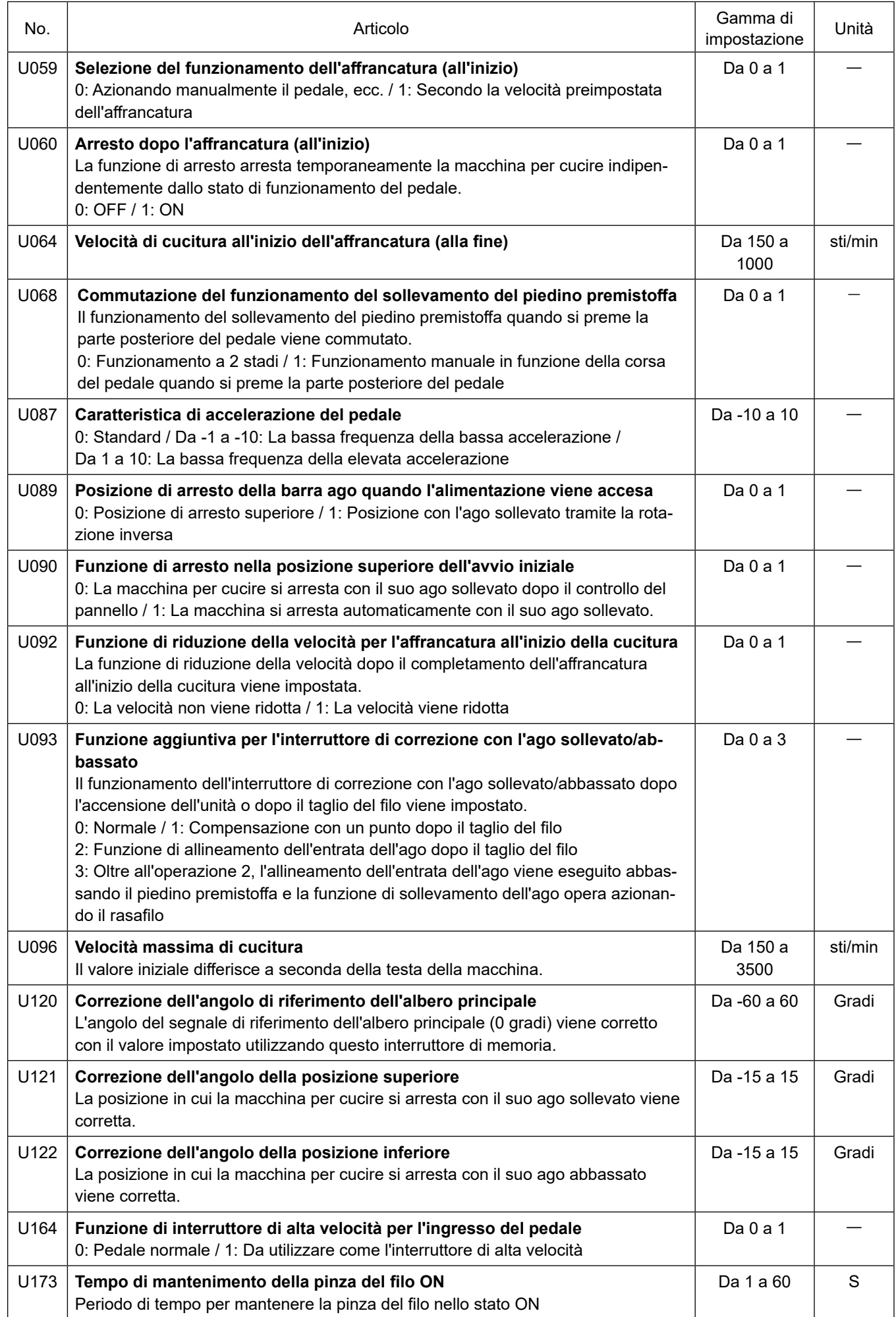

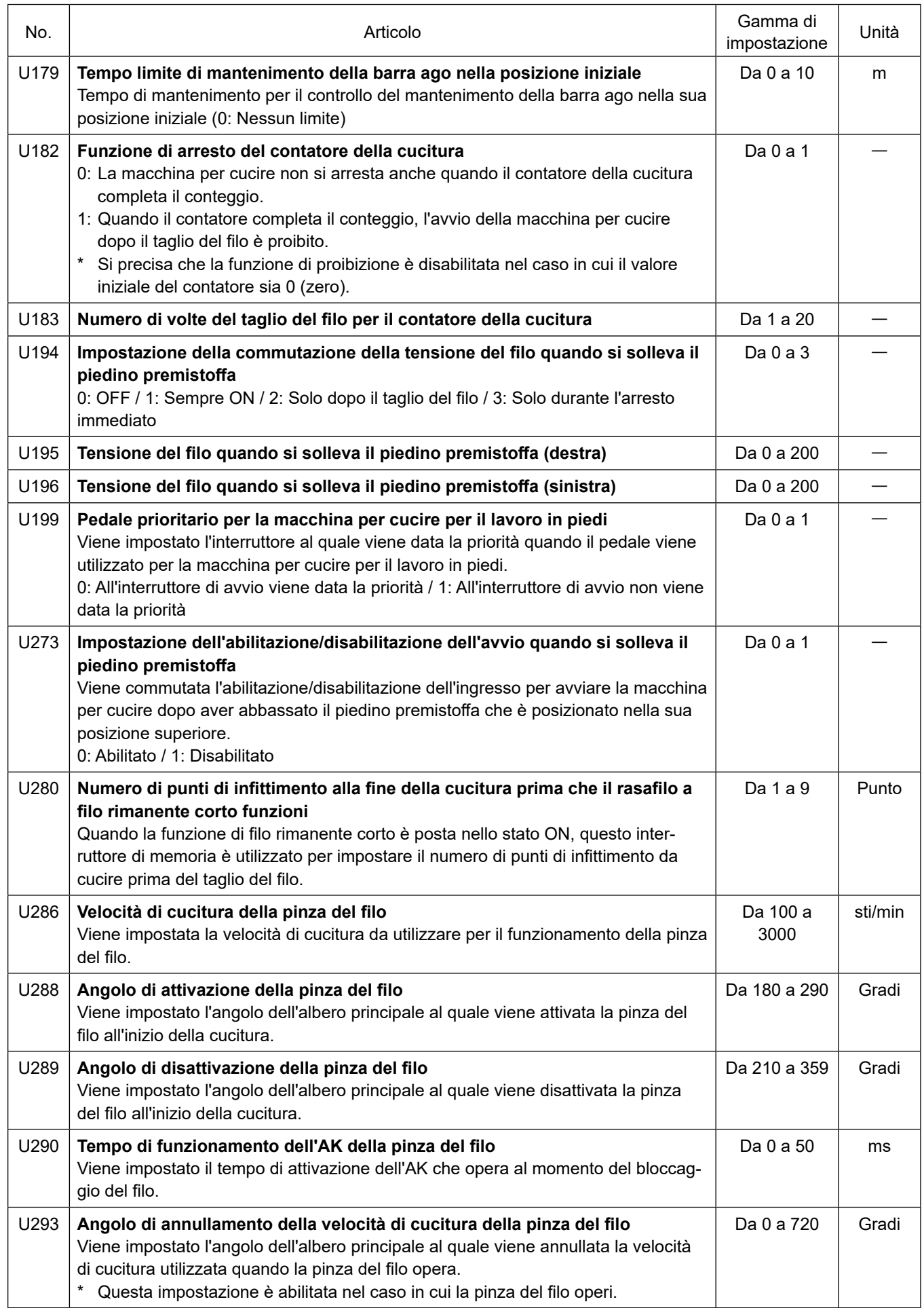

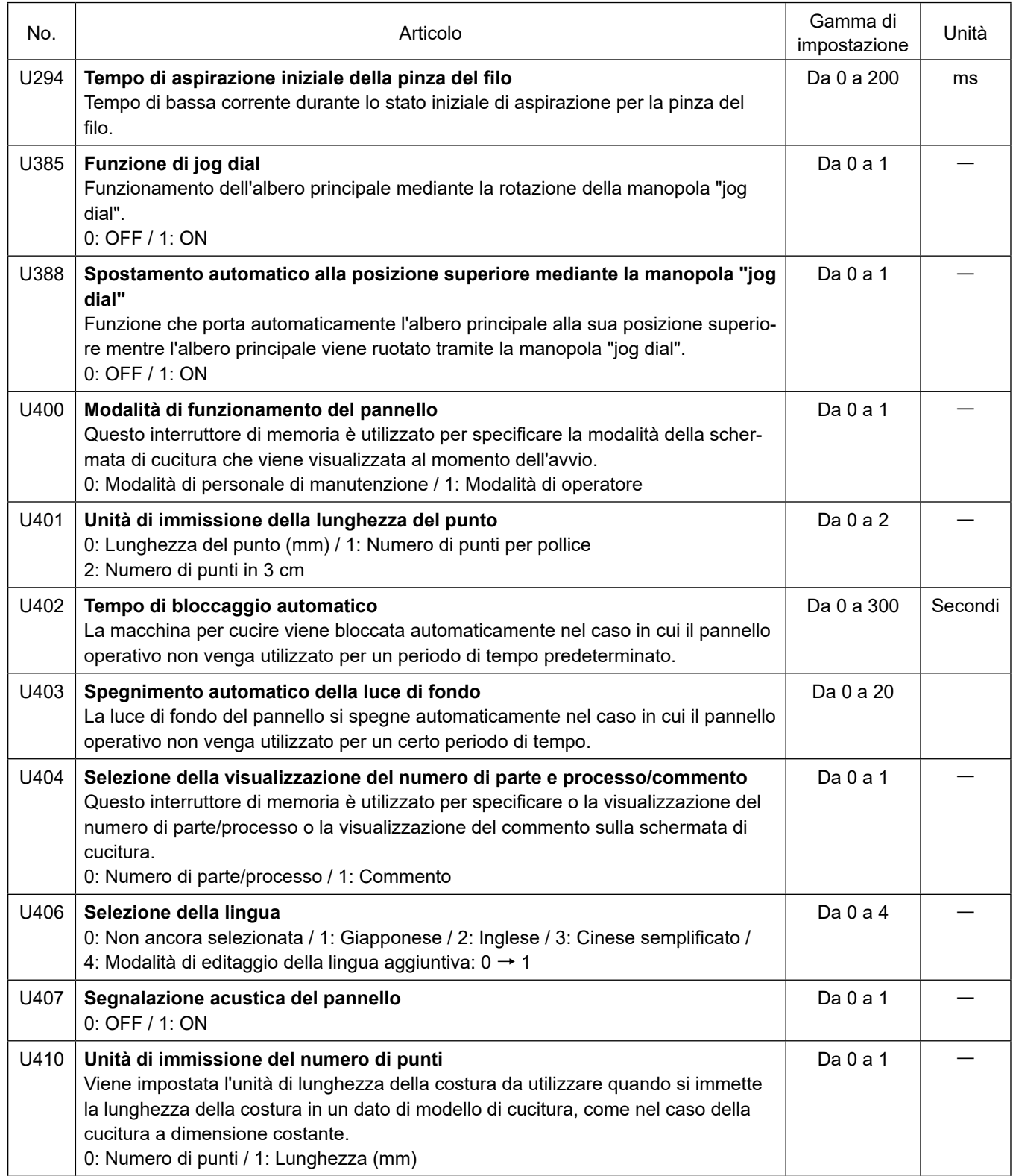

# **6-6. Elenco degli errori**

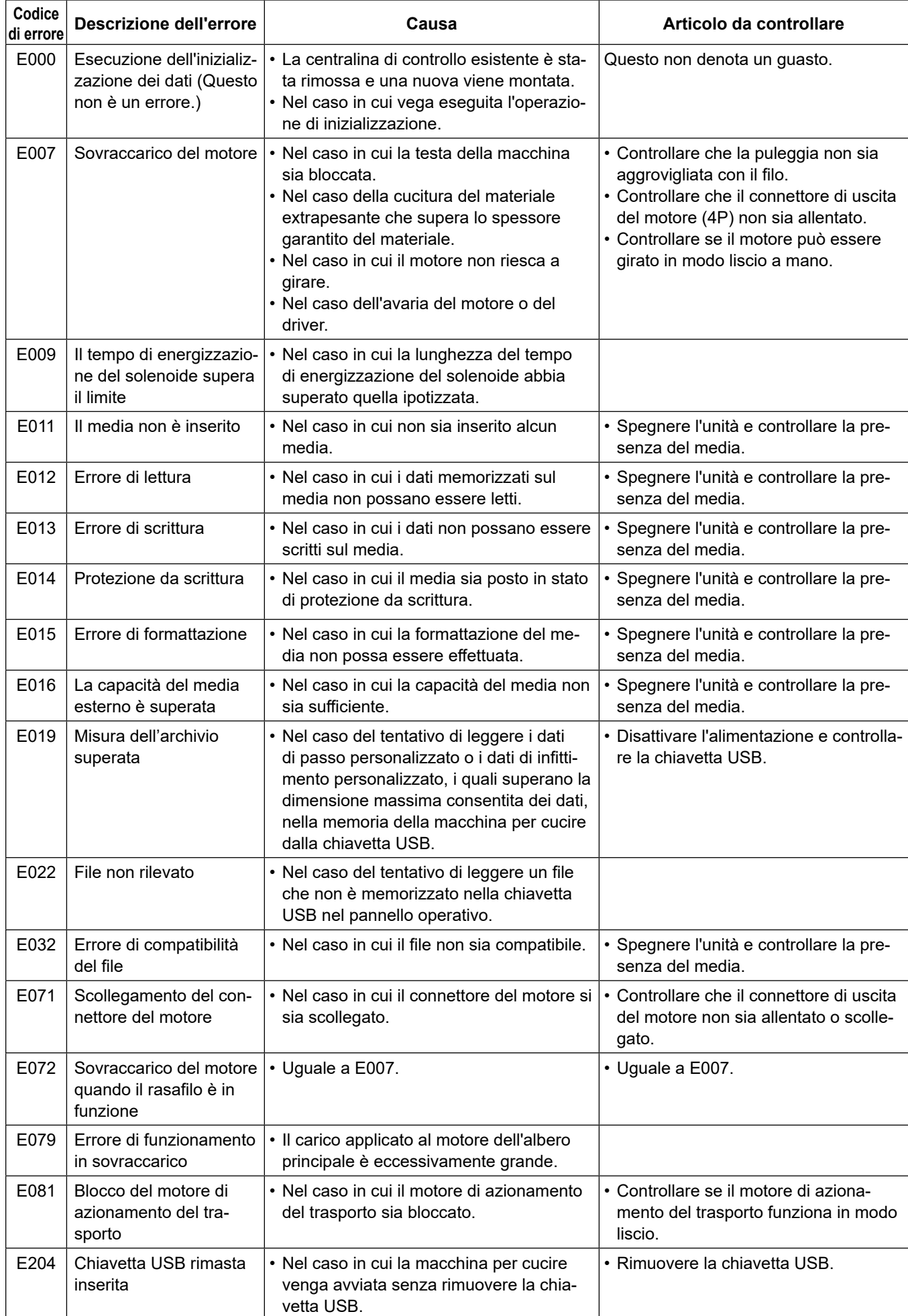

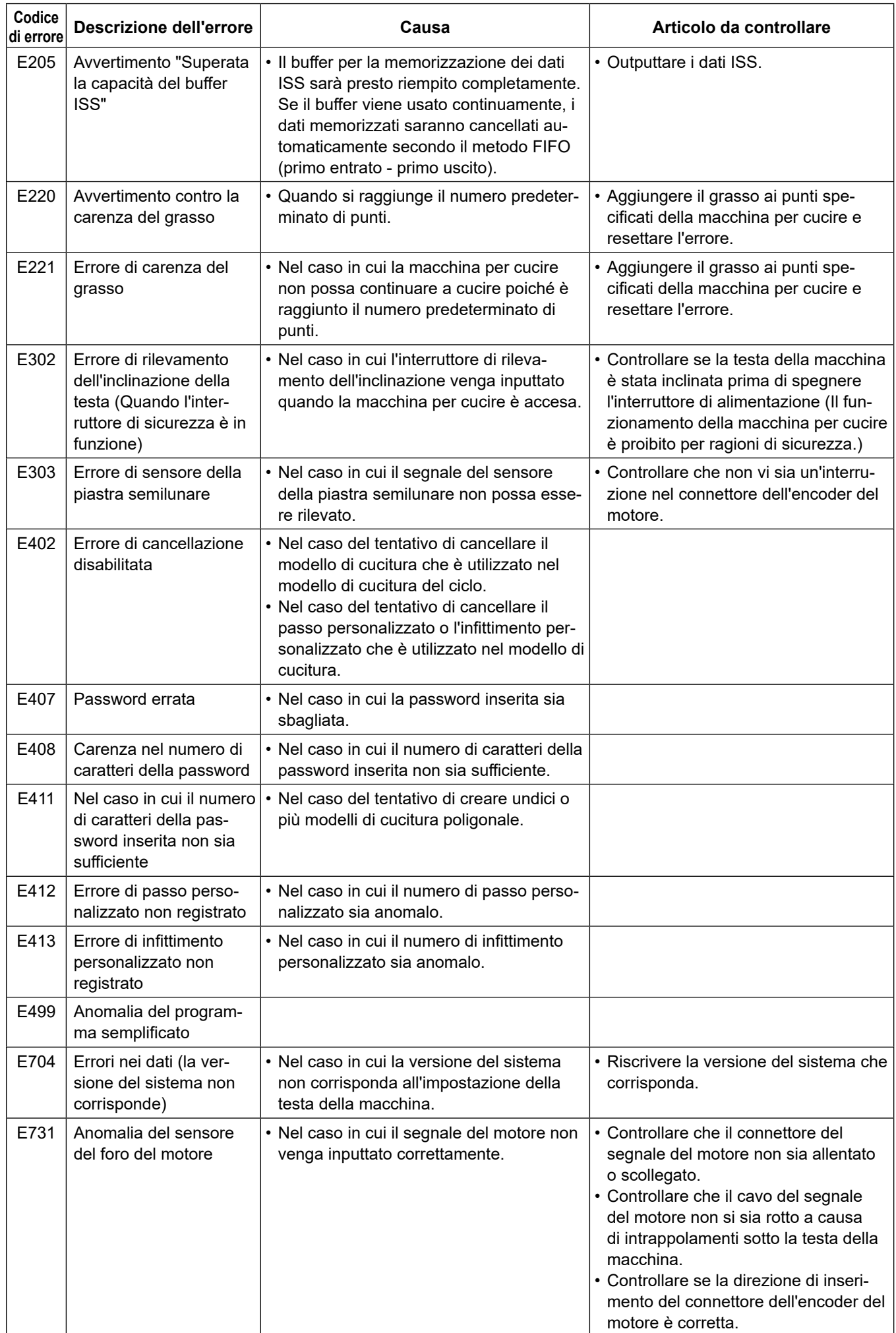

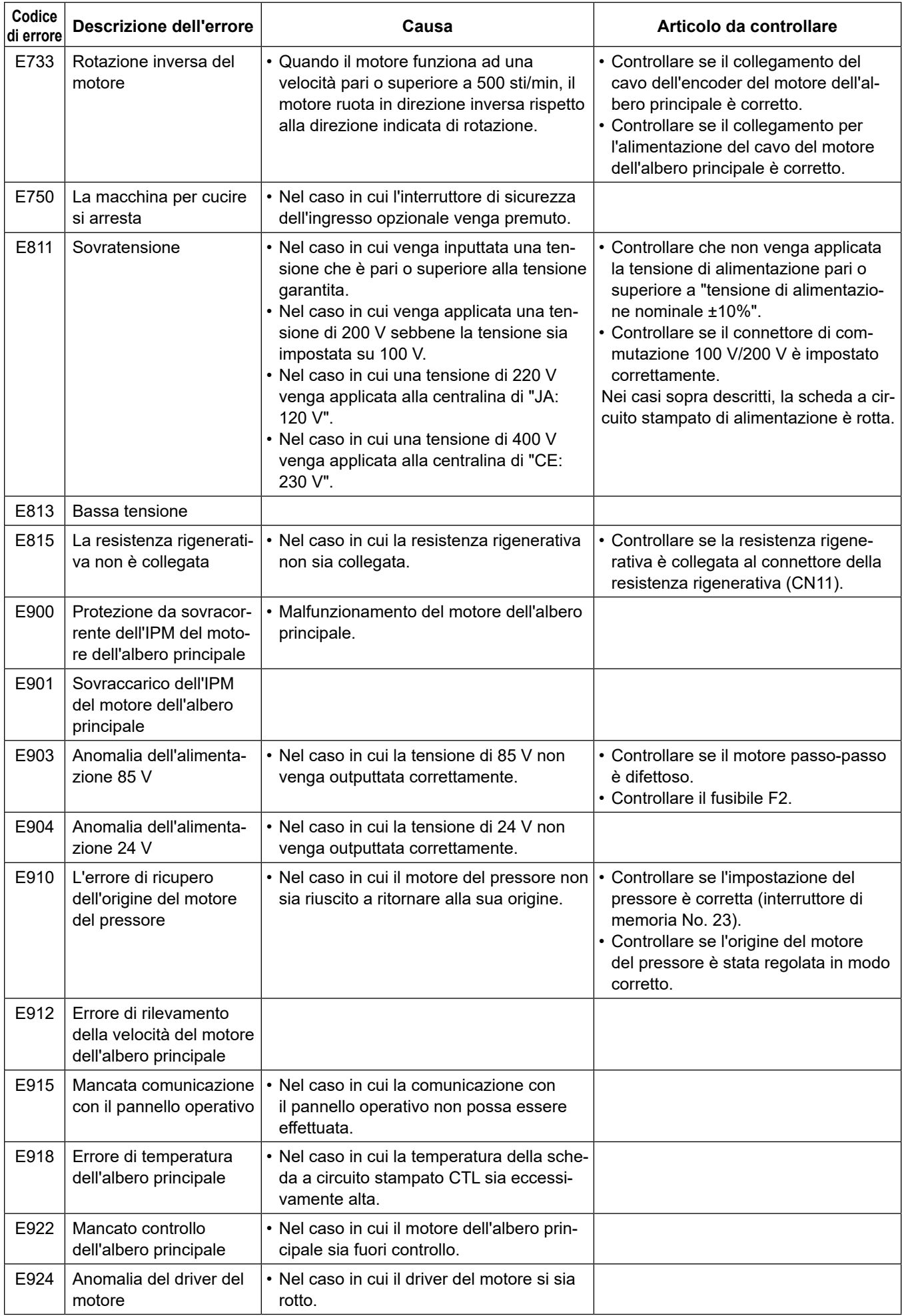

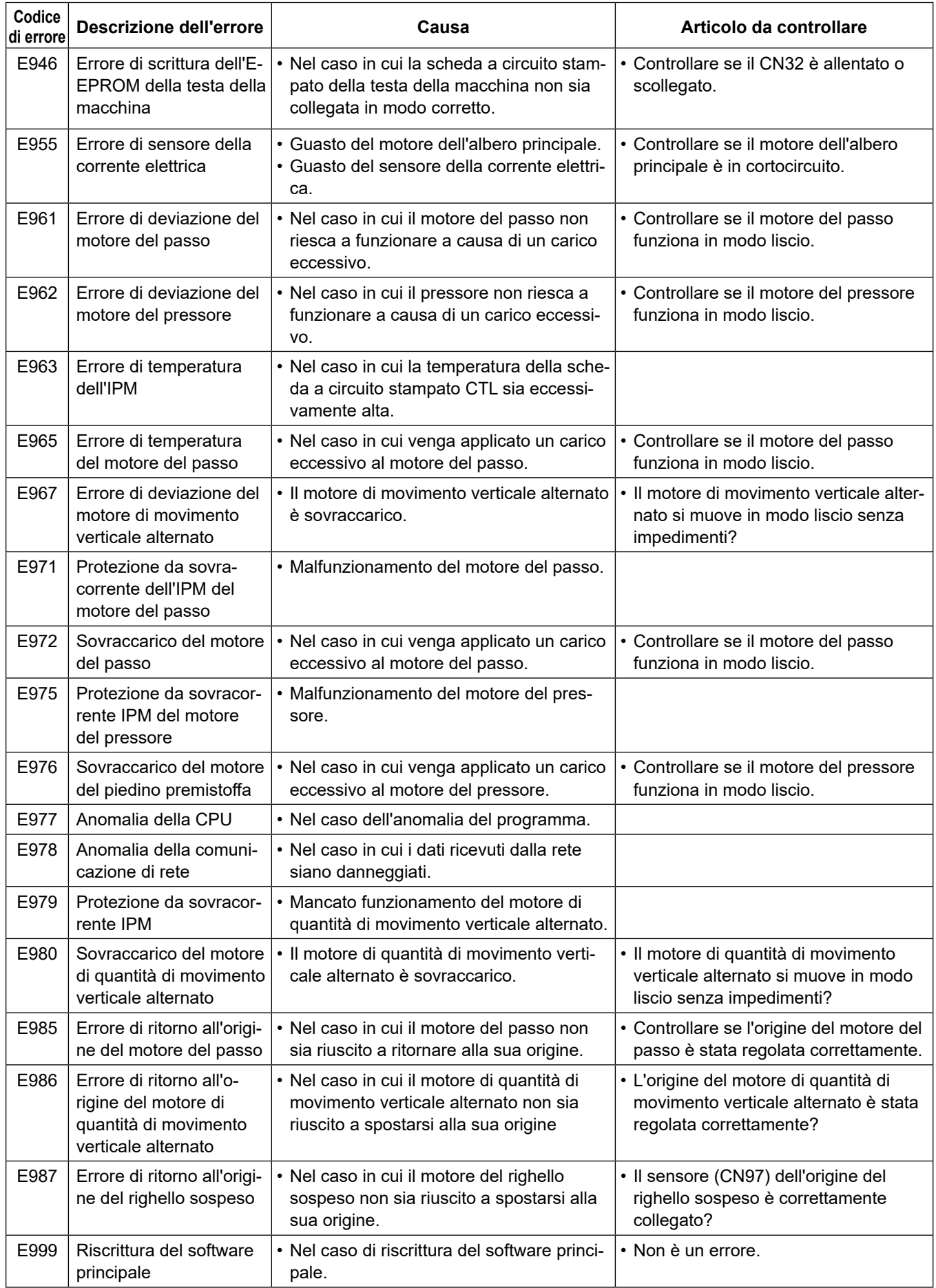

#### **6-7. Dati di interruttore di memoria**

I dati di interruttore di memoria sono i dati di funzionamento della macchina per cucire che incidono comunemente su tutti i modelli di cucitura e modelli di cucitura del ciclo.

#### ① **Selezione della categoria dei dati di interruttore di memoria**

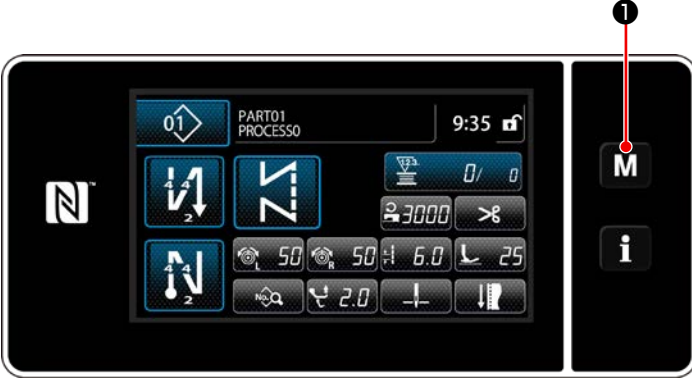

**<Schermata di cucitura>**

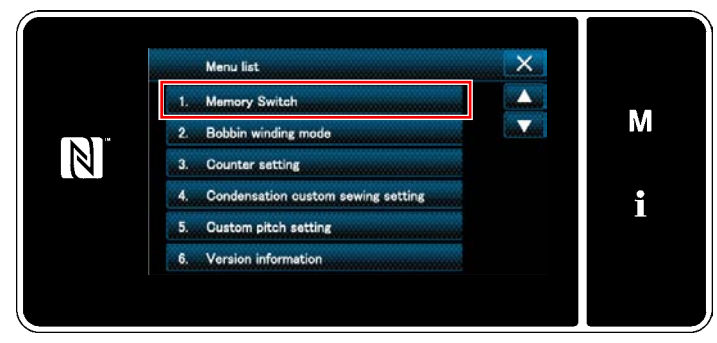

**<Schermata di modalità>**

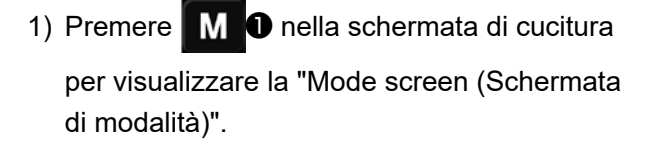

2) Selezionare "1. Memory switch (Interruttore di memoria)".

Viene visualizzata la "Memory switch type selection screen (Schermata di selezione del tipo di interruttore di memoria)".

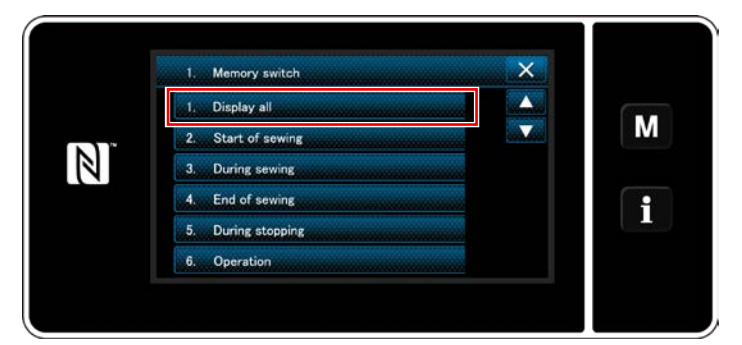

**<Schermata di selezione del tipo di interruttore di memoria>**

3) Selezionare "1. Display all (Visualizzazione intera)".

Viene visualizzata la "Memory switch edit screen (Schermata di editaggio dell'interruttore di memoria)".

 \* Nel caso in cui venga selezionata qualsiasi altra voce all'infuori di "1. Display all (Visualizzazione intera)", soltanto l'interruttore di memoria che corrisponde alla voce selezionata viene visualizzato nella schermata di editaggio dell'interruttore di memoria.

#### ② **Impostazione dell'interruttore di memoria**

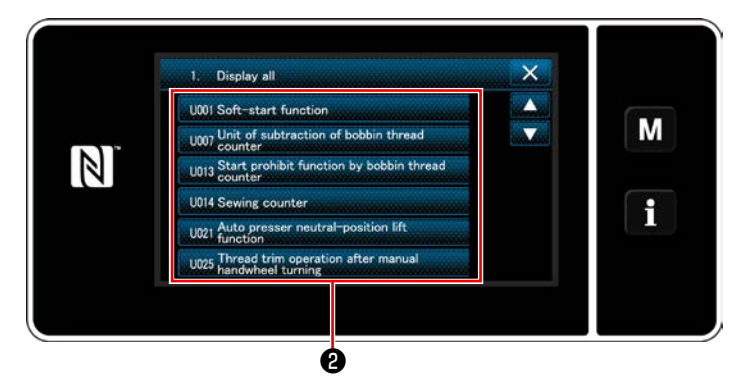

**<Schermata di editaggio dell'interruttore di memoria>**

Selezionare la voce da editare dall'elenco degli interruttori di memoria. Premere il bottone ❷.

#### ③ **Conferma dei dati immessi**

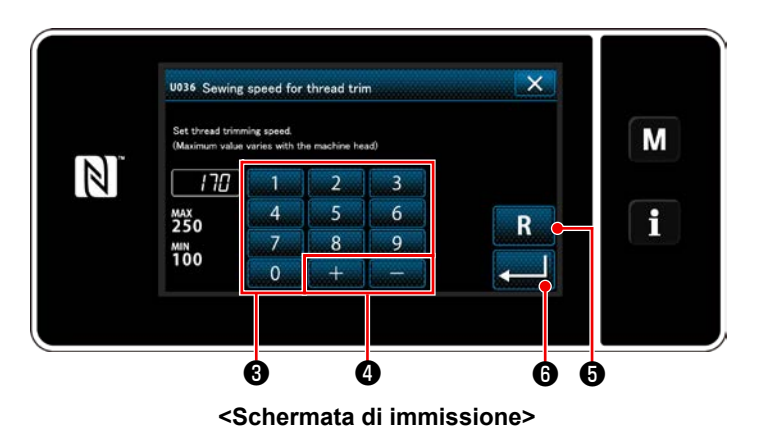

1) Immettere il valore di impostazione con il ta-

stierino numerico <sup>o e de de</sup> ... 0.

- 2) Tenere premuto  $\blacksquare$   $\blacksquare$   $\blacksquare$   $\blacksquare$  per un secondo per riportare il valore di impostazione al valore iniziale.
- 3) Premere **@ 1999** per confermare l'impostazione.

Se visualiza la "Memory switch edit screen (Schermata di editaggio dell'interruttore di memoria)".

# **7. CURA**

Effettuare la manutenzione sottostante ogni giorno per l'uso duraturo della macchina.

#### **7-1. Modalità di attesa**

La modalità di manutenzione deve essere utilizzata per la manutenzione della macchina per cucire.

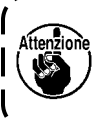

**In modalità di attesa, la macchina per cucire non si avvia anche se il pedale viene premuto. In questa modalità, anche la manopola"jog dial" è disabilitata. È pertanto necessario ruotare manualmente il volantino se la posizione della barra ago deve essere regolata.**

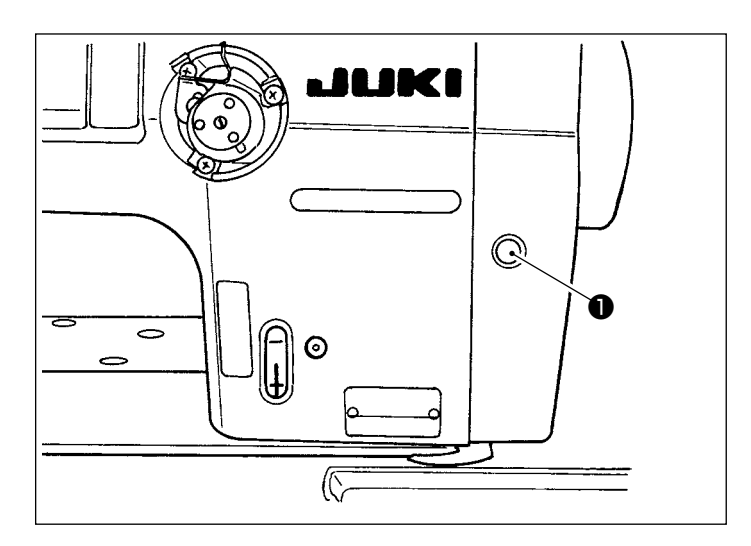

1) Quando l'interruttore ❶ di attesa viene premuto nella schermata di avvio della macchina per cucire, la macchina per cucire entra in modalità di attesa.

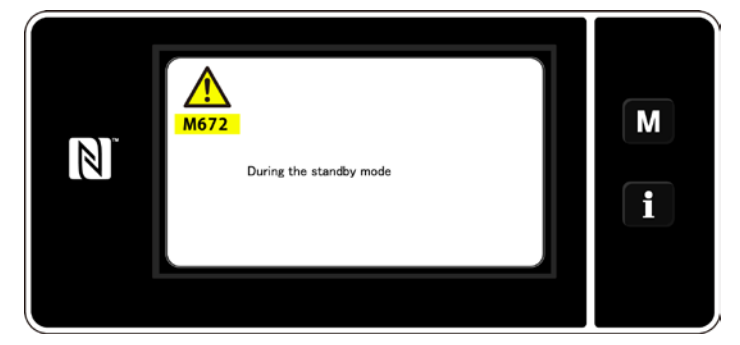

2) In modalità di attesa, viene visualizzato il messaggio e l'interruttore di attesa si accende.

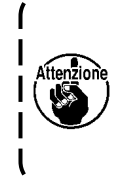

**Assicurarsi che la visualizzazione sia passata alla schermata di modalità di manutenzione onde evitare incidenti causati dall'avviamento accidentale della macchina per cucire.**

3) Quando l'interruttore ❶ di attesa viene premuto in modalità di attesa, si ritorna alla schermata precedente.

#### **7-2. Pulizia**

#### **AVVERTIMENTO :**

**Per evitare possibili ferimenti causati dall'avvio improvviso della macchina per cucire, prima di effettuare le seguenti operazioni spegnere l'interruttore dell'alimentazione ed assicurarsi che il motore abbia completamente cessato di ruotare.** 

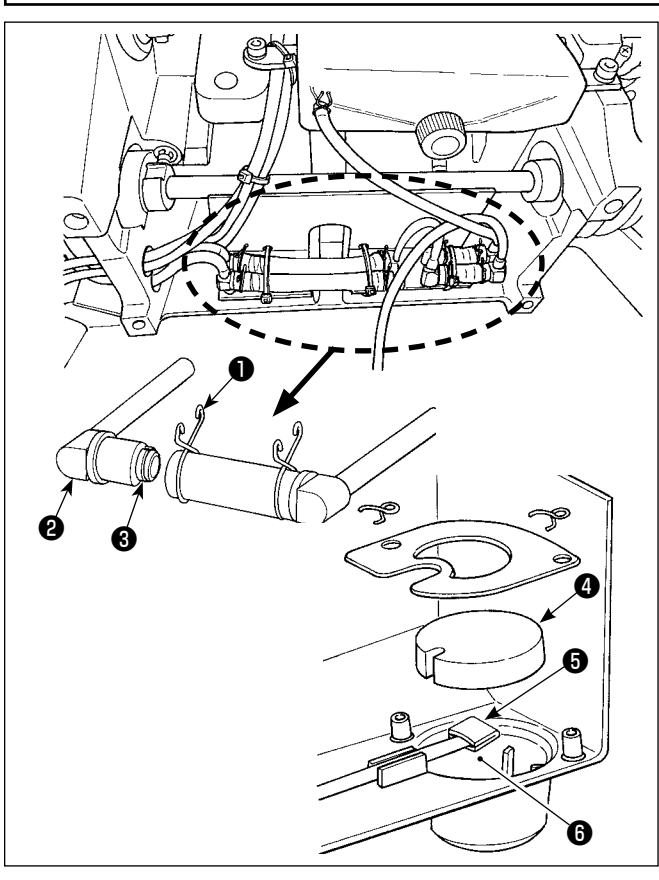

# ้ค  $\circ$ Ô

### **7-3. Applicazione del grasso**

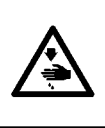

#### **AVVERTIMENTO :**

**Per evitare possibili ferimenti causati dall'avvio improvviso della macchina per cucire, prima di effettuare le seguenti operazioni spegnere l'interruttore dell'alimentazione ed assicurarsi che il motore abbia completamente cessato di ruotare.** 

- **1. Quando la macchina ha bisogno di un'aggiunta di grasso, suona un allarme. Quando suona l'allarme, aggiungere grasso. Nel caso che la macchina venga usata in condizioni ambientali difficili, si consiglia di aggiungere grasso una volta all'anno per garantire l'ingrassaggio efficace.**
- **2. Non applicare olio alle sezioni che sono lubrificate con grasso.**
- **3. Tenere presente che il grasso può fuoriuscire dal coperchio tirafilo e dalla barra ago se la quantità di grasso è eccessiva.**
- **4. Assicurarsi di utilizzare JUKI GREASE A TUBE** ❶ **(numero di parte : 40006323).**

#### ■ **Pulizia del filtro dell'olio**

- 1) Allentare la fascetta metallica di tenuta  $\bullet$  sul lato riflusso. Rimuovere il giunto (asm.) ❷ del filtro dell'olio sul lato riflusso.
- 2) Pulire i filtri ❸ , ❹ e ❺ e il serbatoio ❻ dell'olio della vaschetta dell'olio.

**Assicurarsi di pulire il serbatoio dell'olio della vaschetta dell'olio e la cassa del filtro circa una volta al mese. Se il filtro è intasato di sporcizia, la lubrificazione diventa anomala avendo come risultato un inconveniente.**

■ Pulizia del sensore di rilevamento dei salti **di punto, del sensore di rilevamento della quantità rimanente del filo della bobina e del sensore del coperchio**

Se gli errori di sensore si verificano frequentemente, pulire le parti cerchiate nella figura con un soffiatore di aria.

Se l'errore di sensore si verifica ancora dopo la pulizia con un soffiatore di aria, rimuovere con cura la sporcizia dai sensori con un tampone di cotone o simili.

❶

#### **PERICOLO :**

- **1. Per evitare pericoli di scosse elettriche, spegnere la macchina, e aprire il coperchio della centralina di controllo dopo che cinque minuti circa sono passati.**
- **2. Aprire il coperchio della centralina di controllo dopo aver spento la macchina senza fallo. Sostituire quindi con un fusibile nuovo con la capacità specificata.**

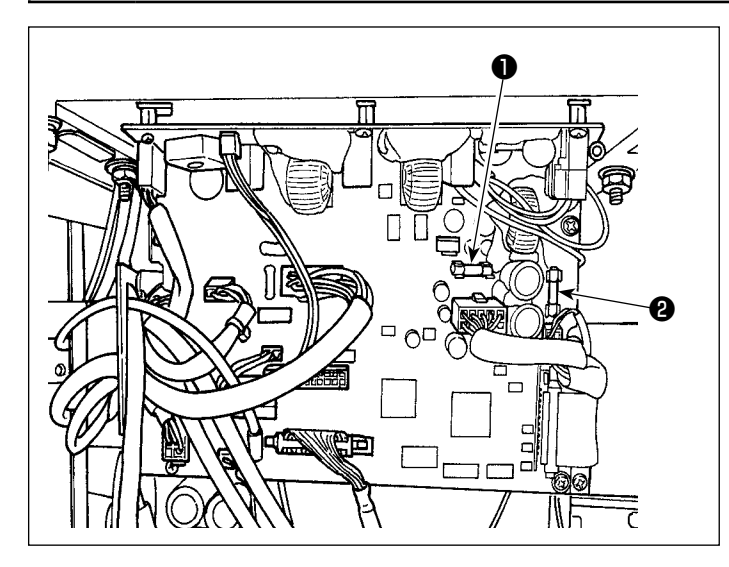

La macchina utilizza i seguenti due fusibili. Entrambi sono gli stessi fusibili.

Scheda a circuito stampato CTL

- ❶ Per la protezione dell'alimentazione 85V 5A (fusibile a ritardo)
- ❷ Per la protezione dell'alimentazione 24V 5A (fusibile a ritardo)

#### **7-5. Smaltimento delle batterie**

**Il pannello operativo è dotato di una batteria integrata per il funzionamento dell'orologio anche quando l'alimentazione è disattivata.**

**Assicurarsi di smaltire la batteria seguendo le leggi e i regolamenti locali.**

#### **[Come rimuovere le batterie]**

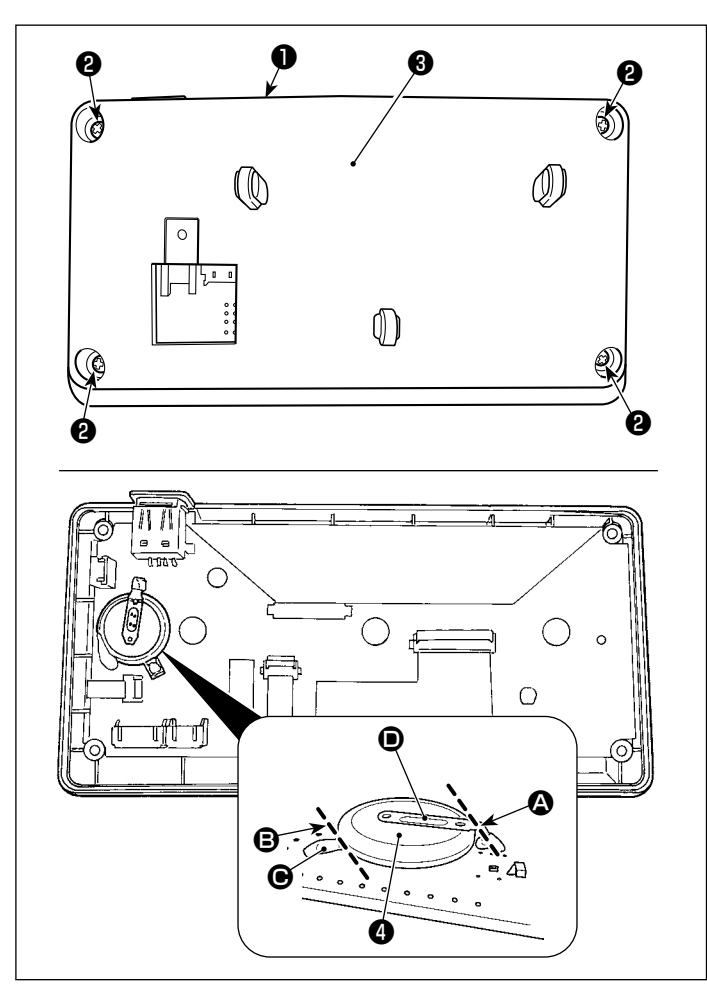

- 1) Rimuovere il pannello ❶ dal corpo principale della macchina per cucire.
- 2) Svitare le viti ❷ dalla superficie posteriore del pannello operativo. Staccare l'involucro <sup>3</sup>.

- 3) ❹ è la batteria per l'orologio. Numero di tipo: ML2020/F1AK
- 4) Tagliare la piastra  $\bullet$  di metallo che assicura la batteria ❹ con un tronchese o simili in posizione A.
- 5) Tagliare la piastra  $\bigodot$  di metallo che assicura la batteria ❹ con un tronchese o simili in posizione **B**. Rimuovere quindi la batteria **0**.

**Proteggere attentamente le dita da tagli con il bordo tagliato della piastra di metallo.**
# **8. REGOLAZIONE DELLA TESTA DELLA MACCHINA (APPLICAZIONE)**

# **8-1. Relazione fase ago-crochet**

#### **AVVERTIMENTO :**

**Al fine di prevenire eventuali lesioni personali dovute all'avvio improvviso della macchina per cucire, assicurarsi di commutare la modalità di funzionamento alla "modalità di regolazione del tempismo del crochet". Il piedino premistoffa si solleva automaticamente quando si commuta la modalità di funzionamento alla "modalità di regolazione del tempismo del crochet". Inoltre, il piedino premistoffa si abbassa anche quando la "modalità di regolazione del tempismo del crochet" viene terminata e l'alimentazione viene disattivata. Assicurarsi di eseguire l'operazione tenendo lontane le mani, ecc. dal piedino premistoffa. Per la macchina per cucire dotata del dispositivo di rilevamento dei salti di punto, la luce emessa dal LED del sensore può entrare nell'occhio, provocando abbagliamenti quando si regola il tempismo del crochet. Per evitare ciò, coprire il LED prima di regolare il tempismo del crochet.**

ttenzione **Per la macchina per cucire dotata del dispositivo di rilevamento dei salti di punto, la gamma di regolazione del calibro dell'ago è compresa tra 4 e 25 mm.**

# **[Modalità di regolazione del tempismo del crochet]**

La regolazione del tempismo del crochet viene utilizzata quando si regola il tempismo tra l'ago e il crochet, ecc.

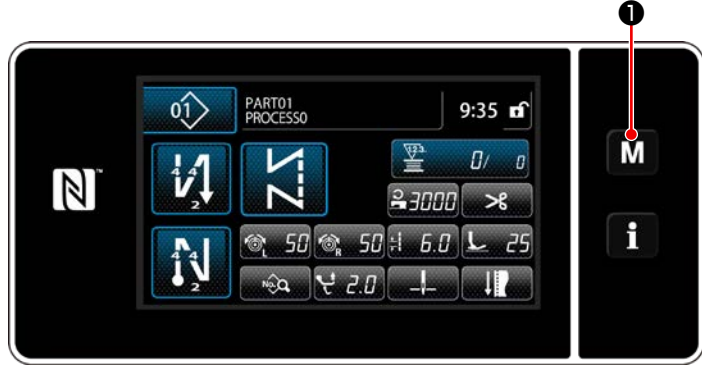

**<Schermata di cucitura>**

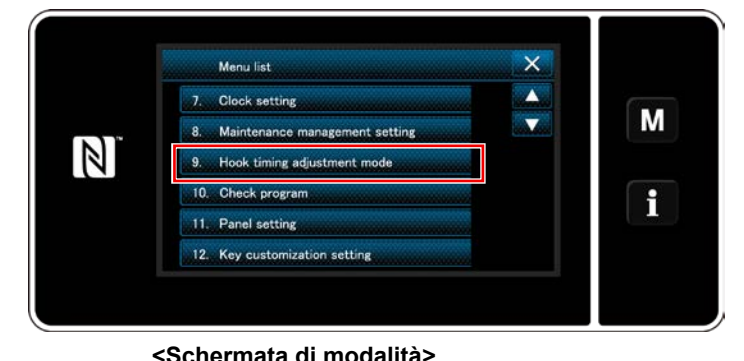

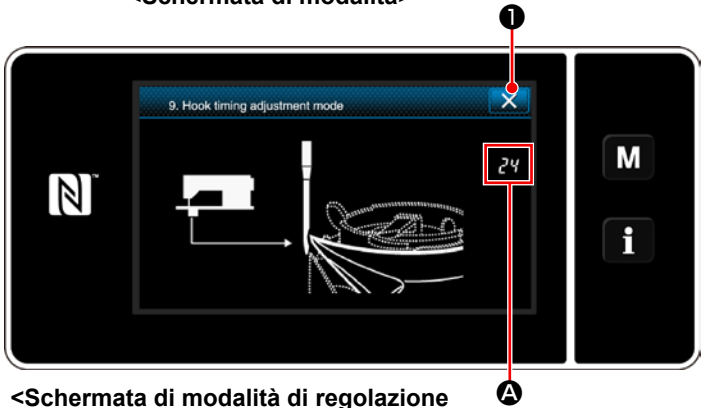

**<Schermata di modalità di regolazione del tempismo del crochet>**

2) Selezionare "9. Hook timing adjustment mode

1) Tenere premuto  $\blacksquare \blacksquare \blacksquare \blacksquare \blacksquare$  per tre secondi.

di modalità)".

Viene visualizzata la "Mode screen (Schermata

- (Modalità di regolazione del tempismo del crochet)".
- 3) La macchina per cucire passa alla "Hook timing adjustment mode (Modalità di regolazione del tempismo del crochet)". Il piedino premistoffa si solleva. In questo stato, la posizione della barra ago può essere regolata ruotando manualmente l'albero principale.

La posizione attuale della barra ago viene visualizzata nella sezione A.

Quando viene premuto  $\times$  **@** , la "Hook timing adjustment mode (Modalità di regolazione del tempismo del crochet)" viene terminata. Spegnere l'alimentazione.

J

**In "Hook timing adjustment mode (Modalità di regolazione del tempismo del crochet)", la manopola "jog dial" è disabilitata. Regolare la posizione della barra ago ruotando manualmente l'albero principale.**

# **8-2. Regolazione del tempismo tra l'ago e la punta della lama del crochet**

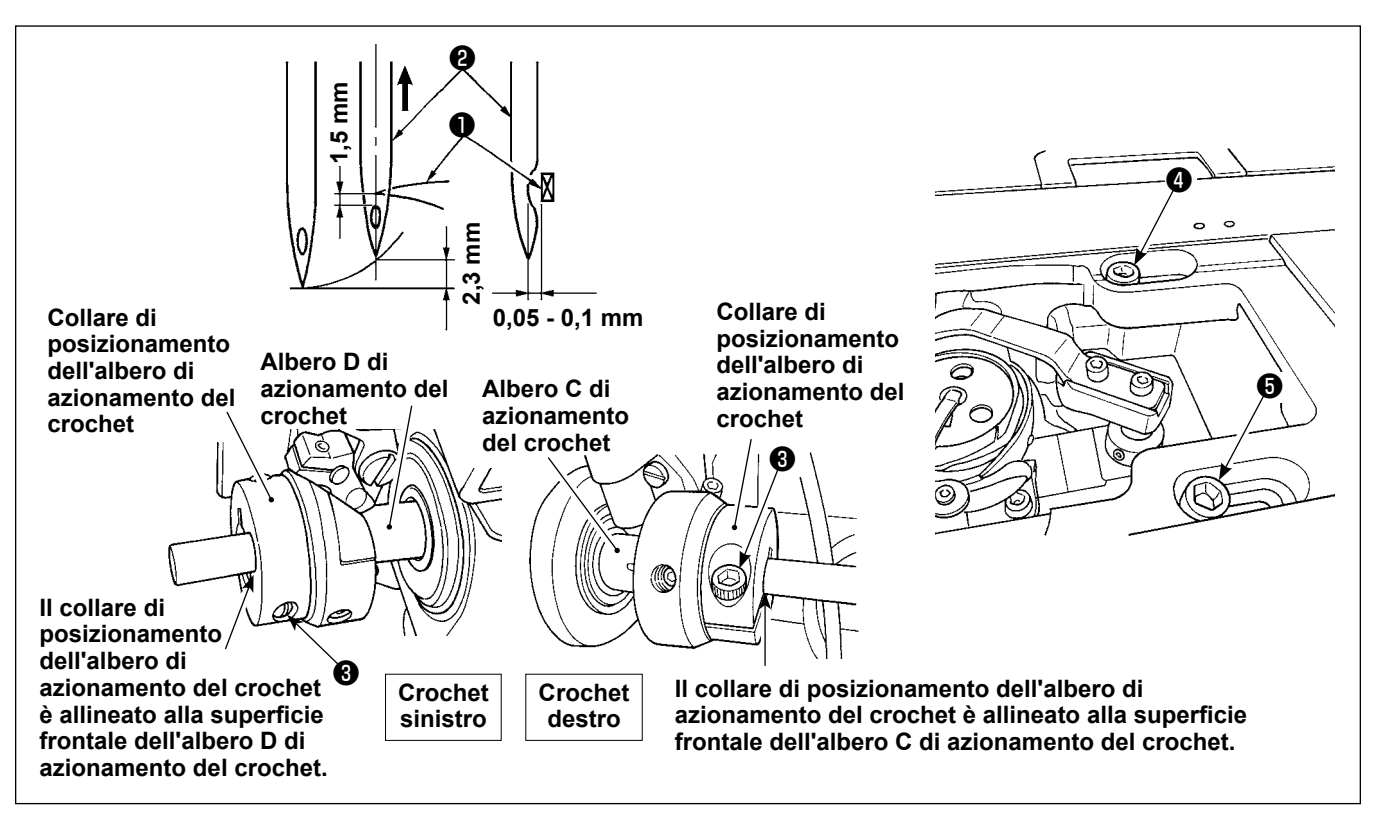

- 1) Mettere la macchina per cucire nella modalità di regolazione del crochet.
- 2) Allentare la vite ❸ di bloccaggio del collare di posizionamento dell'albero inferiore e le viti ❹ e ❺ di fissaggio della sella dell'albero di azionamento del crochet montate sulla superficie superiore della base della macchina. Ruotare quindi il volantino in senso antiorario per sollevare la barra ago di 2,3 mm dalla posizione più bassa della sua corsa.
- 3) Nello stato descritto in 2), allineare la punta ❶ della lama del crochet al centro dell'ago ❷ e spostare la sella dell'albero di azionamento del crochet a destra e a sinistra in modo che venga lasciato uno spazio da 0,05 a 0,1 mm tra la punta della lama del crochet e l'ago. Stringere quindi le viti ❹ e ❺ di fissaggio per primo, e poi la vite ❸ di bloccaggio del collare di posizionamento dell'albero inferiore. Dovrà esserci uno spazio di 1,5 mm tra la punta del crochet e l'estremità superiore della cruna dell'ago. (Il collare di posizionamento dell'albero di azionamento del crochet deve essere a filo con le superfici frontali degli alberi C e D di azionamento del crochet.)

# **8-3. Regolazione della protezione ago del crochet**

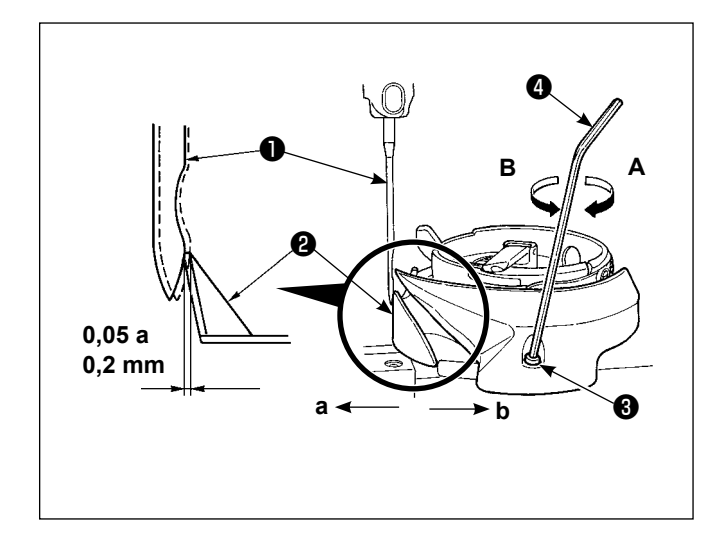

Quando si sostituisce il crochet, aver cura di controllare la posizione della protezione ago del crochet.

Quando la protezione ago del crochet è nella posizione standard, la protezione ago del crochet ❷ tocca la faccia laterale dell'ago ❶ a tal punto che l'ago viene piegato di 0,05 a 0,2 mm.

Se lo stato del crochet non è come sopra indicato, inserire la chiave esagonale  $\bullet$  in  $\bullet$  della vite di regolazione della protezione ago e regolare come segue:

- 1) Mettere la macchina per cucire nella modalità di regolazione del crochet.
- 2) Per piegare la protezione ago del crochet in direzione **a**, girare la vite di regolazione della protezione ago in direzione **A**.
- 3) Per piegare la protezione ago del crochet in direzione **b**, girare la vite di regolazione della protezione ago in direzione **B**.
- 4) Nella fase finale del procedimento, regolare opportunamente lo spazio lasciato tra l'ago e il crochet.

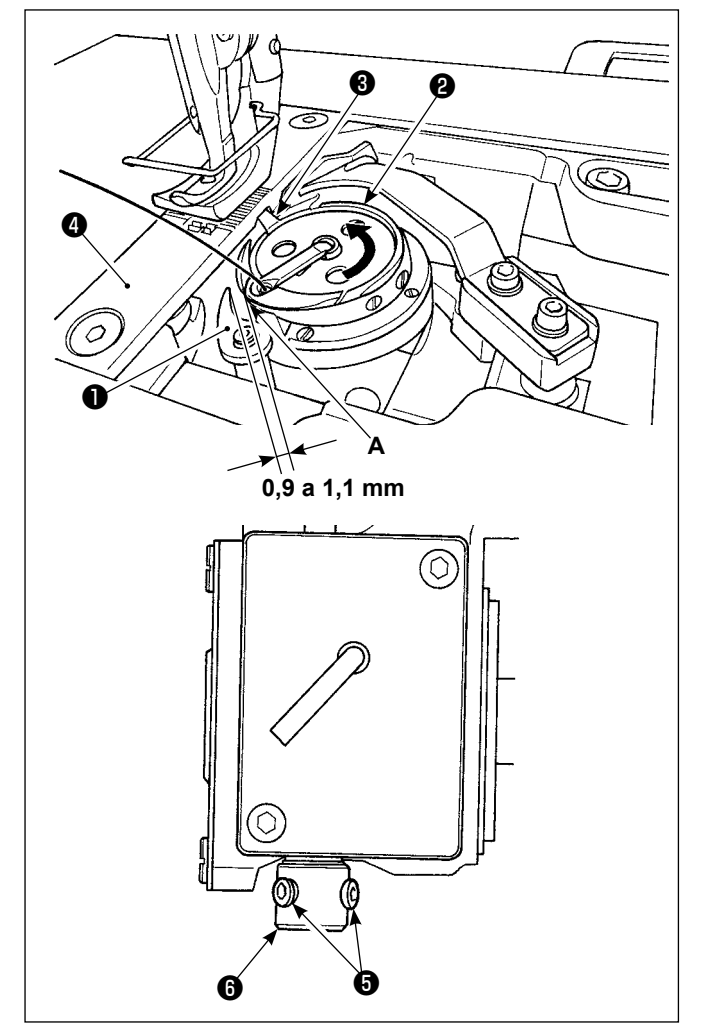

# **8-4. Regolazione della leva di apertura della capsula della bobina**

- 1) Mettere la macchina per cucire nella modalità di regolazione del crochet.
- 2) Far girare il volantino nel normale senso di rotazione per portare la leva di apertura della capsula della bobina ❶ alla sua posizione più retratta.
- 3) Girare il crochet interno ❷ nella direzione della freccia finché il fermo ❸ non venga premuto contro le fenditure nella placca ago  $\bullet$ .
- 4) Allentare le viti **+** di fissaggio del manicotto della leva di apertura della capsula della bobina. Regolare lo spazio lasciato tra la leva di apertura della capsula della bobina e la sporgenza **A** della capsula della bobina di 0,9 a 1,1 mm. Stringere le viti di fissaggio **@** premendo la leva di apertura ❶ della capsula della bobina verso il basso e premendo il manicotto ❻ della leva di apertura della capsula della bobina verso l'alto.

# **8-5. Regolazione della posizione della controlama, pressione del coltello e pressione di pinzatura**

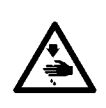

#### **AVVERTIMENTO :**

**Per evitare possibili ferimenti causati dall'avvio improvviso della macchina per cucire, prima di effettuare le seguenti operazioni spegnere l'interruttore dell'alimentazione ed assicurarsi che il motore abbia completamente cessato di ruotare.** 

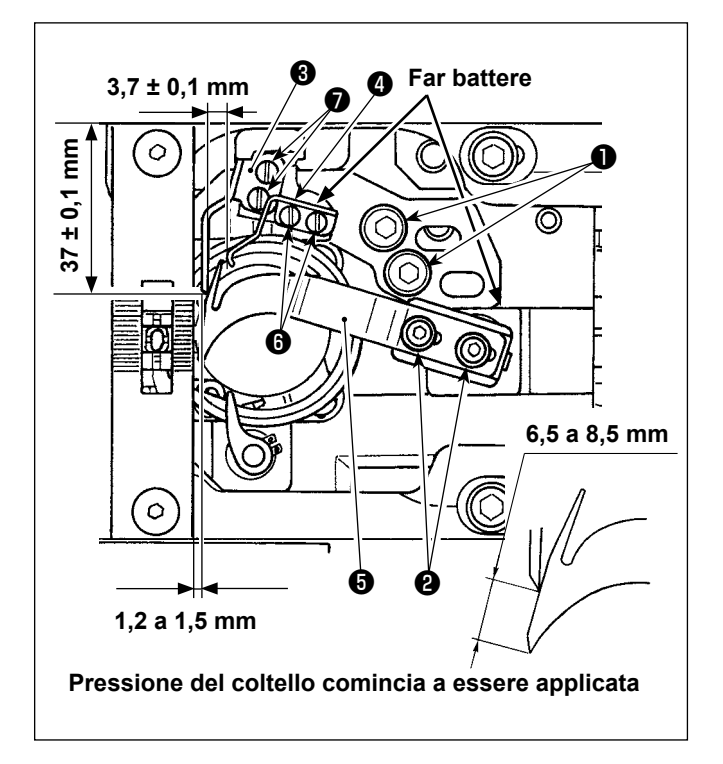

## **• Regolazione della pressione del coltello**

- 1) Spostare il coltello mobile **+** manualmente all'estremità in avanti della sua corsa.
- **Regolazione del contro-lama**
- 2) Allentare le viti di fissaggio ❶ della base della controlama. Regolare la posizione della controlama ❸ in modo che l'estremità della controlama sia distanziata di 1,2 a1,5 mm dall'estremità della placca ago in termini di direzione laterale, e in modo che essa venga premuta contro la sezione a gradini della sella dell'albero di azionamento del crochet in termini di direzione longitudinale. Stringere quindi le viti di fissaggio **O**. Allentare le viti ❼ di fissaggio della controlama. Regolare la distanza tra il piano di montaggio della slitta della base della macchina e la punta della controlama a 37 ± 0,1 mm. Stringere quindi le viti ❼ di fissaggio.

3) Allentare le viti di fissaggio ❷ nel coltello mobile. Far girare il volantino per spostare il coltello mobile e regolare la pressione del coltello. Per una regolazione standard, la pressione del coltello deve essere applicata dal momento in cui la distanza dall'estremità del coltello mobile all'estremità della controlama è da 6,5 a 8,5 mm.

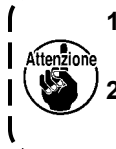

**1. Regolare la pressione del coltello nelle condizioni in cui la molla** ❹ **di presa non tocchi il coltello mobile** ❺ **(la pressione di presa non venga sviluppata). 2. Fare attenzione al fine di evitare possibili ferimenti causati dal coltello mobile** ❺**, dalla controlama** ❸**,** 

**dalla punta della lama del crochet, ecc.**

## **• Regolazione della pressione di pinzatura**

4) Per regolare la pressione di pinzatura, in primo luogo allentare la vite @ di fissaggio della molla di pinzatura. Regolare la posizione laterale della molla di pinzatura in modo che uno spazio di 3,7 ± 0,1 mm sia lasciato tra la molla  $\bf{Q}$  di pinzatura e la controlama  $\bf{Q}$ . Per la regolazione della posizione longitudinale della molla di pinzatura, stringere la vite ❻ di fissaggio premendo la molla di pinzatura contro la porzione a gradini della base della controlama.

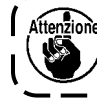

**Assicurarsi che venga applicata la pressione di pinzatura quando il coltello mobile** ❺ **si sposta alla posizione più arretrata.**

# **8-6. Regolazione del tempismo della camma di taglio del filo**

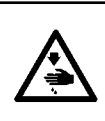

# **AVVERTIMENTO :**

**Per evitare possibili ferimenti causati dall'avvio improvviso della macchina per cucire, prima di effettuare le seguenti operazioni spegnere l'interruttore dell'alimentazione ed assicurarsi che il motore abbia completamente cessato di ruotare.** 

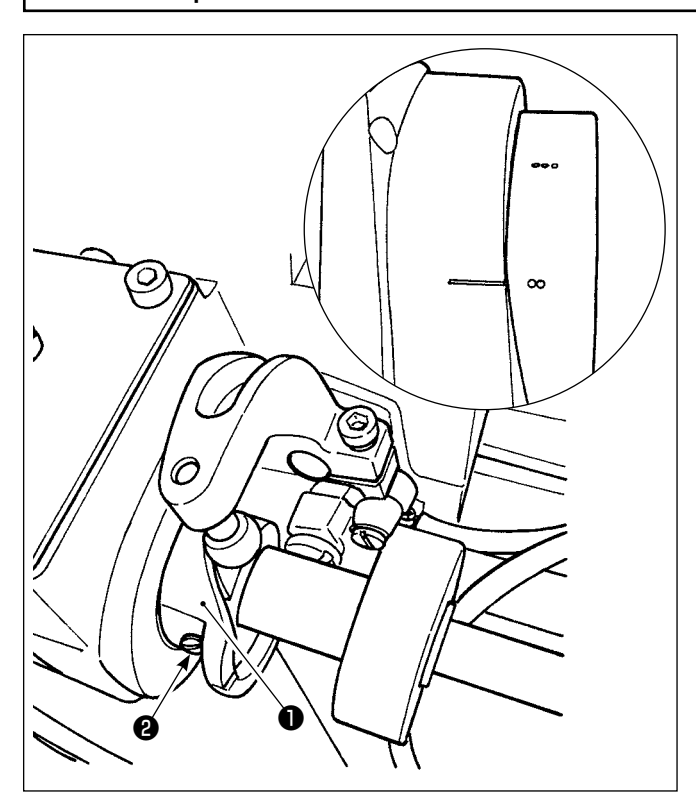

Portare il coltello mobile nella sua posizione più avanzata. A questo punto, posizionare la camma di taglio del filo in modo che i due punti di riferimento sul volantino siano allineati alla linea di riferimento del coperchio del motore. Stringere quindi la vite ❷ di fissaggio della camma ❶ di taglio del filo.

# **8-7. Funzione di rilevamento della parte pluristrato del piedino premistoffa attivo**

# **8-7-1. Funzione di rilevamento della parte pluristrato**

Quando questa funzione è utilizzata, la macchina per cucire rileva la sezione multistrato del materiale, modifica automaticamente il parametro di cucitura al parametro della commutazione a tocco singolo 4 (**["6-2-8.](#page-82-0)  [Funzione di commutazione a tocco singolo" p.78](#page-82-0)**) ed esegue la cucitura. L'impostazione del rilevamento della parte pluristrato può essere memorizzata per ciascun singolo modello di cucitura. Spessore rilevabile del materiale : 10 mm max. Risoluzione di rilevamento : 0,1 mm

 $\dot{E}$  probabile che la parte pluristrato del materiale la quale è inferiore a 2 mm di spessore venga influenzata dall'altezza della griffa di trasporto. Il rilevamento stabile pertanto non può essere effettuato. Non è possibile rilevare due o più parti pluristrato i cui spessori sono differenti. In tali casi, utilizzare la funzione di commutazione a tocco singolo o la funzione di cucitura a forma poligonale tramite l'interruttore a mano.

**Se il piedino premistoffa si trova su una parte multistrato del materiale quando si accende l'alimentazione, il rilevamento della parte multistrato potrebbe non essere attivato.**

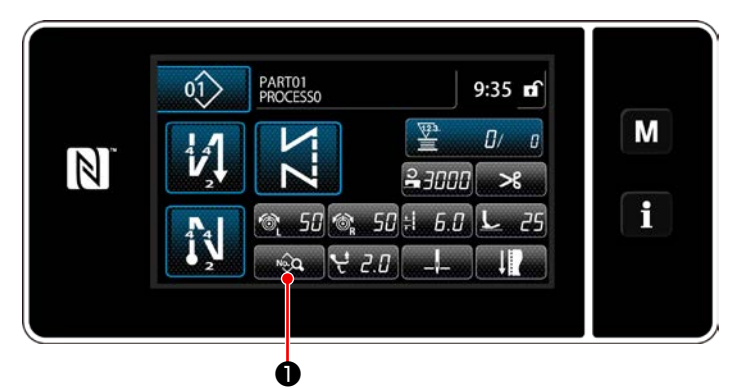

 $\sqrt{H}$ 

**<Schermata di cucitura>**

## **[Per rilevare la parte pluristrato]**

- **1. Selezionare Abilita/Disabilita della funzione di rilevamento della parte pluristrato.**
- 1) Premere  $\mathbb{R}$   $\mathbb{R}$   $\blacksquare$

Viene visualizzata la "Sewing data edit screen (Schermata di editaggio dei dati di cucitura)".

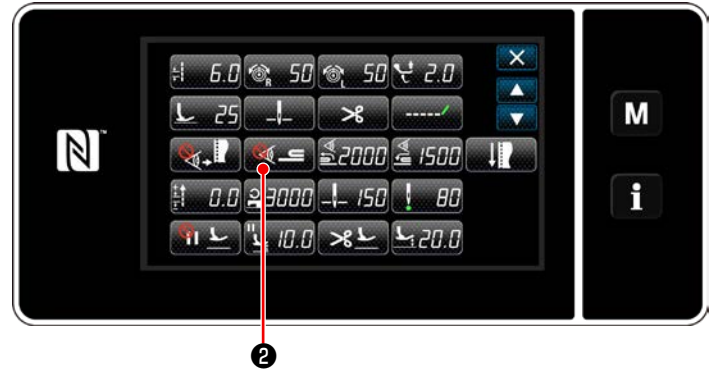

**<Schermata di editaggio dei dati di cucitura>**

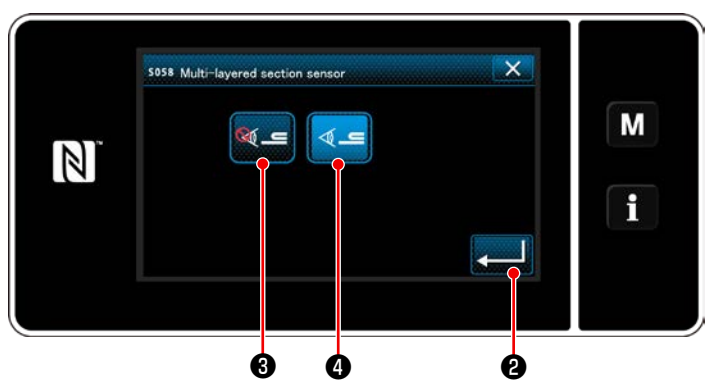

**<Schermata di valore del sensore di rilevamento della parte pluristrato>**

2) Premere  $\mathbf{Q}$  .

Viene visualizzato "S058 Multi-layered part sensor screen (Schermata di sensore della parte multistrato)".

3) Selezionare l'abilitazione/disabilitazione del rilevamento della parte multistrato premendo

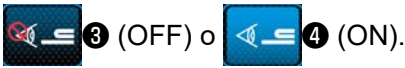

4) Premere **ZAMIC** per confermare l'imposta-

zione. Viene quindi visualizzata la schermata di editaggio dei dati di cucitura. Impostare la "soglia" per ON/OFF del rilevamento della sezione multistrato.

- \* Ai fini dell'esecuzione della funzione di rilevamento della parte pluristrato, si precisa che la parola "soglia" significa il valore al quale il sensore della parte pluristrato reagisce.
	- MAX : 3000 MIN : 1000

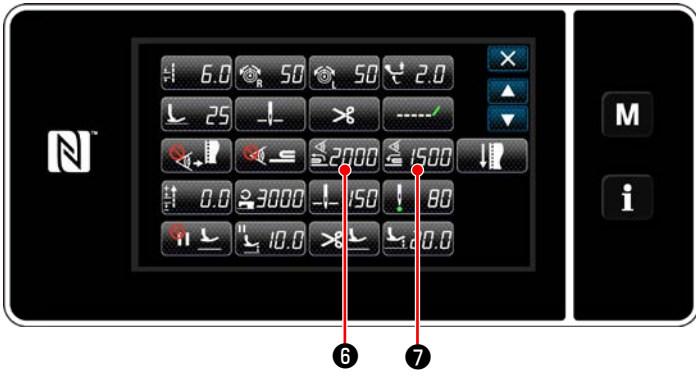

**<Schermata di editaggio dei dati di cucitura>**

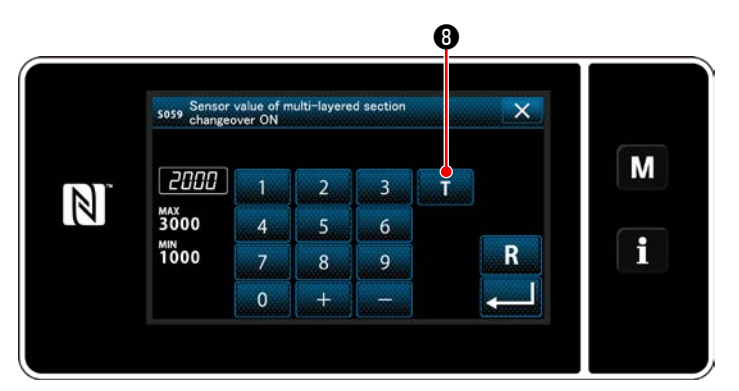

**<Schermata di valore del sensore per l'attivazione della funzione di commutazione della sezione multistrato>**

- **2. Impostare la "soglia" per il rilevamento della parte pluristrato.**
- 1) Premere  $\frac{4}{2}$  .

Viene visualizzata la "Multi-layered section changeover function ON sensor value screen (Schermata di valore del sensore per l'attivazione della funzione di commutazione della sezione multistrato)".

(Per la "soglia" per disattivare la funzione di commutazione della sezione multistrato,

premere **& FIII**  $\bullet$  e impostare la soglia nello stesso modo descritto qui sotto.)

# 2) Premere  $\Box$  **0**.

Viene visualizzata la "Multi-layered section changeover function ON sensor value teaching screen (schermata di insegnamento del valore del sensore per l'attivazione della funzione di commutazione della sezione multistrato)".

3) Posizionare la parte normale del materiale sotto il piedino premistoffa e premere  $\mathbf Q$ . Sollevare il piedino premistoffa premendo la parte posteriore del pedale.

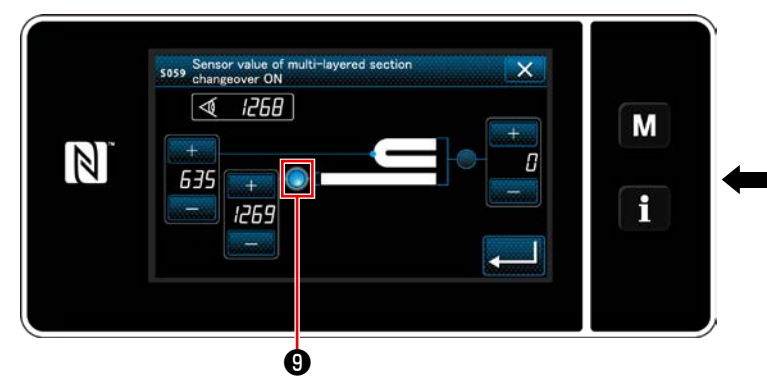

**<Schermata di insegnamento del valore del sensore per l'attivazione della funzione di commutazione della sezione multistrato>**

4) Posizionare la parte pluristrato del materiale sotto il piedino premistoffa e premere  $\mathbf \Phi$ .

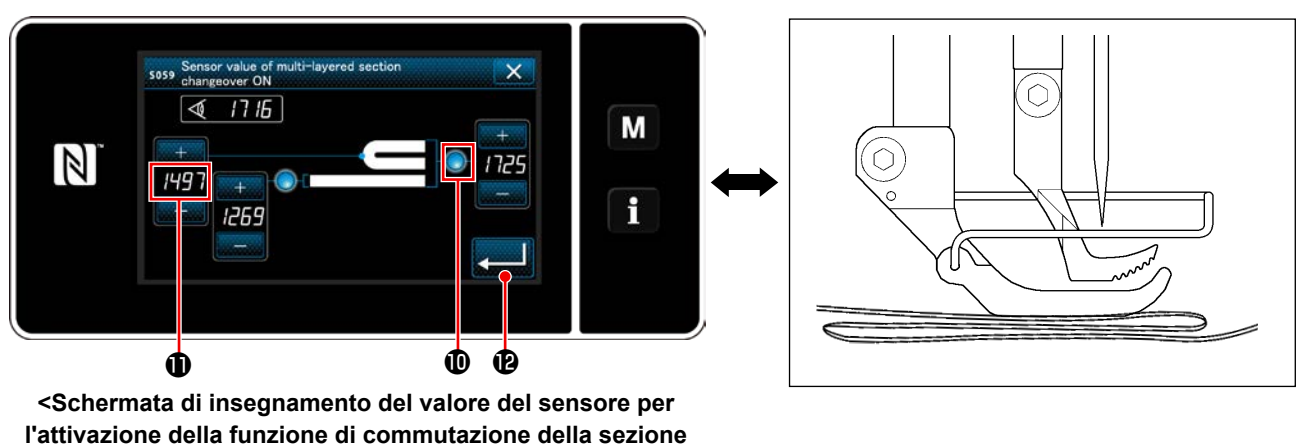

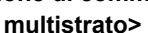

Il valore di  $\bf{0}$  viene calcolato automaticamente, e tale valore diventa la "soglia" per il rilevamento della parte pluristrato. Impostare la soglia sul valore intermedio tra lo spessore della parte normale e quello

della parte pluristrato. Il valore è regolabile con  $\|$  +  $\|$   $\|$  a seconda dell'articolo di cucitura.

**Se la "soglia" viene diminuita, la parte pluristrato può essere rilevata prima. Tenere tuttavia presente che la soglia eccessivamente ridotta può causare rilevamenti errati.**

Quando viene premuto **B**, viene visualizzata la "Multi-layered section changeover function ON sensor value screen (Schermata di valore del sensore per l'attivazione della funzione di commutazione della sezione multistrato)".

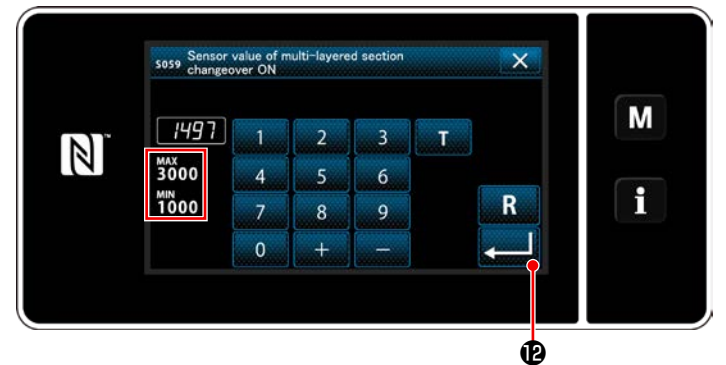

**<Schermata di valore del sensore per l'attivazione della funzione di commutazione della sezione multistrato>**

Controllare che sia immessa la "soglia" che è stata impostata. Premere quindi **di nuovo** per confermare l'impostazione. Si precisa che la "soglia" può essere immessa o corretta direttamente in questa schermata.

MAX : 3000 MIN : 1000

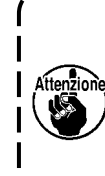

**Il valore iniziale della "soglia" per il rilevamento della parte pluristrato è un'indicazione solo approssimativa. La soglia deve essere regolata finemente in base alle condizioni di cucitura effettive, quali l'articolo da cucire.**

# **8-7-2. Disattivazione della funzione di commutazione della sezione multistrato mediante il numero di punti**

Se il valore del sensore scende al di sotto della "soglia di disattivazione della funzione di commutazione della sezione multistrato", mentre il rilevamento della sezione multistrato è abilitato, il parametro di cucitura ritorna automaticamente a quello precedente utilizzato prima di attivare la funzione di commutazione della sezione multistrato. Il suddetto tempismo di commutazione può essere modificato impostando il numero di punti.

Una volta che è impostato il numero di punti per disattivare la funzione di commutazione della sezione multistrato, il valore del sensore ritorna a quello precedente che viene utilizzato prima di attivare la funzione di commutazione della sezione multistrato, dopo che la macchina per cucire cuce il numero di punti dalla posizione in cui una sezione multistrato è rilevata anche quando la posizione di rilevamento è all'interno della sezione multistrato del materiale.

Si precisa tuttavia che se il valore del sensore scende al di sotto dell'impostazione della "soglia di disattivazione della funzione di commutazione della sezione multistrato" per il rilevamento della sezione multistrato anche se il numero di punti attuale non ha ancora raggiunto il suddetto numero di punti impostato, il parametro di cucitura ritorna a quello precedente utilizzato prima di attivare la funzione di commutazione della sezione multistrato.

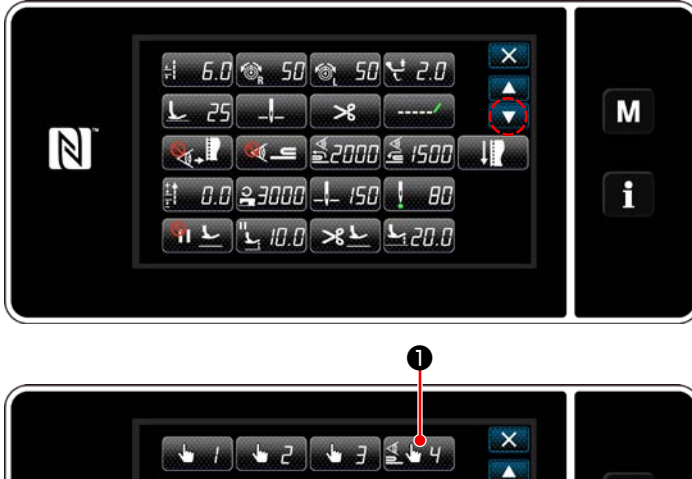

## **[Come impostare]**

1) Premere Salm H<sub>ab</sub> D nella "Sewing data edit screen (Schermata di editaggio dei dati di cucitura)".

Viene visualizzata la "One-touch changeover function 4 edit screen (Schermata di editaggio della funzione di commutazione a tocco singolo 4)".

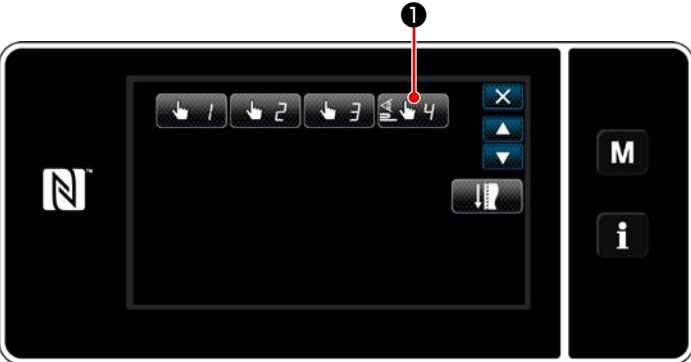

**<Schermata di editaggio dei dati di cucitura>**

 $\times$  $\frac{4}{9}$   $\frac{1}{4}$ 2 3000 = 6.0 0 50 0 50 M  $\mathbb N$  $20 L - 25$  $\mathbf i$ ❷

**<Schermata di editaggio della funzione di commutazione a tocco singolo 4>**

2) Premere  $\triangle$   $\blacksquare$   $\blacksquare$ 

Viene visualizzata la "Number of stitches to turn OFF the changeover function when the one-touch changeover function is enabled (Schermata di numero di punti per disattivare la funzione di commutazione quando la funzione di commutazione a tocco singolo è abilitata)".

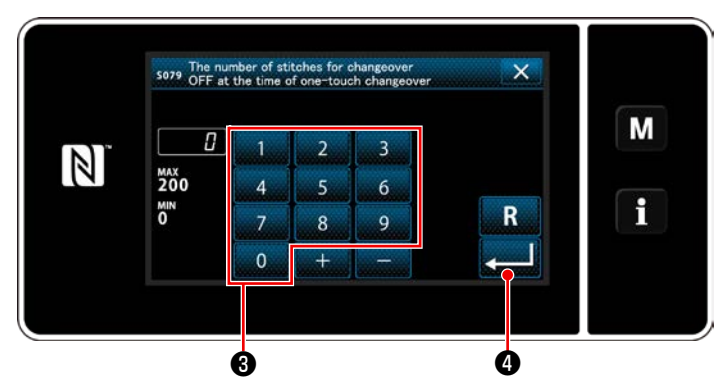

**<Schermata di numero di punti per disattivare la funzione di commutazione quando la funzione di commutazione a tocco singolo è abilitata>**

3) Immettere il numero di punti con il tastierino numerico ❸ .

Premere **PERICO** per confermare l'impostazione.

Valore di impostazione di fabbrica

: 0 (Il numero di punti non è impostato) Gamma di regolazione : Da 0 a 200

 \* Se questo valore viene impostato su 0 (zero), la funzione di disattivazione della commutazione della sezione multistrato mediante il numero di punti viene disabilitata.

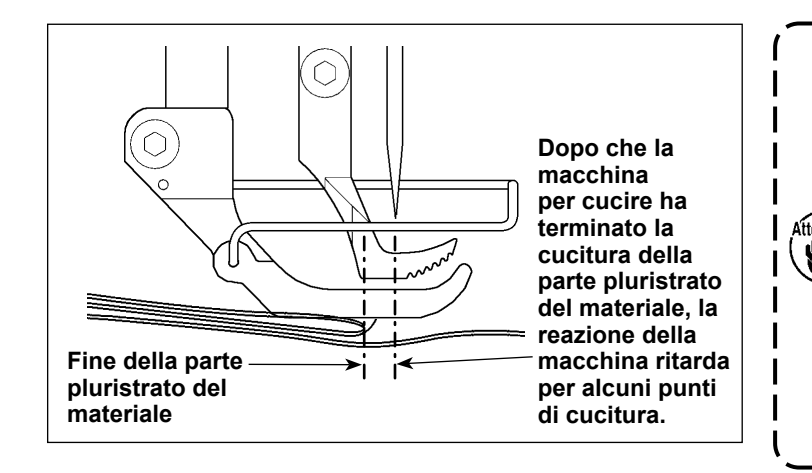

**Dopo che la fine della parte pluristrato del materiale viene trasportata, la funzione di rilevamento della parte pluristrato rileva la parte piana del materiale e vengono ripristinate le condizioni di cucitura per la parte piana. Tuttavia, questa reazione a volte ritarda a seconda delle** 

**condizioni di cucitura. Se si dovesse verificare tale ritardo, può** 

**essere corretto impostando il numero di punti del rilevamento della parte pluristrato.**

J

# **8-8. Allarme di carenza di grasso**

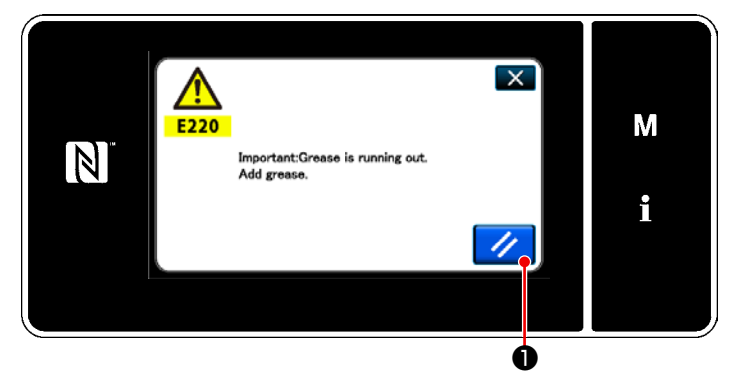

# **8-8-1. Per quanto riguarda l'allarme di carenza di grasso**

Quando si avvicina il limite di manutenzione del grasso, viene visualizzato il messaggio di errore "E220 Avvertimento contro la carenza del grasso".

Questo errore viene resettato premendo

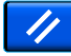

❶ . In questo stato, la macchina per cucire può essere utilizzata continuamente per un certo periodo di tempo.

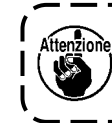

**Una volta visualizzato il messaggio di errore E220, assicurarsi di aggiungere grasso per la manutenzione.**

\* Fare riferimento a **["8-8-3. Per quanto riguarda](#page-119-0)  [K118 procedura di resettaggio dell'errore"](#page-119-0)  [p. 115](#page-119-0)** in caso di effettuazione del resettaggio dell'errore (K118).

#### **8-8-2. E221 Errore di carenza di grasso**

Se il messaggio di errore "E220" non viene resettato, il messaggio di errore "E221 Errore di carenza del grasso" sarà visualizzato. In questo caso, il funzionamento della macchina per cucire viene disabilitato. Assicurarsi di aggiungere grasso e di eseguire il resettaggio dell'errore (K118).

\* Fare riferimento a **["8-8-3. Per quanto riguarda](#page-119-0)  [K118 procedura di resettaggio dell'errore"](#page-119-0)  [p. 115](#page-119-0)** in caso di effettuazione del resettaggio dell'errore (K118).

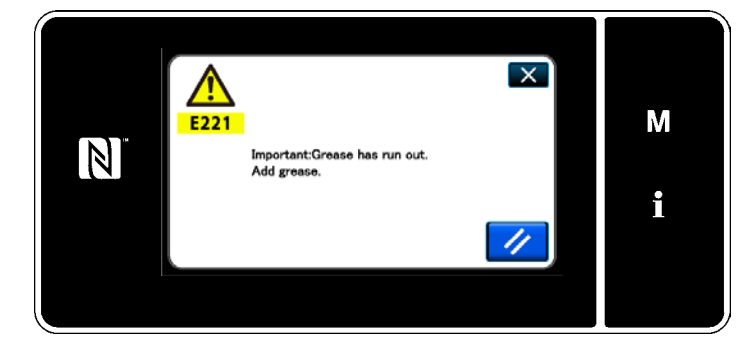

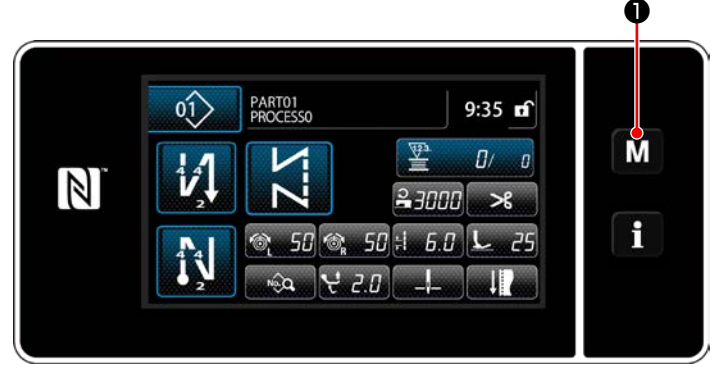

**<Schermata di cucitura>**

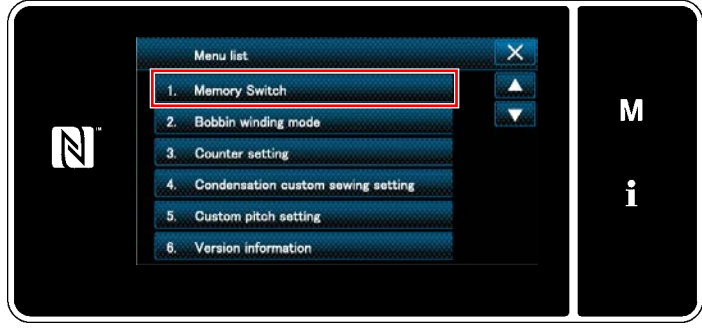

**<Schermata di modalità>**

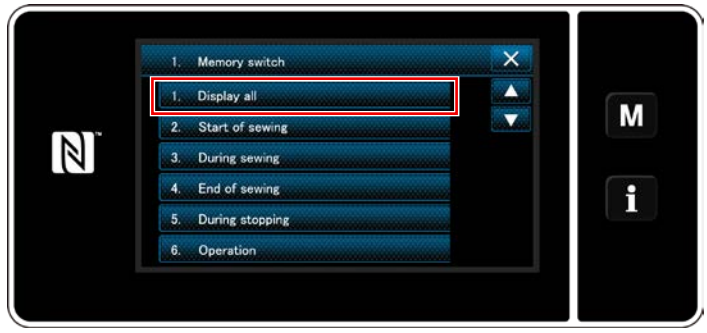

**<Schermata di selezione del tipo di interruttore di memoria>**

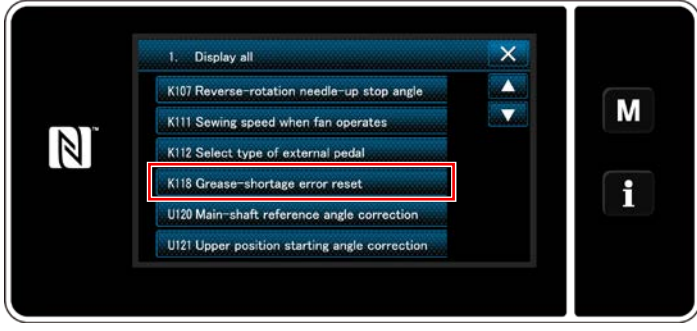

**<Schermata di editaggio dell'interruttore di memoria>**

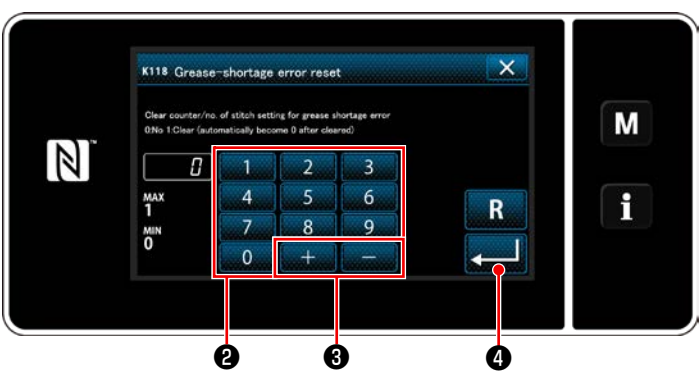

**<Schermata di resettaggio dell'esaurimento del grasso>**

# <span id="page-119-0"></span>**8-8-3. Per quanto riguarda K118 procedura di resettaggio dell'errore**

- 1) Tenere premuto  $\blacksquare \blacksquare \blacksquare \blacksquare$  per tre secondi. Viene visualizzata la "Mode screen (Schermata di modalità)".
- 2) Selezionare "1. Memory switch (Interruttore di memoria)".

Viene visualizzata la "Memory switch type selection screen (Schermata di selezione del tipo di interruttore di memoria)".

3) Selezionare "1. Display all (Visualizzazione intera)".

Viene visualizzata la "Memory switch edit screen (Schermata di editaggio dell'interruttore di memoria)".

4) Selezionare "K118 Grease-shortage error reset (Resettaggio dell'errore di esaurimento del grasso)".

Viene visualizzata la "Grease-shortage error reset screen (Schermata di resettaggio dell'esaurimento del grasso)".

- 5) Impostare il valore di impostazione su "1" utilizzando il tastierino numerico @ e
	- <sup>3</sup> . Premere **de la per confermare l'impo**stazione.

Questa operazione resetta l'errore per riportare la macchina per cucire al funzionamento normale. La macchina per cucire può funzionare regolarmente fino al raggiungimento del successivo limite di manutenzione.

# **9. COME UTILIZZARE IL PANNELLO OPERATIVO (APPLICAZIONE)**

# **9-1. Gestione dei modelli di cucitura**

## <span id="page-120-0"></span>**9-1-1. Creazione del nuovo modello di cucitura**

Il modello di cucitura nuovamente creato viene registrato seguendo i passi della procedura di seguito descritta.

 **\* Questa operazione deve essere effettuata in modalità di personale di manutenzione.**

#### ① **Selezione della funzione di creazione del nuovo modello di cucitura**

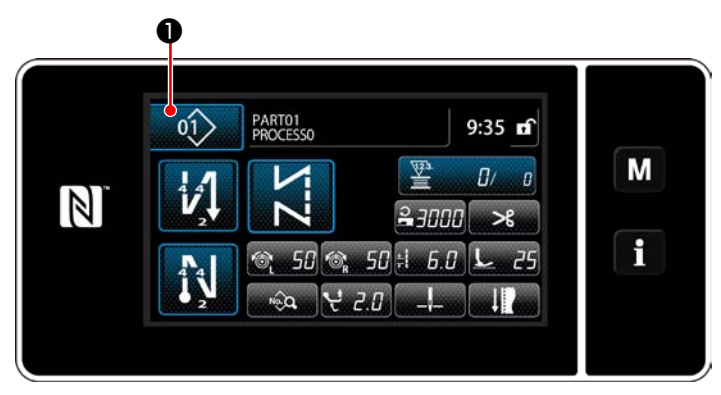

**<Schermata di cucitura (Modalità di personale di manutenzione)>**

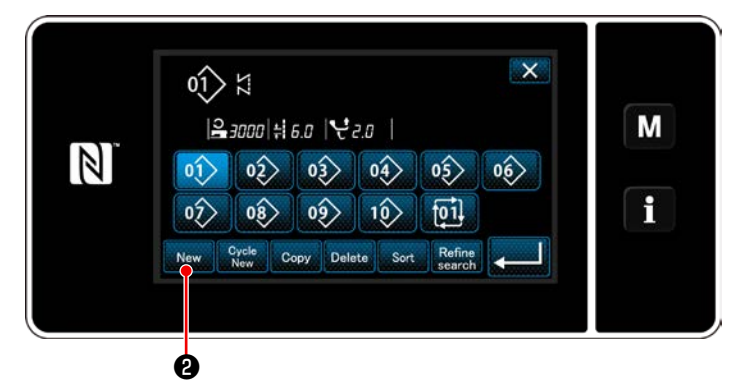

**<Schermata di elenco dei numeri di modello di cucitura>**

② **Impostazione della forma di cucitura del modello di cucitura**

- 1) Premere **01** 01 **D** nella schermata di cucitura in modalità di personale di manutenzione. Viene visualizzata la "Sewing pattern number list screen (Schermata di elenco dei numeri di modello di cucitura)".
- 2) Premere New **0**.

Viene visualizzata la "New pattern creation screen (Schermata di creazione del nuovo modello di cucitura)".

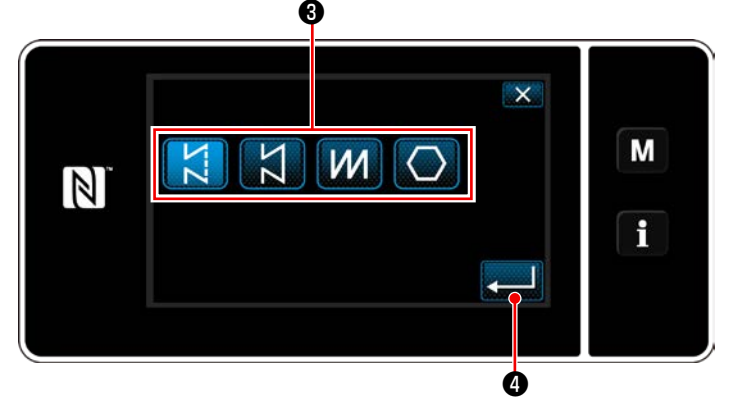

**<Schermata di creazione del nuovo modello di cucitura>**

- 1) Selezionare la forma del punto premendo il bottone ❸ di forma del punto.
- 2) Premere **@ 0** per confermare l'impostazione.

Viene visualizzata la "New sewing pattern edit screen (Schermata di editaggio del nuovo modello di cucitura)".

## ③ **Impostazione della funzione del modello di cucitura**

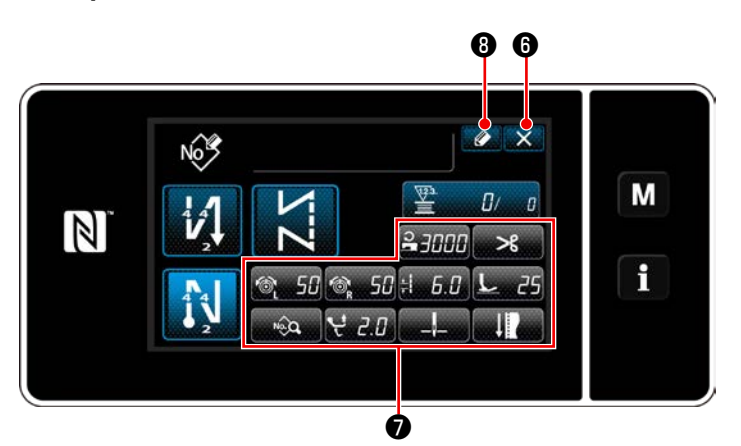

**<Schermata di editaggio del nuovo modello di cucitura>**

- 1) Impostare la funzione del modello di cucitura utilizzando i bottoni ❼ . Fare riferimento a **["6-2. Modelli di cucitura"](#page-55-0)  [p. 51](#page-55-0)** per ulteriori dettagli.
- 2) Premere  $\bigcirc$   $\bigcirc$  8.

Viene visualizzata la "Sewing pattern number registration screen (Schermata di registrazione del numero di modello di cucitura)".

Premere  $\times$  **O** per visualizzare la schermata di conferma della cancellazione dei dati.

# ④ **Immissione del numero di modello di cucitura e registrazione del modello di cucitura**

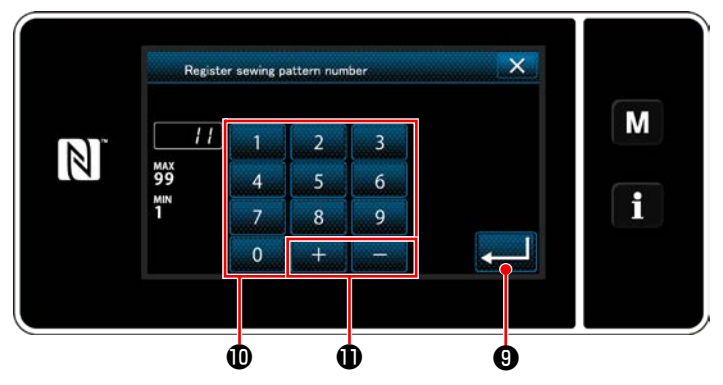

**<Schermata di registrazione del numero di modello di cucitura>**

1) Immettere il numero di modello di cucitura da registrare tramite il tastierino numerico  $\mathbf 0$ . Il numero di registrazione non assegnato più vicino al valore immesso in direzione positiva/negativa viene visualizzato premendo

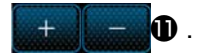

2) Il modello di cucitura creato viene registrato

premendo **vermendo** . Si ritorna quindi alla "Sewing pattern number list screen (Schermata di elenco dei numeri di modello di cucitura)". Nel caso in cui il numero immesso sia già stato registrato, viene visualizzato il messaggio di avviso per la conferma della sovrascrittura.

#### **9-1-2. Copiatura del modello**

Il modello di cucitura selezionato (il modello di cucitura e il modello di cucitura del ciclo) può essere copiato in qualsiasi altro modello di cucitura del numero specificato.

#### **\* Questa operazione deve essere effettuata in modalità di personale di manutenzione.**

La spiegazione fornita di seguito utilizza la copia del modello di cucitura come esempio.

#### ① **Selezione della funzione di copiatura del modello di cucitura**

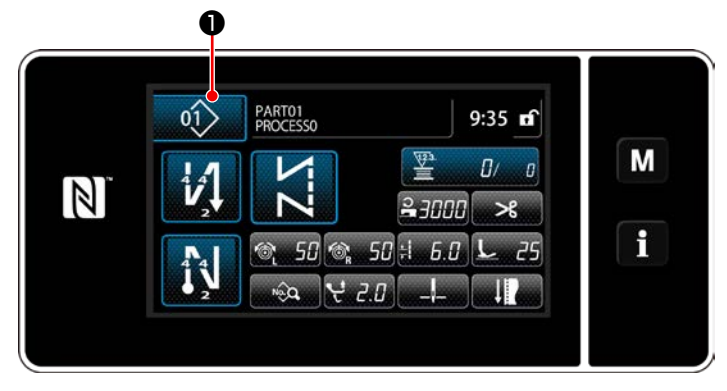

**<Schermata di cucitura (Modalità di personale di manutenzione)>**

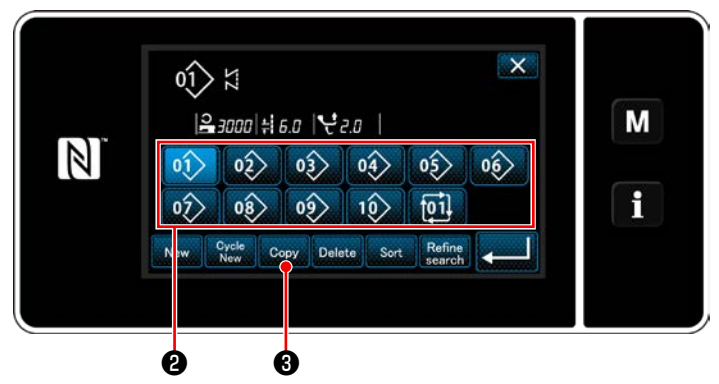

**<Schermata di elenco dei numeri di modello di cucitura>**

1) Premere **a 01** de nella schermata di cuci-

tura in modalità di personale di manutenzione. Viene visualizzata la "Sewing pattern number list screen (Schermata di elenco dei numeri di modello di cucitura)".

- 2) Selezionare il numero di modello di cucitura di sorgente di copia dall'elenco **@** .
- 3) Premere Copy **3**.

Viene visualizzata la "Sewing pattern number copy screen (Schermata di copia del numero di modello di cucitura)".

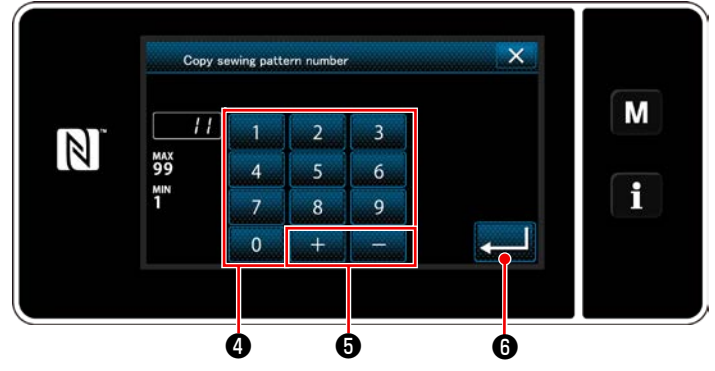

**<Schermata di copia del numero di modello di cucitura>**

## ② **Selezionare il numero di modello di cucitura di destinazione della copia**

- 1) Immettere il numero di modello di cucitura da registrare tramite il tastierino numerico ❹ . Il numero di registrazione non assegnato più vicino al valore immesso in direzione positiva/negativa viene visualizzato premendo مصماسطه ❺ .
- 2) Il modello di cucitura creato viene registrato premendo *z* **6** . Si ritorna quindi alla

"Sewing pattern number list screen (Schermata di elenco dei numeri di modello di cucitura)". Nel caso in cui il numero immesso sia già stato registrato, viene visualizzato il messaggio di avviso per la conferma della sovrascrittura.

#### **9-1-3. Cancellazione del modello**

Questa sezione descrive come cancellare il modello di cucitura selezionato (modello di cucitura, modello di cucitura del ciclo).

- **\* Questa operazione deve essere effettuata in modalità di personale di manutenzione.**
- ① **Selezione della funzione di cancellazione del modello di cucitura**

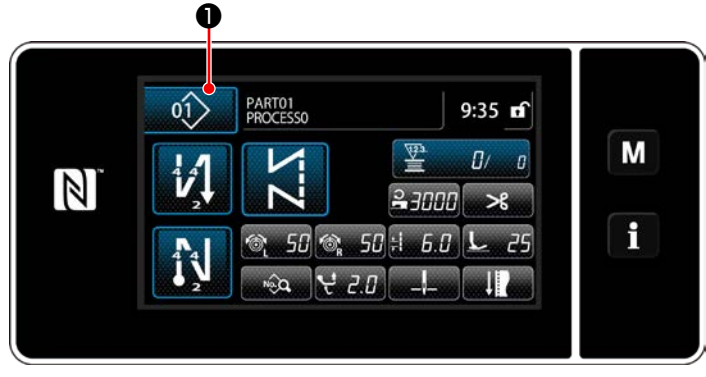

**<Schermata di cucitura (Modalità di personale di manutenzione)>**

Premere **01** 01 **O** nella schermata di cucitura

in modalità di personale di manutenzione. Viene visualizzata la "Sewing pattern number list screen (Schermata di elenco dei numeri di modello di cucitura)".

#### ② **Selezione del modello di cucitura e cancellazione dello stesso**

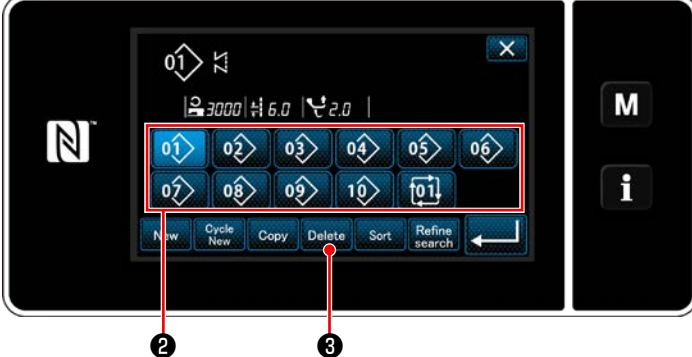

**<Schermata di elenco dei numeri di modello di cucitura>**

- 
- 1) Selezionare il numero di modello di cucitura da cancellare dall'elenco ❷ .
- 2) Premere Delete **3**.

Viene visualizzata la "Deletion confirmation screen (Schermata di conferma della cancellazione)".

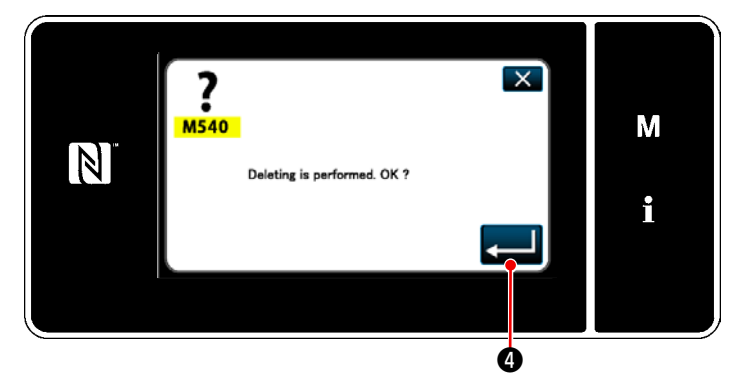

**<Schermata di conferma della cancellazione>**

3) Il modello di cucitura viene cancellato pre-

mendo  $\Box$ o

# **9-2. Impostazione della cucitura a forma poligonale**

Il modello di cucitura a forma poligonale è composto da 30 fasi (al massimo) di modelli di cucitura a dimensione costante. Le condizioni di cucitura specifiche possono essere impostate per ciascuna singola fase.

 **\* Questa operazione deve essere effettuata in modalità di personale di manutenzione.**

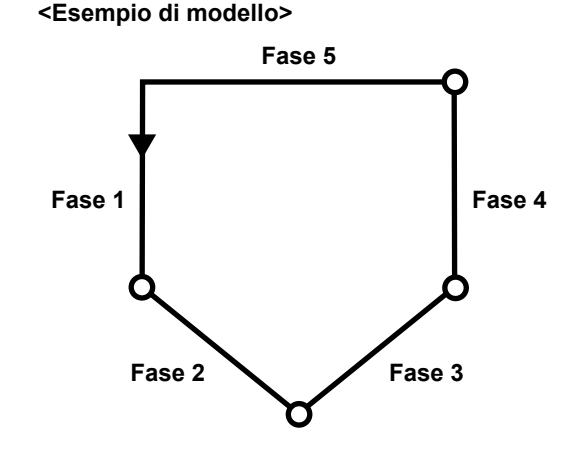

# **9-2-1. Editaggio del modello di cucitura a forma poligonale**

Questa sezione descrive come modificare il numero di fasi e le condizioni di ciascuna singola fase del modello di cucitura a forma poligonale.

① **Visualizzazione della schermata di cucitura (modalità di personale di manutenzione) per il modello di cucitura a forma poligonale**

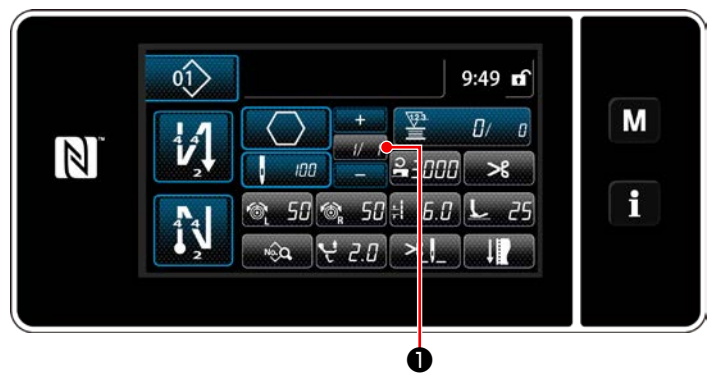

**<Schermata di cucitura (Modalità di personale di manutenzione)>**

Premere **D** 16 **D** nella schermata di cucitura in modalità di personale di manutenzione. Viene visualizzata la "Polygonal-shape stitching step edit screen (Schermata di editaggio della cucitura a forma poligonale)".

② **Editaggio del numero di punti della cucitura a forma poligonale e delle condizioni di commutazione della fase che devono essere soddisfatte dalla nuova fase**

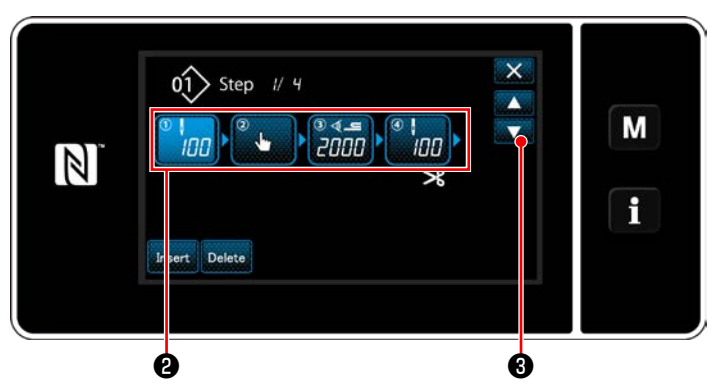

**<Schermata di editaggio della cucitura a forma poligonale>**

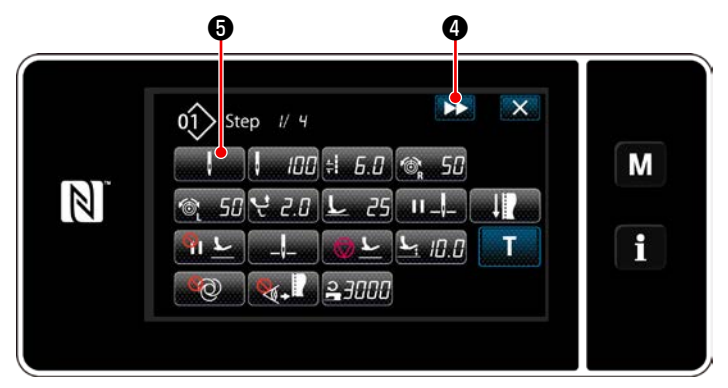

**<Schermata di editaggio dei dati di cucitura>**

1) Le condizione di commutazione della fase vengono visualizzate in ❷ . Premere ❷ per mettere il numero di punti nello stato di selezionato. Si ritorna alla schermata precedente o si avanza alla schermata successiva con

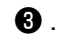

2) Quando la fase selezionata viene nuovamente premuta, viene visualizzata la "schermata di editaggio dei dati di cucitura".

Quando viene premuto **DE** @, viene visualizzata la "schermata di editaggio dei dati di cucitura" per la fase successiva.

Quando viene premuto **6**, viene

visualizzata la "schermata di selezione del criterio di commutazione della fase".

3) Selezionare il criterio **O** di commutazione della fase.

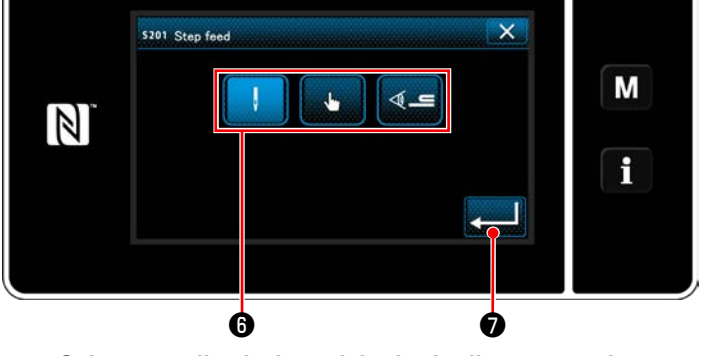

**<Schermata di selezione del criterio di commutazione della fase>**

 : Numero di punti : Commutazione a tocco singolo  $\triangleq$ 

: Rilevamento della sezione multistrato

4) Quando viene premuto **vermuto , l'operazione** 

viene confermata. Si ritorna quindi alla "schermata di editaggio dei dati di cucitura".

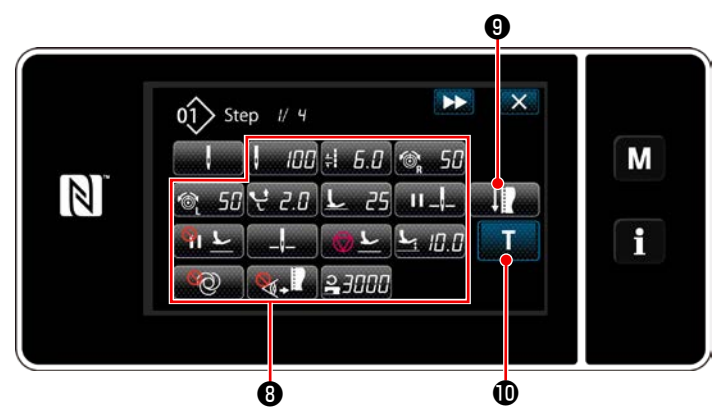

5) Impostazione di altri dati <sup>o</sup> di cucitura. Il tipo di dati di cucitura visualizzato nella "schermata di editaggio dei dati di cucitura" cambia in base al criterio di commutazione della fase selezionato nel passaggio 3 di cui sopra. (Vedere la tabella riportata di seguito.)

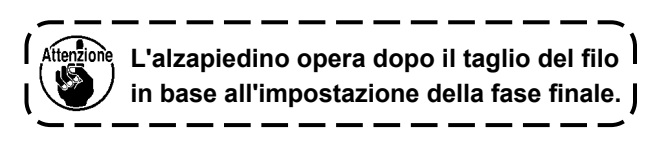

**<Schermata di editaggio dei dati di cucitura>**

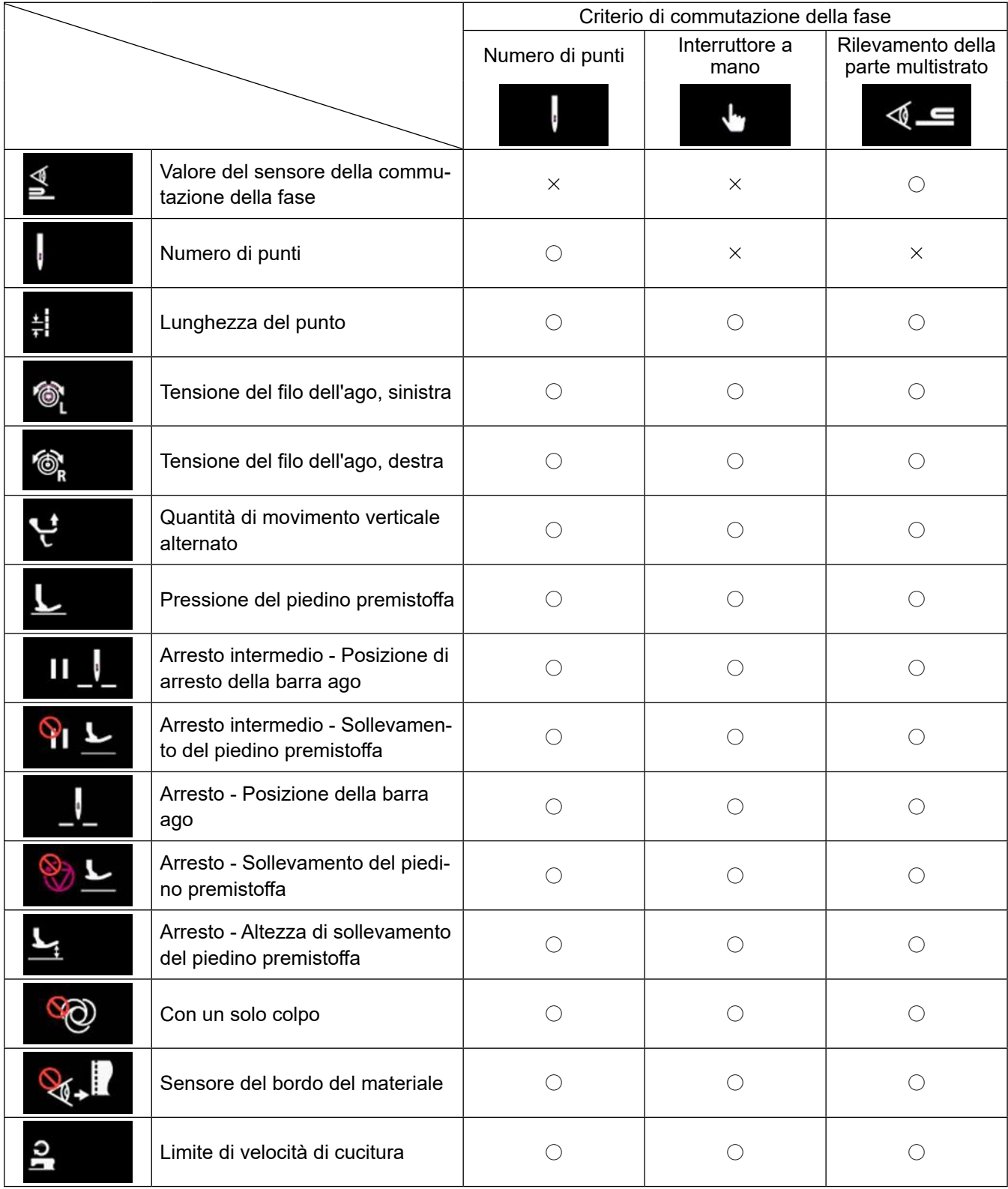

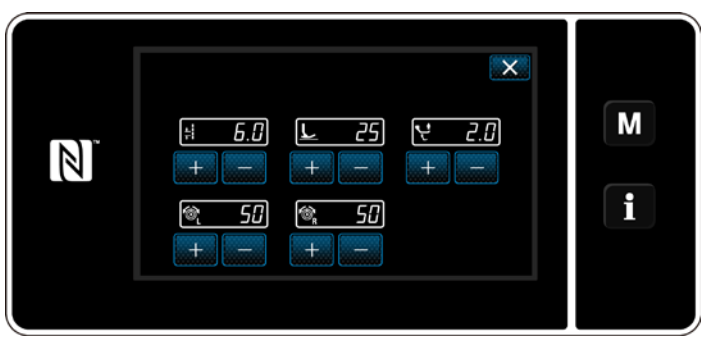

**<Schermata di modalità di regolazione della cucitura>**

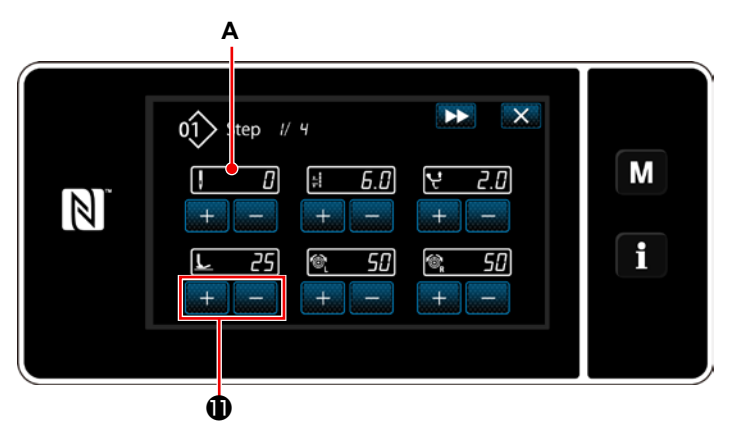

**<Schermata di immissione dell'insegnamento - Stato iniziale>**

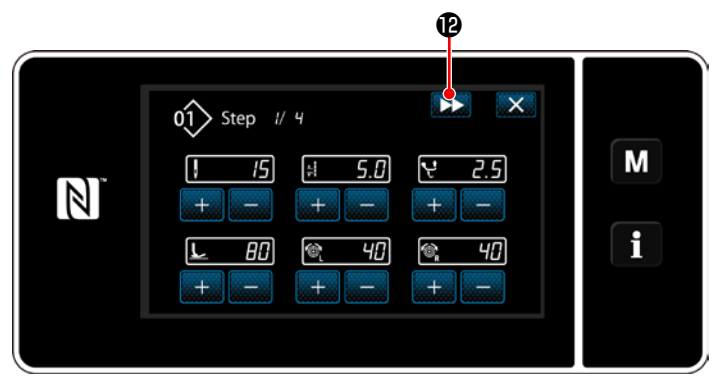

**<Schermata di immissione dell'insegnamento - Dopo l'insegnamento>**

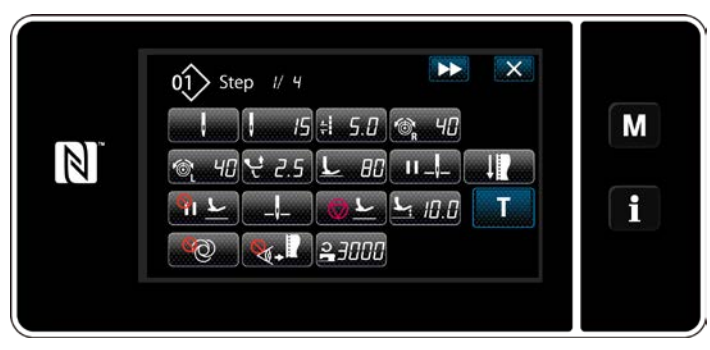

**<Schermata di editaggio dei dati di cucitura>**

6) Quando viene premuto **in the O**, viene visualizzata la "Sewing adjustment mode screen (Schermata di modalità di regolazione della cucitura)".

Per impostare i dati di cucitura in modalità di regolazione della cucitura, fare riferimento a **["\(2\) Modalità di regolazione della cucitura"](#page-69-0)  [p. 65](#page-69-0)**.

7) Quando viene premuto  $\blacksquare$   $\blacksquare$  wiene visualizzata la "Teaching input screen (schermata di immissione dell'insegnamento)".

Il valore di immissione **A** del numero di punti diventa 0 (zero).

Premere il pedale per contare il numero di punti da cucire finché la macchina per cucire non si arresti.

Cambiare le condizioni di cucitura con

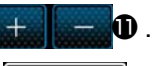

- 5.<sup>8</sup> : Lunghezza del punto
- **15** : Pressione del piedino premistoffa
- $\mathbf{I}$  : Quantità di movimento verticale alternato
- **FH** : Tensione del filo dell'ago, sinistra

**FH** : Tensione del filo dell'ago, destra

Quando viene premuto **DE**, la fase cambia alla fase successiva.

Confermare il contenuto dell'insegnamento eseguendo il taglio del filo. Si ritorna quindi alla "schermata di editaggio dei dati di cucitura" e viene riflessa la condizione di cucitura che è stata modificata.

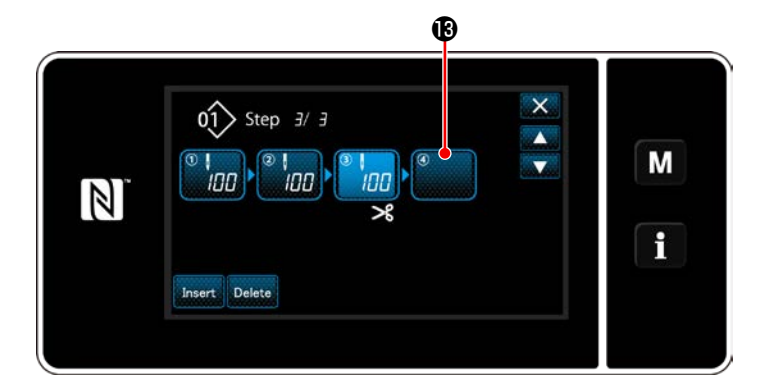

8) Nel caso in cui una fase possa essere registrata ulteriormente a un modello di cucitura, la fase  $\bigcirc$  che non è ancora impostata viene visualizzata nell'ultimo campo.

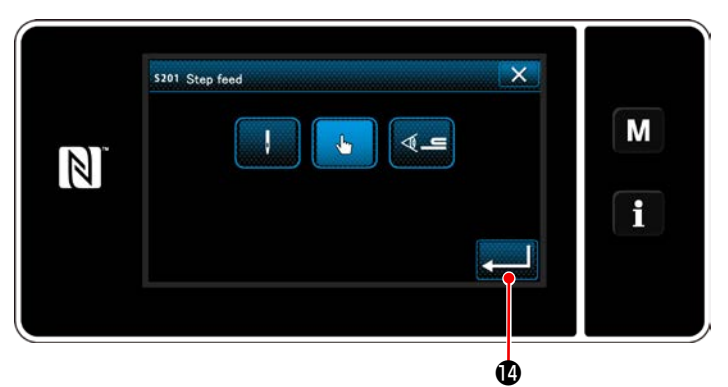

**<Schermata di selezione del criterio di commutazione della fase>**

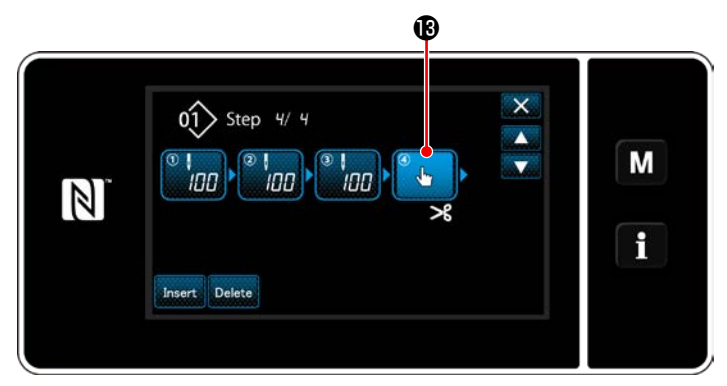

**<Schermata di editaggio della fase di cucitura a forma poligonale>**

- 9) Quando viene premuta la fase visualizzata  $\bigcirc$ , viene visualizzata la "Step changeover reference selection screen (Schermata di selezione del criterio di commutazione della fase)". Selezionare il criterio di commutazione della fase nello stesso modo del passaggio 3 di cui sopra.
- 10) Quando viene premuto **de la Constitución de la Constance de la Constance de la Constance de la Constance d** zione viene confermata. Si ritorna quindi alla "Polygonal shape stitching step edit screen (schermata di editaggio della fase di cucitura a forma poligonale)".
- 11) Quando viene premuto nuovamente  $\mathbf \circledR$ , viene visualizzata la "Sewing data edit screen (Schermata di editaggio dei dati di cucitura)". Selezionare il criterio di commutazione della fase nello stesso modo del passaggio 3 di cui sopra.

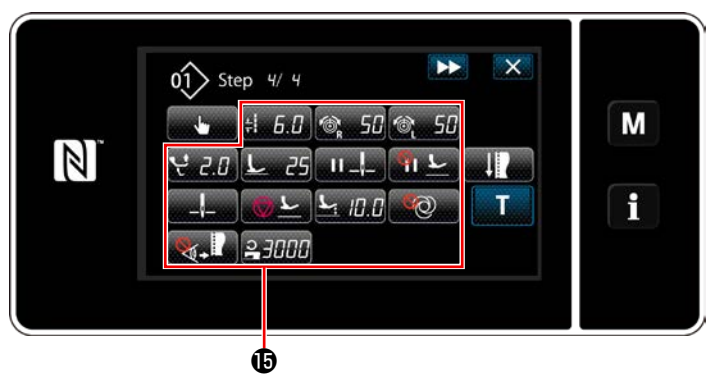

**<Schermata di editaggio dei dati di cucitura>**

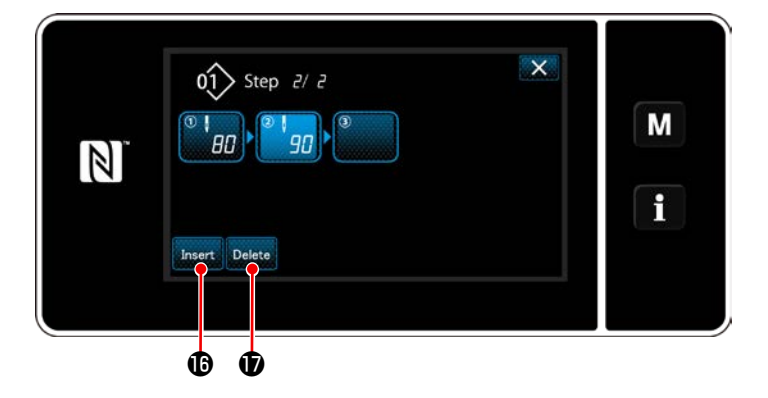

 $\overline{\mathbf{x}}$  $01$  Step  $2/3$ M **AN**  $\mathbb{N}$ f Insert Delete

12) Impostare altri dati  $\bigoplus$  di cucitura nello stesso modo del passaggio 5.

- 13) Quando viene premuto **Insert (0**, viene inserita una fase contenente 100 punti immediatamente prima della fase selezionata. Quando viene premuto il bottone di campo della fase inserita, viene visualizzata la "Sewing data edit screen (Schermata di editaggio dei dati di cucitura)". Nello stesso modo descritto qui sopra, selezionare il criterio di commutazione della fase e impostare i dati di cucitura.
- Nel caso in cui il numero di registrazioni della fase abbia raggiunto il numero massimo, Insert. **i** non viene visualizzato.
- 14) Quando viene premuto **Delete 1**, la fase selezionata viene cancellata.
- \* Nel caso in cui una sola fase sia stata registrata, Delete **1** non viene visualizzato.

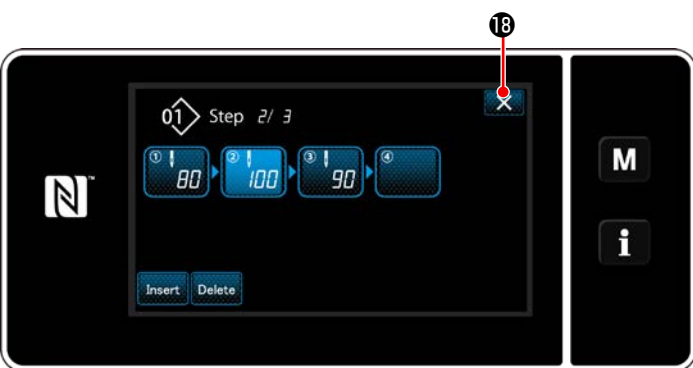

**<Schermata di editaggio della cucitura a forma poligonale>**

L'operazione viene completata premendo X . Si ritorna quindi alla schermata di cucitura in modalità di personale di manutenzione.

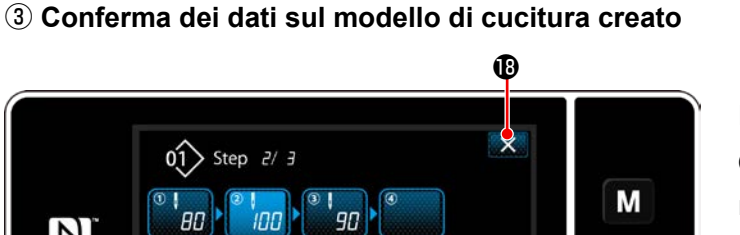

# **9-2-2. Creazione del nuovo modello di cucitura a forma poligonale**

## ① **Selezione della funzione di creazione del nuovo modello di cucitura**

Visualizzare la "New sewing pattern creation screen (Schermata di creazione del nuovo modello di cucitura)", facendo riferimento a ① in **["9-1-1. Creazione del nuovo modello di cucitura" p. 116](#page-120-0)**.

# ② **Creazione del modello di cucitura a forma poligonale**

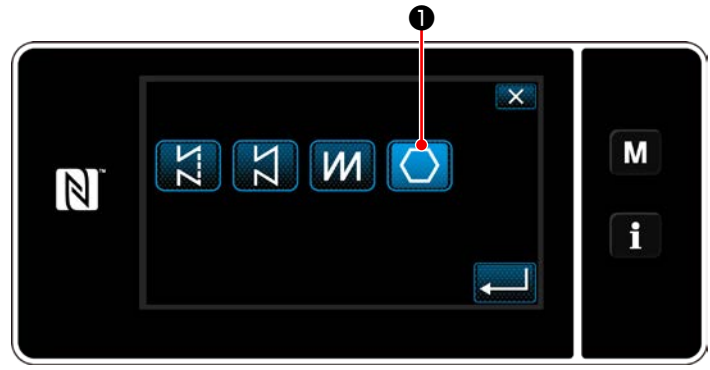

**<Schermata di creazione del nuovo modello di cucitura>**

Selezionare il luogo geometrico del trasporto, facendo riferimento a ② in **["9-1-1. Creazione del](#page-120-0)  [nuovo modello di cucitura" p. 116](#page-120-0)**.

Selezionare il modello **| (**● di cucitura a forma poligonale nella schermata di selezione della forma di cucitura.

Viene visualizzata la "New sewing pattern edit screen (Schermata di editaggio del nuovo modello di cucitura)".

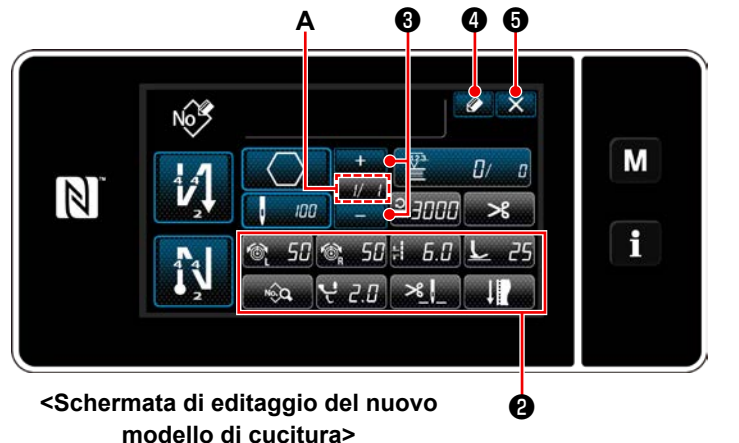

# ③ **Impostazione della funzione del modello di cucitura per ciascuna singola fase**

- 1) Impostare la funzione del modello di cucitura con i bottoni ❷ per ciascuna singola fase. Fare riferimento a **["6-2. Modelli di cucitura"](#page-55-0)  [p. 51](#page-55-0)** per ulteriori dettagli.
- 2) Il numero totale di fasi che è stato impostato viene visualizzato a destra della sezione **A**. La fase attuale viene visualizzata a sinistra della sezione **A**. La fase attuale può essere cam-

biata con

3) Premere  $\bullet$   $\bullet$  .

Viene visualizzata la "Sewing pattern number registration screen (Schermata di registrazione del numero di modello di cucitura)".

Premere  $\times$   $\Theta$  per visualizzare la schermata di conferma della cancellazione dei dati.

I passaggi della procedura da adottare dopo il passaggio di cui sopra sono uguali ai passaggi da ③ a ④ in **["9-1-1. Creazione del nuovo modello di cucitura" p. 116](#page-120-0)**.

# **9-2-3. Impostazione della fase dalla quale viene iniziata la cucitura a forma poligonale**

❶ Nel caso in cui sia necessario ricucire il modello di cucitura dalla metà del modello di cucitura successivamente al verificarsi di problemi come rottura del filo, è possibile riavviare la cucitura dalla fase desiderata del modello di cucitura.

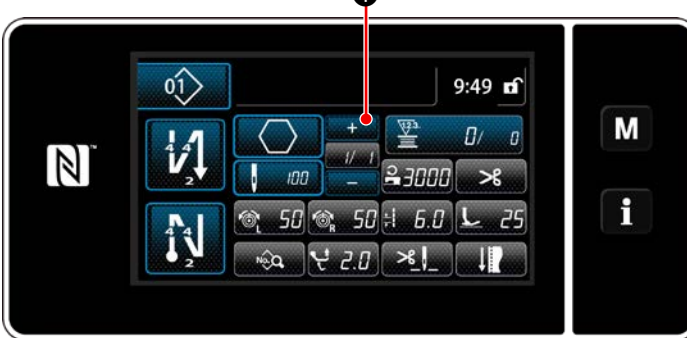

**<Schermata di cucitura (Modello di cucitura a forma poligonale)>**

La fase attuale può essere cambiata premendo

❶ nella schermata di cucitura per il modello di cucitura a forma poligonale.

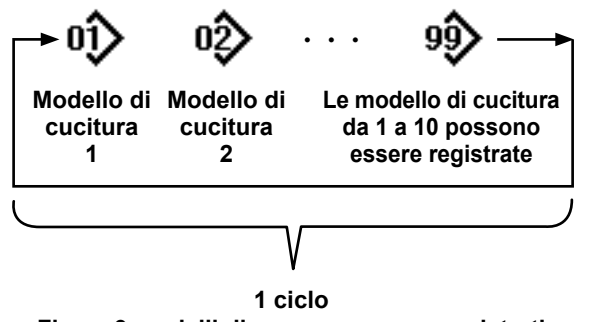

**Fino a 9 modelli di possono essere registrati**

# **9-3-1. Selezione del modello di cucitura del ciclo**

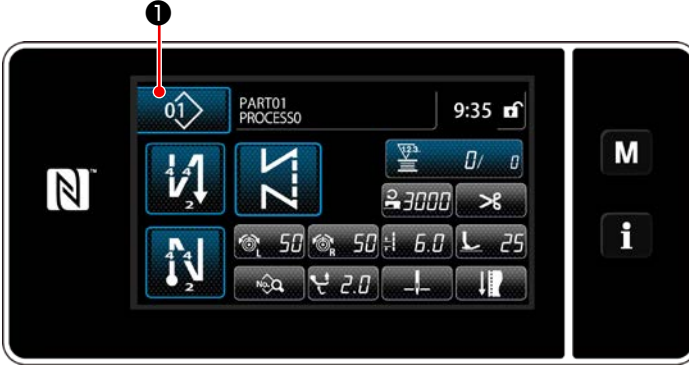

**<Schermata di cucitura (Modelli di cucitura)>**

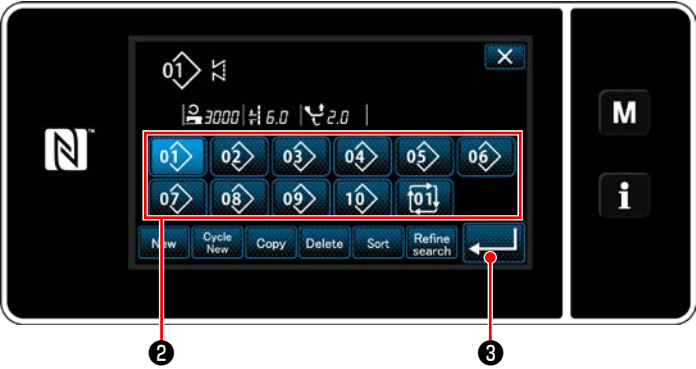

**<Schermata di gestione del numero di modello di cucitura (in ordine numerico)>**

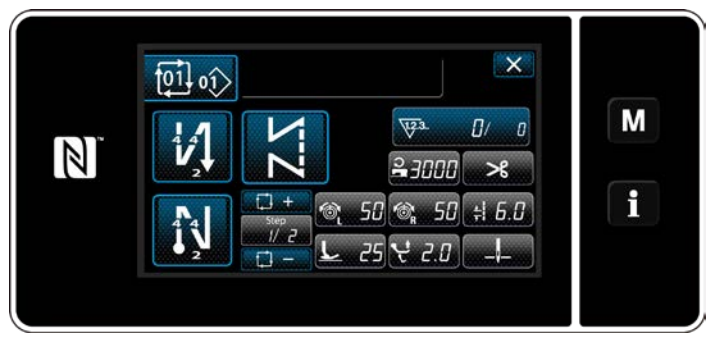

**<Schermata di cucitura (modello di cucitura del ciclo)>**

È possibile combinare diversi modelli di cucitura come un modello di cucitura del ciclo per la cucitura. Fino a 10 modelli di cucitura possono essere immessi in un modello di cucitura del ciclo. Questa funzione è utile nel caso in cui diversi modelli di cucitura vengano regolarmente ripetuti nel processo di cucitura del prodotto.

Fino a 9 modelli di cucitura del ciclo possono essere registrati. Copiare il modello di cucitura del ciclo quando necessario.

1) Premere  $\left| \right\rangle$   $\left| \right\rangle$  in ciascuna schermata di cucitura.

2) Viene visualizzata la "Schermata di gestione del numero di modello di cucitura (in ordine numerico)".

I modelli di cucitura del ciclo vengono visualizzati dopo i modelli di cucitura registrati.

Premere il bottone desiderato ❷ di numero di dati di cucitura del ciclo.

Premere **De la Suite de la Serie de la Service de la Service de la Premiera** Premiere de l'imposta-

zione. Viene visualizzata la schermata di cucitura del ciclo.

3) La cucitura del modello di cucitura del ciclo selezionato viene abilitata.

#### **9-3-2. Editaggio dei dati di cucitura del ciclo**

① **Visualizzazione della schermata di cucitura (modello di cucitura del ciclo) per il modello di cucitura del ciclo**

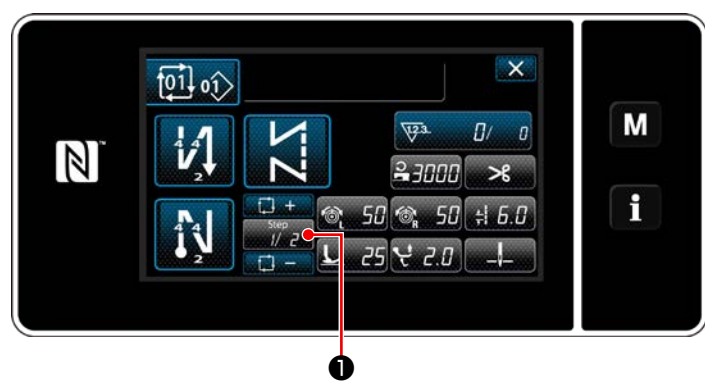

**<Schermata di cucitura (modello di cucitura del ciclo)>**

② **Impostazione del modello di cucitura del ciclo**

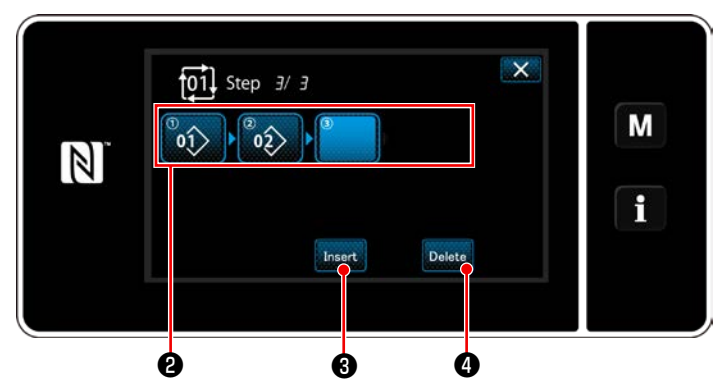

**<Schermata di editaggio della fase della cucitura del ciclo>**

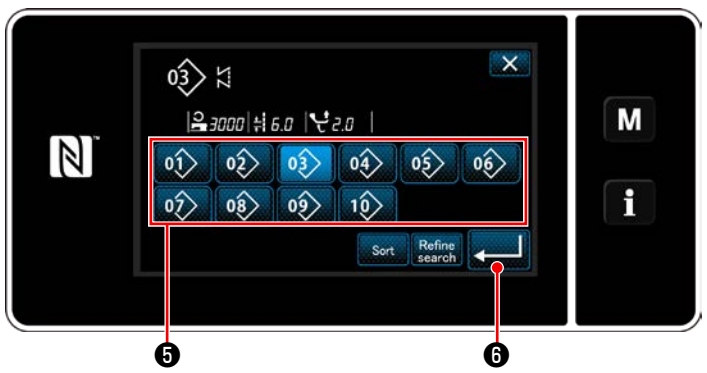

**<Schermata di selezione del modello di cucitura del ciclo registrato (In ordine numerico)>**

## ③ **Conferma dei dati immessi**

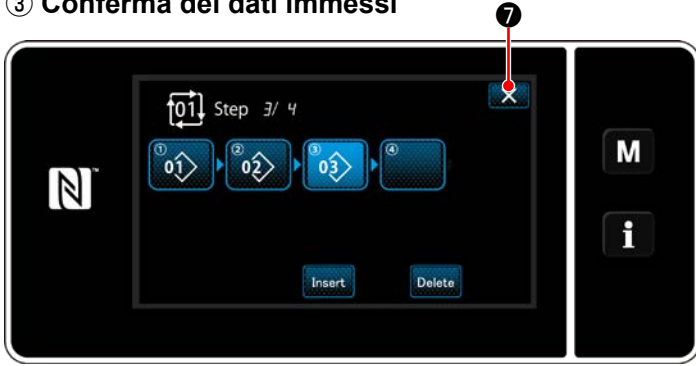

**<Schermata di editaggio della fase della cucitura del ciclo>**

Premere il tasto Step **With 0** su ciascuna schermata di cucitura.

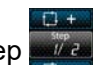

Viene visualizzata la "Schermata di editaggio della fase della cucitura del ciclo".

1) I numeri di modello di cucitura (10 numeri al massimo) che sono stati registrati vengono visualizzati in ❷ .

Premere ❷ per confermare la selezione.

2) Nel caso in cui una fase possa essere ulteriormente registrata a un modello di cucitura, la fase che non è ancora impostata viene visualizzata nell'ultimo campo.

Quando viene premuta la fase che non è ancora impostata, viene visualizzata la "schermata di selezione del modello di cucitura della registrazione del ciclo (nell'ordine numerico)".

3) Selezionare il modello di cucitura che si desidera registrare da  $\boldsymbol{\Theta}$ .

Premere **zelle per confermare l'imposta**zione.

- 4) Premere ❸ mentre si seleziona la fase. Viene quindi visualizzata la "Schermata di selezione del modello di cucitura del ciclo registrato (In ordine numerico)". Inserire il modello di cucitura davanti alla fase selezionata.
- 5) Il modello di cucitura viene cancellato premendo Delete **4**.

## Premere  $\mathbf{X}$  **O** per completare l'operazione.

Si ritorna quindi alla schermata di cucitura per la cucitura del ciclo.

#### **9-3-3. Creazione del nuovo modello di cucitura del ciclo**

- **\* Questa operazione deve essere effettuata in modalità di personale di manutenzione.**
- ① **Selezione della funzione di creazione del nuovo modello di cucitura del ciclo**

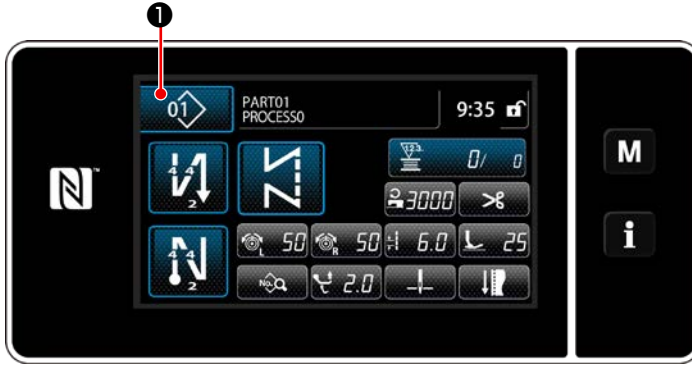

**<Schermata di cucitura (modello di cucitura del ciclo)>**

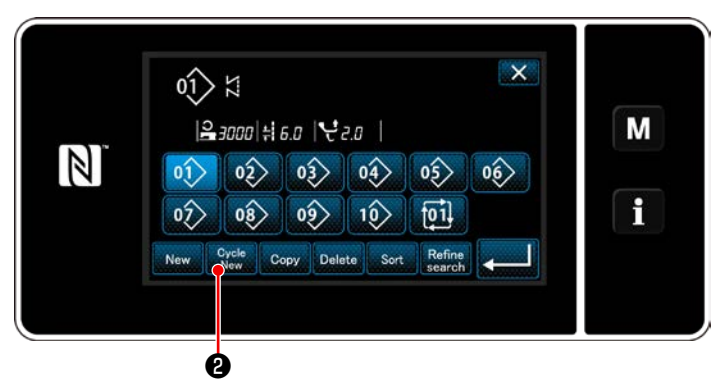

**<Schermata di gestione del numero di modello di cucitura (in ordine numerico)>**

1) Premere **01** 01 nella schermata di cuci-

tura in modalità di personale di manutenzione. Viene visualizzata la "Schermata di gestione del numero di modello di cucitura (in ordine numerico)".

2) Premere  $_{\text{New}}^{\text{Cycle}}$   $\Theta$ .

Viene visualizzata la "Schermata di editaggio del nuovo modello di cucitura del ciclo".

## ② **Registrazione del modello di cucitura nei nuovi dati di cucitura del ciclo**

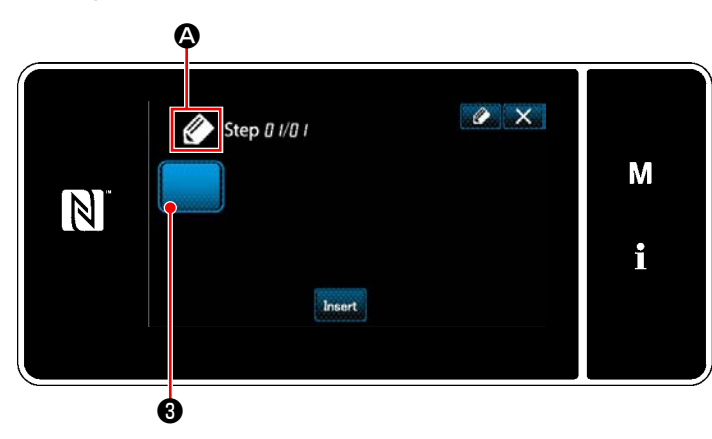

**<Schermata di editaggio del nuovo modello di cucitura del ciclo>**

1) **4** Che indica che il nuovo modello di cucitura è in corso di creazione viene visualizzato nella schermata.

2) Premere  $\blacksquare$   $\blacksquare$ 

Viene visualizzata la "Schermata di selezione del modello di cucitura del ciclo registrato (In ordine numerico)".

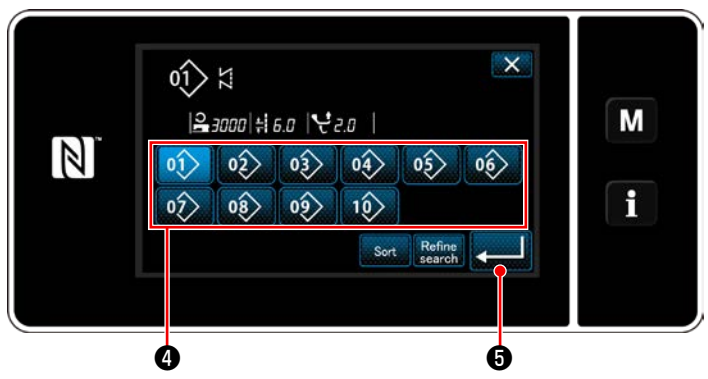

**<Schermata di selezione del modello di cucitura del ciclo registrato (In ordine numerico)>**

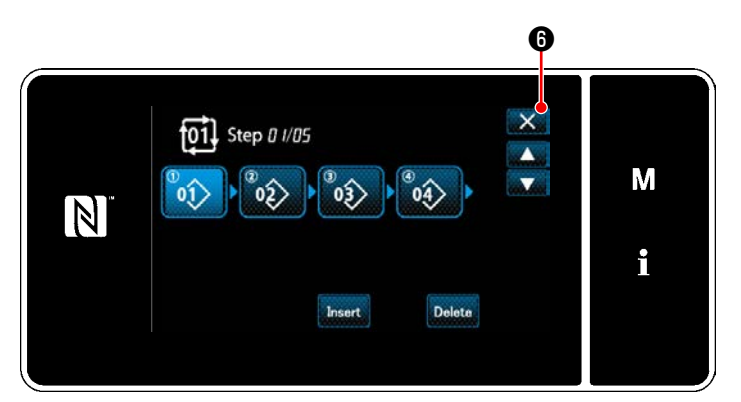

**<Schermata di editaggio della fase della cucitura del ciclo>**

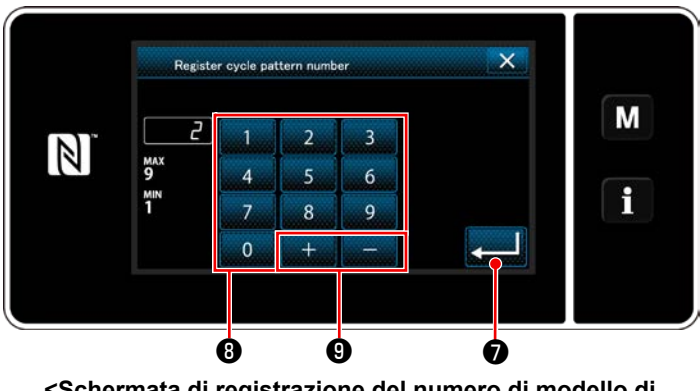

**<Schermata di registrazione del numero di modello di cucitura del ciclo>**

3) Visualizzare il numero di modello di cucitura desiderato facendo riferimento a **["6-2-2. Elen](#page-56-0)[co dei modelli di cucitura" p. 52](#page-56-0)**.

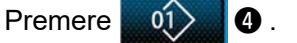

4) Premere **+ 6** per confermare l'impostazione.

Si ritorna quindi alla "Schermata di editaggio del nuovo modello di cucitura del ciclo".

5) Il modello di cucitura selezionato viene aggiunto ai dati di cucitura del ciclo con il suffis-

so .

Creare i dati di cucitura del ciclo ripetendo i passaggi da 2 a 5.

- 6) Premere  $\mathbf{X}$  **O** per visualizzare la schermata di conferma della cancellazione dei dati.
- 7) Immettere il numero di modello di cucitura da registrare tramite il tastierino numerico ❽ . Il numero di registrazione non assegnato più vicino al valore immesso in direzione positiva/negativa viene visualizzato premendo
- 8) Il modello di cucitura creato viene registrato premendo  $\Box$  $\Box$

 $\boldsymbol{\Theta}$  .

Si ritorna quindi alla "Schermata di elenco dei numeri di modello di cucitura". Nel caso in cui il numero immesso sia già stato registrato, viene visualizzato il messaggio di avviso per la conferma della sovrascrittura.

## **9-3-4. Impostazione della fase dalla quale viene iniziato il modello di cucitura del ciclo**

Nel caso in cui sia necessario ricucire il modello di cucitura del ciclo dalla metà del modello di cucitura del ciclo successivamente al verificarsi di problemi come rottura del filo, è possibile riavviare la cucitura dalla fase desiderata del modello di cucitura del ciclo.

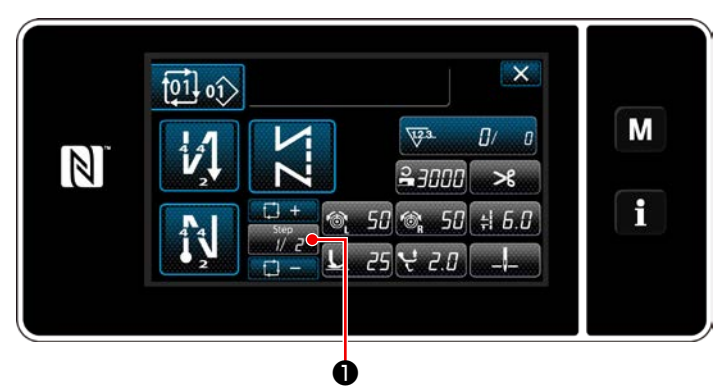

**<Schermata di cucitura (modello di cucitura del ciclo)>**

La fase di cucitura può essere selezionata con il

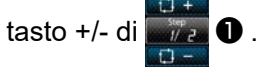

# **9-4. Passo personalizzato**

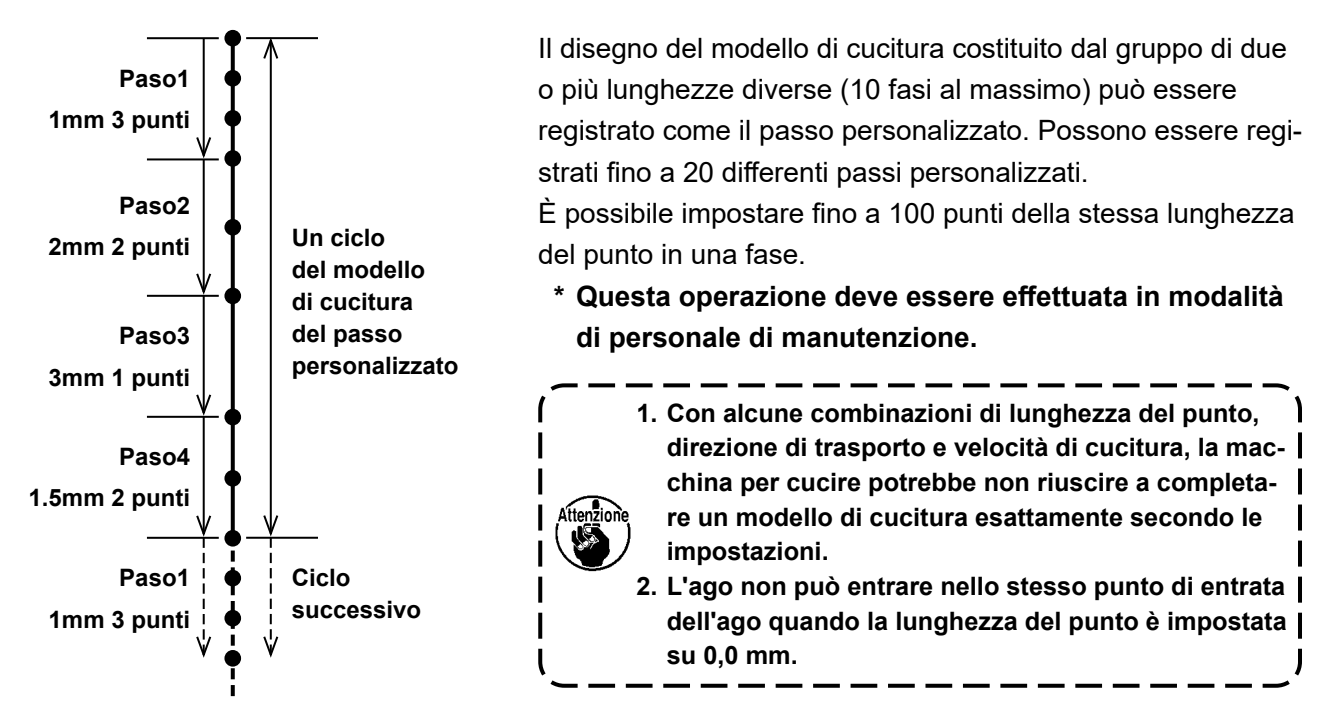

**<Figura: Esempio del passo personalizzato>**

# **9-4-1. Selezione del passo personalizzato**

Selezionare il passo personalizzato già creato.

Il passo personalizzato può essere utilizzato per la cucitura del modello di cucitura, l'affrancatura all'inizio della cucitura e l'affrancatura alla fine della cucitura. In questa sezione, l'applicazione del passo personalizzato al modello di cucitura è descritta come un esempio.

# ① **Visualizzazione della schermata di immissione della lunghezza del punto**

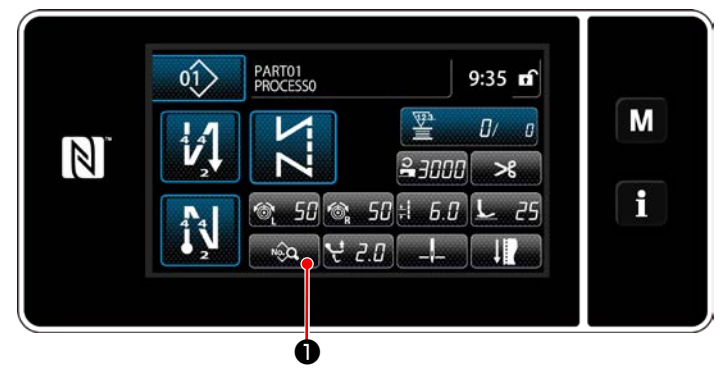

**<Schermata di cucitura (Modalità di personale di manutenzione)>**

1) Premere **De Computer O** nella schermata di cucitura in modalità di personale di manutenzione. Viene visualizzata la "Sewing data edit screen (Schermata di editaggio del modello di cucitura)".

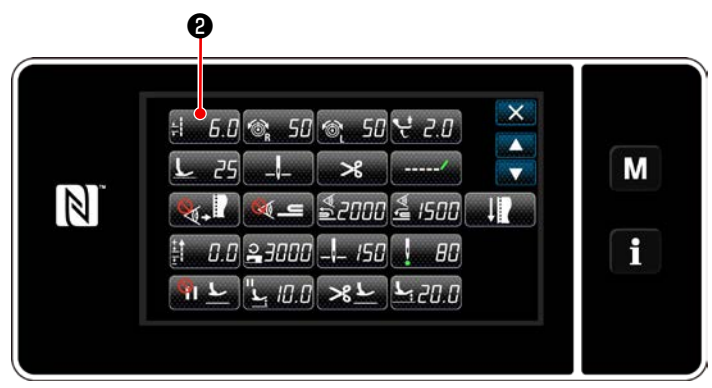

**<Schermata di editaggio dei dati di cucitura>**

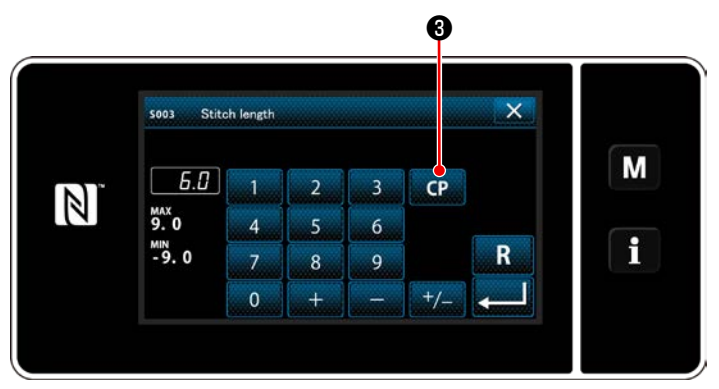

**<Schermata di immissione della lunghezza del punto>**

2) Premere  $\frac{1}{2}$  6.6  $\theta$ .

Viene visualizzata la "Stitch length input screen (Schermata di immissione della lunghezza del punto)".

3) Nel caso in cui il modello/i di cucitura a passo personalizzato sia stato registrato, viene

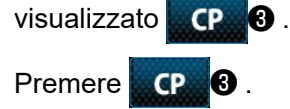

Viene visualizzata la "Custom pitch setting screen (Schermata di impostazione del passo personalizzato)".

# ② **Selezione del passo personalizzato**

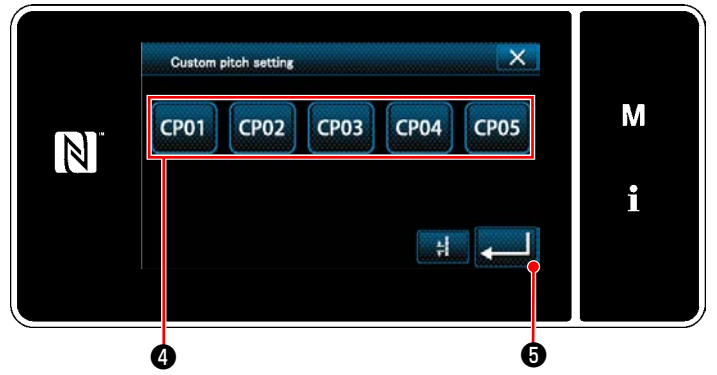

**<Schermata di impostazione del passo personalizzato>**

Viene visualizzato il modello/i di cucitura a passo personalizzato registrato.

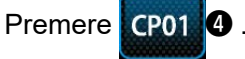

Premere **o per confermare l'impostazione.** 

Ritornare alla schermata di cucitura (modalità di personale di manutenzione).

#### <span id="page-138-0"></span>**9-4-2. Creazione del nuovo passo personalizzato**

La procedura di creazione del nuovo modello di cucitura del passo personalizzato è descritta di seguito utilizzando <Figura: Esempio del passo personalizzato> come esempio.

## ① **Selezione dell'impostazione del passo personalizzato nella schermata di modalità**

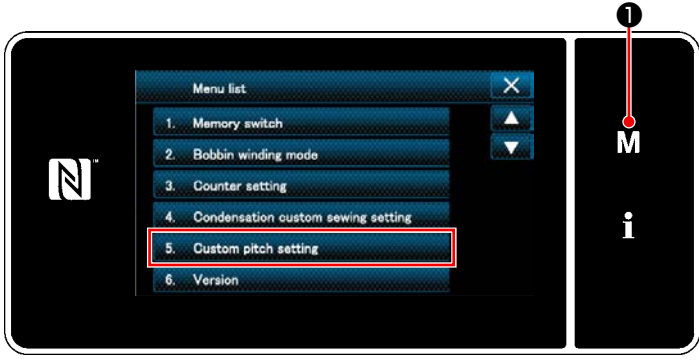

ti)". **<Schermata di modalità>**

# 1) Premere  $\blacksquare$   $\blacksquare$   $\blacksquare$   $\blacksquare$

Viene visualizzata la "Mode screen (Schermata di modalità)".

2) Selezionare "5. Custom pitch setting (Impostazione del passo personalizzato)". Viene visualizzata la "Custom pitch list screen (Schermata di elenco dei passi personalizza-

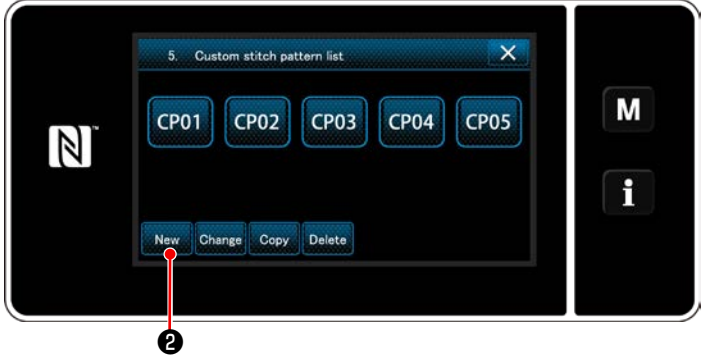

**<Schermata di elenco dei passi personalizzati>**

Viene visualizzato il modello/i di cucitura a passo personalizzato registrato.

Premere New **0**.

Viene visualizzata la "New custom pitch pattern creation number input screen (Schermata di immissione del numero di creazione del nuovo modello di cucitura a passo personalizzato)".

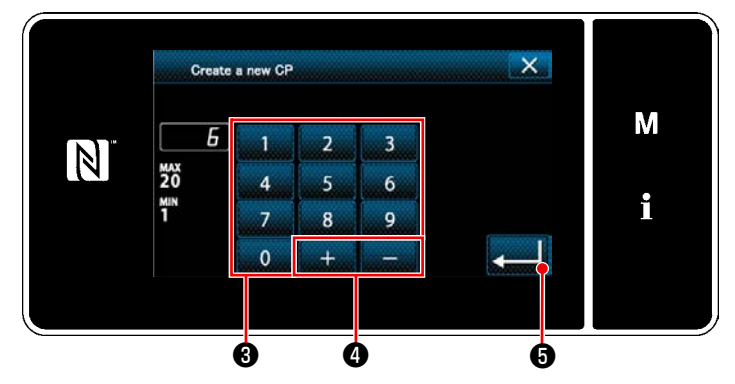

## ③ **Immissione del numero di modello di cucitura a passo personalizzato**

② **Selezione della funzione di creazione del nuovo passo personalizzato**

**<Schermata di immissione del numero di creazione del nuovo modello di cucitura a passo personalizzato>**

1) Immettere il numero di modello di cucitura con il tastierino numerico ❸ .

Il numero di registrazione non assegnato più vicino al valore immesso in direzione positiva/negativa viene visualizzato premendo

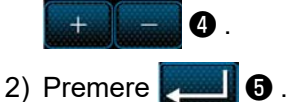

Viene visualizzata la "Custom pitch edit screen (Schermata di editaggio del passo personalizzato)".

Nel caso in cui il numero immesso sia già stato registrato, viene visualizzato il messaggio di avviso per la conferma della sovrascrittura.

#### ④ **Creazione del passo personalizzato**

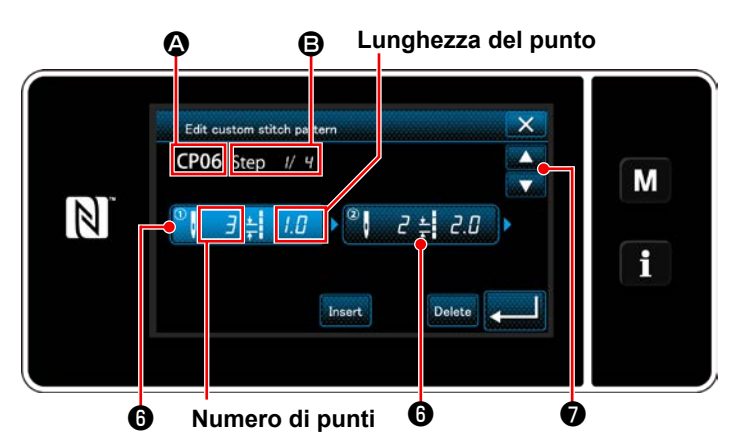

**<Schermata di editaggio del passo personalizzato>**

- 1) Premere *O* per mettere la fase che è stata premuta nello stato di selezionato.
- 2) Il numero di passo personalizzato selezionato viene visualizzato in  $\Omega$ , e il numero di fase in corso di editaggio e il numero totale di fasi vengono visualizzati in  $\mathbf \Theta$ .
- 3) Il "numero di punti" e il "lunghezza del punto" per la fase vengono visualizzati in  $\bigcirc$  . Premere ❻ per mettere i dati visualizzati nello stato di selezionato.

Premere  $\bullet$  per visualizzare la scher-

mata del precedente numero di passo personalizzato o del successivo numero di passo personalizzato.

- 4) La "Custom pitch data input screen (Schermata di immissione dei dati di passo personalizzato)" viene visualizzata premendo ❻ mentre la fase è nello stato di selezionato.
- No. of stitches  $\overline{\mathsf{x}}$  $\frac{1}{n}$  Stitch length  $L \mathbf{C}$  R  $114$ 7  $\overline{R}$ M  $\mathbb N$  $\overline{3}$  $t/$  $\overline{5}$  $\overline{6}$  $\mathbf i$  $\overline{8}$  $\mathbf{0}$ ❽ ❾

**<Schermata di immissione dei dati di passo personalizzato>**

1. Nel caso di impostazione del numero di punti La procedura di immissione del modello di cucitura del passo personalizzato è descritta di seguito utilizzando <Figura: Esempio del passo personalizzato> come esempio.

Il numero di punti può essere immesso nella gamma da 1 a 100.

Impostare il numero di punti per la fase 1 su 3 con il tastierino numerico ❽ per il numero di

punti e

Premere **Person** Der confermare l'impostazione.

2. Nel caso di impostazione della lunghezza del punto Il passo può essere immesso nella gamma da -9,0 a 9,0 mm. Impostare la lunghezza del punto per la fase 1 su 1,0 mm utilizzando il tastierino numerico  $\mathbf{\Phi}$  e

 $\pmb{\mathbb{O}}$  .

Premere **Perfect @** per confermare l'impostazione.

3. Effettuare la seguente impostazione in modo analogo. Il numero di punti per la fase 2: 2 punti Lunghezza del punto per la fase 2: 2,0 mm Il numero di punti per la fase 3: 1 punti Lunghezza del punto per la fase 3: 3,0 mm Il numero di punti per la fase 4: 2 punti Lunghezza del punto per la fase 4: 1,5 mm

# ⑤ **Conferma del valore numerico**

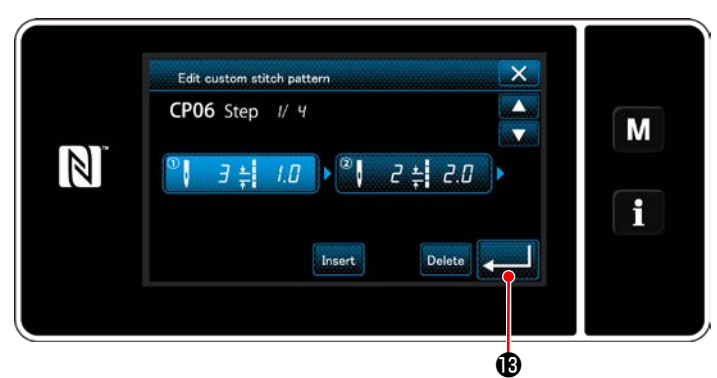

**<Schermata di editaggio del passo personalizzato>**

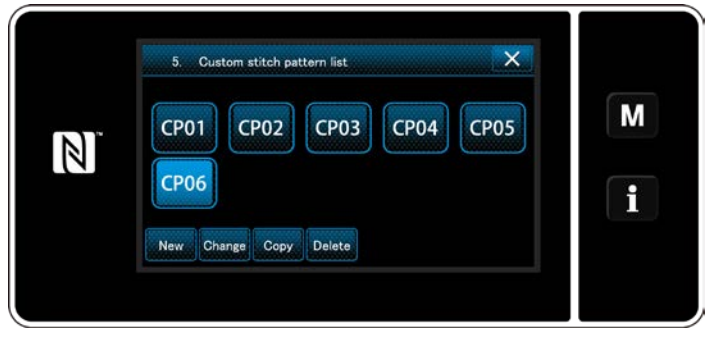

**<Schermata di elenco dei passi personalizzati>**

Dopo il completamento dell'editaggio, premere

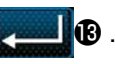

La schermata di elenco dei passi personalizzati viene visualizzata con il numero di passo personalizzato che è stato creato aggiunto.

#### **9-4-3. Editaggio del passo personalizzato**

#### ① **Selezione della funzione di editaggio del passo personalizzato**

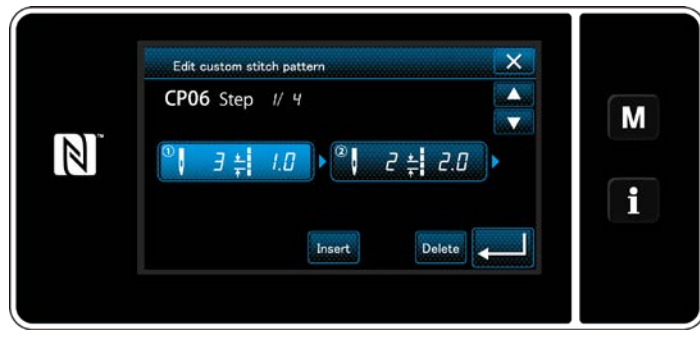

Visualizzare la "Custom pitch edit screen (Schermata di editaggio del passo personalizzato)" facendo riferimento a **["9-4-2. Creazione del](#page-138-0)  [nuovo passo personalizzato" p. 134](#page-138-0)**.

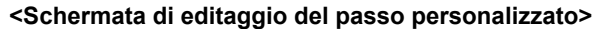

## ② **Editaggio del valore del passo personalizzato**

In questa sezione, la procedura per l'editaggio del valore del passo personalizzato è descritta. Fare riferimento a **["9-4-2. Creazione del nuovo passo personalizzato" p. 134](#page-138-0)** per la spiegazione della schermata.

1) Nel caso di impostazione del numero di punti

Il numero di punti può essere immesso nella gamma da 1 a 100.

Modificare il numero di punti per la fase 1 utilizzando il tastierino numerico e **per la primeria per il numero** 

di punti.

Premere **per different** per confermare l'impostazione.

2) Nel caso di impostazione della lunghezza del punto

Il passo può essere immesso nella gamma da -9,0 a 9,0 mm.

Modificare la lunghezza del punto per la fase 1 utilizzando il tastierino numerico e **per la per la per la** 

lunghezza del punto.

Premere per confermare l'impostazione.

3) Modificare le impostazioni di ciascuna fase nello stesso modo descritto qui sopra.

I passaggi della procedura da adottare dopo il passaggio di cui sopra sono uguali a quelli descritti in **["9-4-2.](#page-138-0)  [Creazione del nuovo passo personalizzato" p. 134](#page-138-0)**.

#### **9-4-4. Copia/cancellazione del passo personalizzato**

**(1) Copia del passo personalizzato**

## ① **Visualizzazione della schermata di elenco dei passi personalizzati**

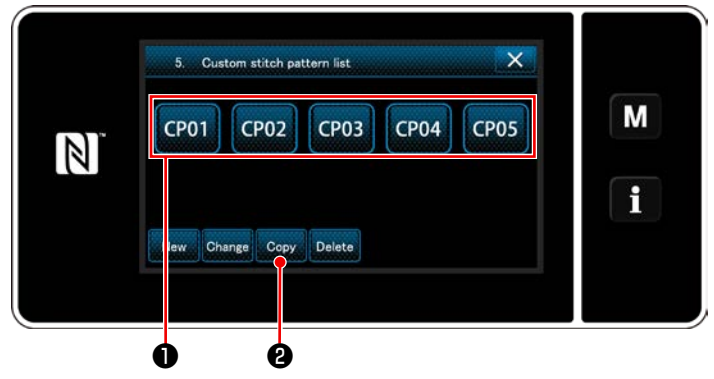

**<Schermata di elenco dei passi personalizzati>**

② **Immissione del numero di passo personalizzato**

- 1) Visualizzare la "Custom pitch list screen (Schermata di elenco dei passi personalizzati)" facendo riferimento a **["9-4-2. Creazione](#page-138-0)  [del nuovo passo personalizzato" p. 134](#page-138-0)**.
- 2) Premere **CP01 ❶** della sorgente di copia per metterlo nello stato di selezionato.
- 3) Premere  $_{\text{Copy}}$   $\bullet$ .

Viene visualizzata la "Custom pitch copy destination number input screen" (Schermata di immissione del numero di destinazione della copia del passo personalizzato)".

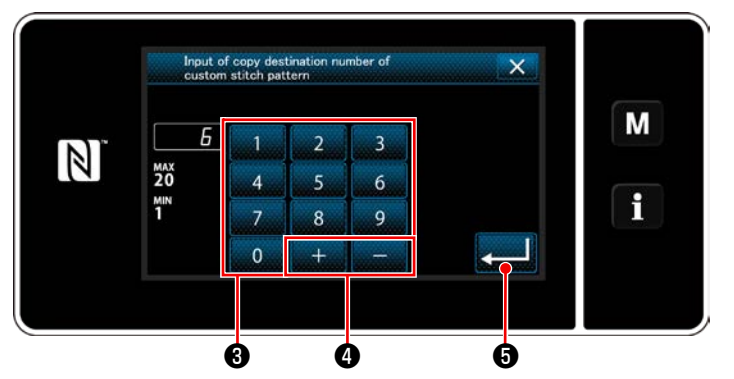

**<Schermata di immissione del numero di destinazione della copia del passo personalizzato>**

Immettere il numero di modello di cucitura di sorgente utilizzando il tastierino numerico <sup>8</sup> e

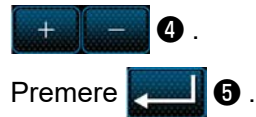

Il modello di cucitura creato viene registrato, e si ritorna alla schermata di passo personalizzato. Nel caso in cui il numero immesso sia già stato registrato, viene visualizzato il messaggio di avviso per la conferma della sovrascrittura.

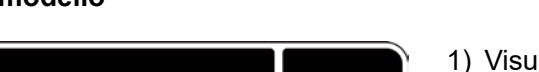

 $\overline{\mathbf{x}}$ 5. Custom stitch pattern list M CP01 **CP03**  $CP<sub>04</sub>$ **CP02 CP05**  $\mathbb N$  $\mathbf i$ Change Copy Delete ❶ ❷

**<Schermata di elenco dei passi personalizzati>**

- 1) Visualizzare la "Custom pitch list screen (Schermata di elenco dei passi personalizzati)" facendo riferimento a **["9-4-2. Creazione](#page-138-0)  [del nuovo passo personalizzato" p. 134](#page-138-0)**.
- 2) Premere **CP01 O** per mettere il passo personalizzato da cancellare nello stato di selezionato.
- 3) Premere Delete **2**.

Viene visualizzata la "Deletion confirmation screen (Schermata di conferma della cancellazione)".

Premere **per confermare l'impostazio**ne.

## **(2) Cancellazione del modello**

# **9-5. Modello di cucitura dell'infittimento personalizzato**

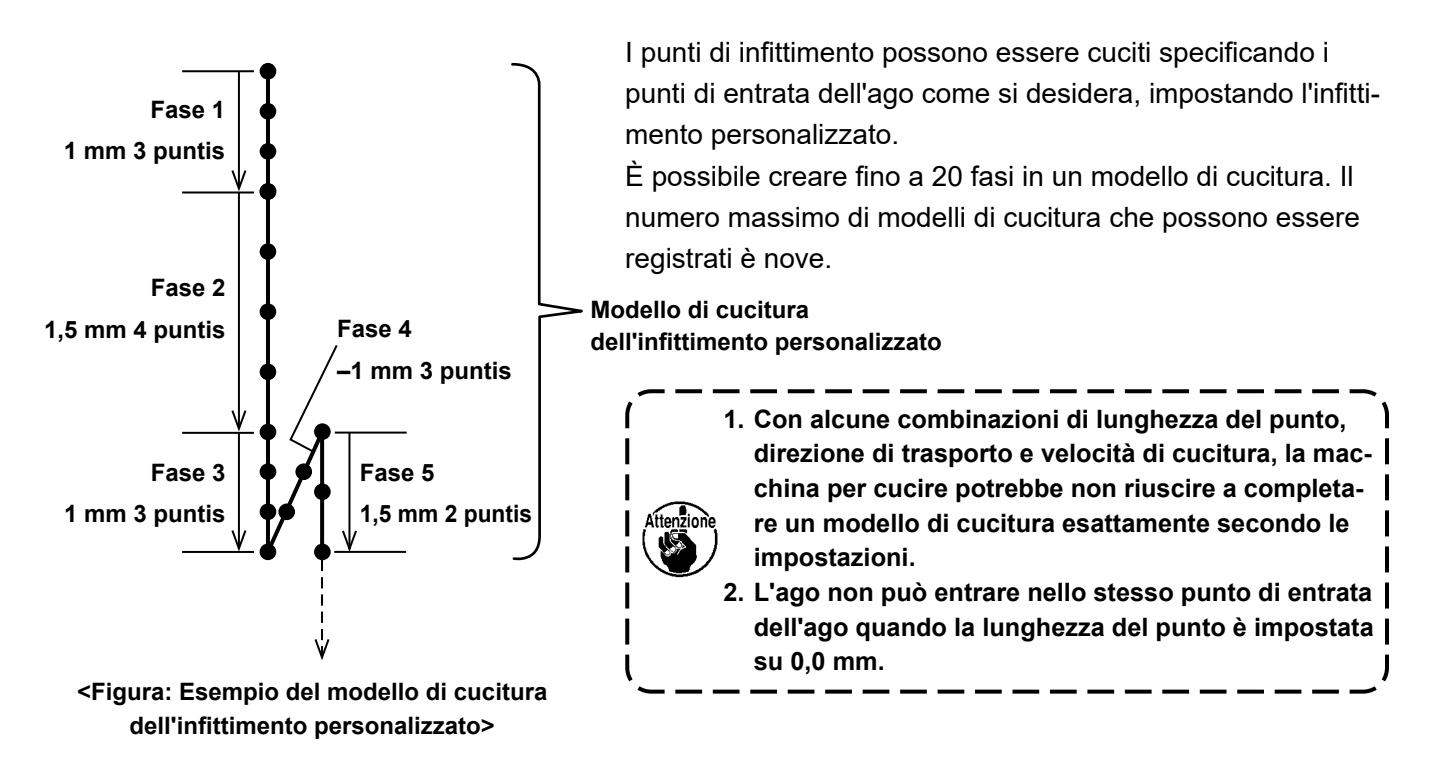

#### **9-5-1. Selezione dell'infittimento personalizzato**

Selezionare il modello di cucitura dell'infittimento personalizzato facendo riferimento a **["6-2-3. \(2\)](#page-59-0)** ◆ **Per la [modalità di personale di manutenzione" p. 55](#page-59-0)**.

Il modello di cucitura dell'infittimento personalizzato per l'affrancatura alla fine della cucitura può essere impostato in modo simile.

## **9-5-2. Creazione del nuovo Infittimento personalizzato**

La procedura di creazione del nuovo modello di cucitura dell'infittimento personalizzato viene descritta di seguito utilizzando <Figura: Esempio del modello di cucitura dell'infittimento personalizzato> come esempio.

# ① **Selezione dell'impostazione del modello di cucitura dell'infittimento personalizzato nella schermata di modalità**

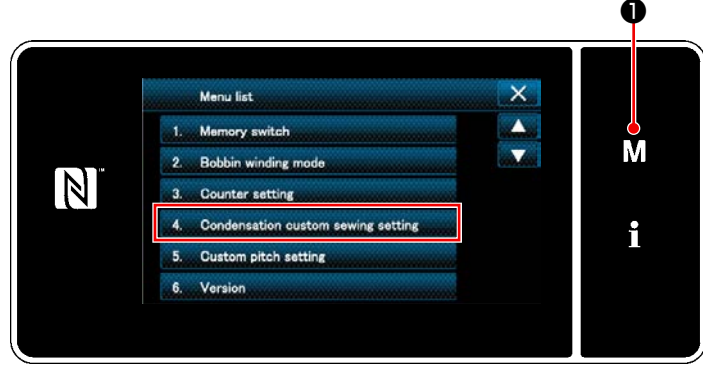

**<Schermata di modalità>**

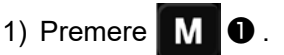

Viene visualizzata la "Mode screen (Schermata di modalità)".

2) Selezionare "4. Condensation custom sewing setting (Impostazione del modello di cucitura dell'infittimento personalizzato)".

Viene visualizzata la "Condensation custom pattern list screen (Schermata di elenco dei modelli di cucitura dell'infittimento personalizzato)".
#### ② **Selezione della funzione di creazione del nuovo Infittimento personalizzato**

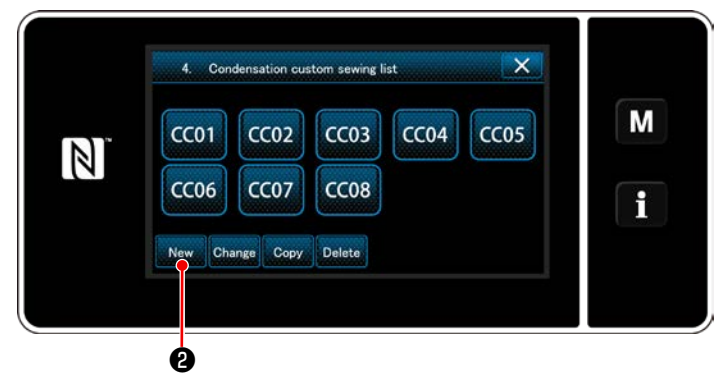

**<Schermata di elenco dei modelli di cucitura dell'infittimento personalizzato>**

Imodelli di cucitura dell'infittimento personalizzato registrati vengono visualizzati nella schermata.

# Premere New **0**.

Viene visualizzata la "Condensation custom pattern list screen (Schermata di immissione del numero di modello di cucitura della creazione del nuovo modello di cucitura dell'infittimento personalizzato)".

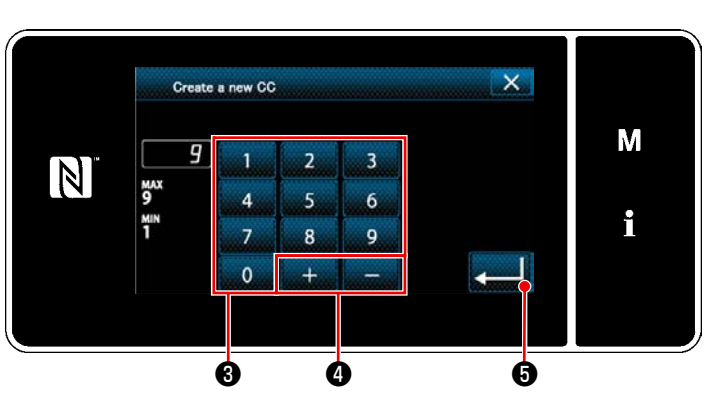

**<Schermata di immissione del numero di modello di cucitura della creazione del nuovo modello di cucitura dell'infittimento personalizzato>**

#### ④ **Creazione del Infittimento personalizzato**

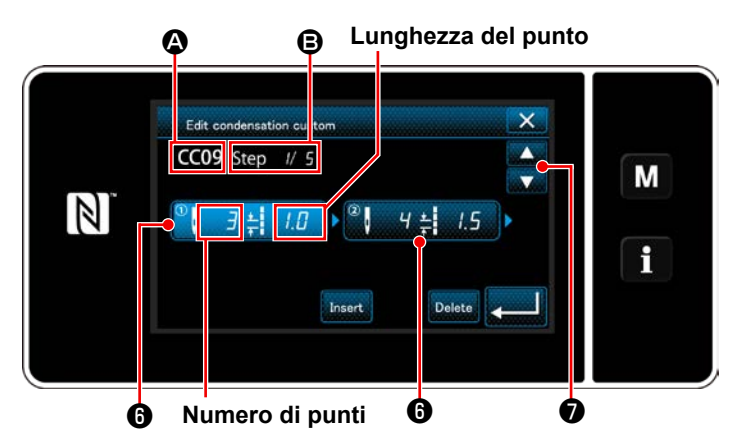

**<Schermata di editaggio del Infittimento personalizzato>**

1) Immettere il numero di modello di cucitura con il tastierino numerico ❸ .

Il numero di registrazione non assegnato più vicino al valore immesso in direzione positiva/negativa viene visualizzato premendo

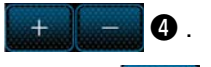

# 2) Premere $\Box$  $\Theta$ .

Viene visualizzata la "Condensation custom edit screen (Schermata di editaggio del Infittimento personalizzato)".

Nel caso in cui il numero immesso sia già stato registrato, viene visualizzato il messaggio di avviso per la conferma della sovrascrittura.

- 1) Premere **O** per mettere la fase che è stata premuta nello stato di selezionato.
- 2) Il numero di infittimento personalizzato selezionato viene visualizzato in  $\bigcirc$ , e il numero di fase in corso di editaggio e il numero totale di fasi vengono visualizzati in **D**.
- 3) Il "numero di punti" e il "lunghezza del punto" per la fase vengono visualizzati in  $\mathbf \Theta$ . Premere ❻ per mettere i dati visualizzati nello stato di selezionato.

La schermata del numero di fase precedente o la schermata del numero di fase successivo

viene visualizzata con

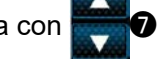

4) La "Condensation custom data input screen (Schermata di immissione dei dati di infittimento personalizzato)" viene visualizzata premendo ❻ mentre la fase è nello stato di selezionato.

# ③ **Immissione del numero di infittimento personalizzato**

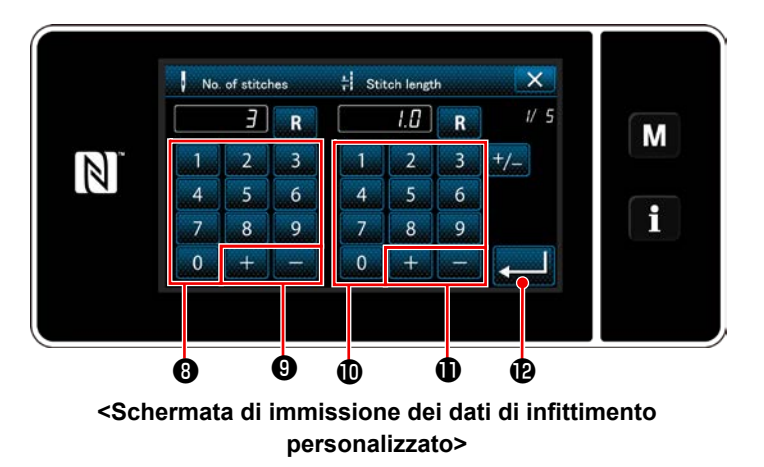

1. Nel caso di impostazione del numero di punti La procedura di immissione del modello di cucitura dell'infittimento personalizzato viene descritta di seguito utilizzando <Figura: Esempio del modello di cucitura dell'infittimento personalizzato> come esempio.

Il numero di punti può essere immesso nella gamma da 1 a 100.

Impostare il numero di punti per la fase 1 su 3 con il tastierino numerico ❽ per il numero di

punti e  $\begin{array}{|c|c|c|c|c|c|c|c|c|} \hline \multicolumn{1}{|c|}{\mathbf{0}} \hline \multicolumn{1}{|c|}{\mathbf{0}} \hline \end{array}$ 

Premere **D**er confermare l'impostazione.

- 2. Nel caso di impostazione della lunghezza del punto Il passo può essere immesso nella gamma da -9,0 a 9,0 mm. Impostare la lunghezza del punto per la fase 1 su 1,0 mm utilizzando il tastierino numerico  $\mathbf{0}$  e  $\mathbf{1}$   $\mathbf{1}$   $\mathbf{0}$ . Premere  $\mathbf{0}$  per confermare l'impostazione. Anche il numero negativo di punti può essere impostato. In questo caso, la direzione del trasporto è inversa.
- 3. Effettuare la seguente impostazione in modo analogo. Il numero di punti per la fase 2: 4 punti Lunghezza del punto per la fase 2: 1,5 mm Il numero di punti per la fase 3: 3 punti Lunghezza del punto per la fase 3: 1,0 mm Il numero di punti per la fase 4: 3 punti Lunghezza del punto per la fase 4: -1,0 mm Il numero di punti per la fase 5: 2 punti Lunghezza del punto per la fase 5: 1,5 mm
- ⑤ **Conferma del valore numerico**

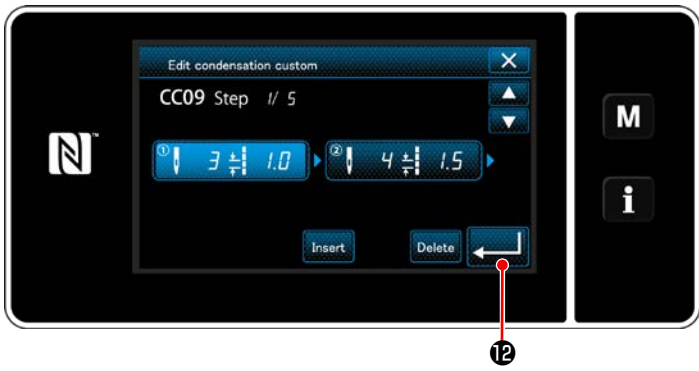

Premere **D**eper confermare l'impostazione.

**<Schermata di editaggio del Infittimento personalizzato>**

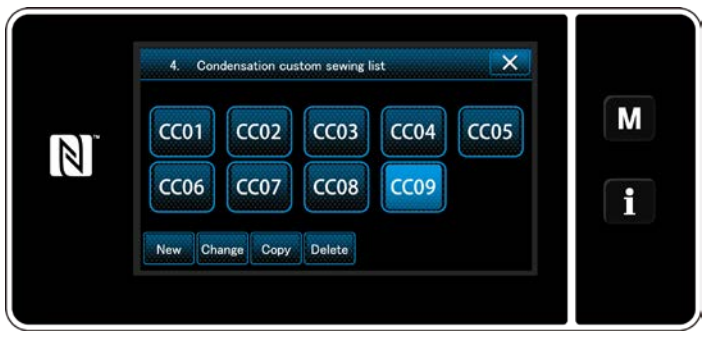

**<Schermata di elenco dei modelli di cucitura dell'infittimento personalizzato>**

La schermata di elenco dei infittimento personalizzato viene visualizzata con il numero di infittimento personalizzato che è stato creato aggiunto.

#### **9-5-3. Editaggio del Infittimento personalizzato**

# ① **Selezione della funzione di editaggio del Infittimento personalizzato**

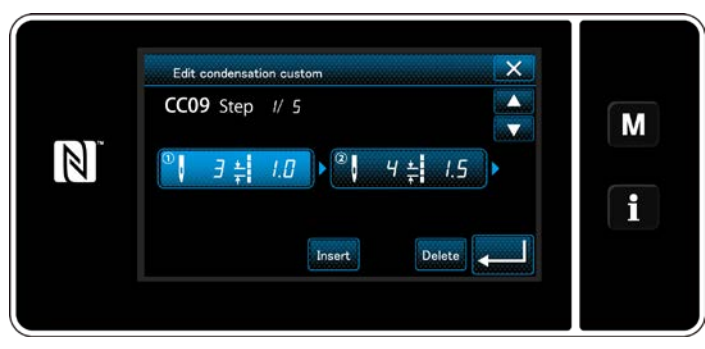

Visualizzare la "Condensation custom edit screen (Schermata di editaggio del Infittimento personalizzato)" facendo riferimento a **["9-5-2.](#page-143-0)  [Creazione del nuovo Infittimento personaliz](#page-143-0)[zato" p. 139](#page-143-0)**.

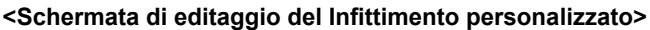

#### ② **Editaggio del valore dell'infittimento personalizzato**

In questa sezione, la procedura per l'editaggio del valore del infittimento personalizzato è descritta. Fare riferimento a **["9-5-2. Creazione del nuovo Infittimento personalizzato" p. 139](#page-143-0)** per la spiegazione della schermata.

1) Nel caso di impostazione del numero di punti Il numero di punti può essere immesso nella gamma da 1 a 100.

Modificare il numero di punti per la fase 1 utilizzando il tastierino numerico e **per sulli per il numero** di punti.

Premere **per different** per confermare l'impostazione.

2) Nel caso di impostazione della lunghezza del punto

Il passo può essere immesso nella gamma da -9,0 a 9,0 mm.

Modificare la lunghezza del punto per la fase 1 utilizzando il tastierino numerico e **per la per la per la** 

lunghezza del punto.

Premere **per different** per confermare l'impostazione.

- \* Anche il numero negativo di punti può essere impostato. In questo caso, la direzione del trasporto è inversa.
- 3) Modificare le impostazioni di ciascuna fase nello stesso modo descritto qui sopra.

I passaggi della procedura da adottare dopo il passaggio di cui sopra sono uguali a quelli descritti in **["9-5-2.](#page-143-0)  [Creazione del nuovo Infittimento personalizzato" p. 139](#page-143-0)**.

#### **9-5-4. Copia/cancellazione del Infittimento personalizzato**

**(1) Copia del Infittimento personalizzato**

#### ① **Visualizzazione della schermata di elenco dei modelli di cucitura dell'infittimento personalizzato**

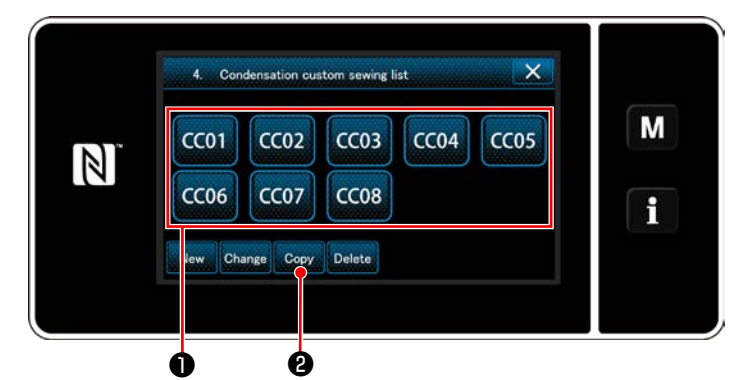

**<Schermata di elenco dei modelli di cucitura dell'infittimento personalizzato>**

- 1) Visualizzare la "Condensation custom pattern list screen (Schermata di elenco dei modelli di cucitura dell'infittimento personalizzato)" facendo riferimento a **["9-5-2. Creazione del](#page-143-0)  [nuovo Infittimento personalizzato" p. 139](#page-143-0)**.
- 2) Premere CC01 **●** della sorgente di copia per metterlo nello stato di selezionato.
- 3) Premere  $\cos \theta$ . Viene visualizzata la "Condensation custom copy destination number input screen (Schermata di immissione del numero di destinazione della copia del modello di cucitura dell'infittimento personalizzato)".

#### ② **Immissione del numero di modello di cucitura dell'infittimento personalizzato**

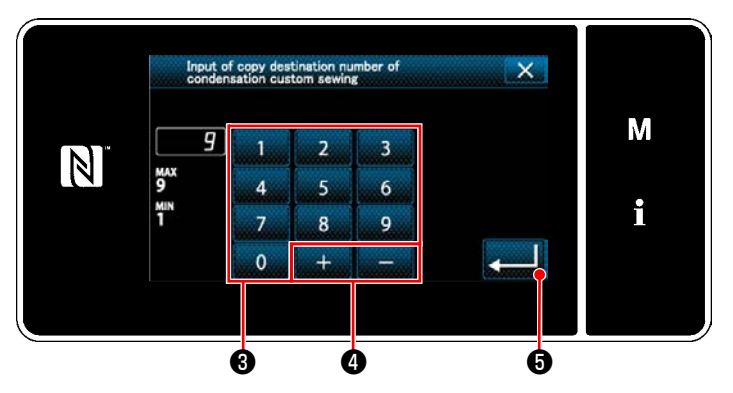

**<Schermata di immissione del numero di destinazione della copia del modello di cucitura dell'infittimento personalizzato>**

**(2) Cancellazione del Infittimento personalizzato**

1) Immettere il numero di modello di cucitura di sorgente utilizzando il tastierino numerico <sup>8</sup> e  $\perp$  $\bullet$  .

2) Premere  $\Box$  $\Box$ 

Il modello di cucitura creato viene registrato, e si ritorna alla schermata di passo personalizzato.

Nel caso in cui il numero immesso sia già stato registrato, viene visualizzato il messaggio di avviso per la conferma della sovrascrittura.

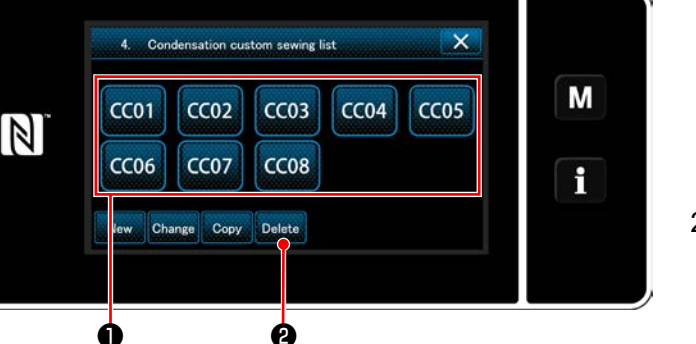

**<Schermata di elenco dei modelli di cucitura dell'infittimento personalizzato>**

- 1) Visualizzare la "Condensation custom pattern list screen (Schermata di elenco dei modelli di cucitura dell'infittimento personalizzato)" facendo riferimento a **["9-5-2. Creazione del](#page-143-0)  [nuovo Infittimento personalizzato" p. 139](#page-143-0)**.
- 2) Premere CC01 **❶** per mettere il passo perso-

nalizzato da cancellare nello stato di selezionato.

3) Premere Delete

Viene visualizzata la "Deletion confirmation screen (Schermata di conferma della cancellazione)".

Premere per confermare l'impostazio-

$$
-143-\phantom{000000000000000000000}
$$

# **9-6. Bloccaggio semplice della schermata**

Una volta che il bloccaggio semplice è stato abilitato, il funzionamento dei bottoni visualizzati nella schermata viene disabilitato, impedendo così manovre non corrette.<br>█

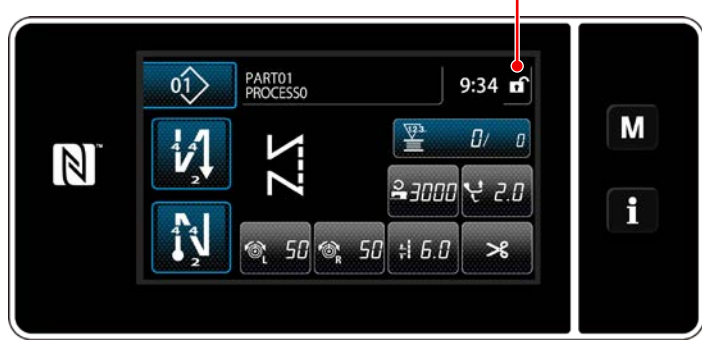

Il bloccaggio semplice viene attivato tenendo pre-

muto **D** per un secondo nella schermata di cucitura.

La visualizzazione del pittogramma ❶ è qui sotto riportata:

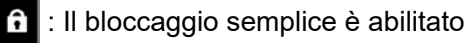

: Il bloccaggio semplice è disabilitato **<Schermata di cucitura>**

 \* È possibile impostare in modo che il blocco semplificato venga attivato automaticamente in base al tempo trascorso. (Con l'interruttore di memoria U402)

Fare riferimento a **["6-5. Elenco dei dati di interruttore di memoria" p. 90](#page-94-0)** per ulteriori dettagli.

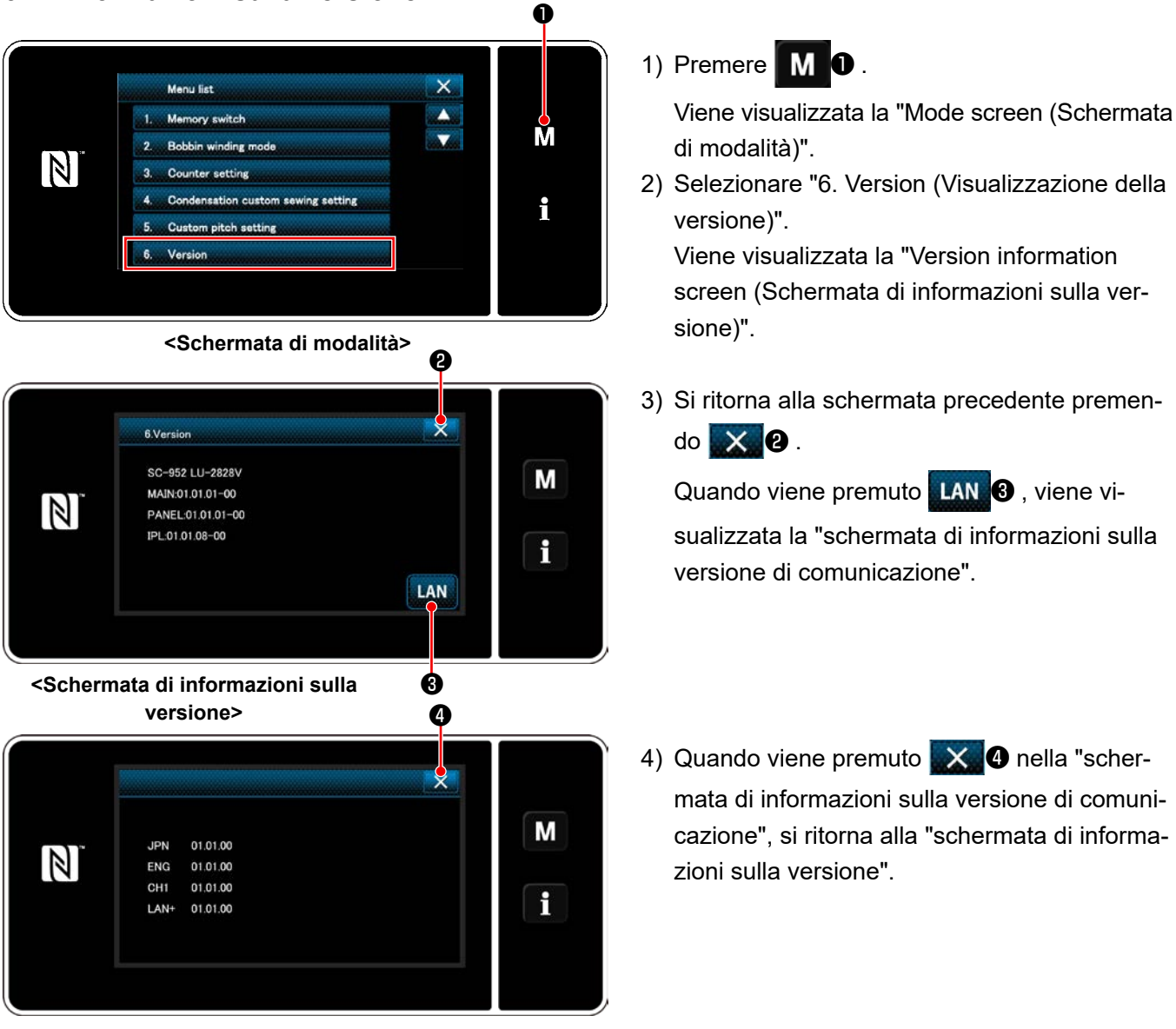

# **9-7. Informazioni sulla versione**

# **9-8. Regolazione della luminosità del pannello a LED**

La luminosità dello schermo del pannello a LED può essere modificata.

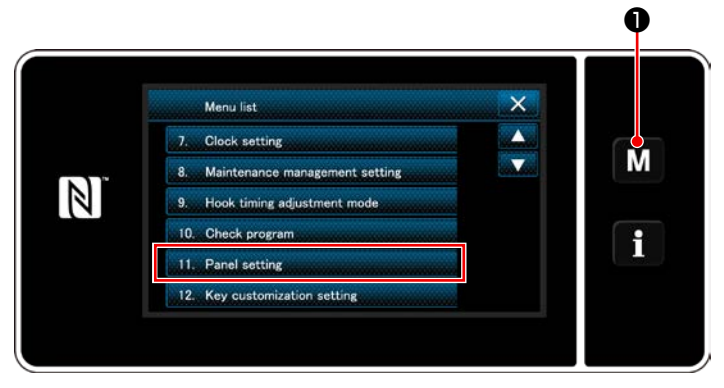

**<Schermata di modalità>**

1) Tenere premuto  $\blacksquare \blacksquare \blacksquare \blacksquare$  per tre secondo.

Viene visualizzata la "Mode screen (Schermata di modalità)".

2) Selezionare "11. Panel setting (Impostazione del pannello operativo)". Viene visualizzata la "Operation panel setting screen (Schermata di impostazione del pannello operativo)".

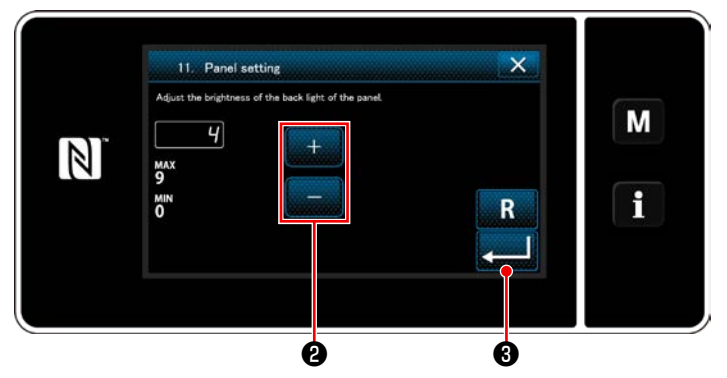

**<Schermata di impostazione del pannello operativo>**

3) La luminosità del pannello operativo è regola-

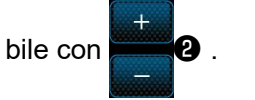

4) Premere ❸ per confermare l'imposta-

zione.

Si ritorna quindi alla "Mode screen (Schermata di modalità)".

# **9-9. Informazione**

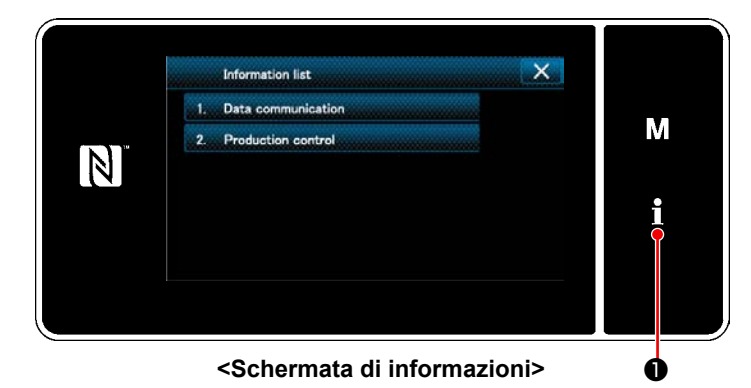

Premere **| {** | 0 .

Viene visualizzata la "Information screen (Schermata di informazioni)".

La comunicazione dei dati e la gestione della produzione vengono effettuate nella schermata di informazioni.

### <span id="page-150-0"></span>**9-9-1. Comunicazione dei dati**

I dati possono essere inputtati/outputtati per mezzo della chiavetta USB. I dati che possono essere gestiti nella schermata di informazioni sono i seguenti:

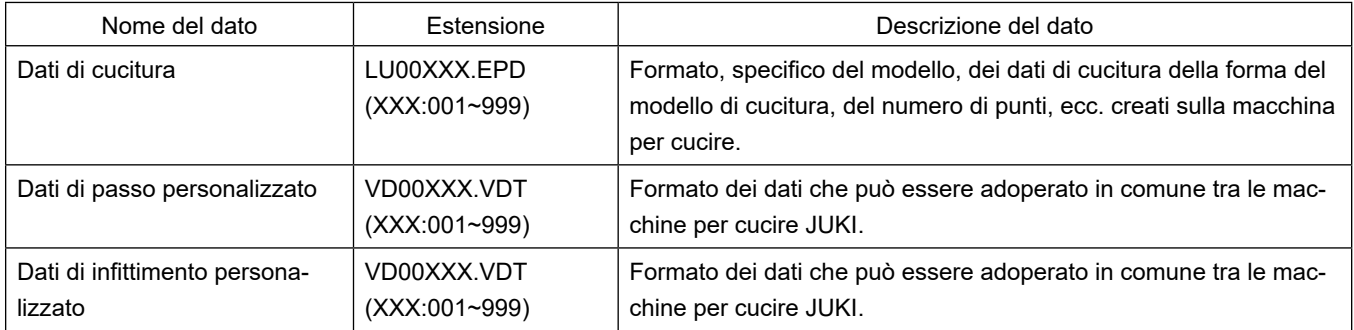

#### **(1) Metodo di comunicazione**

#### ① **Selezione del formato dei dati utilizzato per la comunicazione**

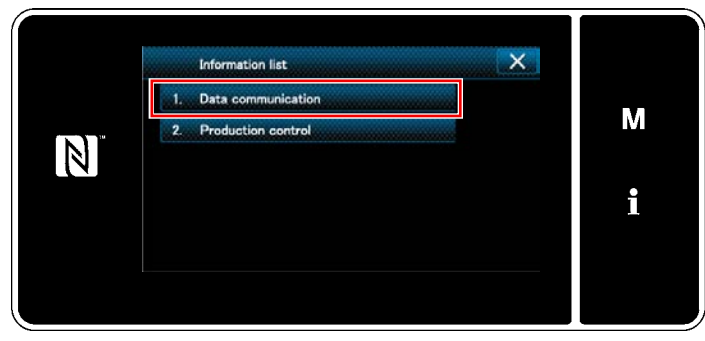

**<Schermata di informazioni>**

Data communicatio Ÿ **EPD Data to** M  $\mathbb{N}$ CP Data transmission (recention  $\mathbf i$ 

**<Schermata di elenco delle comunicazioni dei dati>** ne dei dati)".

#### ② **Selezione della direzione della comunicazione**

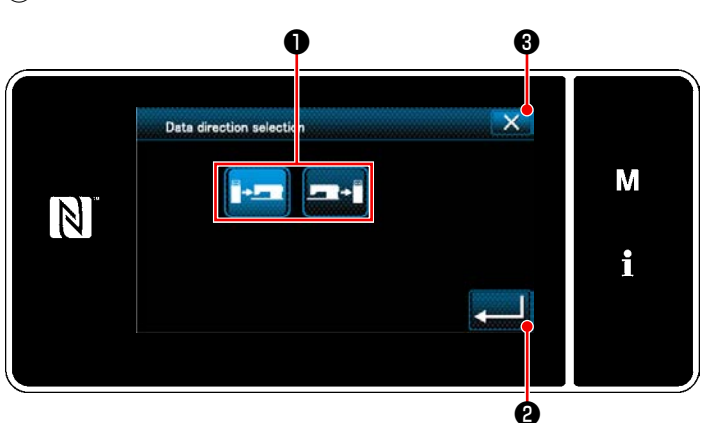

**<Schermata di selezione della direzione dei dati>** alla schermata precedente.

- 1) Selezionare "1. Data communication(Comunicazione dei dati)" nella "information screen(- Schermata di informazioni)". Viene visualizzata la "Data communication list screen (Schermata di elenco delle comunicazioni dei dati)".
- 2) Selezionare il formato dei dati che si trasmettono/ricevono e premere il bottone di formato dei dati selezionato.

Ad esempio, selezionare "1. EPD data transmission/reception (Trasmissione/ricezione dei dati EPD)".

Viene visualizzata la "Data direction selection screen (Schermata di selezione della direzio-

Selezionare la direzione della comunicazione. Premere il bottone ❶ per mettere la direzione della comunicazione nello stato di selezionato.

Premere **@ Der confermare l'impostazione.** 

Viene visualizzata la "Data transmission/receipt preparation screen (Schermata di preparazione della trasmissione/ricezione dei dati)".

Annullare l'operazione con  $\mathbf{X}$   $\mathbf{\Theta}$  . Si ritorna

#### ③ **Impostazione del numero di dati e avvio della comunicazione**

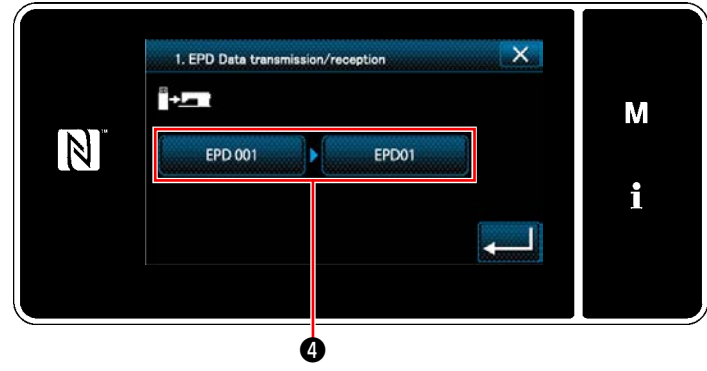

**<Schermata di preparazione della trasmissione/ ricezione dei dati>**

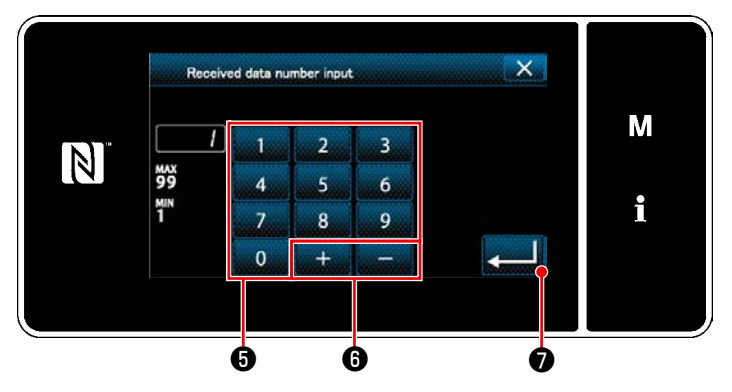

**<Schermata di immissione del numero di dati>**

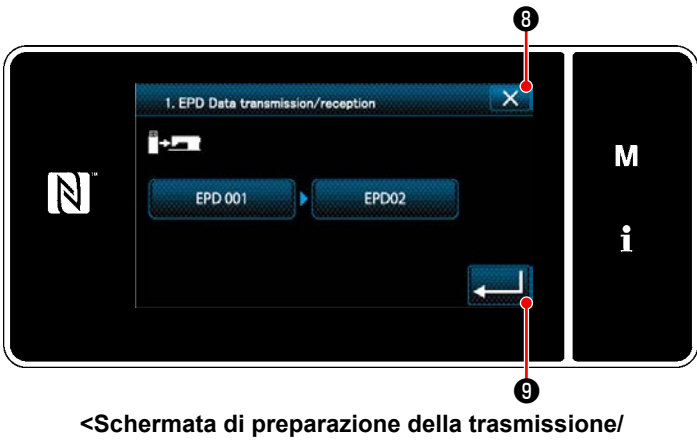

**ricezione dei dati>**

1) Premere il bottone ❹ di numero di dati. Viene visualizzata la "Data number input screen (Schermata di immissione del numero di dati)".

2) Immettere il numero di dati sorgente/destinazione con il tastierino numerico  $\mathbf \Theta$  e

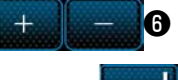

Premere **D** per confermare l'impostazione.

Viene visualizzata la "Data transmission/receipt preparation screen (Schermata di prepa- <sup>❺</sup> <sup>❻</sup> <sup>❼</sup> razione della trasmissione/ricezione dei dati)".

3) Confermare il valore numerico con **vermal** 

per iniziare la comunicazione.

La schermata "Comunicazione in corso" viene visualizzata mentre la comunicazione è in corso di svolgimento.

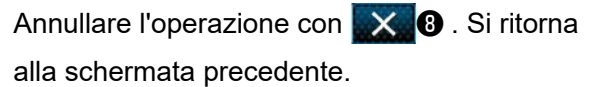

 \* Se il numero di destinazione che è stato immesso era già stato registrato, verrà visualizzata la schermata messaggio di conferma della sovrascrittura.

#### **9-9-2. USB**

I dati di cucitura, i dati di passo personalizzato e i dati di infittimento personalizzato possono essere copiati su una chiavetta USB disponibile sul mercato.

Fare riferimento a **["9-9-1. Comunicazione dei dati" p. 146](#page-150-0)** per ulteriori dettagli su come copiare i dati di cucitura su una chiavetta USB.

#### ① **Posizione del connettore USB**

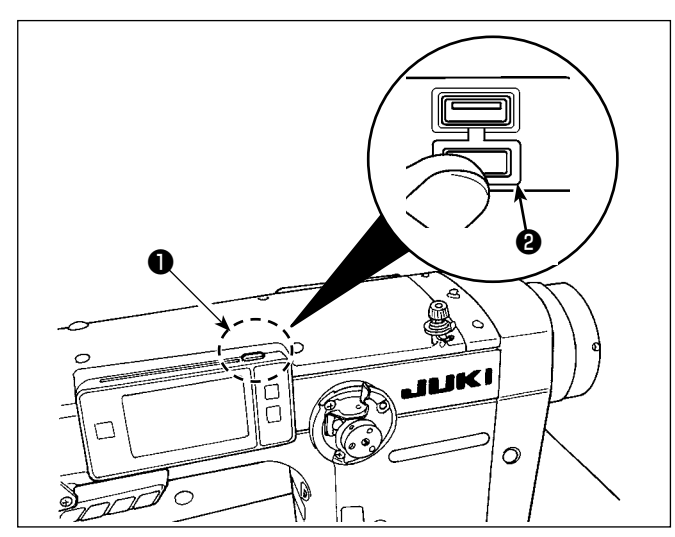

# **[Posizione di inserimento della chiavetta USB]**

Il connettore USB è presente sulla parte superiore ❶ del pannello operativo.

Per utilizzare la chiavetta USB, rimuovere il coperchio ❷ del connettore e inserire la chiavetta USB nel connettore USB.

 \* Nel caso in cui la chiavetta USB non venga utilizzata, il connettore USB deve essere protetto con il coperchio ❷ del connettore, senza eccezioni.

Se la polvere o simili entra nel connettore USB, può verificarsi un'avaria.

#### ② **Precauzioni da prendere nella manipolazione di dispositivi USB**

- Non collegare al terminale di collegamento USB diverso la memoria USB. Guasto sarà causato.
- Non lasciare il dispositivo USB o il cavo USB collegato alla porta USB quando la macchina per cucire è in funzione. La vibrazione della macchina può danneggiare la sezione di porta con conseguente perdita di dati memorizzati sul dispositivo USB o rottura del dispositivo USB o della macchina per cucire.
- Non inserire/rimuovere un dispositivo USB durante la lettura del programma o dei dati di cucitura.
- Quando lo spazio di memoria di un dispositivo USB è diviso, solo una partizione è accessibile.
- Mai inserire con forza la chiavetta USB nel connettore USB controllando attentamente l'orientamento della chiavetta USB. L'inserimento forzato della chiavetta USB può causare un'avaria.
- La JUKI declina ogni responsabilità per perdita di dati memorizzati sul dispositivo USB causata dall'uso del dispositivo con questa macchina per cucire.
- In linea di principio, collegare solo una chiavetta USB al pannello operativo. Quando due o più dispositivi/media sono collegati/inseriti, la macchina riconoscerà soltanto uno di loro.
- Non disattivare l'alimentazione, mentre i dati sull'USB flash drive sono in uso.

#### ③ **Caratteristiche tecniche del USB**

- Conforme allo standard USB 1.1
- Dispositivi applicabili \*1 \_\_ Memoria del USB
- Format supportato \_\_\_\_\_\_ FAT 12, FAT 16, FAT 32
- Misura applicabile del media  $4,1MB \sim 2TB$
- Consumo di corrente \_\_\_\_ Il consumo di corrente nominale dei dispositivi applicabili del USB è di 500 mA al massimo.
- \*1: La JUKI non garantisce il funzionamento di tutti i dispositivi applicabili. Alcuni dispositivi potrebbero non funzionare a causa di un problema di compatibilità.

Il pannello operativo supporta NFC (Near Field Communication).

I dati di cucitura, le informazioni sulla manutenzione o simili possono essere visualizzati, editati, copiati, ecc, su un terminale Android (come tablet e smartphone) sul quale l'applicazione JUKI per Android [JUKI Smart App] è stata installata, tramite la funzione di comunicazione NFC.

Fare riferimento al manuale d'istruzioni per [JUKI Smart App] per ulteriori dettagli sull'applicazione JUKI per Android [JUKI Smart App].

# ① **Posizione dell'antenna NFC**

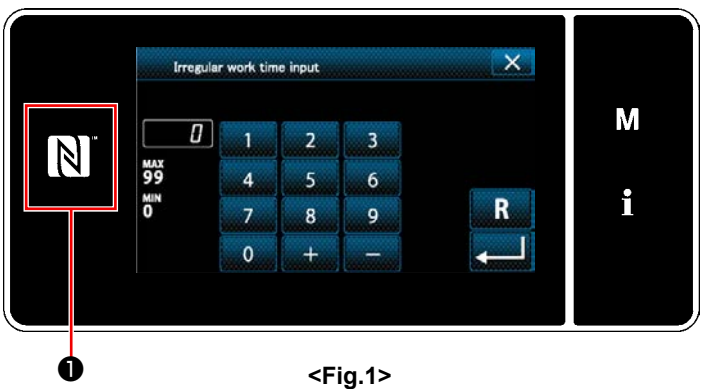

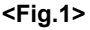

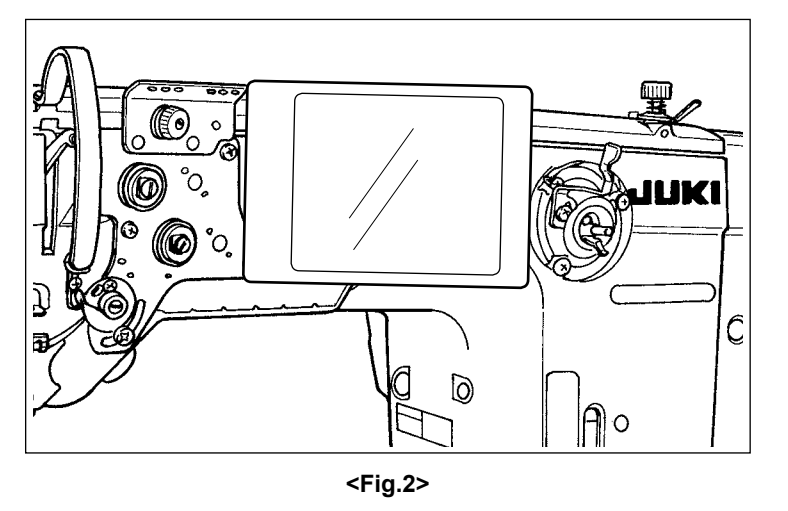

### **[Posizione dell'antenna NFC]**

Per effettuare il NFC (Near Field Communication Comunicazione di prossimità) tra la macchina per cucire e il tablet o lo smartphone, portare il tablet o lo smartphone sul contrassegno NFC ❶ sul pannello operativo come illustrato in Fig. 2 e tenerlo in tale posizione finché i dati non vengano visualizzati.

 \* Se la comunicazione NFC non è riuscita, il messaggio di errore viene visualizzato nella schermata del tablet/smartphone.

Quando viene visualizzato il messaggio di errore nella schermata, effettuare la comunicazione NFC di nuovo.

# ② **Precauzioni da prendere nella manipolazione di dispositivi NFC**

 • La posizione dell'antenna NFC varia secondo il tablet/smartphone utilizzato. Assicurarsi di leggere il manuale d'istruzioni del dispositivo prima di utilizzare la funzione di comunicazione NFC.

 • Per utilizzare la funzione di comunicazione NFC, posizionare l'impostazione della funzione di comunicazione NFC in "Abilitata" facendo riferimento al manuale d'istruzioni per il tablet/smartphone.

# **9-10. Personalizzazione del tasto**

È possibile registrare la funzione desiderata al tasto per personalizzare la disposizione dei tasti del pannello. Le funzioni che possono essere assegnate ai tasti del pannello sono descritte di seguito. Il tasto al quale non è assegnata nessuna funzione viene visualizzato come uno spazio vuoto.

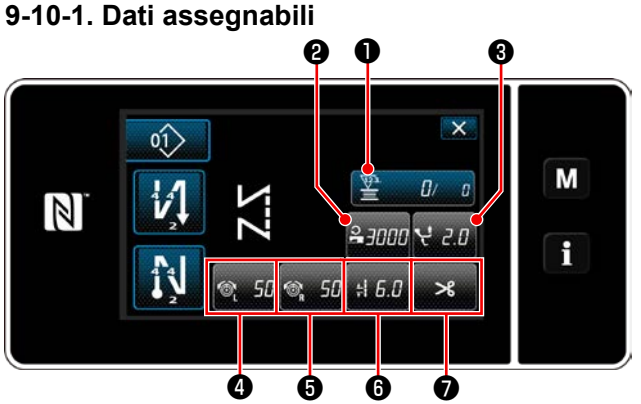

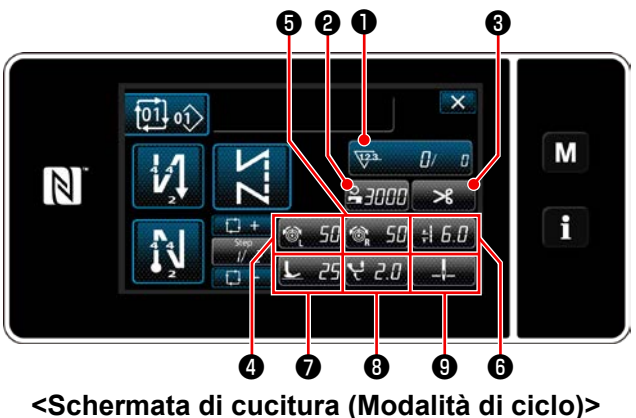

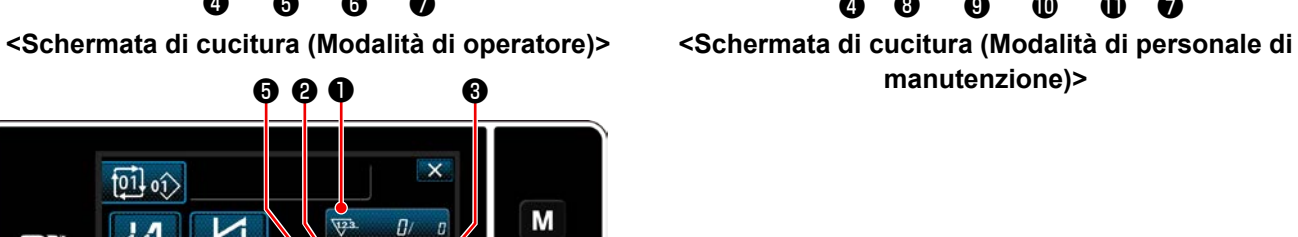

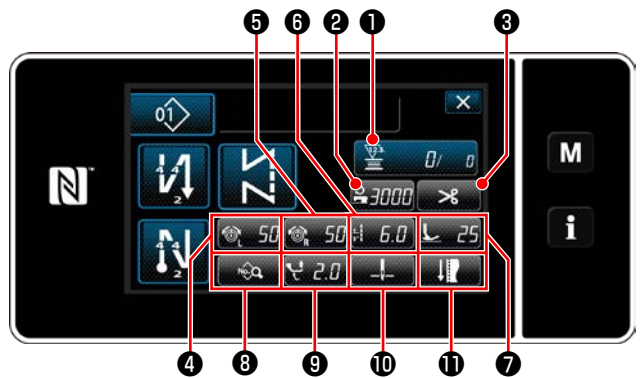

**manutenzione)>**

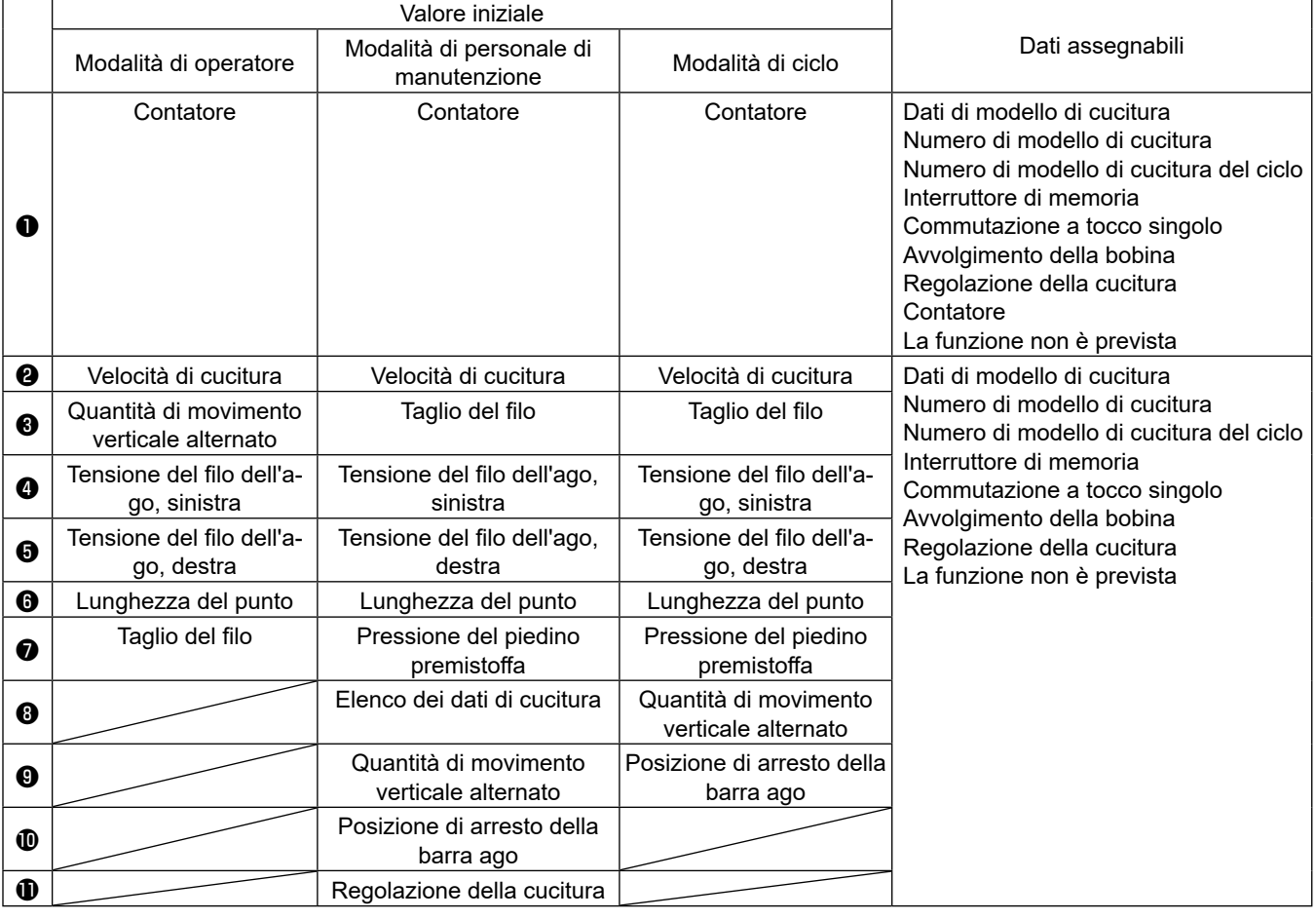

#### ① **Visualizzazione della schermata di elenco delle modalità di personalizzazione del tasto**

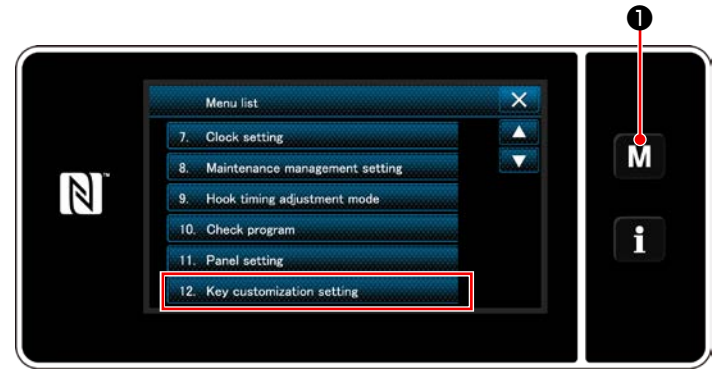

**<Schermata di modalità>**

1) Tenere premuto  $\blacksquare \blacksquare \blacksquare \blacksquare$  per tre secondo.

Viene visualizzata la "Mode screen (Schermata di modalità)".

2) Selezionare "12. Key customization setting (Impostazione della personalizzazione del tasto)".

Viene visualizzata la "Key customization mode list screen (Schermata di elenco delle modalità di personalizzazione del tasto)".

#### ② **Selezione della modalità**

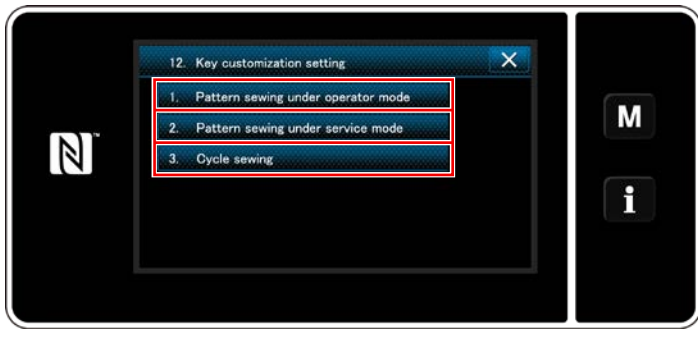

**<Schermata di elenco delle modalità di personalizzazione del tasto>**

- 1) Selezionare "1. Pattern sewing under operator mode (Cucitura del modello di cucitura in modalità di operatore)". Viene quindi visualizzata la "Key customization assignment screen (operator mode) (Schermata di assegnazione della personalizzazione del tasto (modalità di operatore))".
- 2) Selezionare "2. Pattern sewing under service mode (Cucitura del modello di cucitura in modalità di personale di manutenzione)". Viene quindi visualizzata la "Key customization assignment screen (Maintenance personnel mode) (Schermata di assegnazione della personalizzazione del tasto (Modalità di personale di manutenzione))".
- 3) Selezionare "3. Cycle sewing (Cucitura del ciclo)". Viene quindi visualizzata la "Key customization assignment screen (Modalità di ciclo) (Schermata di assegnazione della personalizzazione del tasto (Modalità di ciclo))".

#### ③ **Selezione della funzione da assegnare**

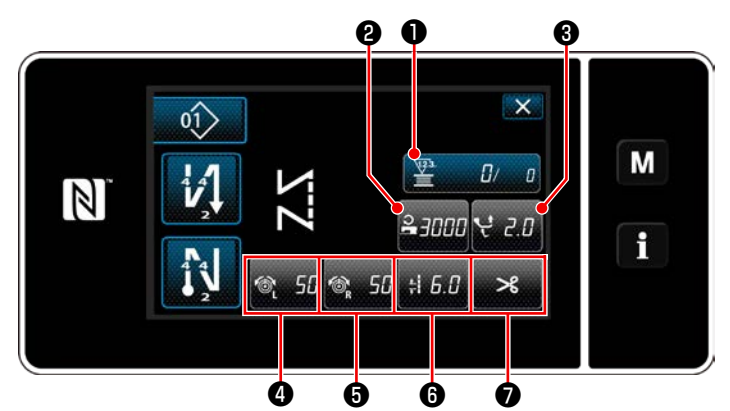

**<Schermata di assegnazione della personalizzazione del tasto (Modalità di operatore)>**

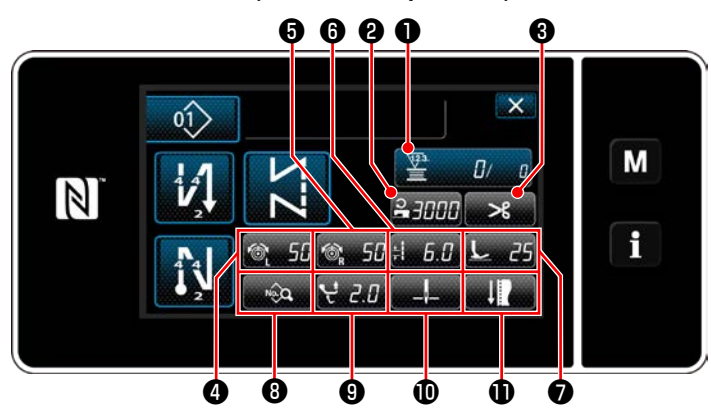

**<Schermata di assegnazione della personalizzazione del tasto (Modalità di personale di manutenzione)>**

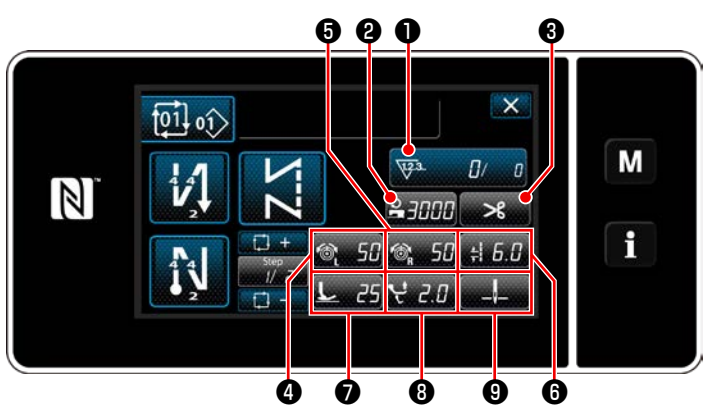

**<Schermata di assegnazione della personalizzazione del tasto (Modalità di ciclo)>**

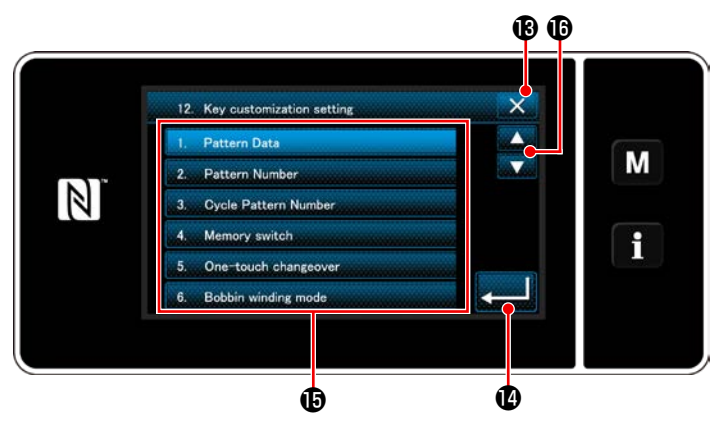

**<Schermata di selezione della personalizzazione del tasto>**

La schermata di selezione della personalizzazione del tasto viene visualizzata premendo uno dei bottoni da @ a **①** . (Da @ a @ per la modalità di operatore. Da ❷ a ❾ per la modalità di ciclo.)

1) Premere **6 de il bottone il di ciascuna** 

funzione per assegnare il tasto ai bottoni da **<sup>●</sup>** a **①** . (Da <sup>●</sup> a ● per la modalità di operatore. Da **@** a **@** per la modalità di ciclo.)

- 2) Il bottone di contatore del vengono visualizzati premendo ❶ .
- 3) Premere **per different de la per confermare l'imposta**zione.

Annullare l'operazione con  $\mathbf{X} \mathbf{B}$ . Si ritorna alla schermata precedente.

# **9-11. Funzione di gestione della manutenzione**

Quando viene raggiunto il valore di impostazione per il contatore, questa funzione visualizza un avvertimento nella schermata. È possibile registrare fino a cinque diversi valori di impostazione per l'avvertimento.

❶

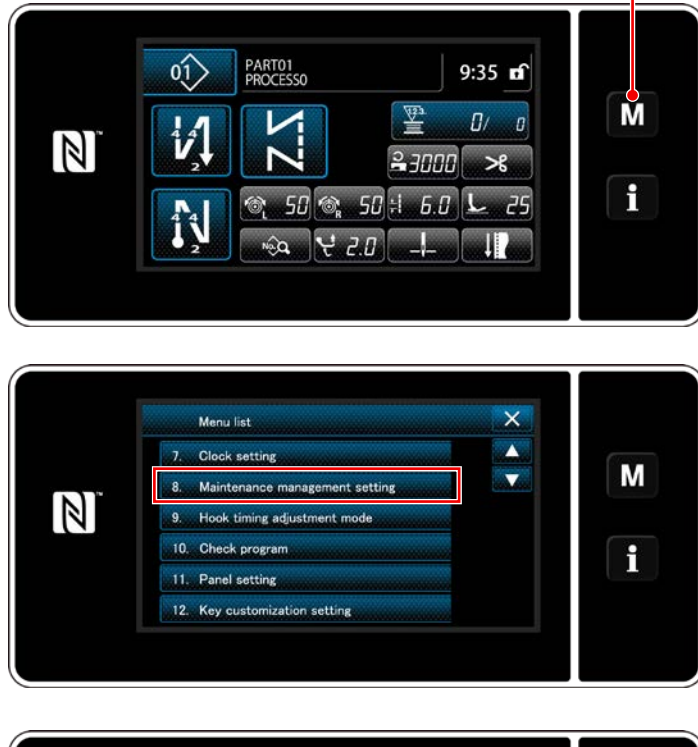

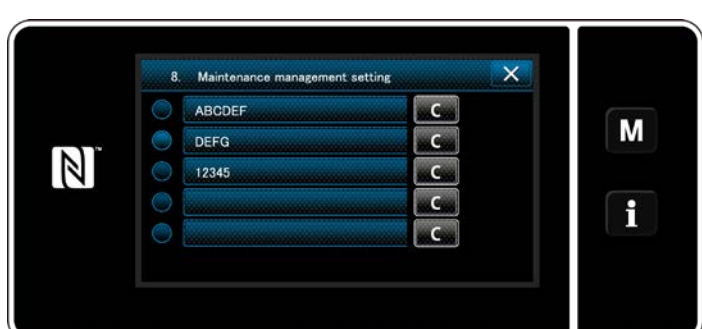

1) Tenere premuto  $\blacksquare \blacksquare \blacksquare$  D per tre secondo.

Viene visualizzata la "Mode screen (Schermata di modalità)".

2) Selezionare "8. Maintenance management setting (Impostazione della gestione della manutenzione)".

- 3) Quando viene selezionato il contatore per il quale si desidera registrare il valore di impostazione per l'avvertimento, viene visualizzata la "Warning counter setting screen (Schermata di impostazione del contatore di avvertimento".
- 4) Quando viene premuto  $\sqrt{v^3}$  **2**, viene visualizzata la "Warning counter type selection screen (Schermata di selezione del tipo di contatore di avvertimento)".

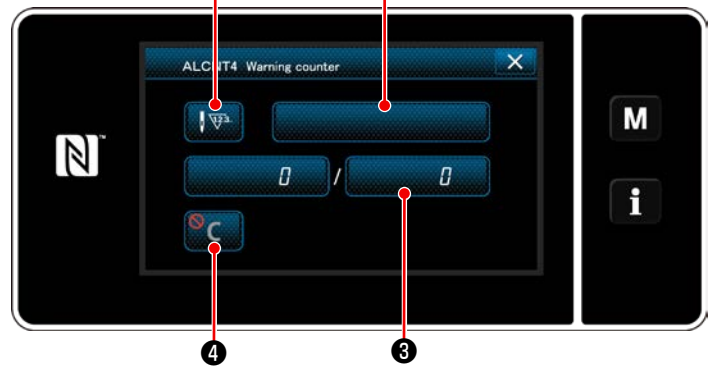

❷ ❺

**<Schermata di impostazione del contatore di avvertimento>**

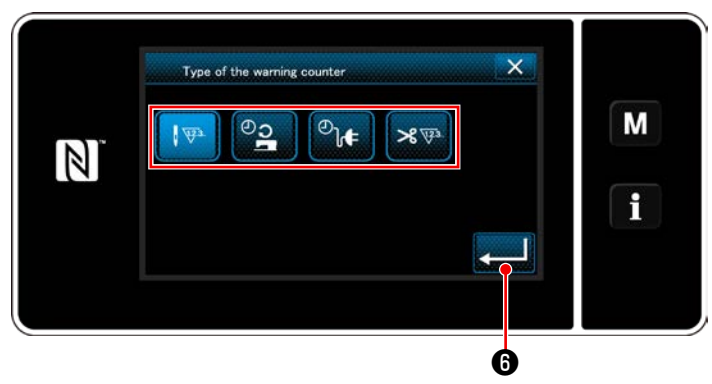

**<Schermata di selezione del tipo di contatore di avvertimento>**

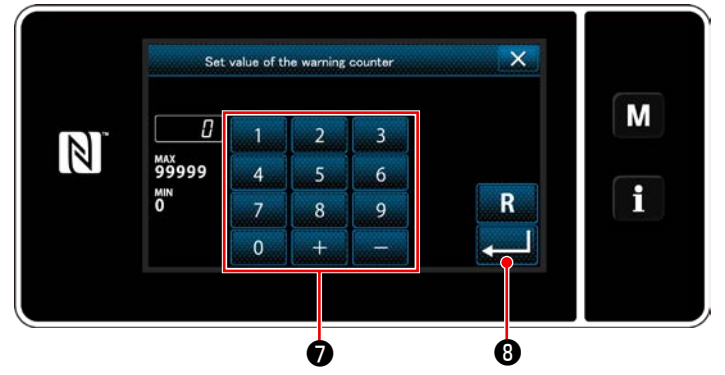

**<Schermata di immissione del valore di impostazione del contatore di avvertimento>**

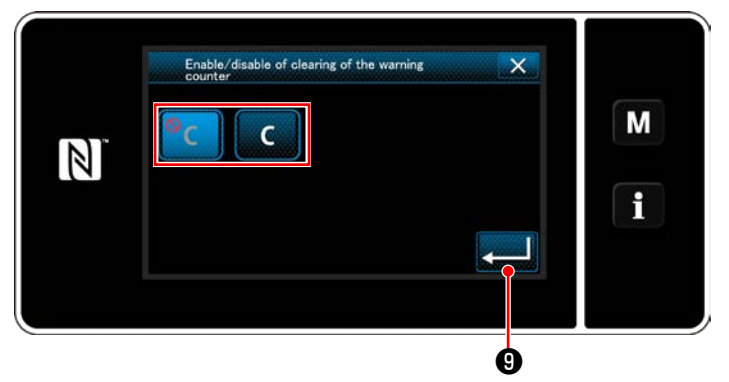

**<Schermata di impostazione della cancellazione del contatore di avvertimento>**

- 5) Selezionare la condizione di impostazione del contatore di avvertimento.
	- $\sqrt{33}$ : Numero di punti (Unità: 1000 punti)
	- :Tempo di funzionamento (Unità: Ore)
	- $\mathcal{O}_{\mathbf{b}}$ : Tempo di energizzazione (Unità: Ore)
	- $8\overline{v}$  : Numero di volte del taglio del filo (Unità: Numero di volte)
- 6) Quando viene premuto **O**, l'operazione viene confermata. Si ritorna quindi alla "Warning counter setting screen (Schermata di impostazione del contatore di avvertimento)".
- 7) Quando ❸ nella "Warning counter setting screen (Schermata di impostazione del contatore di avvertimento" viene premuto, viene visualizzata la "Warning counter set value input screen (Schermata di immissione del valore di impostazione del contatore di avvertimento".
- 8) Immettere il valore di impostazione del contatore di avvertimento con il tastierino numerico  $\bullet$ .
- 9) Quando viene premuto **o de 19**, l'operazione viene confermata. Si ritorna quindi alla "Warning counter setting screen (Schermata di impostazione del contatore di avvertimento)".
- 10) Quando **@** nella "Warning counter setting screen (Schermata di impostazione del contatore di avvertimento)" viene premuto, viene visualizzata la "Warning counter clearing setting screen (Schermata di impostazione della cancellazione del contatore di avvertimento".
- 11) Selezionare l'abilitazione/disabilitazione della cancellazione del contatore di avvertimento visualizzata nella schermata di avvertimento.

 : Disabilitata (il tasto di cancellazione del valore attuale non viene visualizzato nella schermata di avvertimento)

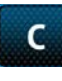

 :Abilitata (il tasto di cancellazione del valore attuale viene visualizzato nella schermata di avvertimento)

12) Quando viene premuto **O**, l'operazione viene confermata. Si ritorna quindi alla "Warning counter setting screen (Schermata di impostazione del contatore di avvertimento)".

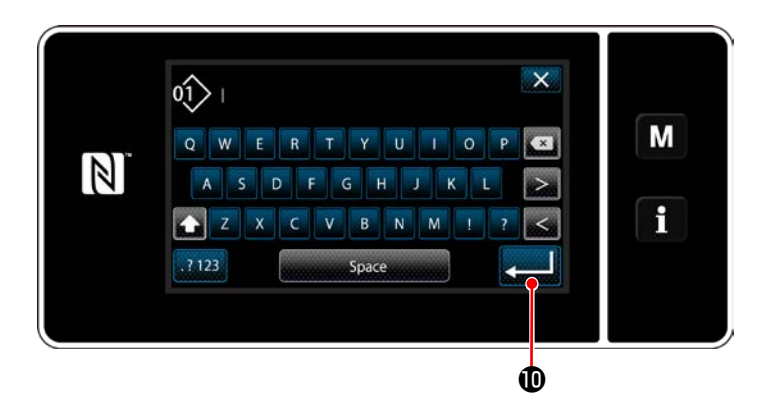

- 13) Quando **O** nella "Warning counter setting screen (Schermata di impostazione del contatore di avvertimento)" viene premuto, viene visualizzata la "tastiera".
- 14) Immettere un nome del contatore di avvertimento.
- 15) Quando viene premuto **de 1999**, l'operazione viene confermata. Si ritorna quindi alla "Warning counter setting screen (Schermata di impostazione del contatore di avvertimento)".

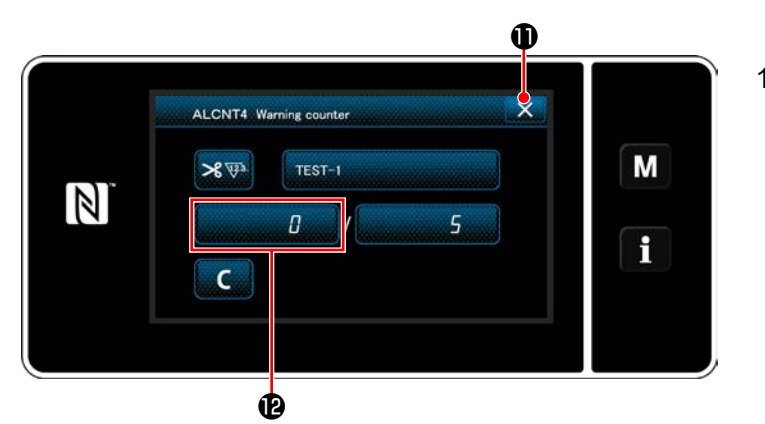

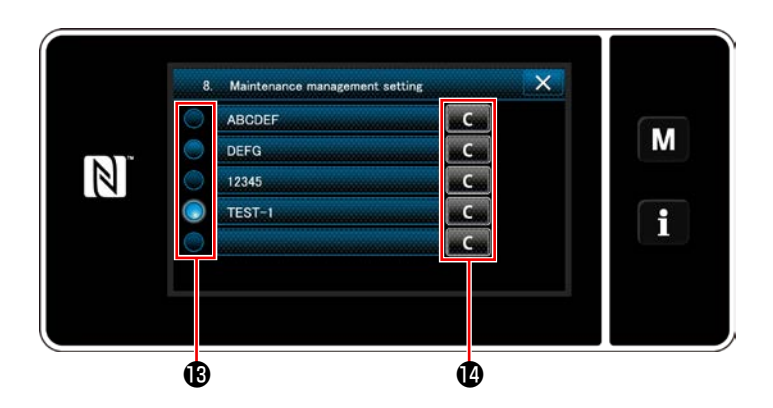

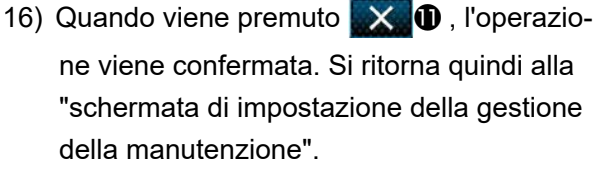

- Quando la macchina per cucire esegue la cucitura dopo che il contatore di avvertimento è stato impostato, il valore di conteggio viene visualizzato in  $\mathbf{\Phi}$ .
- 17) Il contatore di avvertimento selezionato con un segno di spunta in  $\mathbf \circledR$  è abilitato.
- 18) Quando viene premuto il relativo tasto "C" in  $\bigcirc$  , il valore di conteggio visualizzato nel corrispondente campo di contatore può essere cancellato.

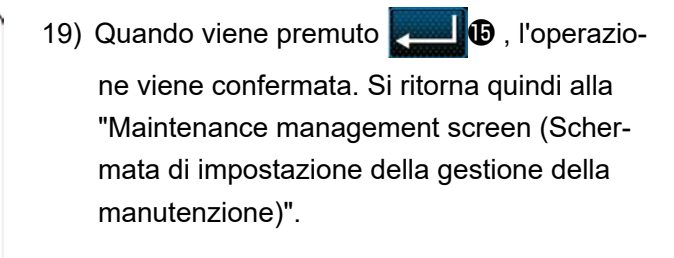

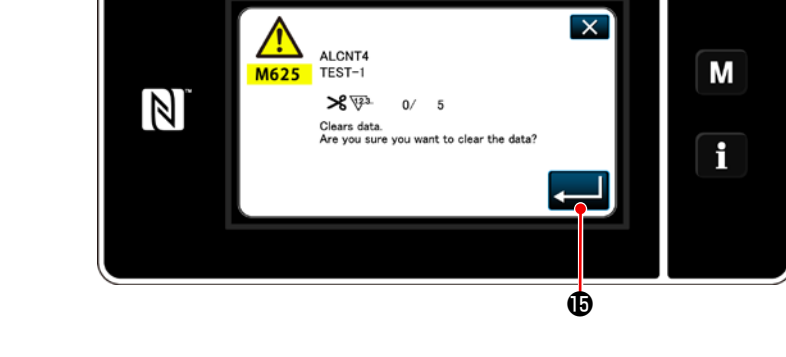

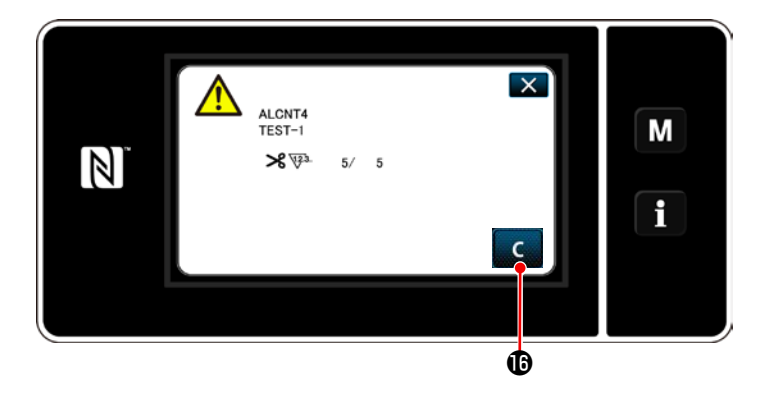

- 20) Quando viene raggiunto il valore di conteggio preimpostato per il contatore, viene visualizzata la schermata di avvertimento.
- 21) Cancellare il valore di conteggio premendo

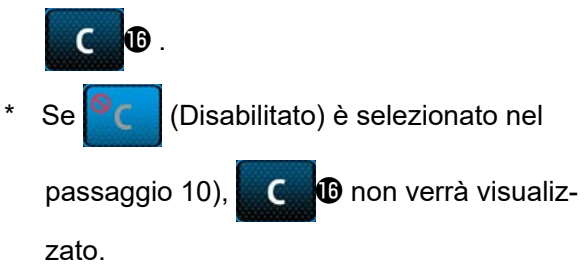

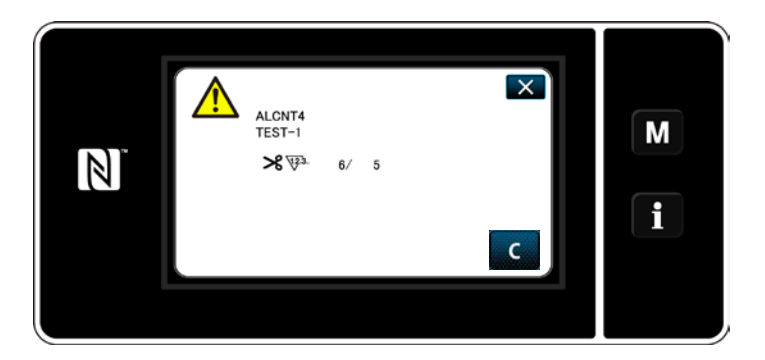

22) Se il valore di conteggio del contatore non viene cancellato, la schermata di avvertimento verrà visualizzata nuovamente al momento del conteggio successivo.

# **9-12. Impostazione dei dispositivi ausiliari**

Impostazione dello stato ON/OFF della funzione dei dispositivi ausiliari.

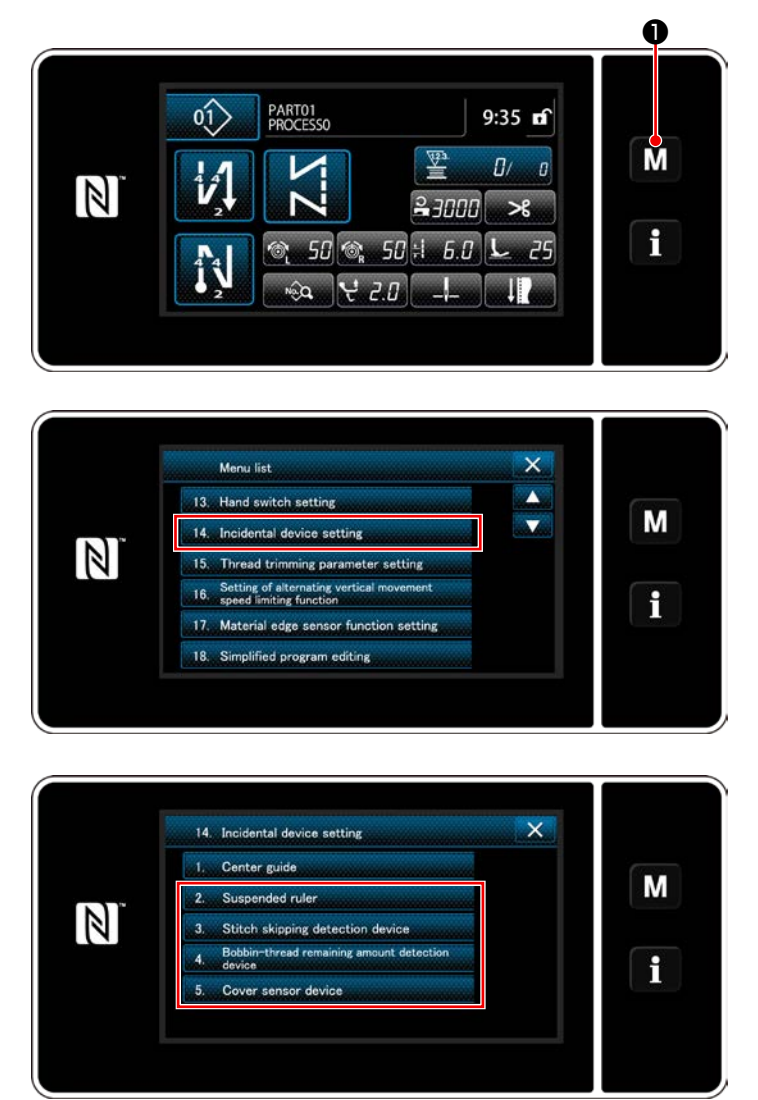

**<Schermata di impostazione del dispositivo ausiliario>**

1) Tenere premuto  $\blacksquare \blacksquare \blacksquare \blacksquare$  per tre secondo.

Viene visualizzata la "Mode screen (Schermata di modalità)".

2) Selezionare "14. Incidental device setting (Impostazione del dispositivo ausiliario)".

3) Viene visualizzata la "Ancillary device setting screen (Schermata di impostazione del dispositivo ausiliario)". Quando viene selezionato il dispositivo la cui impostazione si desidera modificare, viene visualizzata la schermata di impostazione per il dispositivo selezionato.

#### **9-12-1. Impostazione dello stato ON/OFF del righello sospeso**

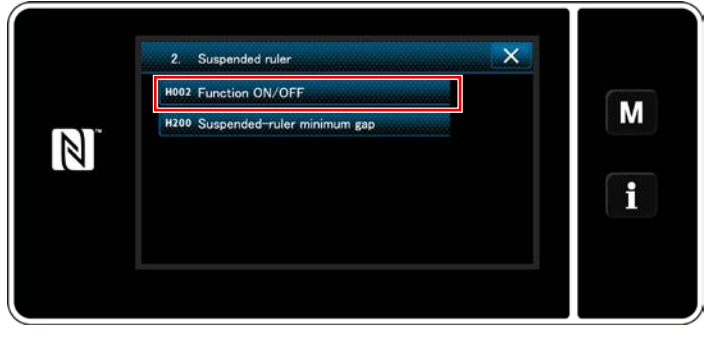

**<Schermata di impostazione del righello sospeso>**

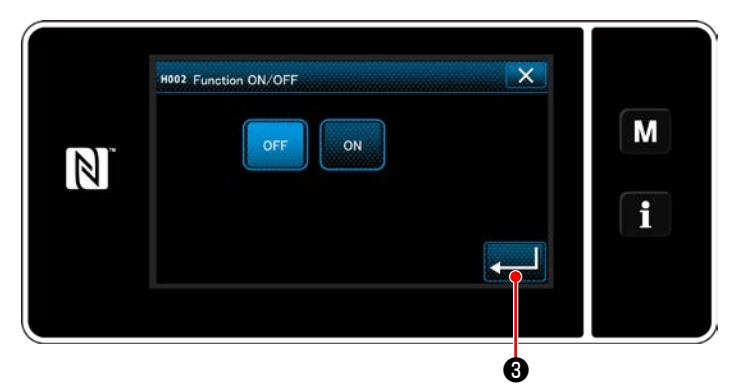

**<Schermata di impostazione ON/OFF della funzione del righello sospeso>**

- 1) Quando viene selezionato "2. Suspended ruler (Righello sospeso)", viene visualizzata la "Suspended ruler setting screen (Schermata di impostazione del righello sospeso)".
- 2) Quando viene selezionato "H002 Function ON/OFF (Funzione ON/OFF)", viene visualizzata la "Suspended ruler function ON/OFF setting screen (Schermata di impostazione ON/OFF della funzione del righello sospeso)".
- 3) Selezionare lo stato ON/OFF della funzione.
- 4) Premere **8** per confermare l'impostazione.

#### **9-12-2. Impostazione dello stato ON/OFF del dispositivo di rilevamento dei salti di punto**

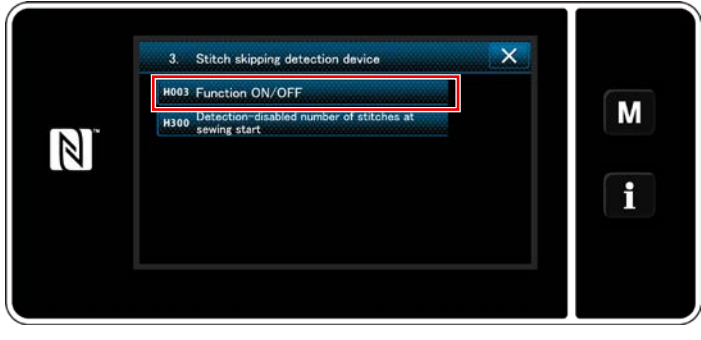

**<Schermata di rilevamento dei salti di punto>**

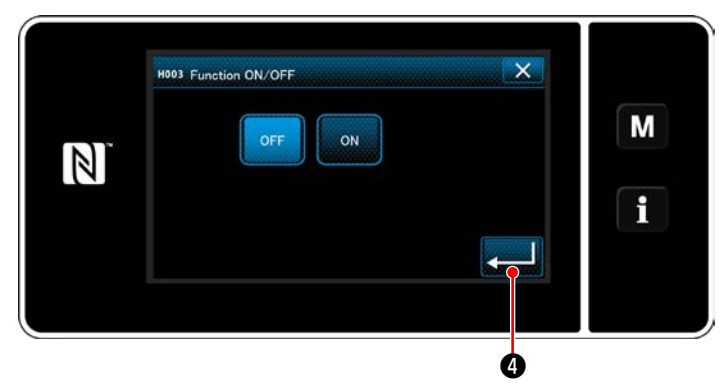

**<Schermata di impostazione ON/OFF della funzione di rilevamento dei salti di punto>**

- 1) Quando viene selezionato "3. Stitch skipping detecting device (Dispositivo di rilevamento dei salti di punto)", viene visualizzata la "Stitch skipping detection screen (Schermata di rilevamento dei salti di punto)".
- 2) Quando viene selezionato "H003 Function ON/OFF (Funzione ON/OFF)", viene visualizzata la "Stitch skipping detection function ON/OFF setting screen (Schermata di impostazione ON/OFF della funzione di rilevamento dei salti di punto)".
- 3) Selezionare lo stato ON/OFF della funzione.
- 4) Premere **@ per confermare l'imposta**zione.

# **9-12-3. Impostazione dello stato ON/OFF del dispositivo di rilevamento della quantità rimanente del filo della bobina**

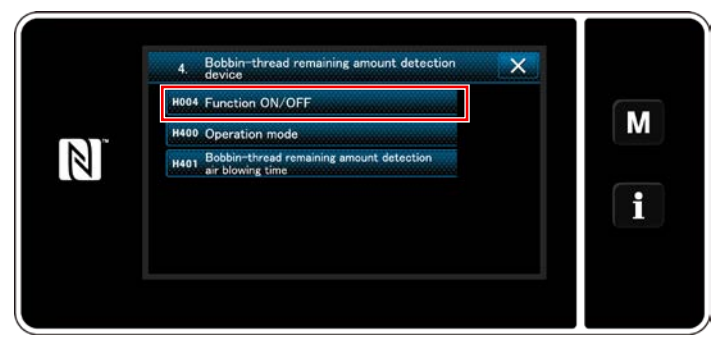

**<Schermata di impostazione del dispositivo di rilevamento della quantità rimanente del filo della bobina>**

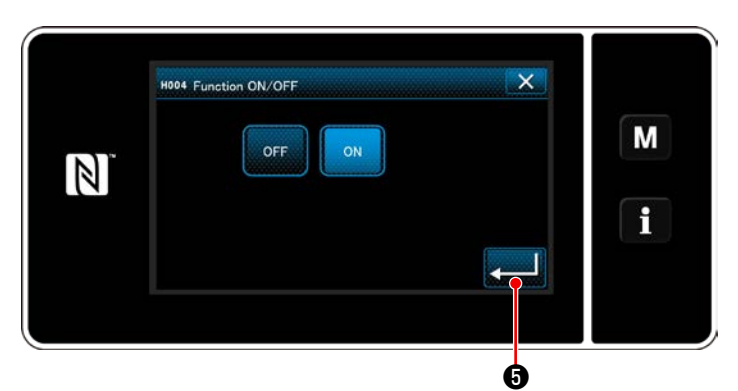

**<Schermata di impostazione ON/OFF della funzione di rilevamento della quantità rimanente del filo della bobina>**

- 1) Quando viene selezionato "4. Bobbin-thread remaining amount detecting device (Dispositivo di rilevamento della quantità rimanente del filo della bobina)", viene visualizzata la "Bobbin-thread remaining amount detecting device setting screen (Schermata di impostazione del dispositivo di rilevamento della quantità rimanente del filo della bobina)".
- 2) Quando viene selezionato "H004 Function ON/OFF (Funzione ON/OFF)", viene visualizzata la "Bobbin-thread remaining amount detecting function ON/OFF setting screen (Schermata di impostazione ON/OFF della funzione di rilevamento della quantità rimanente del filo della bobina)".
- 3) Selezionare lo stato ON/OFF della funzione.
- 4) Premere **@ 6** per confermare l'impostazione.

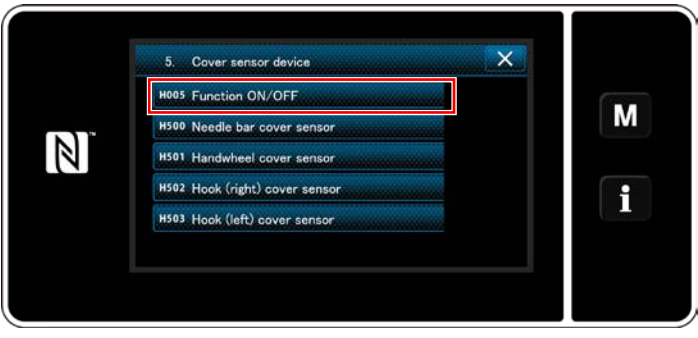

**<Schermata di impostazione del dispositivo sensore del coperchio>**

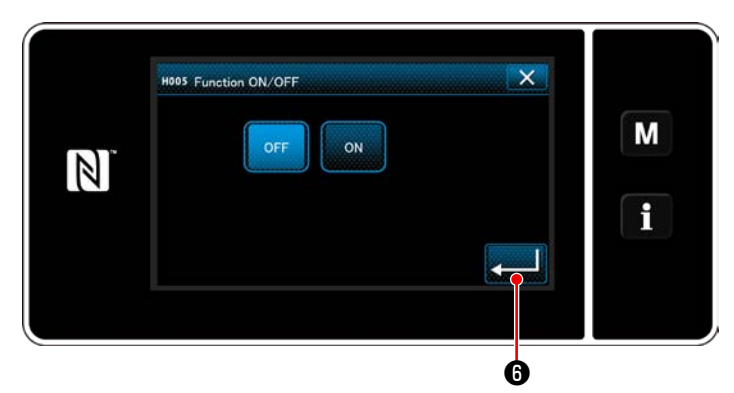

**<Schermata di impostazione ON/OFF della funzione del sensore del coperchio>**

- 1) Quando viene selezionato "5. Cover sensor device (Dispositivo sensore del coperchio)", viene visualizzata la "Cover sensor device setting screen (Schermata di impostazione del dispositivo sensore del coperchio)".
- 2) Quando viene selezionato "H005 Function ON/OFF (Funzione ON/OFF)", viene visualizzata la "Cover sensor function ON/OFF setting screen (Schermata di impostazione ON/OFF della funzione del sensore del coperchio)".
- 3) Selezionare lo stato ON/OFF della funzione.
- 4) Premere **@ 1 O** per confermare l'impostazione.

**9-12-4. Impostazione dello stato ON/OFF del dispositivo sensore del coperchio**

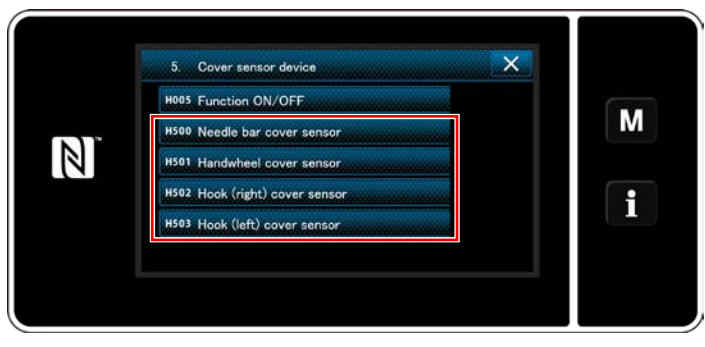

**<Schermata di impostazione del dispositivo sensore del coperchio>**

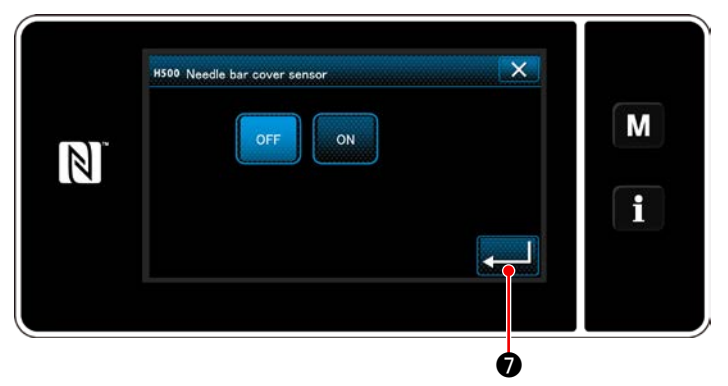

**<Schermata di impostazione ON/OFF del sensore del coperchio della barra ago>**

5) Nel caso in cui la funzione del sensore del coperchio sia posizionata in ON, è necessario impostare lo stato ON/OFF dei rispettivi sensori del coperchio.

Quando viene selezionato il coperchio il cui sensore si desidera impostare, viene visualizzata la "Needle bar cover sensor ON/OFF setting screen (Schermata di impostazione ON/OFF del sensore del coperchio)" per il coperchio selezionato.

- 6) Posizionare il sensore sopra selezionato in ON se lo si utilizza, oppure in OFF in caso contrario.
- 7) Premere **Desimal O** per confermare l'impostazione.

**Il dispositivo sensore del coperchio non funziona solo impostando ON od OFF del coperchio corrispondente. Posizionare la funzione del sensore del coperchio in ON nella schermata di impostazione ON/OFF della funzione del sensore del coperchio.**

# **10. TABELLA VELOCITÀ DI CUCITURA**

Azionare la macchina per cucire ad una velocità uguale o inferiore alla velocità massima di cucitura scelta tra quelle indicate nella tabella seguente in base alle condizioni di cucitura.

L'impostazione della velocità viene eseguita automaticamente in funzione della lunghezza del punto e della quantità di movimento verticale alternato.

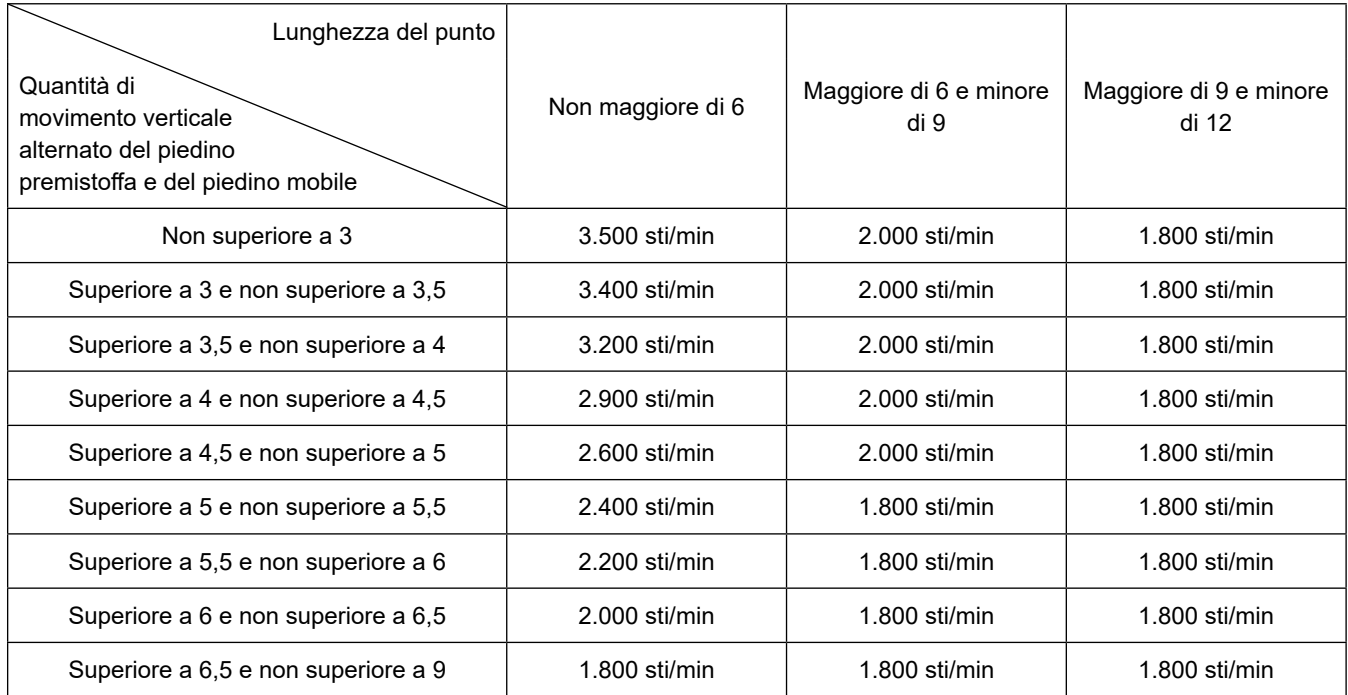

 **\* Se si utilizza la macchina per cucire con il calibro dell'ago non inferiore a 20 mm, è necessario impostare la velocità di cucitura su un valore non superiore a 2.000 sti/min.**

# **11. INCONVENIENTI IN CUCITURA E RIMEDI**

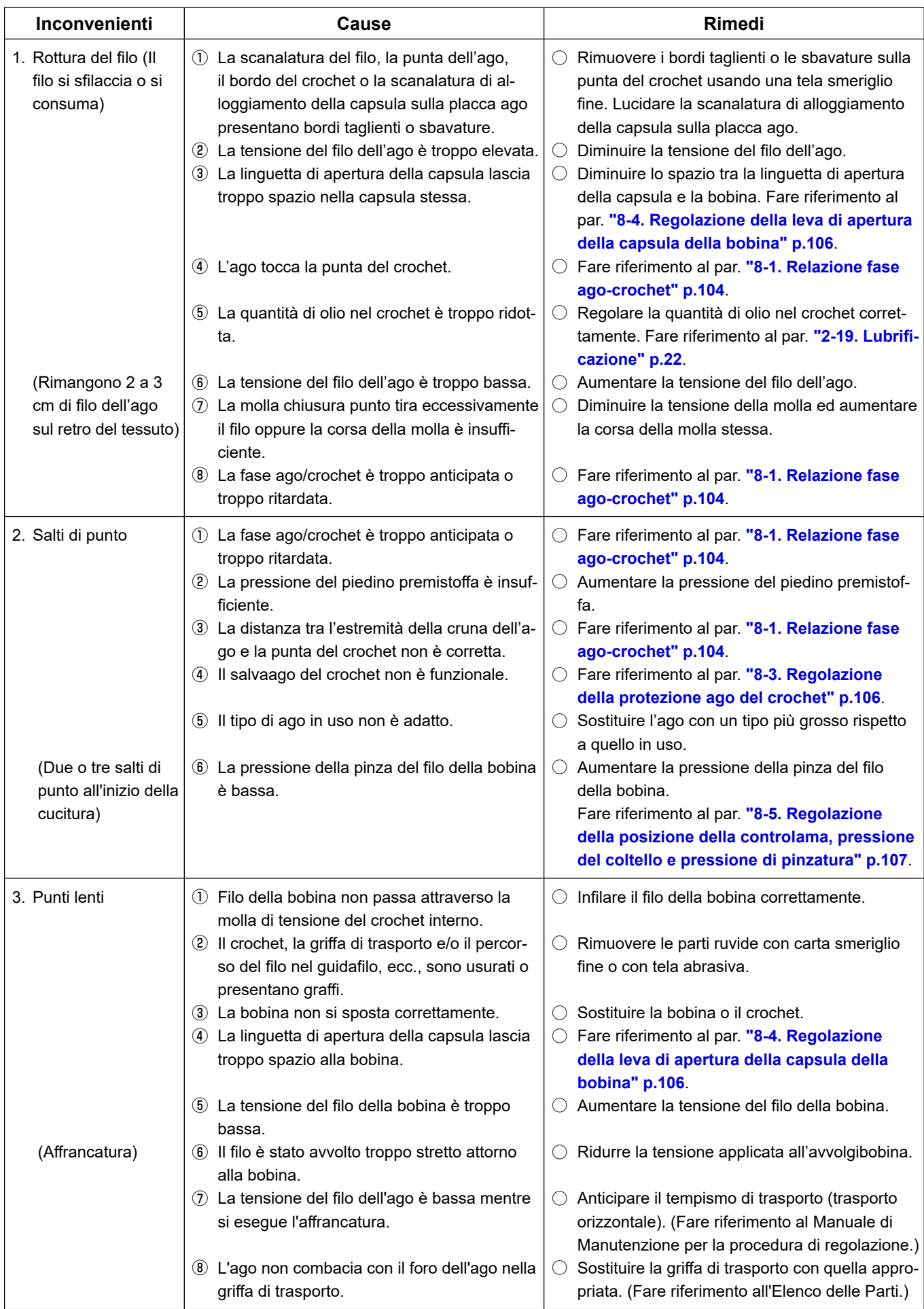

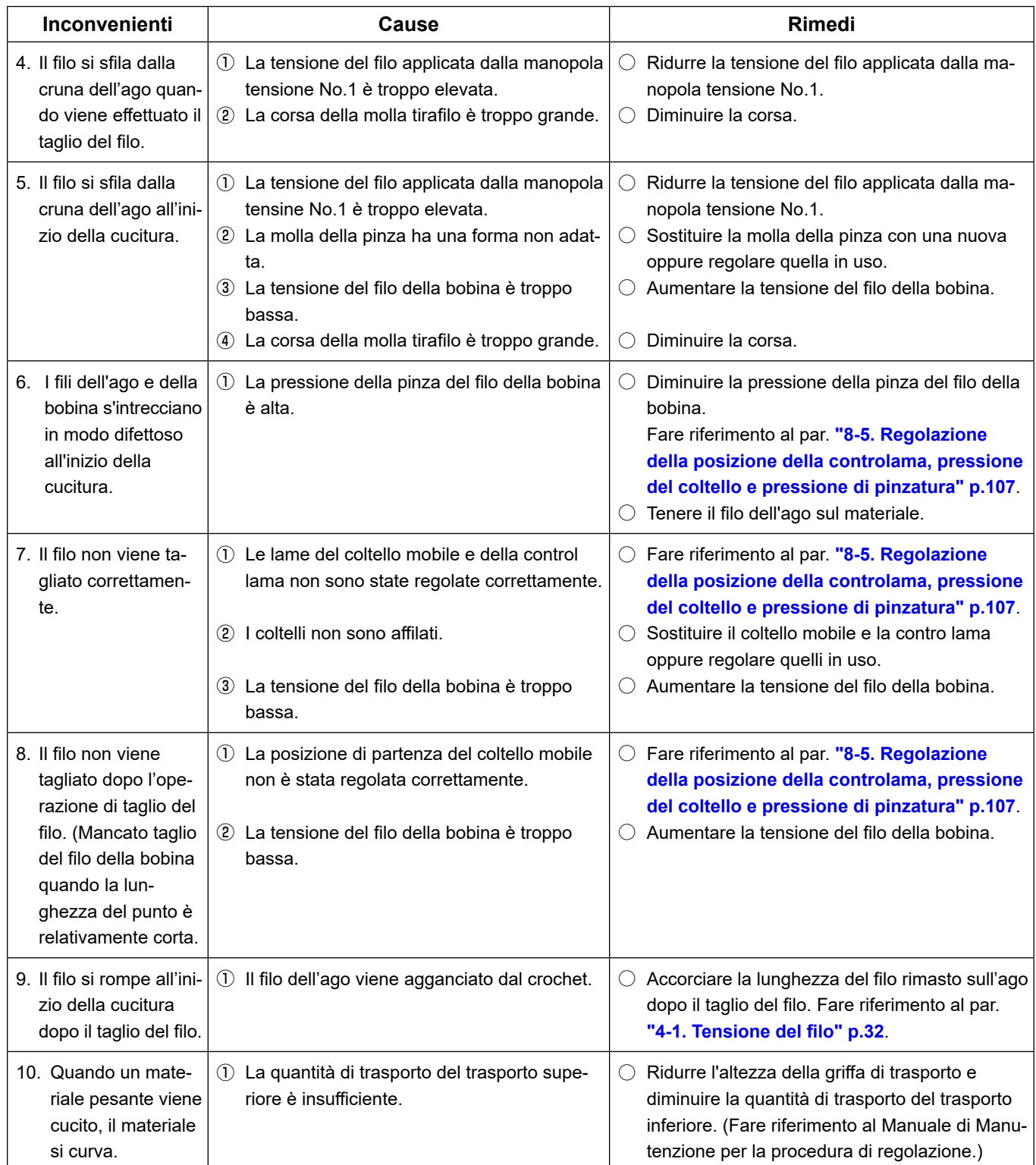